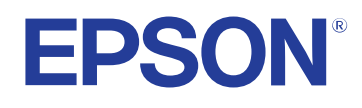

# **Пайдаланушы нұсқаулығы**

# **Multimedia Projector**

**EB-1795F EB-1785W EB-1781W EB-1780W** 

## **[Осы нұсқаулықта пайдаланылатын шартты](#page-6-0) [белгілер](#page-6-0) 7**

# **[Проекторға кіріспе 9](#page-8-0)**

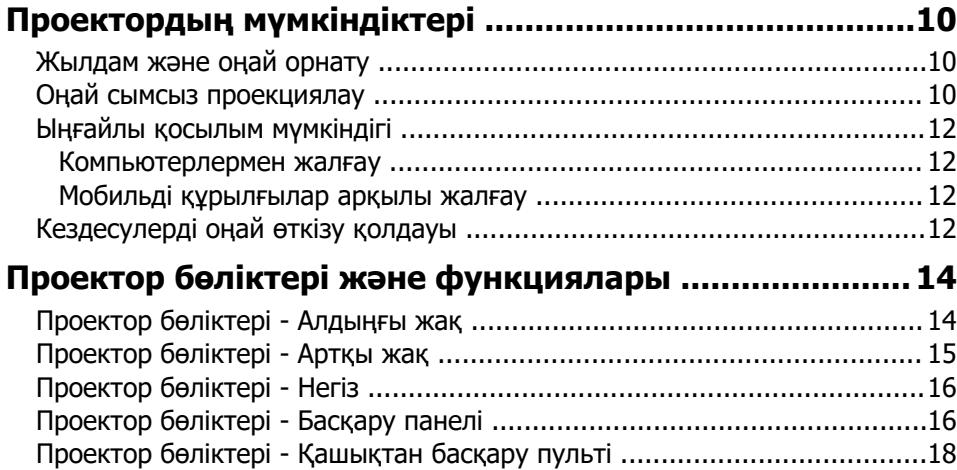

## **[Проекторды орнату 21](#page-20-0)**

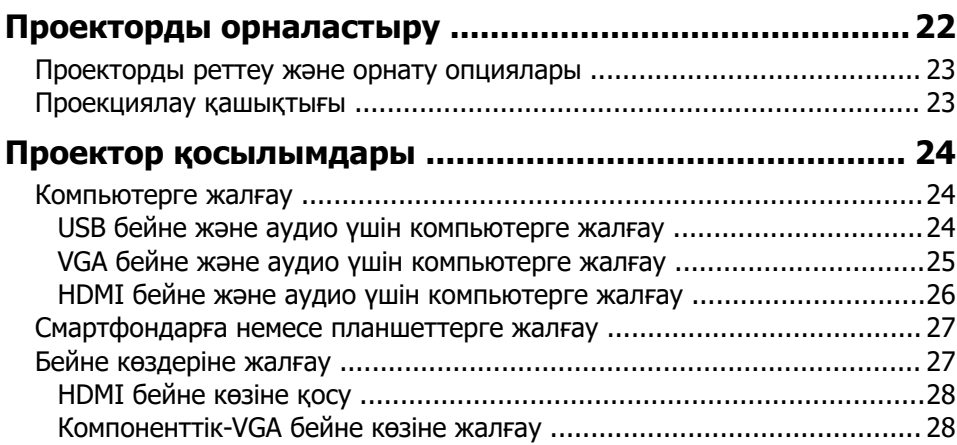

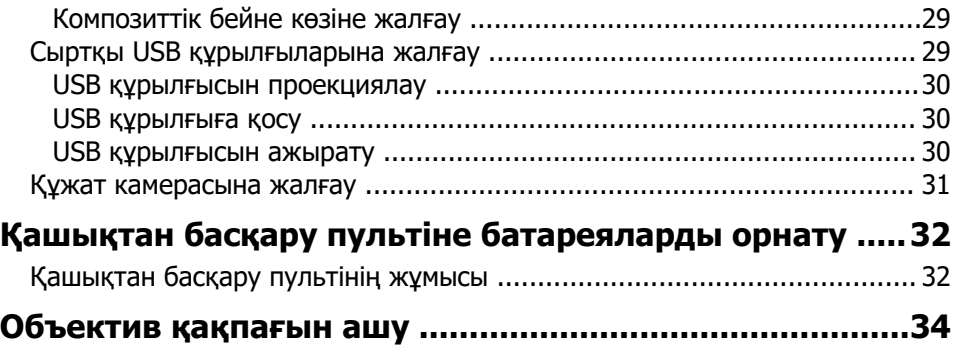

## **[Негізгі проектор функцияларын пайдалану](#page-34-0)**

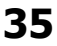

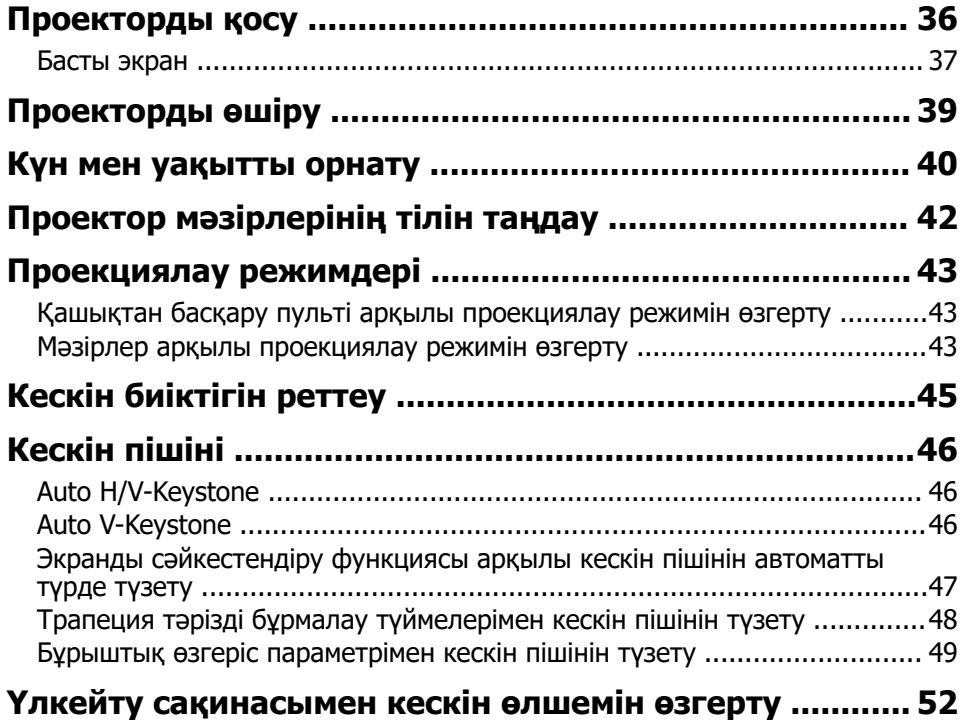

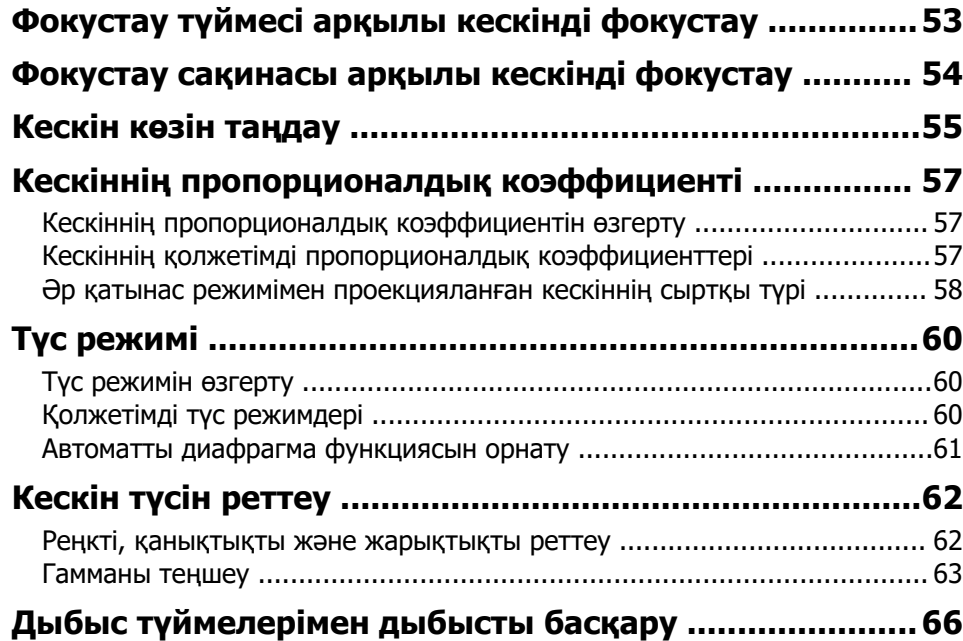

## **[Проектор функцияларын реттеу 67](#page-66-0)**

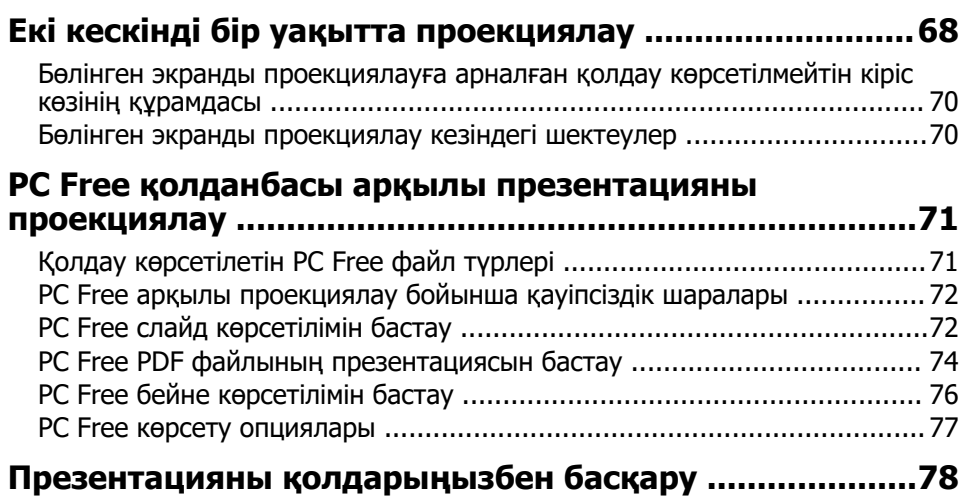

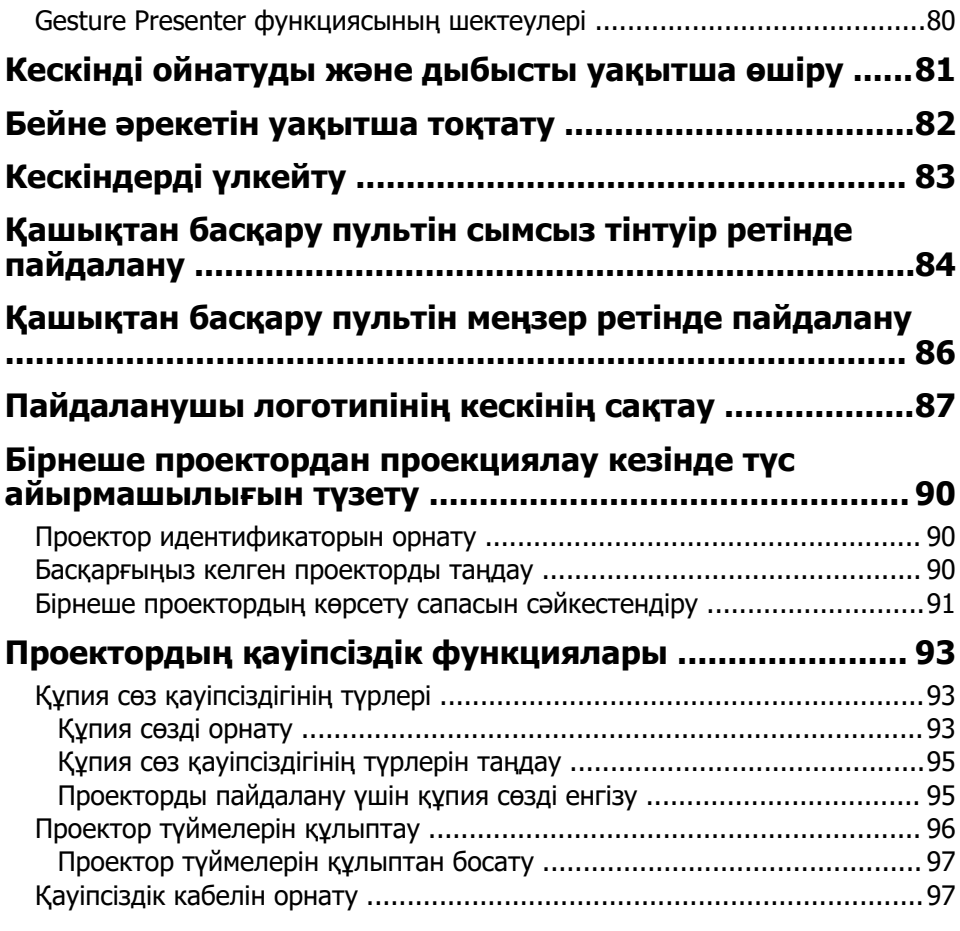

## **[Проекторды желіде пайдалану 98](#page-97-0)**

## **[Сымсыз желілік проекция ..............................................99](#page-98-0)**

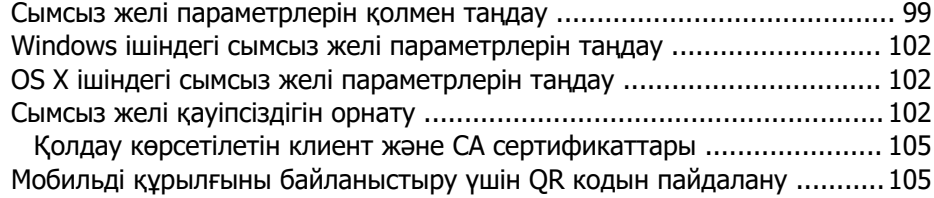

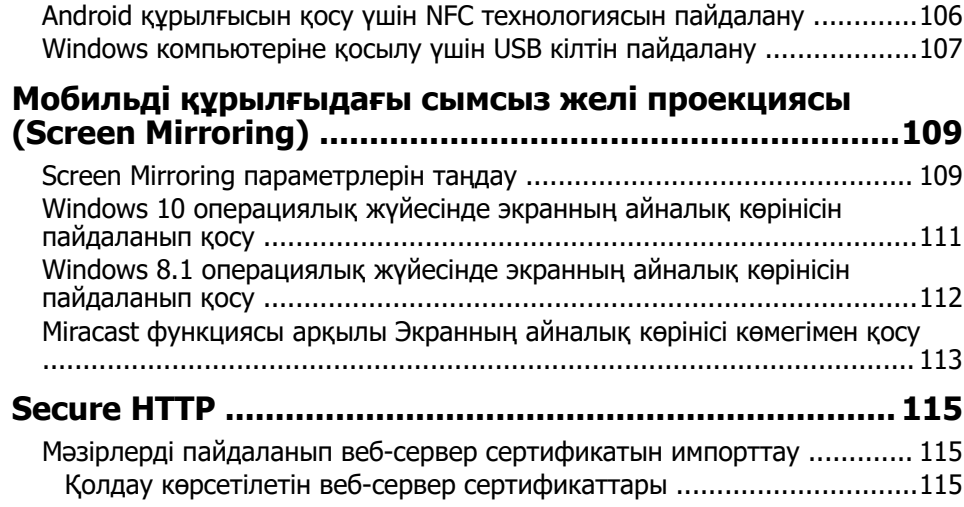

## **[Проекторды басқару 117](#page-116-0)**

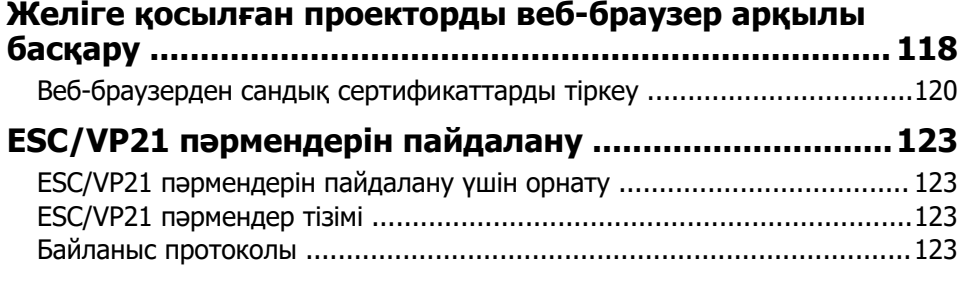

## **[Мәзір параметрлерін реттеу 125](#page-124-0)**

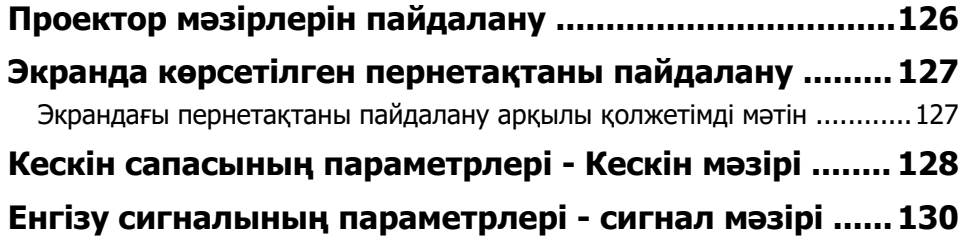

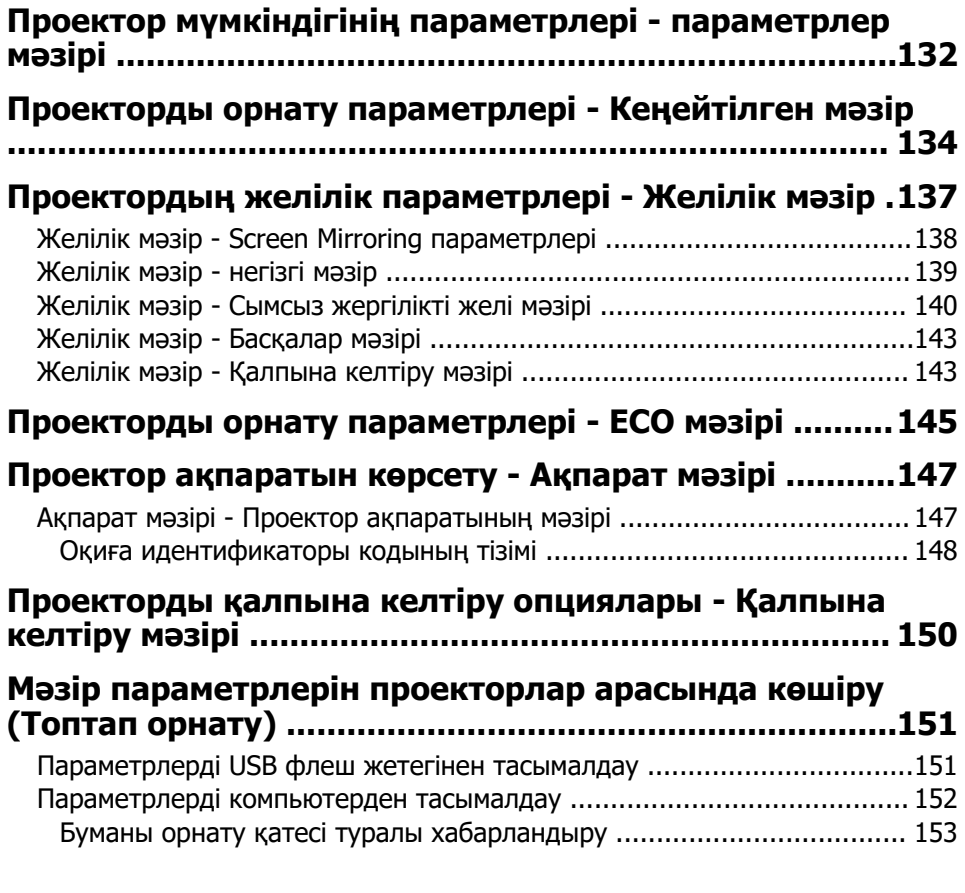

## **[Проекторға техникалық қызмет көрсету 155](#page-154-0)**

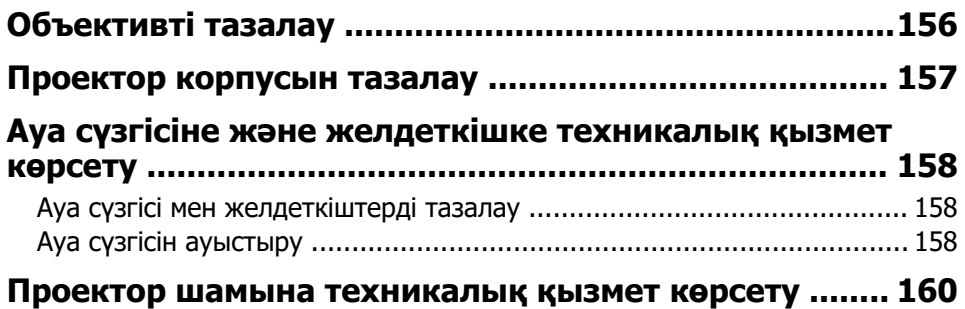

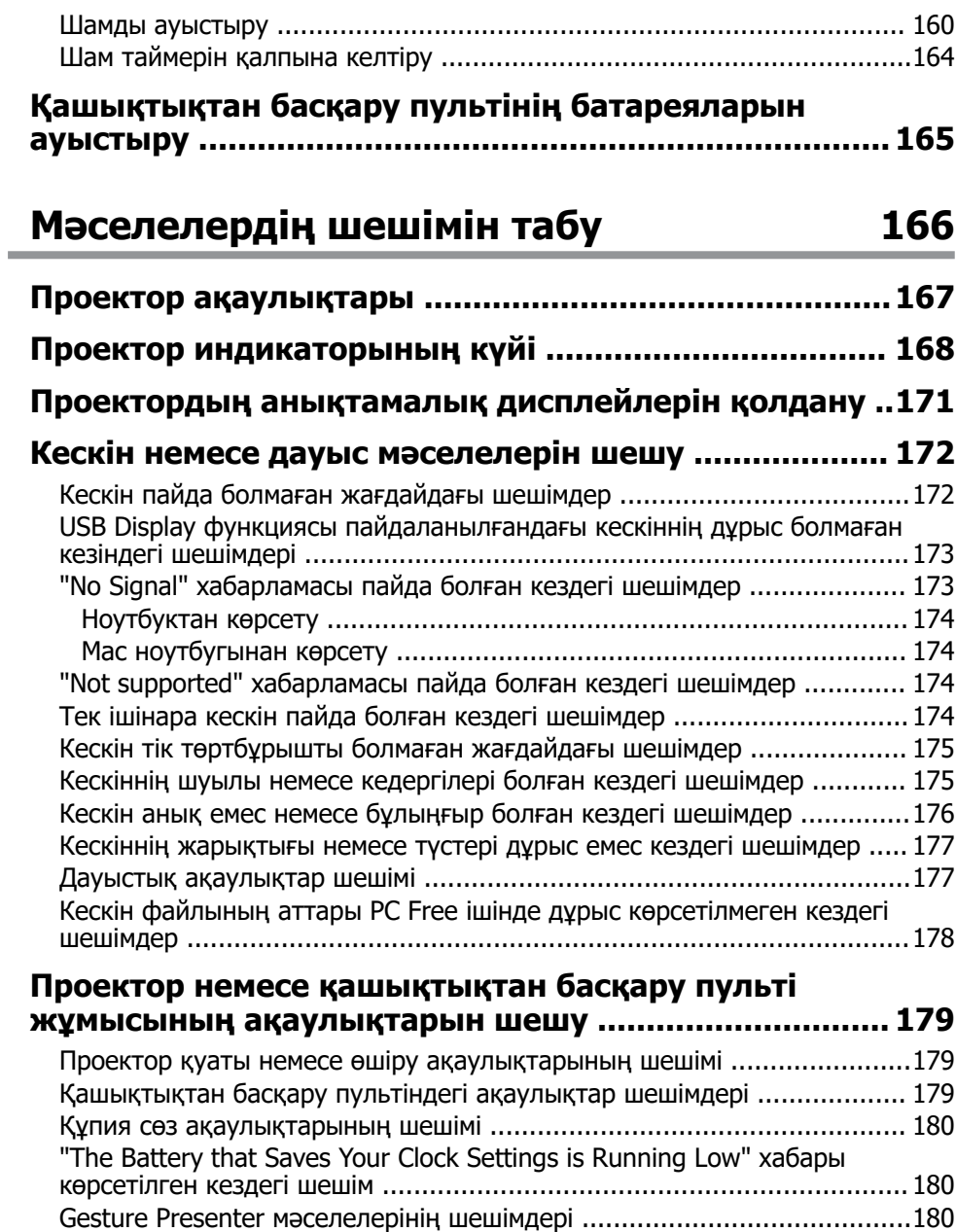

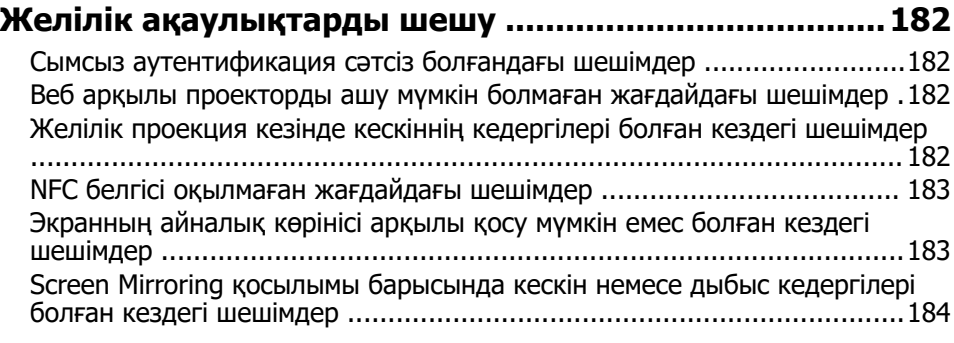

## **[Қосымша 185](#page-184-0)**

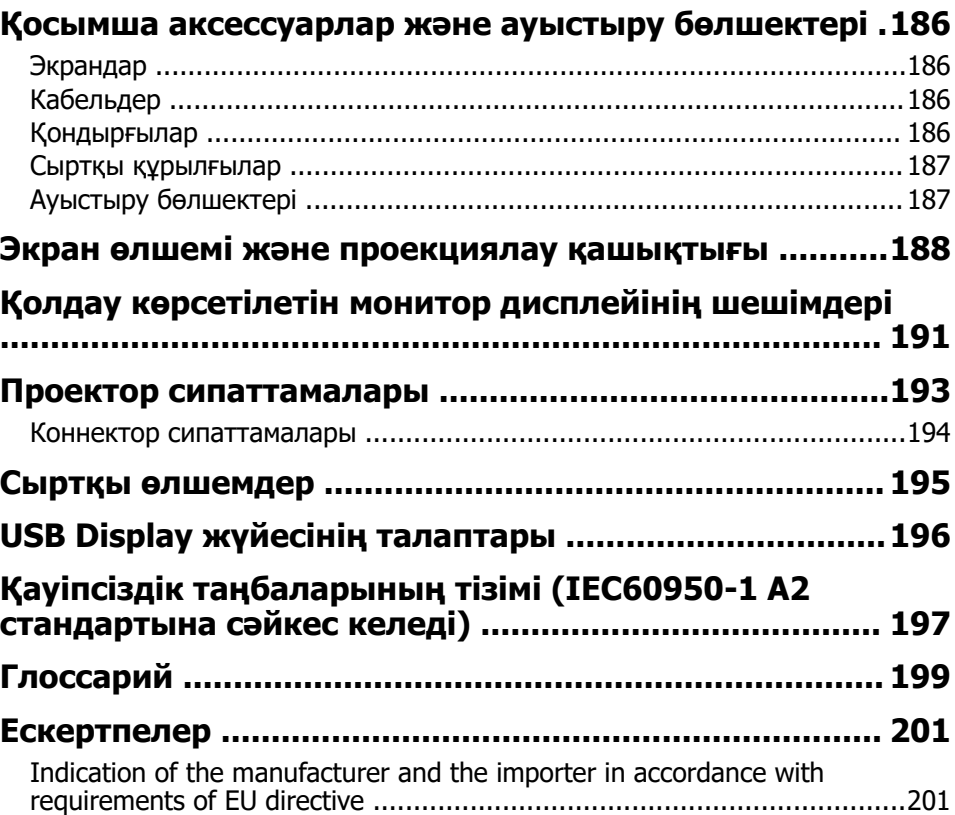

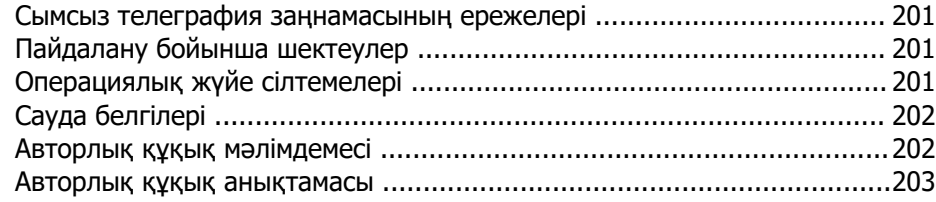

# <span id="page-6-0"></span>**Осы нұсқаулықта пайдаланылатын шартты белгілер**

#### **Қауіпсіздік таңбалары**

Проектор мен оның нұсқаулықтары проекторды қауіпсіз пайдалану әдісін түсіндіретін мазмұнды анықтауға арналған графикалық таңбалар мен белгілерді пайдаланады.

Адамдардың жарақаттануын немесе мүліктің зақымдалуын болдырмау үшін, осы таңбалармен және белгілермен көрсетілген нұсқауларды оқып шығыңыз және мұқият орындаңыз.

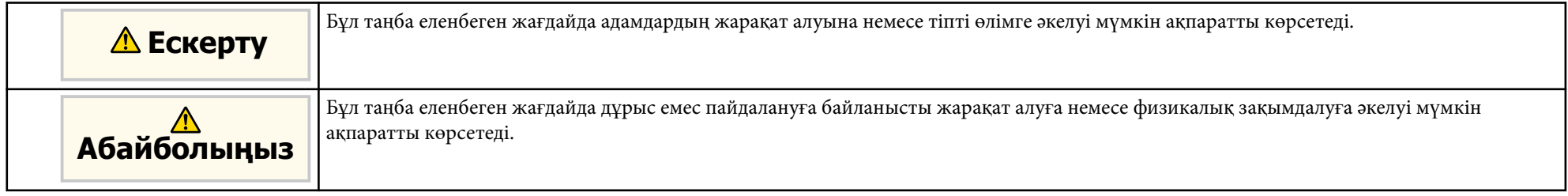

#### **Жалпы ақпараттың шартты белгілері**

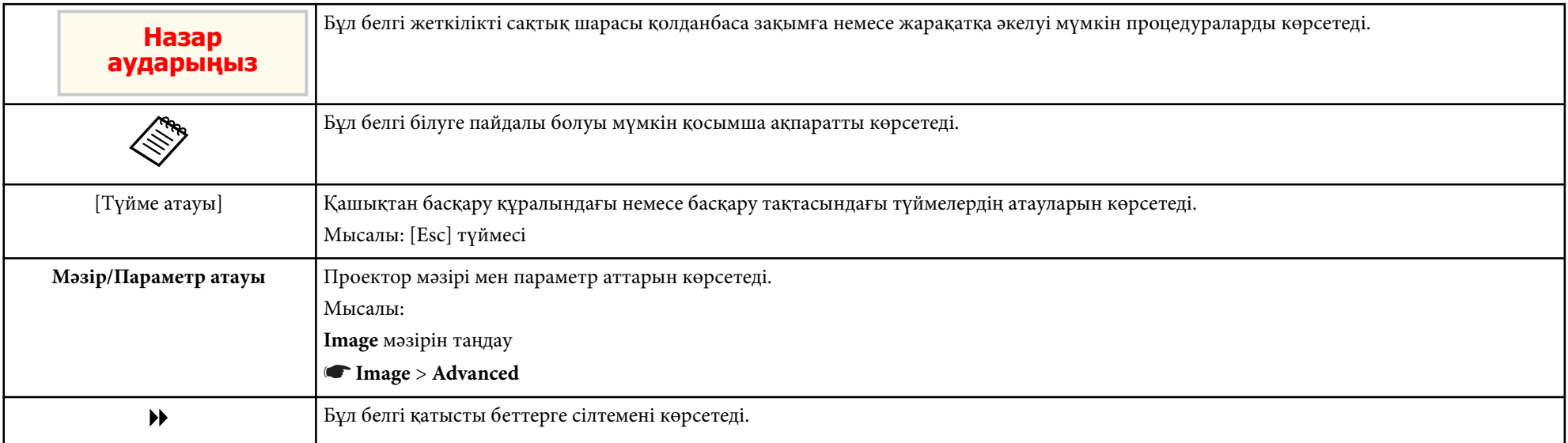

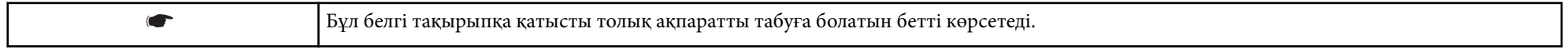

# <span id="page-8-0"></span>**Проекторға кіріспе**

Проектор функциялары мен бөлік атаулары туралы қосымша ақпарат үшін осы бөлімдерді қараңыз.

#### g **Қатысты сілтемелер**

- "Проектордың мү[мкіндіктері" p.10](#page-9-0)
- "Проектор бө[ліктері және функциялары" p.14](#page-13-0)

<span id="page-9-0"></span>Бұл проектор арнайы мүмкіндіктерге ие. Толығырақ мәлімет алу үшін мына тарауларды қараңыз.

#### g **Қатысты сілтемелер**

- "Жылдам және оңай орнату" p.10
- "Оңай сымсыз проекциялау" p.10
- "Ыңғайлы қосылым мү[мкіндігі" p.12](#page-11-0)
- ["Кездесулерді о](#page-11-0)ңай өткізу қолдауы" p.12

## **Жылдам және оңай орнату**

- Direct Power On мүмкіндігі проекторды розеткаға қосқаннан кейін проекторды қосуға арналған.
- Auto Power On мүмкіндігі проектор **Auto Power On** көзі ретінде белгіленген порттан кескін сигналын анықтаған уақытта проекторды қосуға арналған.
- Home Screen мүмкіндігі кескін көзі мен пайдалы функцияларды оңай алуды мүмкін етеді.
- Нақты уақыт, автоматты тік және көлденең трапеция тәрізді бұрмалану түзетілімі әрқашан тікбұрышты экранды ( Auto H/V-Keystone) көрсетеді (EB‑1795F/EB‑1785W/EB‑1781W).
- Автоматты тік трапеция тәрізді бұрмалану түзетілімі әрқашан тікбұрышты экранды ( Auto V-Keystone) көрсетеді (EB‑1780W).

• Screen Fit функциясы проекцияланатын кескіндердің өлшемін автоматты түрде өзгертеді (EB‑1795F/EB‑1785W/EB‑1781W).

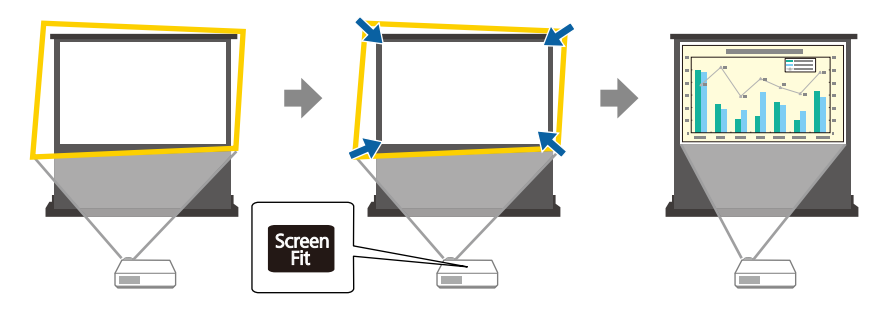

#### g **Қатысты сілтемелер**

- ["Проекторды](#page-35-0) қосу" p.36
- ["Auto H/V-Keystone" p.46](#page-45-0)
- ["Экранды сәйкестендіру функциясы ар](#page-46-0)қылы кескін пішінін автоматты түрде тү[зету" p.47](#page-46-0)
- ["Проекторды орнату параметрлері Ке](#page-133-0)ңейтілген мәзір" p.134

## **Оңай сымсыз проекциялау**

• Screen Mirroring бағдарламасы Miracast технологиясы арқылы проектор мен мобильді құрылғыны жалғауға арналған (EB‑1795F/EB‑1785W).

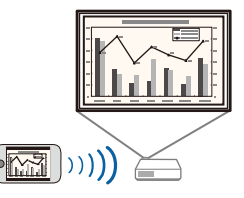

• Epson iProjection бағдарламасы App Store немесе Google play дүкенінде қолжетімді қолданба арқылы проектор мен мобильді құрылғыны жалғауға арналған.

NFC (Near Field Communication) функциясы бар Android құрылғысын пайдалансаңыз, проектор мен құрылғыны NFC технологиясы арқылы сымсыз жалғауға болады. Бұл функция құрылғыда сақталған мазмұнды Epson iProjection қолданбасы арқылы жылдам проекциялауға мүмкіндік береді (EB‑1795F/EB‑1785W/EB‑1781W).

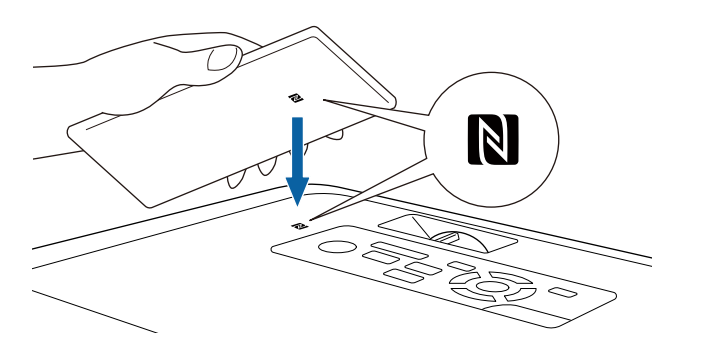

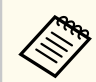

App Store немесе Google Play дүкендеріне кірген кезде алынатын қандай да бір ақы үшін тұтынушы жауапты болады.

Проектордың **Extended** мәзірінде **Auto Power On** параметрі **NFC** күйіне орнатылған жағдайда, NFC белгісін оқу арқылы ғана проекторды қосып, кескіндерді проекциялауға болады.

s**Extended** > **Operation** > **Auto Power On**

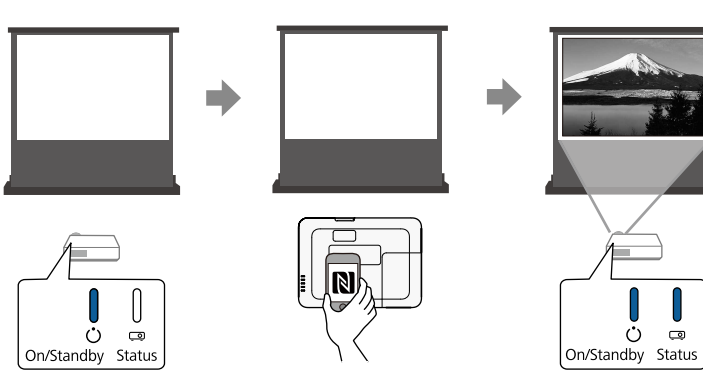

• EasyMP Multi PC Projection қолданбасы проекцияланған экранды бөлу арқылы бір уақытта төрт кескінге дейін проекциялауға арналған. Epson iProjection қолданбасы орнатылған желідегі компьютер немесе смартфондардағы не планшет құрылғыларындағы кескіндерді кескіндеуге болады.

Қосымша мәліметтер үшін *EasyMP Multi PC Projection қолдану нұсқаулығы* қараңыз.

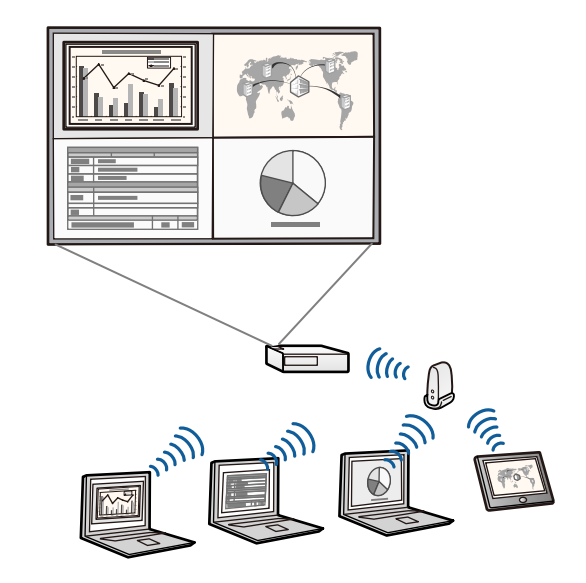

• Қажетті бағдарламалық жасақтама мен нұсқаулықтарды келесі веб-сайттан жүктеуге болады:

http://www.epson.com/

#### g **Қатысты сілтемелер**

- ["Проекторды желіде пайдалану" p.98](#page-97-0)
- "Android құрылғысын қосу үшін NFC технологиясын пайдалану" р.106

## <span id="page-11-0"></span>**Ыңғайлы қосылым мүмкіндігі**

Бұл проектор төменде көрсетілгендей пайдалану үшін оңай қосылым опцияларының кең ауқымына қолдау көрсетеді.

#### g **Қатысты сілтемелер**

- "Компьютерлермен жалғау" p.12
- "Мобильді құрылғылар арқылы жалғау" p.12

#### **Компьютерлермен жалғау**

Кескіндерді проекциялау және дыбыс (USB Display) шығару үшін бір USB кабелімен жалғаңыз.

#### g **Қатысты сілтемелер**

• ["USB бейне және аудио](#page-23-0) үшін компьютерге жалғау" р.24

#### **Мобильді құрылғылар арқылы жалғау**

• HDMI порты MHL кабелін мобильді құрылғы мен проекторға жалғауға арналған.

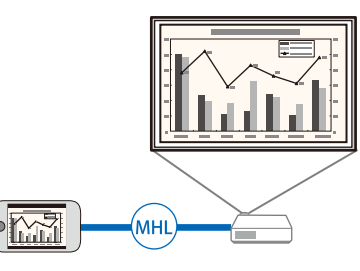

- g **Қатысты сілтемелер**
- "Смартфондарғ[а немесе планшеттерге жал](#page-26-0)ғау" p.27

## **Кездесулерді оңай өткізу қолдауы**

Презентацияны қолдарыңызбен басқару үшін Gesture Presenter функциясын пайдалануыңызға болады, ол сізге қашықтан басқару

пультінсіз экранның алдында презентация жүргізуге мүмкіндік береді (EB‑1795F/EB‑1785W/EB‑1781W).

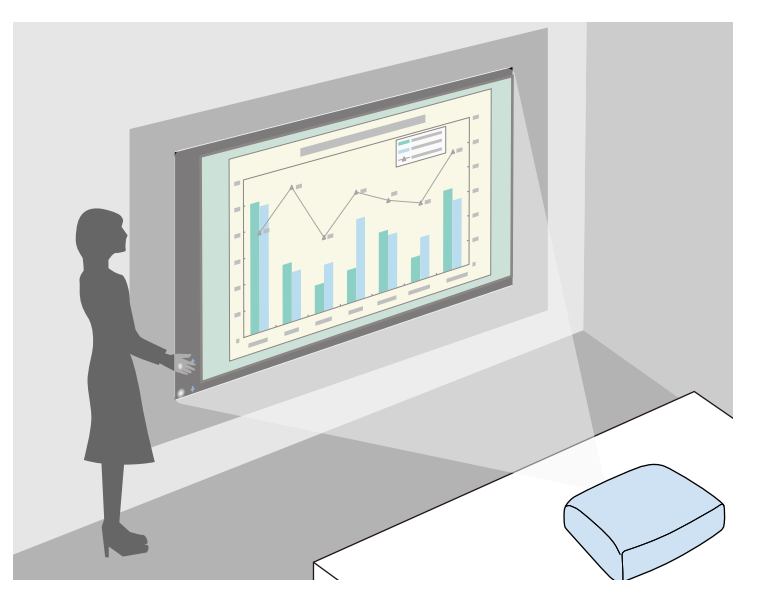

### g **Қатысты сілтемелер**

• ["Презентацияны](#page-77-0) қолдарыңызбен басқару" p.78

<span id="page-13-0"></span>Келесі бөлімдерде проектор бөліктері мен олардың функциялары түсіндірілген.

Осы нұсқаулықтағы барлық мүмкіндіктер, басқалары көрсетілмеген жағдайда, EB‑1795F суреттерімен түсіндірілген.

#### g **Қатысты сілтемелер**

- "Проектор бөліктері Алдыңғы жақ" p.14
- "Проектор бө[ліктері Арт](#page-14-0)қы жақ" p.15
- "Проектор бө[ліктері Негіз" p.16](#page-15-0)
- "Проектор бөліктері Басқ[ару панелі" p.16](#page-15-0)
- "Проектор бөліктері Қашықтан басқ[ару пульті" p.18](#page-17-0)

## **Проектор бөліктері - Алдыңғы жақ**

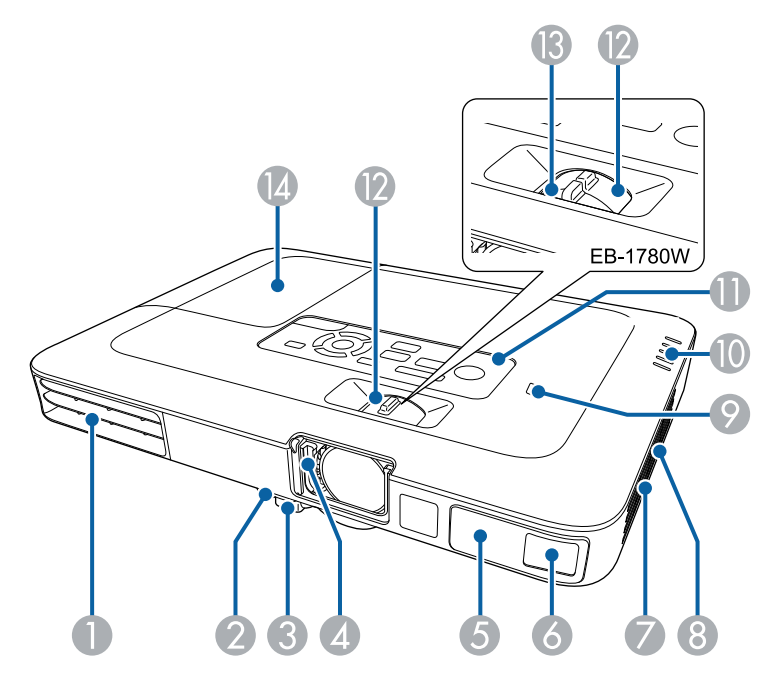

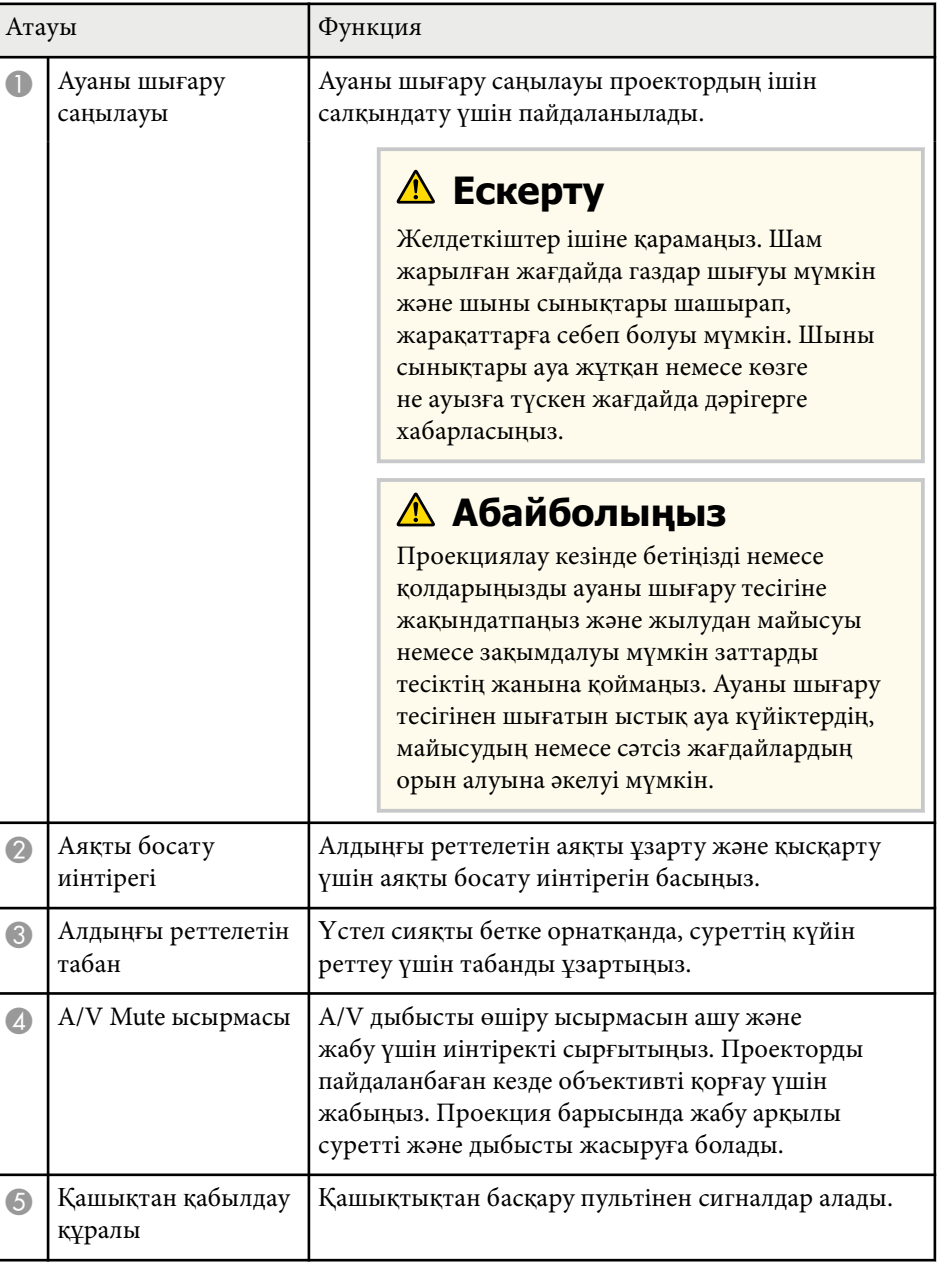

<span id="page-14-0"></span>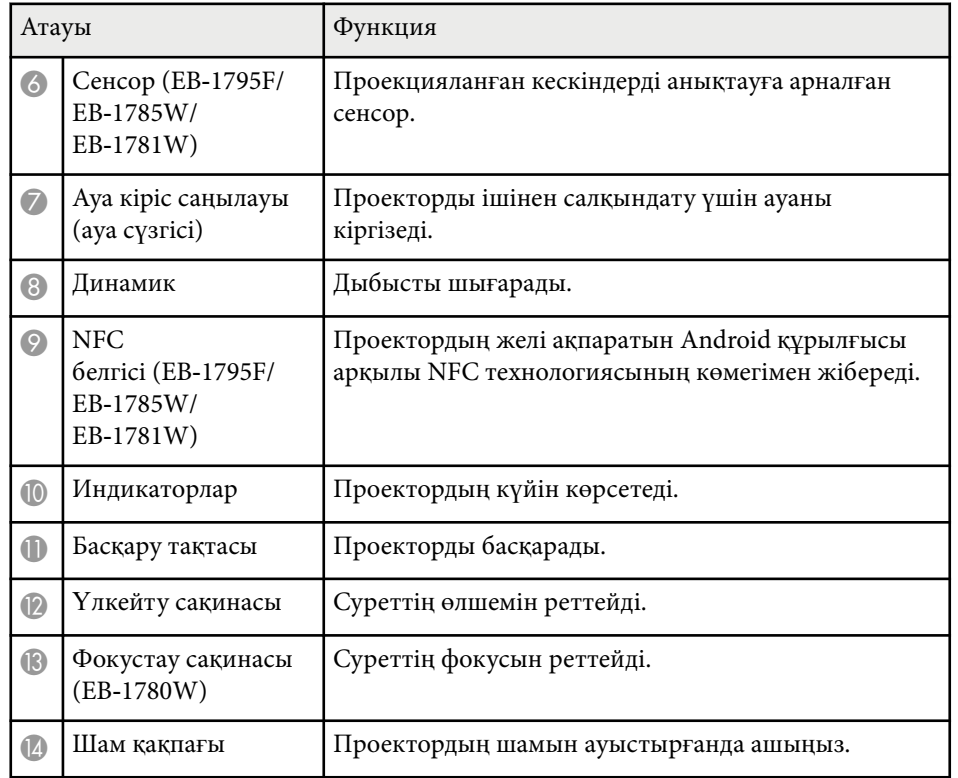

## g **Қатысты сілтемелер**

- "Үлкейту сақ[инасымен кескін](#page-51-0) өлшемін өзгерту" p.52
- "Фокустау сақинасы арқ[ылы кескінді фокустау" p.54](#page-53-0)
- ["Проектор индикаторыны](#page-167-0)ң күйі" p.168
- "Android құрылғысын қосу ү[шін NFC технологиясын пайдалану" p.106](#page-105-0)

## **Проектор бөліктері - Артқы жақ**

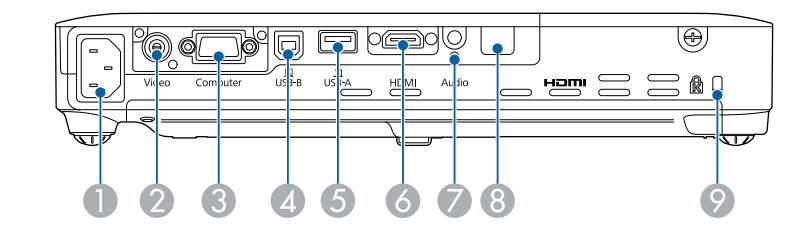

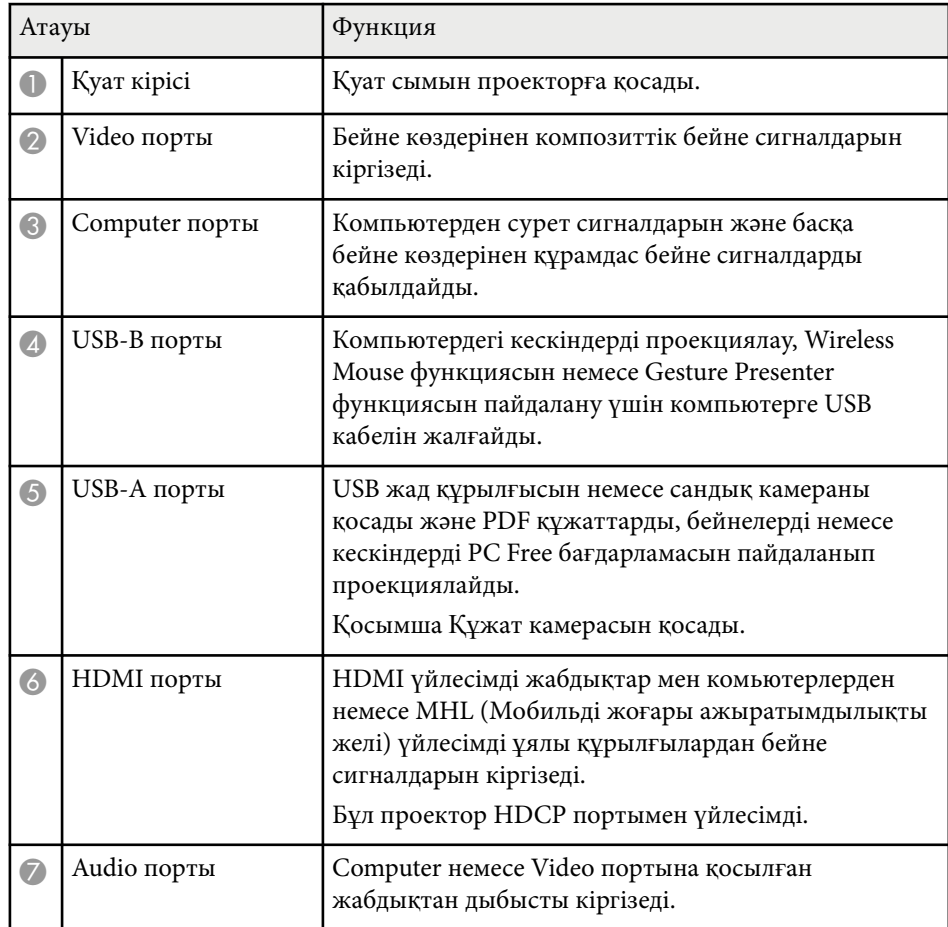

<span id="page-15-0"></span>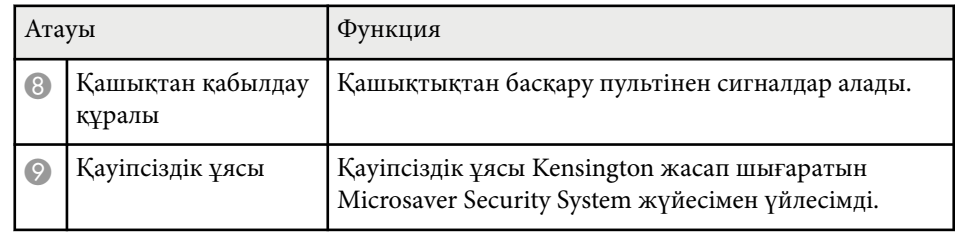

#### g **Қатысты сілтемелер**

- "Қашықтан басқ[ару пультін сымсыз тінтуір ретінде пайдалану" p.84](#page-83-0)
- "PC Free қолданбасы арқ[ылы презентацияны проекциялау" p.71](#page-70-0)
- "Қ[ауіпсіздік кабелін орнату" p.97](#page-96-0)

## **Проектор бөліктері - Негіз**

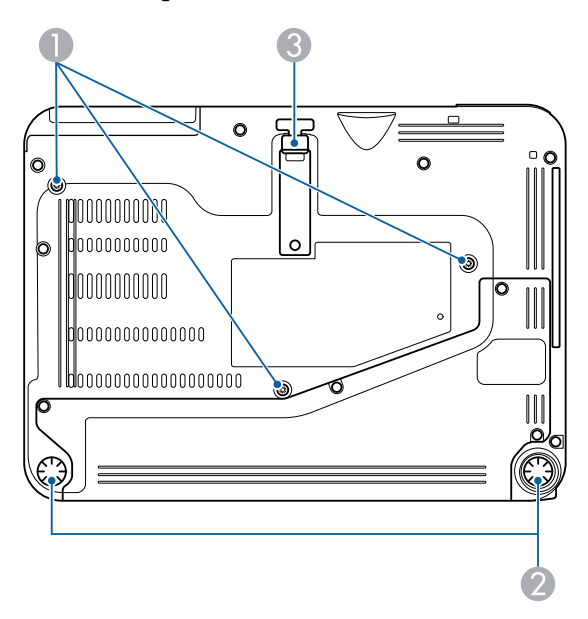

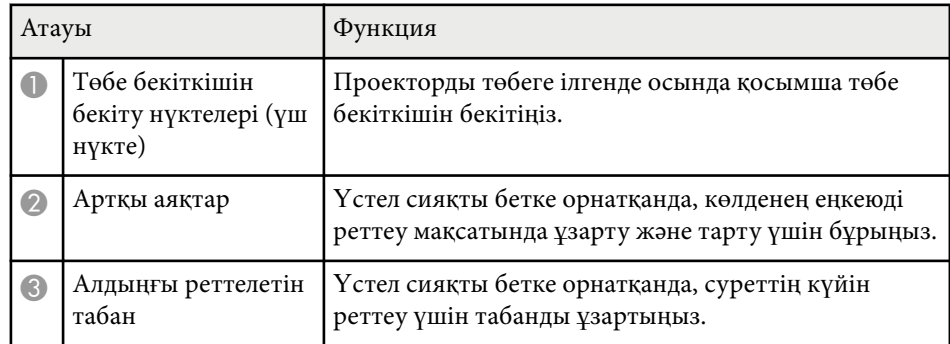

#### g **Қатысты сілтемелер**

• "Қ[ауіпсіздік кабелін орнату" p.97](#page-96-0)

## **Проектор бөліктері - Басқару панелі**

#### EB‑1795F/EB‑1785W/EB‑1781W

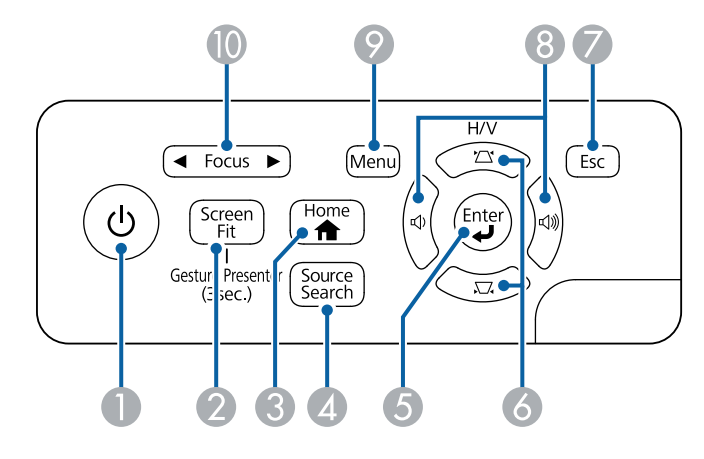

EB‑1780W

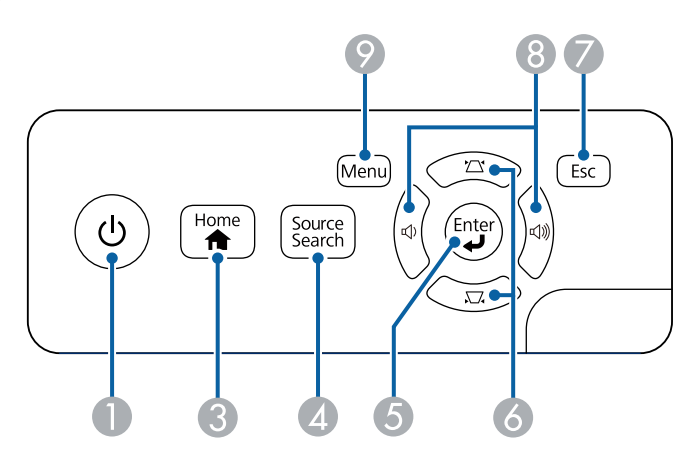

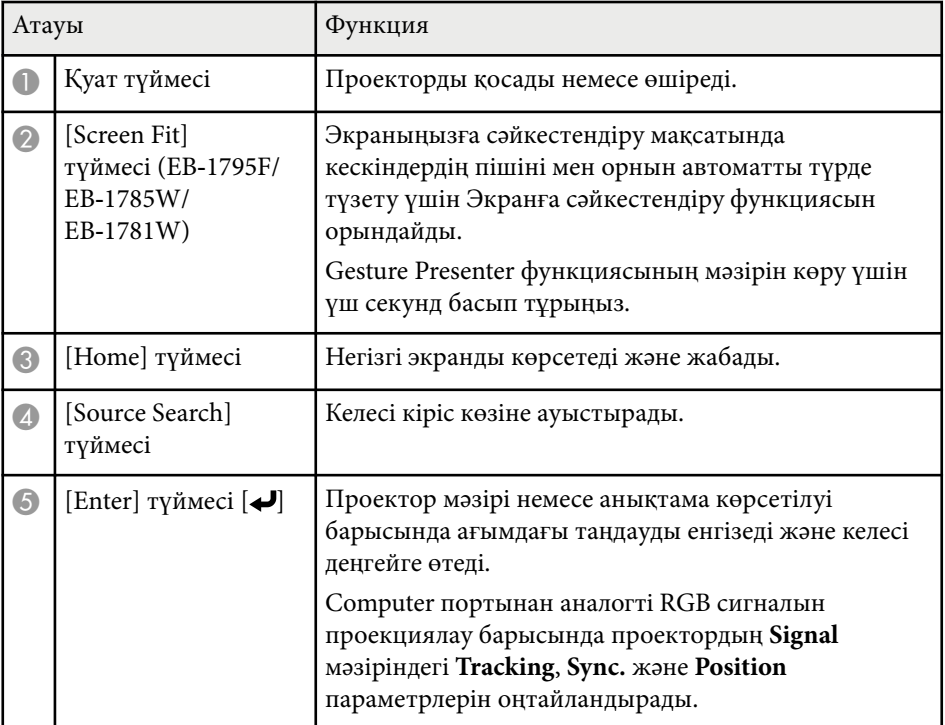

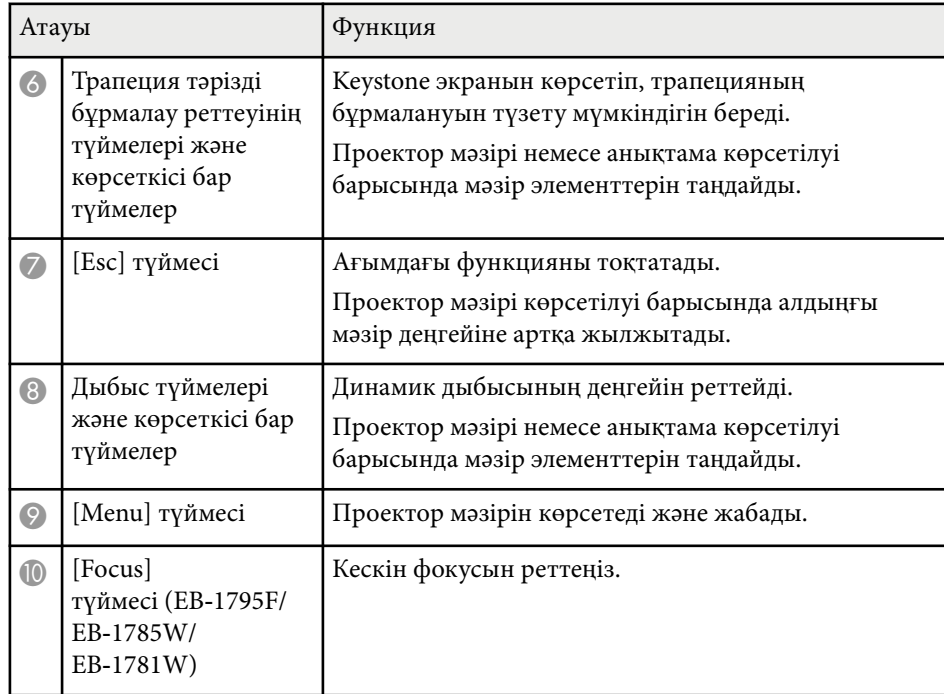

#### g **Қатысты сілтемелер**

- "Енгізу сигналының [параметрлері сигнал мәзірі" p.130](#page-129-0)
- "Трапеция тәрізді бұрмалау тү[ймелерімен кескін пішінін т](#page-47-0)үзету" p.48
- "Басты экран"  $p.37$
- ["Экранды сәйкестендіру функциясы ар](#page-46-0)қылы кескін пішінін автоматты түрде тү[зету" p.47](#page-46-0)
- "Фокустау түймесі арқ[ылы кескінді фокустау" p.53](#page-52-0)

## <span id="page-17-0"></span>**Проектор бөліктері - Қашықтан басқару пульті**

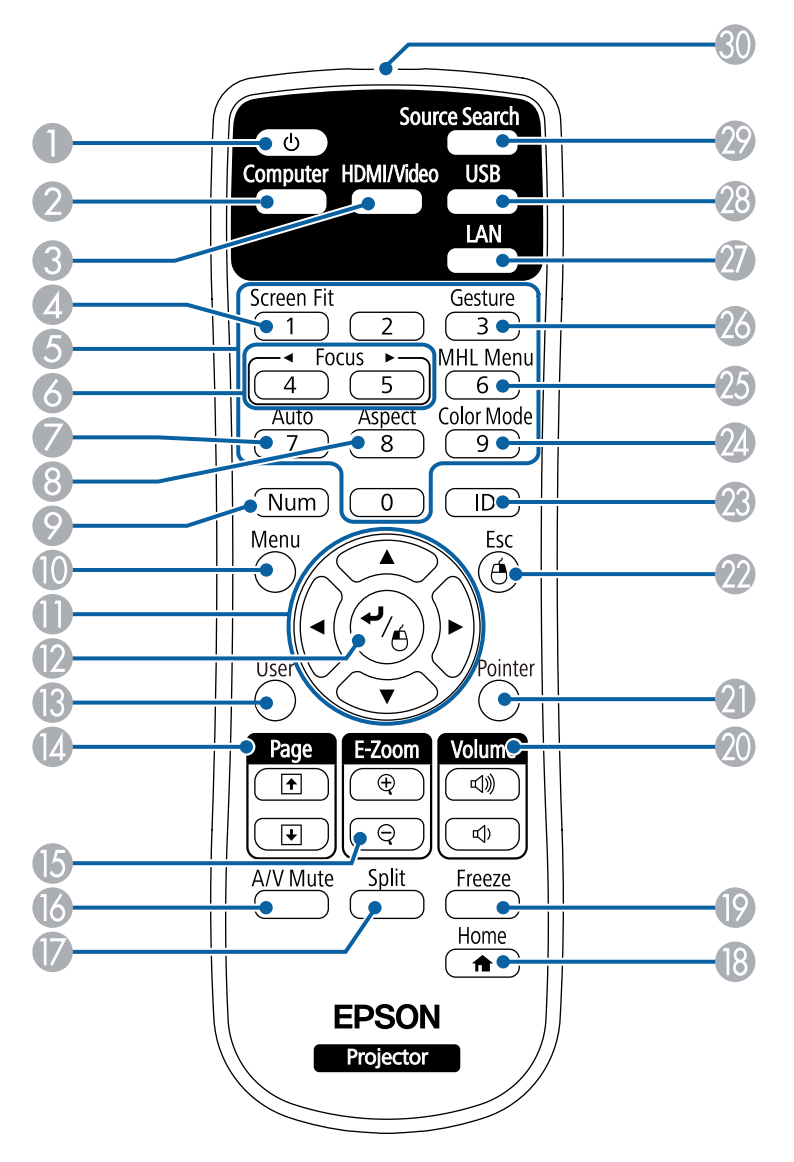

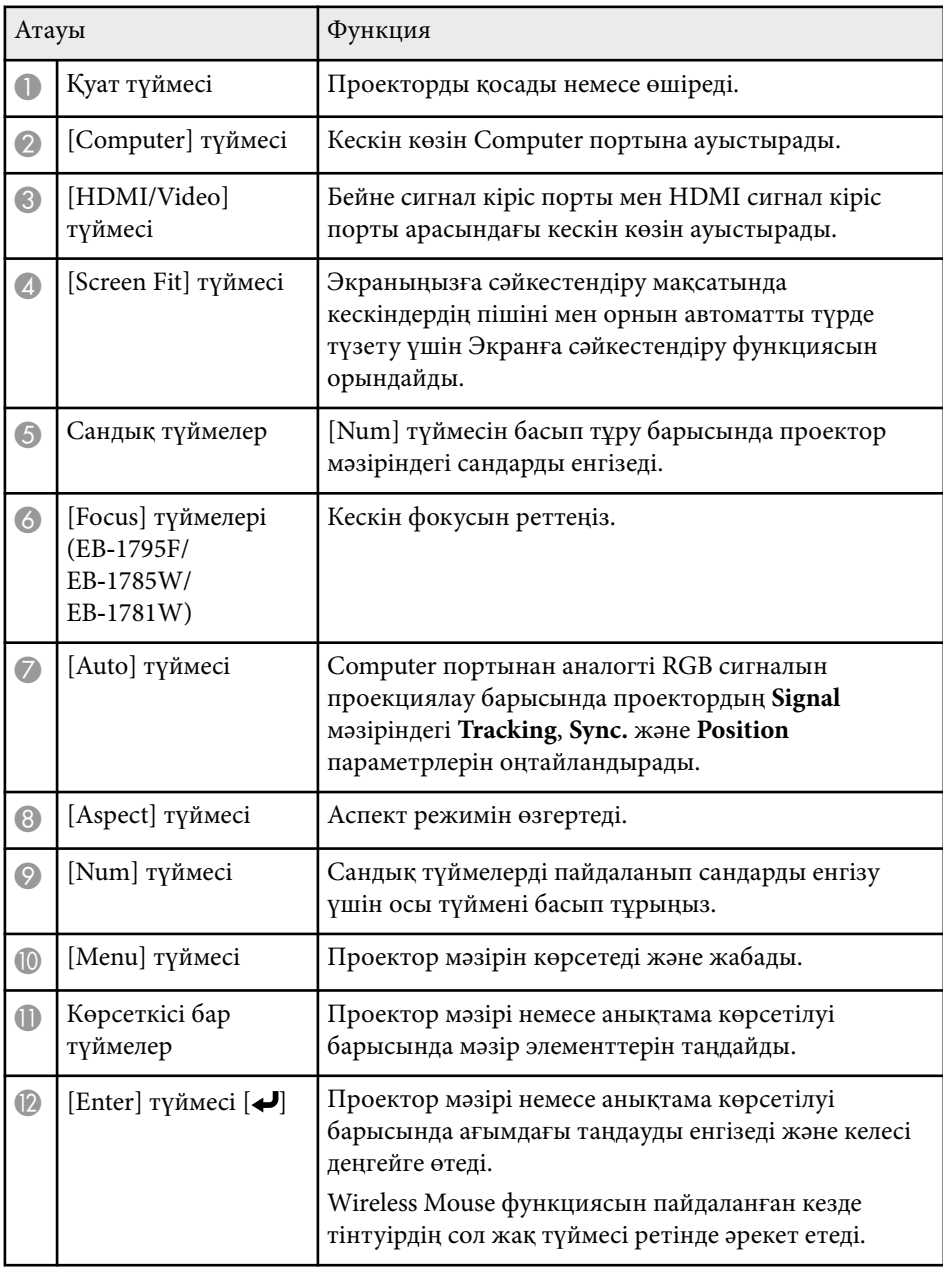

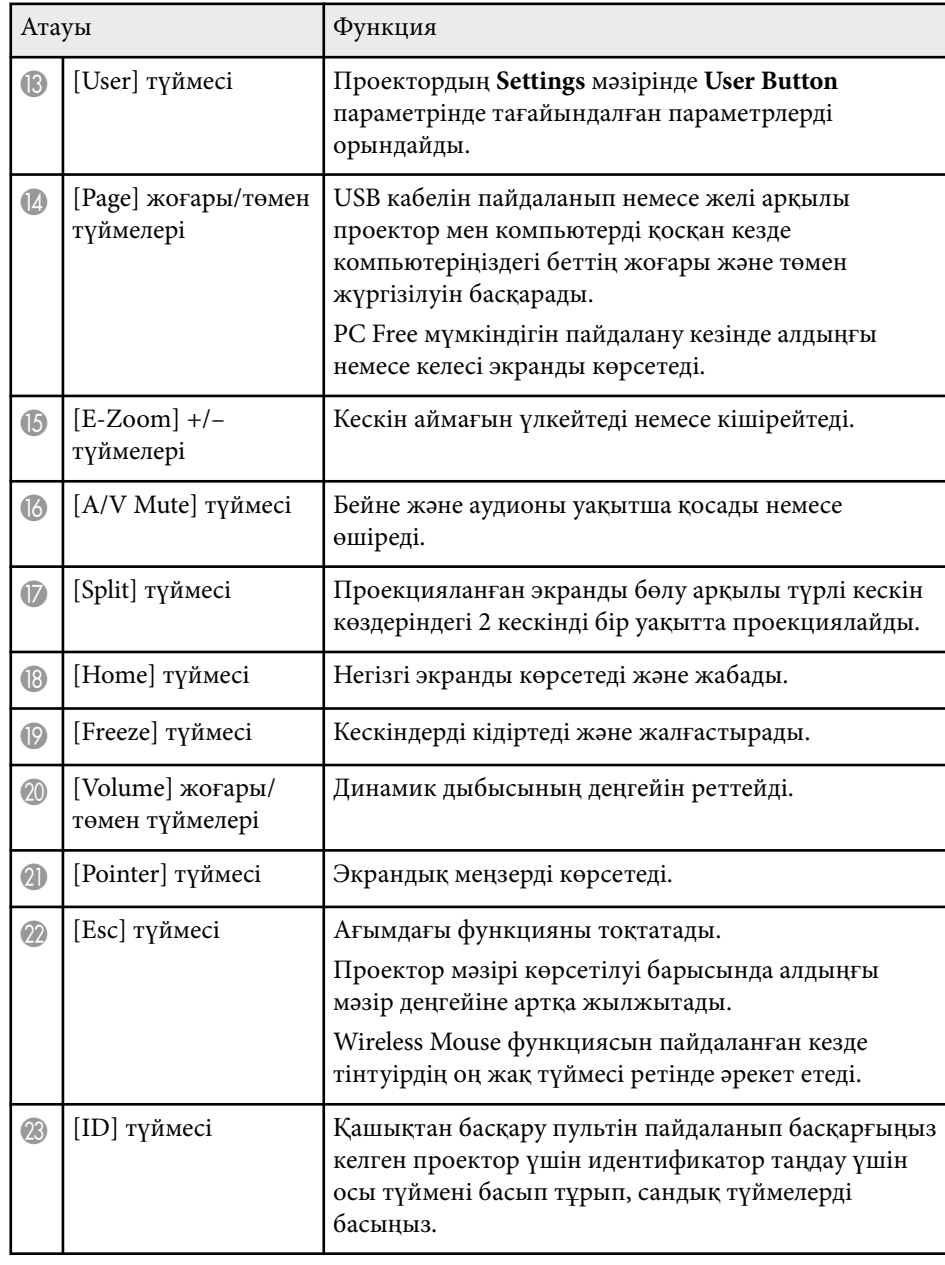

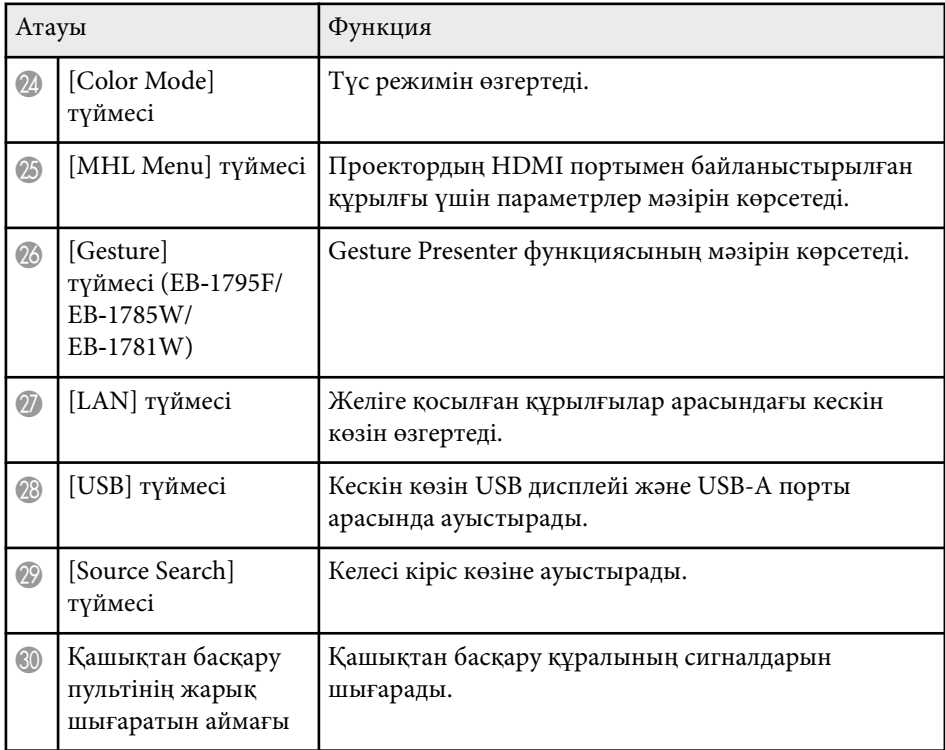

#### g **Қатысты сілтемелер**

- ["Экранды сәйкестендіру функциясы ар](#page-46-0)қылы кескін пішінін автоматты түрде тү[зету" p.47](#page-46-0)
- "Енгізу сигналының [параметрлері сигнал мәзірі" p.130](#page-129-0)
- "Кескіннің пропорционалдық [коэффициенті" p.57](#page-56-0)
- "Қашықтан басқ[ару пультін сымсыз тінтуір ретінде пайдалану" p.84](#page-83-0)
- ["Проекторды орнату параметрлері Ке](#page-133-0)ңейтілген мәзір" p.134
- "PC Free қолданбасы арқ[ылы презентацияны проекциялау" p.71](#page-70-0)
- "Екі кескінді бір уақ[ытта проекциялау" p.68](#page-67-0)
- "Қашықтан басқару пультін мең[зер ретінде пайдалану" p.86](#page-85-0)
- "Түс режимі"  $p.60$
- ["Проекторды желіде пайдалану" p.98](#page-97-0)
- ["USB бейне және аудио](#page-23-0) үшін компьютерге жалғау" p.24
- ["Басты экран" p.37](#page-36-0)

- "Пр [езентацияны](#page-77-0)  қолдары ңызбен бас қару" p.78
- "Фокустау т үймесі ар қ[ылы кескінді фокустау" p.53](#page-52-0)

# <span id="page-20-0"></span>**Проекторды орнату**

Проекторды орнату үшін осы бөлімдердегі нұсқауларды орындаңыз.

#### g **Қатысты сілтемелер**

- ["Проекторды орналастыру" p.22](#page-21-0)
- "Проектор қ[осылымдары" p.24](#page-23-0)
- "Қашықтан басқ[ару пультіне батареяларды орнату" p.32](#page-31-0)
- "Объектив қақпағ[ын ашу" p.34](#page-33-0)

## <span id="page-21-0"></span>**Проекторды орналастыру <sup>22</sup>**

Кескінді проекциялау үшін проекторды кез келген тегіс бетке орналастыруға болады.

Сонымен қатар проекторды бекітілген орында пайдалану қажет болса, оны төбе бекіткішіне орнатуға болады. Проекторды төбеге ілгенде қосымша төбе бекіткіші қажет.

Проектор орнын таңдау кезінде келесіні ескеріңіз:

• Проекторды мықты, тегіс бетке орналастырыңыз немесе оны үйлесімді бекіткіш арқылы орнатыңыз.

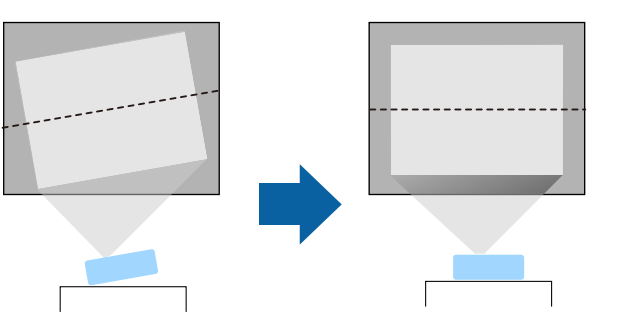

- Проектордың айналасында және астында вентиляция үшін бос орын қалдырыңыз және шығару саңылауларын бітемеу үшін проекторды ешқандай заттың үстіне немесе жанына қоймаңыз.
- Проекторды жерге тұйықталған электр розеткасына немесе ұзартқышқа қол жетерлік маңға орналастырыңыз.
- Проекторды экранға параллель орнатыңыз.

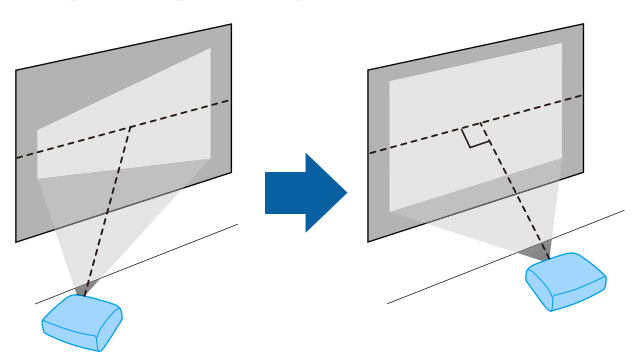

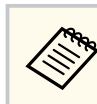

Егер проекторды экранға параллель орнату мүмкін болмаса, проектордың басқару элементтері арқылы трапеция тәрізді бұрмалануды түзетіңіз.

## **Ескерту**

- Проекторды төбеге ілген кезде төбе бекіткішін орнату қажет. Проекторды дұрыс орнатпасаңыз, ол құлап, зақымдалуға немесе жарақат алуға әкелуі мүмкін.
- Бұрандалардың босауын болдырмау үшін төбе бекіткішін бекіту нүктелеріне желім жақпаңыз немесе проекторға майлағыштар, майлар не болмаса сол тектес заттарды жақпаңыз, проектор корпусы сынып, төбе бекіткішінен құлауы мүмкін. Бұл төбе бекіткішінің астындағы кез келген адамға ауыр жарақат тигізуі және проекторды зақымдауы мүмкін.
- Проектордың ауа кіріс немесе ауа шығару саңылауларын жаппаңыз. Саңылаулар жабылса, ішкі температура көтеріліп, өрт туындауы мүмкін.
- Оны тұрақсыз бетке немесе проектордың салмағын көтере алмайтын жерге орнатуға болмайды. Әйтпесе, ол құлап не түсіп кетіп, жазатайым оқиғаға және жарақатқа себеп болуы мүмкін.
- Проекторды жоғары жерге орнатқан кезде, жер сілкінісі сияқты төтенше жағдайларда құлап кетіп, жарақатқа себеп болмауын қамтамасыз ету үшін оны сымдармен бекітіңіз. Дұрыс орнатылмаса, құлап, зақым тигізуі немесе жарақат тудыруы мүмкін.

#### **Назар аударыңыз**

- Бүйір жағымен қойылған проектормен жұмыс істемеңіз. Ол проектордың ақаулығына әкелуі мүмкін.
- Проекторды 1500 м шамадан жоғары биіктікте пайдалансаңыз, проектордың ішкі температурасы дұрыс реттелгеніне көз жеткізу үшін **Extended** мәзірінде **High Altitude Mode** параметрін **On** күйіне орнатыңыз.
	- s**Extended** > **Operation** > **High Altitude Mode**
- Проекторды ылғалдылығы жоғары және шаңды жерлерде, сондай-ақ өрт немесе темекі түтіні шығатын орындарда орнатпаған дұрыс.

## <span id="page-22-0"></span>**Проекторды орналастыру <sup>23</sup>**

#### g **Қатысты сілтемелер**

- "Проекторды реттеу және орнату опциялары" p.23
- "Проекциялау қашықтығы" p.23
- ["Кескін пішіні" p.46](#page-45-0)
- ["Проекторды орнату параметрлері Ке](#page-133-0)ңейтілген мәзір" p.134

## **Проекторды реттеу және орнату опциялары**

Проекторды келесі әдістер бойынша реттеуге немесе орнатуға болады: Алды/Арты

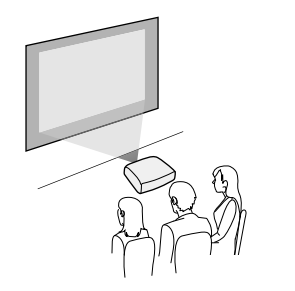

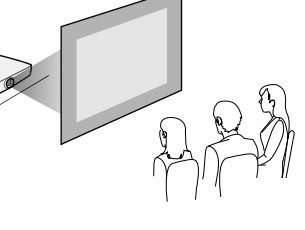

Алдыңғы бекіткіш/артқы бекіткіш

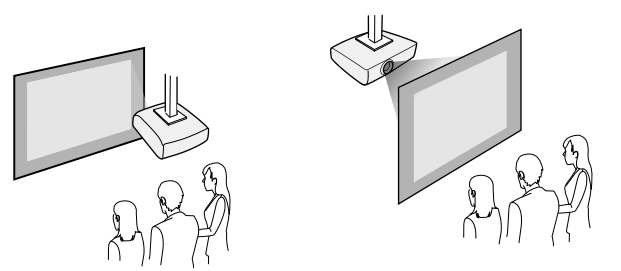

Проектордың **Extended** мәзірінде пайдаланылып жатқан орнату әдісі бойынша дұрыс **Projection** опциясы таңдалғанына көз жеткізіңіз.

### g **Қатысты сілтемелер**

• ["Проекциялау режимдері" p.43](#page-42-0)

## **Проекциялау қашықтығы**

Проектордың экраннан қашықтығы кескіннің болжалды өлшемін анықтайды. Проектор экраннан алшақ болған сайын кескін өлшемі де артады, бірақ үлкейту коэффициентіне, пропорционалдық коэффициентіне және басқа параметрлерге байланысты өзгере алады.

Проекцияланған кескін өлшемінің негізінде проектордың экраннан қаншалықты алшақ орналасқаны туралы мәлімет алу үшін қосымша бөлімді қараңыз.

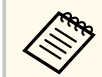

Трапеция тәрізді бұрмалауды түзету кезінде кескін сәл кішірек болады.

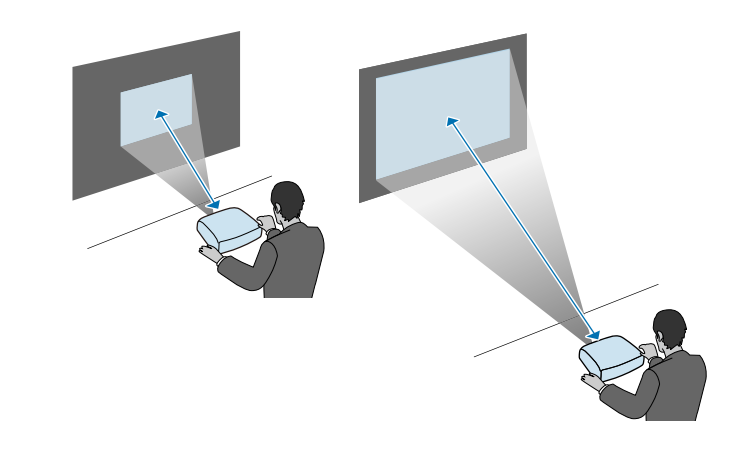

### g **Қатысты сілтемелер**

• "Экран ө[лшемі және проекциялау](#page-187-0) қашықтығы" p.188

<span id="page-23-0"></span>Презентацияларды, фильмдерді немесе басқа кескіндерді дыбыспен не дыбыссыз көрсету үшін проекторды түрлі компьютер, бейне және аудио көздеріне қосуға болады.

### **Назар аударыңыз**

Жалғау үшін жоспарланған кез келген кабельдегі қосқыштардың пішінін және бағдарын тексеріңіз. Егер сәйкес келмесе, қосқышты портқа күштемеңіз. Құрылғы немесе проектор зақымдалып немесе дұрыс жұмыс жасамауы мүмкін.

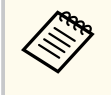

Проекторыңызбен бірге берілетін кабельдер тізімін көру үшін *Қысқаша іске қосу нұсқаулығы* ішінен қараңыз. Қосымша немесе сатылатын кабельдерді қажет болған кезде сатып алыңыз.

- USB порты, стандартты бейне сигнал шығыс (монитор) порты немесе HDMI порты бар компьютерді қосыңыз.
- Бейнені проекциялау үшін, үйлесімді бейне сигнал шығыс порттары бар DVD ойнатқыштар, ойын консольдері, сандық фотокамералар және смартфондар сияқты құрылғыларды қосыңыз.
- Егер презентацияда немесе бейнеде дыбыс болса, аудио кіріс кабельдерін жалғауға болады.
- Компьютерсіз слайд көрсетілімдері немесе презентациялар үшін USB құрылғыларын (флэш-жады не камера сияқты) не болмаса қосымша Epson құжат камерасын қосуға болады.

#### g **Қатысты сілтемелер**

- "Компьютерге жалғау" p.24
- "Смартфондарғ[а немесе планшеттерге жал](#page-26-0)ғау" p.27
- "Бейне кө[здеріне жал](#page-26-0)ғау" p.27
- "Сыртқы USB құрылғ[ыларына жал](#page-28-0)ғау" p.29
- "Құ[жат камерасына жал](#page-30-0)ғау" p.31

## **Компьютерге жалғау**

Компьютерді проекторға қосу үшін осы бөлімдердегі нұсқауларды орындаңыз.

#### g **Қатысты сілтемелер**

- "USB бейне және аудио үшін компьютерге жалғау" р.24
- ["VGA бейне және аудио](#page-24-0) үшін компьютерге жалғау" р.25
- ["HDMI бейне және аудио](#page-25-0) үшін компьютерге жалғау" р.26

### **USB бейне және аудио үшін компьютерге жалғау**

Егер компьютер жүйе талаптарына сәйкес болса, компьютердің USB порты арқылы проекторға бейне және аудио шығысын жіберуге болады. Бұл функция USB Display деп аталады. Проекторды компьютерге USB кабелінің көмегімен жалғаңыз.

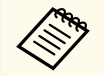

• USB хабын пайдалансаңыз, қосылым дұрыс жұмыс істемеуі мүмкін. USB кабелін тікелей проекторға жалғаңыз.

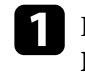

a Проекторды<sup>ң</sup> **Extended** мәзірінде **USB Type B** параметрін **USB Display** етіп орнатыңыз.

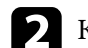

b Кабельді проектордың USB-B портына жалғаңыз.

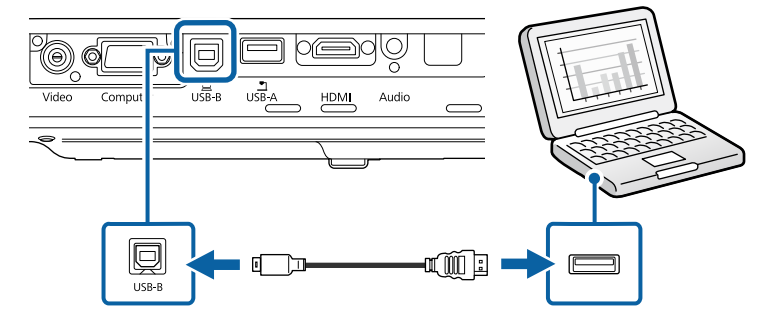

<span id="page-24-0"></span>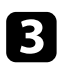

c Басқа шетін компьютердегі кез келген қолжетімді USB портына жалғаңыз.

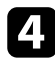

Проекторды және компьютеріңізді қосыңыз.

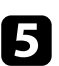

e Epson USB Display бағдарламалық жасақтамасын орнату үшін келесінің бірін орындаңыз:

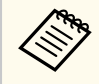

Проекторды компьютерге жалғаған уақытта бірінші осы бағдарламалық жасақтаманы орнату ғана қажет.

- Windows: Epson USB Display бағдарламалық жасақтамасын орнату үшін, көрсетілген диалогтік терезеден **Run EMP\_UDSE.EXE** параметрін таңдаңыз.
- OS X: Epson USB Display орнату қалтасы экраныңызда көрсетіледі. Epson USB Display бағдарламалық жасақтамасын орнату үшін, **USB Display Installer** параметрін таңдаңыз және экрандағы нұсқауларды орындаңыз. USB Display **Орнату** қалтасы автоматты түрде көрсетілмесе, **EPSON\_PJ\_UD** > **USB Display Installer** тармағын екі рет басыңыз.

f Экрандағы кез келген нұсқауларды орындаңыз.

Проектор кескінді көрсеткенге дейін USB кабелін ажыратпаңыз немесе проектор қуатын өшірмеңіз.

Проектор компьютердің жұмыс үстелінен кескінді көрсетеді және презентацияңыз аудионы қамтитын болса дыбыс шығарады.

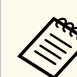

• Проектор қандай да бір кескінді проекцияламайтын болса, келесі әрекеттердің бірін орындаңыз:

- Windows: **Барлық бағдарламалар** > **EPSON Projector** > **Epson USB Display** > **Epson USB Display Ver.x.xx** тармағын екі рет басыңыз.
- OS X: **Application** қалтасындағы **USB Display** белгішесін екі ерт басыңыз.
- Проекциялау аяқталған кезде келесі әрекеттің бірін орындаңыз:
	- Windows: USB кабелін ажыратыңыз. **Аппараттық құралды қауіпсіз шығарып алу** функциясын басқару қажет емес.
	- OS X: Мәзір жолағындағы **USB Display** белгішесі мәзірінен немесе **Dock** ішінен **Ажырату** опциясын таңдаңыз және USB кабелін ажыратыңыз.

#### g **Қатысты сілтемелер**

• "USB Display жүйесінің талаптары" р.196

## **VGA бейне және аудио үшін компьютерге жалғау**

VGA компьютер кабелі арқылы проекторды компьютерге жалғауға болады.

Сатып алуға болатын 3,5 мм стерео ықшам ұялы аудио кабелін жалғап, проектордың динамик жүйесі арқылы дыбысты ойнатуға болады.

- 
- VGA бейне порты жоқ Mac компьютерін жалғау үшін сізге проектордың VGA бейне портына қосылуға мүмкіндік беретін адаптер сатып алу қажет болады.
- Аудио кабелі "No resistance" (Кедергі жоқ) деп белгіленгеніне көз жеткізіңіз.

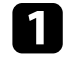

a Компьютер мониторының портына VGA компьютер кабелін жалғаңыз.

<span id="page-25-0"></span>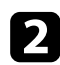

b Басқа шетін проектордағы Computer портына жалғаңыз.

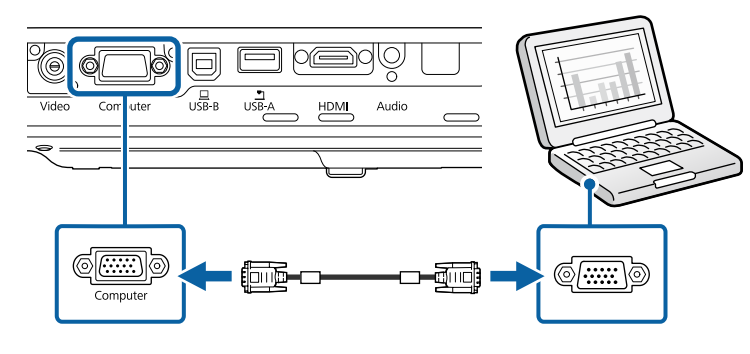

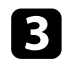

**С** VGA қосқышындағы бұрандаларды бекемдеңіз.

Аудио кабелін ноутбук құлаққабына немесе аудио шығыс ұясына не жұмыс үстелі динамигіне не болмаса аудио шығыс портына жалғаңыз.

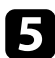

e Басқа шетін проектордың Audio портына жалғаңыз.

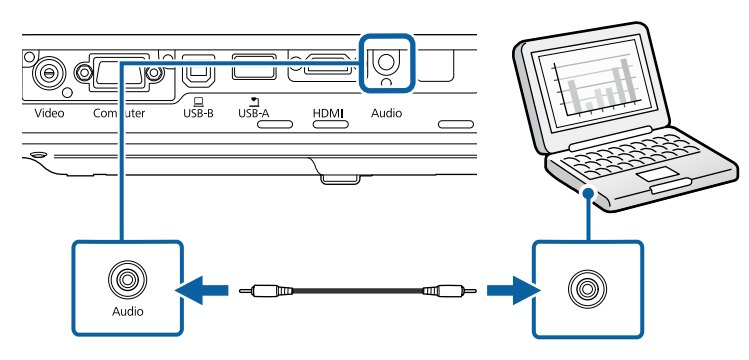

#### g **Қатысты сілтемелер**

• ["Проекторды орнату параметрлері - Ке](#page-133-0)ңейтілген мәзір" p.134

#### **HDMI бейне және аудио үшін компьютерге жалғау**

Компьютеріңізде HDMI порты бар болса, проекторға HDMI кабелі арқылы жалғануға және проекцияланған кескіні бар компьютер аудиосын жіберуге болады.

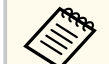

HDMI порты жоқ Mac компьютерін жалғау үшін сізге проектордың HDMI портына қосылуға мүмкіндік беретін адаптер сатып алу қажет болады. Үйлесімді адаптер опцияларын білу үшін Apple корпорациясына хабарласыңыз. Ескі Mac компьютерлері (2009 және одан бұрынғы) HDMI порты арқылы аудиоға қолдау көрсетпеуі мүмкін.

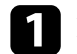

a Компьютердің HDMI шығыс портына HDMI кабелін жалғаңыз.

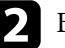

**Васқа шетін проектордың HDMI портына жалғаңыз.** 

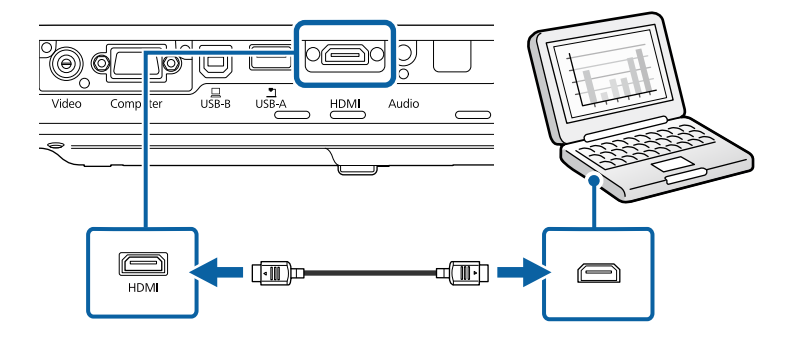

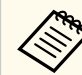

HDMI қосылымы арқылы аудионы естуге байланысты мәселелер орын алса, сатып алуға болатын 3,5 мм стерео ықшам ұялы аудио кабелінің бір шетін проектордың Audio портына және басқа шетін компьютердің аудио шығыс портына жалғаңыз. Проектордың **Extended** мәзірінде қосылған аудио кіріс портын таңдаңыз.

s**Extended** > **A/V Settings** > **HDMI Audio Output**

#### <span id="page-26-0"></span>g **Қатысты сілтемелер**

• ["Проекторды орнату параметрлері - Ке](#page-133-0)ңейтілген мәзір" p.134

## **Смартфондарға немесе планшеттерге жалғау**

MHL кабелі арқылы проекторды смартфондарға және планшеттерге жалғап, проекцияланған кескін мен аудионы жіберуге болады.

- 
- Смартфон немесе планшеттің үлгісі мен параметрлеріне байланысты дұрыс проекциялау мүмкін болмауы ықтимал.
- MHL кабелін барлық құрылғыларға қоса алмауыңыз мүмкін. Құрылғыңыздың MHL қосылымына қолдау көрсетуін тексеру үшін смартфон немесе планшеттің өндірушісімен хабарласыңыз.

a MHL кабелін құрылғыңыздың Micro-USB портына жалғаңыз.

b Басқа шетін проектордың HDMI портына жалғаңыз.

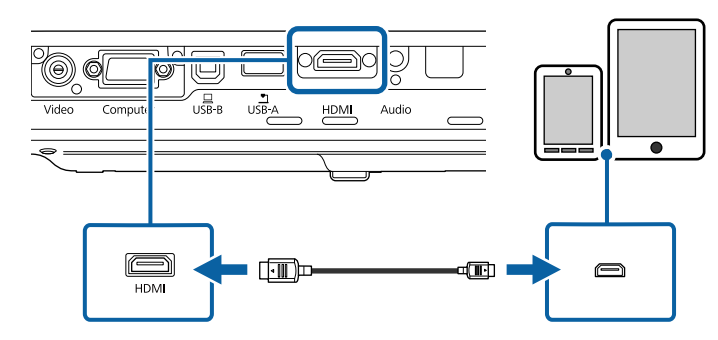

#### **Назар аударыңыз**

Егер MHL стандарттарына қолдау көрсетпейтін MHL кабелін жалғасаңыз, смартфон немесе планшет құрылғысы ысуы, ағуы немесе жарылуы мүмкін.

Кескіндер проекцияланған кезде жалғанған смартфон немесе планшет зарядтала бастайды. MHL-HDMI түрлендіру адаптері арқылы жалғасаңыз, смартфон немесе планшет зарядталмауы немесе проектордың қашықтан басқару пультін пайдалану мүмкіндігі болмауы ықтимал.

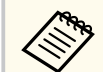

- Көп қуат жұмсалатын жағдайларда, мысалы фильм көрген кезде зарядтау жұмыс істемеуі мүмкін.
- Проектор күту режимінде болғанда немесе смартфонда немесе планшетте батарея отырған кезде зарядтау жұмыс істемейді.

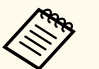

Егер кескіндер дұрыс проекцияланбаса, MHL кабелін ажыратып, қайта жалғаңыз.

## **Бейне көздеріне жалғау**

Бейне құрылғыларын проекторға қосу үшін осы бөлемдердегі нұсқауларды орындаңыз.

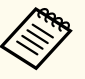

- Егер қосылуы қажет құрылғыдағы порт пішіні әдеттен тыс болса, проекторға қосу үшін құрылғымен бірге қамтамасыз етілген кабельді немесе қосымша кабельді пайдаланыңыз.
- Кабель жалғанған бейне жабдығынан шығатын сигналға байланысты ерекшеленеді.
- Бейне жабдықтарының кейбір түрлері сигналдардың бірнеше сигнал түрін шығара алады. Қандай сигналдардың шығарыла алатынын растау үшін бейне жабдығымен бірге берілген пайдаланушы нұсқаулығын қараңыз.

#### g **Қатысты сілтемелер**

• ["HDMI бейне к](#page-27-0)өзіне қосу" р.28

- <span id="page-27-0"></span>• "Компоненттік-VGA бейне көзіне жалғау" р.28
- ["Композиттік бейне к](#page-28-0)өзіне жалғау" p.29

### **HDMI бейне көзіне қосу**

Бейне көзінде HDMI порты болса, оны HDMI кабелі арқылы проекторға жалғауға және кескін көзінің аудиосын проекцияланған кескінмен жіберуге болады.

#### **Назар аударыңыз**

Бейне көзін проекторға жалғамас бұрын оны қоспаңыз. Олай жасау проекторды зақымдауы мүмкін.

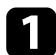

a Бейне көзінің HDMI шығыс портына HDMI кабелін жалғаңыз.

b Басқа шетін проектордың HDMI портына жалғаңыз.

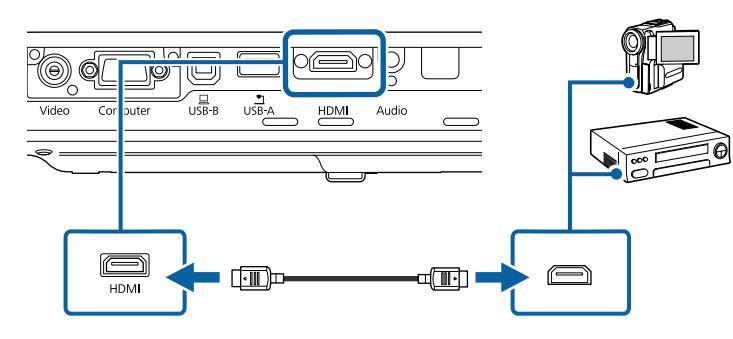

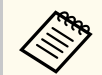

HDMI қосылымы арқылы аудионы естуге байланысты мәселелер орын алса, сатып алуға болатын 3,5 мм стерео ықшам ұялы аудио кабелінің бір шетін проектордың Audio портына және басқа шетін бейне көзінің аудио шығыс портына жалғаңыз. Проектордың **Extended** мәзірінде қосылған аудио кіріс портын таңдаңыз.

s**Extended** > **A/V Settings** > **HDMI Audio Output**

#### g **Қатысты сілтемелер**

• ["Проекторды орнату параметрлері - Ке](#page-133-0)ңейтілген мәзір" p.134

#### **Компоненттік-VGA бейне көзіне жалғау**

Егер бейне көзінде компоненттік бейне порттары бар болса, оны компоненттік-VGA бейне кабелі арқылы проекторға жалғауға болады. Компоненттік порттарға байланысты адаптер кабелін компоненттік бейне кабелімен қолдану қажет болуы мүмкін.

Стерео ықшам ұялы аудио кабелін жалғап, проектордың динамик жүйесі арқылы дыбысты ойнатуға болады.

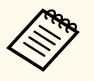

• Аудио кабелі "No resistance" (Кедергі жоқ) деп белгіленгеніне көз жеткізіңіз.

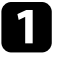

a <sup>Б</sup>өлек қосқыштарды бейне көзінің түспен кодталған бөлек бейнесіні<sup>ң</sup> шығыс порттарына жалғаңыз.

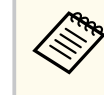

Бейнелер әдетте Y, Pb, Pr немесе Y, Cb, Cr белгілерімен белгіленеді. Егер адаптерді пайдалансаңыз, осы қосқыштарды компоненттік бейне кабеліне жалғаңыз.

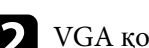

VGA қосқышын проектордағы Computer портына жалғаңыз.

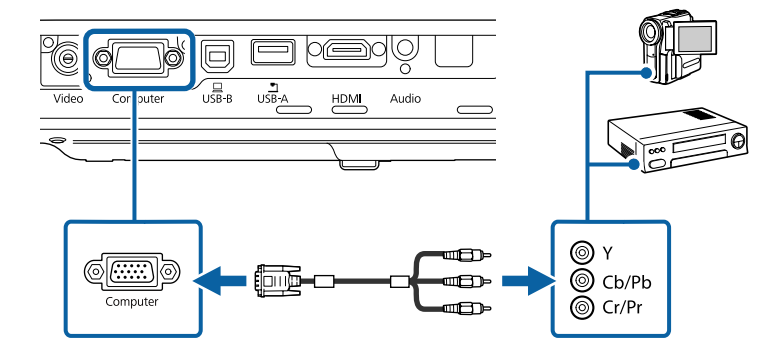

<span id="page-28-0"></span>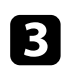

VGA қосқышындағы бұрандаларды бекемдеңіз.

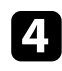

Бейне көзінің аудио шығыс порттарына аудио кабелін жалғаңыз.

e Басқа шетін проектордың Audio портына жалғаңыз.

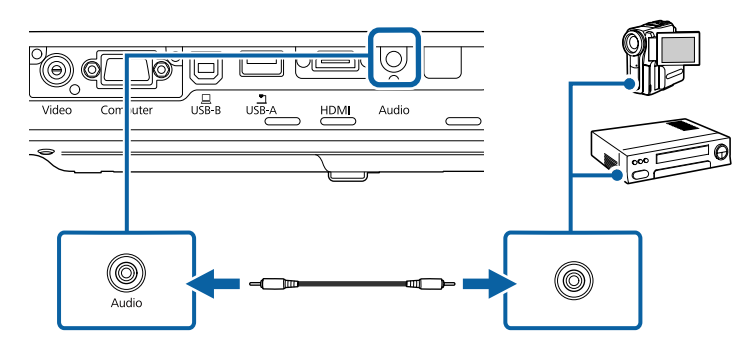

Егер кескін түстері дұрыс пайда болмаса, проектордың **Signal** мәзіріндегі **Input Signal** параметрін өзгерту қажет болуы мүмкін.

s**Signal** > **Advanced** > **Input Signal**

### g **Қатысты сілтемелер**

- "Енгізу сигналының [параметрлері сигнал мәзірі" p.130](#page-129-0)
- ["Проекторды орнату параметрлері Ке](#page-133-0)ңейтілген мәзір" p.134

## **Композиттік бейне көзіне жалғау**

Бейне көзінде композиттік бейне порты болса, оны RCA түріндегі бейне немесе A/V кабелі арқылы проекторға қосуға болады.

Стерео ықшам ұялы аудио кабелін жалғап, проектордың динамик жүйесі арқылы дыбысты ойнатуға болады.

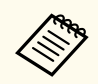

Аудио кабелі "No resistance" (Кедергі жоқ) деп белгіленгеніне көз жеткізіңіз.

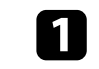

a Сары қосқышы бар кабельді бейне көзінің сары бейне сигнал шығыс портына жалғаңыз.

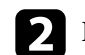

b Басқа шетін проектордың Video портына жалғаңыз.

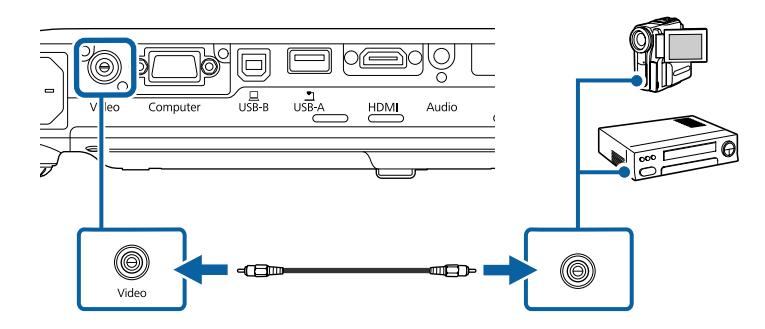

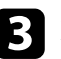

В Бейне көзінің аудио шығыс порттарына аудио кабелін жалғаңыз.

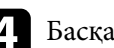

Басқа шетін проектордың Audio портына жалғаңыз.

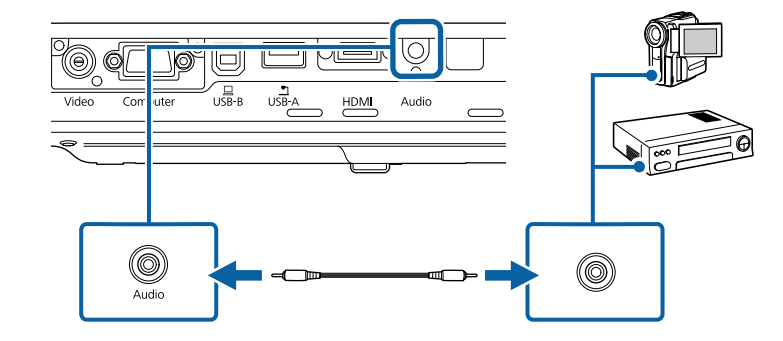

## **Сыртқы USB құрылғыларына жалғау**

Сыртқы USB құрылғыларын проекторға қосу үшін осы бөлімдердегі нұсқауларды орындаңыз.

#### <span id="page-29-0"></span>g **Қатысты сілтемелер**

- "USB құрылғысын проекциялау" р.30
- "USB құрылғыға қосу" р.30
- "USB құрылғысын ажырату" р.30

### **USB құрылғысын проекциялау**

Компьютер немесе бейне құрылғыны пайдаланбай-ақ проекторға келесі құрылғылардың кез келгенін жалғау арқылы кескіндерді және басқа мазмұнды проекциялауға болады:

- USB флэш-жетегі
- Сандық фотокамера немесе смартфон
- USB қатты дискі
- Мультимедиа жады қарап шығу құралы
	- Сандық фотокамералар немесе смартфондар TWAIN үйлесімді құрылғылар емес, USB орнатылатын құрылғылар және USB ауқымды жады класы үйлесімді болуы қажет.
		- USB қатты дискілері мына талаптарға сәйкес болуы қажет:
			- USB ауқымды жады класы үйлесімді (барлық USB ауқымды жады класы құрылғыларын қолдамайды)
			- FAT немесе FAT32 пішімдерінде пішімделген
			- Өз AC қуат көздерімен өздігінен зарядталатын (шинадан қуатталатын қатты дискілер ұсынылмайды)
			- Бірнеше бөлшекті қатты дискілерді пайдалануды болдырмау

Жалғанған USB құрылғысында кескін файлдарынан слайд көрсетілімдерін проекциялауға болады.

#### g **Қатысты сілтемелер**

• "РС Free қолданбасы арқылы презентацияны проекциялау" р.71

## **USB құрылғыға қосу**

USB құрылғысын проектордың USB-A портына жалғап, оны кескіндер мен басқа мазмұнды проекциялау үшін пайдалануға болады.

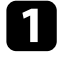

a Егер USB құрылғысы қуат адаптерімен жеткізілсе, құрылғыны электр розеткасына салыңыз.

USB кабелін немесе USB флэш жадын көрсетілгендей USB-A портына жалғаңыз.

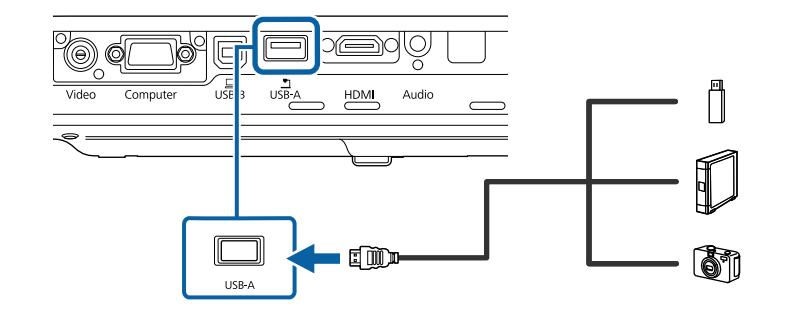

### **Назар аударыңыз**

- Осы құрылғы үшін жабдықталған немесе көрсетілген USB кабелін пайдаланыңыз.
- 3 метрден ұзын USB концентраторын немесе USB кабелін жалғамаңыз, себебі құрылғы дұрыс жұмыс істемеуі мүмкін.
- c <sup>Қ</sup>ажет болса, басқа шетін құрылғыңызға қосыңыз.

#### **USB құрылғысын ажырату**

Жалғанған USB құрылғысы арқылы көрсетілім аяқталған кезде құрылғыны проектордан ажыратыңыз.

<span id="page-30-0"></span>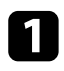

Қажет болса, құрылғыны өшіріп, оны розеткадан шығарыңыз.

2 USB құрылғысын проектордан ажыратыңыз.

## **Құжат камерасына жалғау**

Камера ар қылы қарал ған кескіндерді проекциялау үшін құжат камерасын проектор ға жал ғауға болады.

Қосылым әдісі Epson құжат камерасыны ң үлгісіне байланысты өзгереді. Қосымша мәліметтер үшін құжат фотокамерасыны ң н ұ с қаулы ғын қара ңыз.

## <span id="page-31-0"></span>**Қашықтан басқару пультіне батареяларды орнату <sup>32</sup>**

Қашықтан басқару пульті проектормен бірге жеткізілетін екі AA батареясын пайдаланады.

#### **Назар аударыңыз**

Батареяларды пайдалану алдында *Қауіпсіздік бойынша нұсқауларды* оқып шығыңыз.

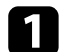

a Батарея қақпағын көрсетілгендей алыңыз.

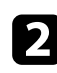

b Батареяларды **+** және **–** шеттерін көрсетілгендей бір-біріне қарсы етіп салыңыз.

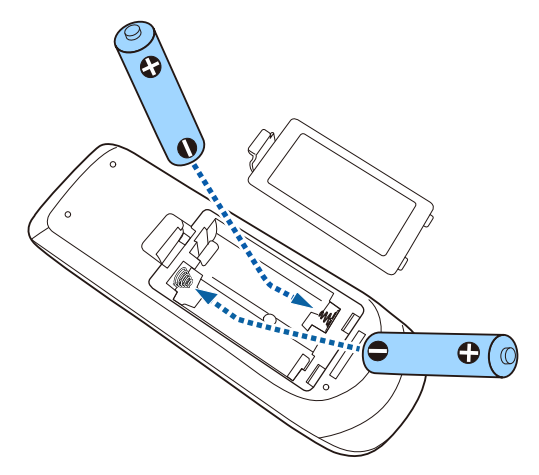

## **Ескерту**

Батареялар дұрыс салынғанына көз жеткізу үшін батарея ұстағышындағы (+) және (–) белгілерінің орындарын тексеріңіз. Дұрыс пайдаланбаса, батареялар жарылып немесе ағып, өртке, жарақатқа немесе өнімнің зақымдалуына әкелуі мүмкін.

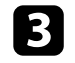

c Батарея қақпағын ауыстырыңыз және орнына сырт етіп түскенше басыңыз.

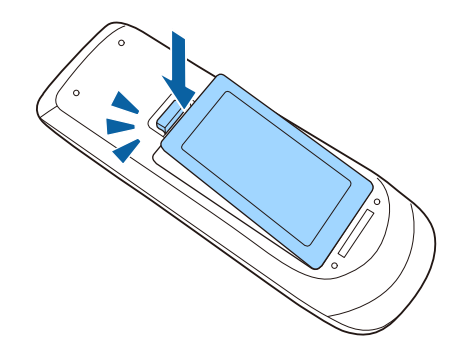

- g **Қатысты сілтемелер**
- "Қашықтан басқару пультінің жұмысы" p.32

## **Қашықтан басқару пультінің жұмысы**

Қашықтықтан басқару пульті бөлмедегі кез келген жерден басқаруға мүмкіндік береді.

Қашықтықтан басқару пультін проектор қабылдағыштарының осы жерде берілген қашықтық пен бұрыштары шеңберінде бағдарлағаныңызға көз жеткізіңіз.

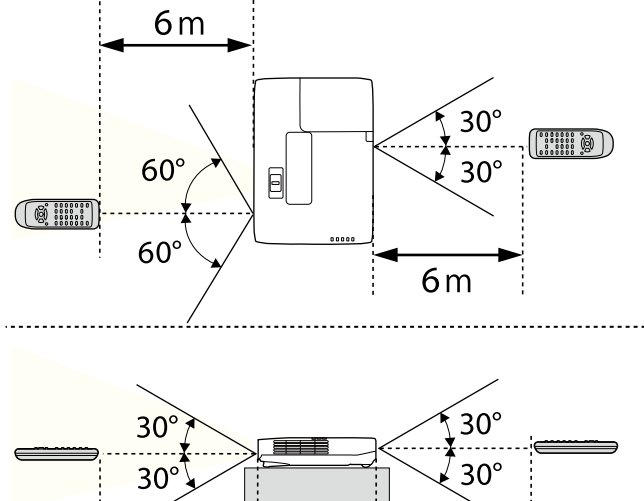

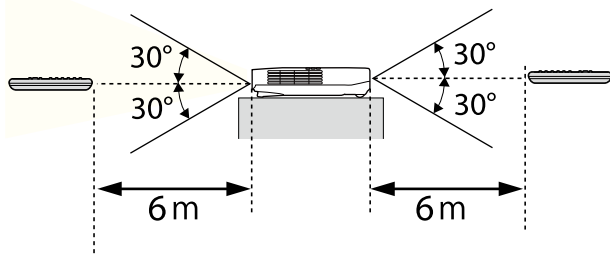

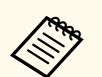

Қашықтан басқару пультін жарық флуоресценттік шамдар немесе тікелей күн сәулесі түскен жағдайда пайдаланбаңыз немесе проектор пәрмендерге жауап бермеуі мүмкін. Қашықтан басқару құрылғысын ұзақ уақыт пайдаланбайтын болсаңыз, батареяларды алып тастаңыз.

# <span id="page-33-0"></span>**Объектив қақпағын ашу <sup>34</sup>**

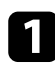

a Объектив қақпағын ашу үшін, A/V дыбысты өшіру ысырмасыны<sup>ң</sup> иінтірегін шырт еткенше сырғытыңыз.

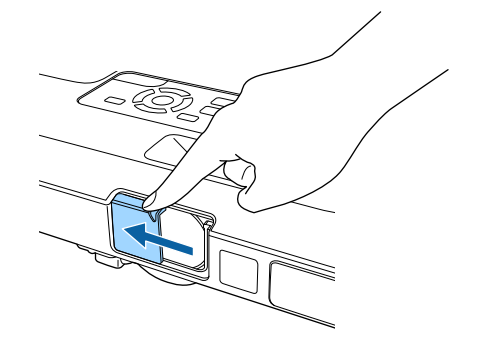

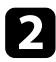

b Объективті жауып, проекцияланған кескінді және дыбысты уақытша өшіру үшін, объектив қақпағын жабыңыз.

# <span id="page-34-0"></span>**Негізгі проектор функцияларын пайдалану**

Проектордың негізгі функцияларын пайдалану үшін осы бөлімдердегі нұсқауларды орындаңыз.

#### g **Қатысты сілтемелер**

- ["Проекторды](#page-35-0) қосу" p.36
- ["Проекторды](#page-38-0) өшіру" p.39
- "Күн мен уақ[ытты орнату" p.40](#page-39-0)
- ["Проектор мәзірлеріні](#page-41-0)ң тілін таңдау" p.42
- ["Проекциялау режимдері" p.43](#page-42-0)
- ["Кескін биіктігін реттеу" p.45](#page-44-0)
- ["Кескін пішіні" p.46](#page-45-0)
- "Үлкейту сақ[инасымен кескін](#page-51-0) өлшемін өзгерту" р.52
- "Фокустау түймесі арқ[ылы кескінді фокустау" p.53](#page-52-0)
- "Фокустау сақинасы арқ[ылы кескінді фокустау" p.54](#page-53-0)
- ["Кескін к](#page-54-0)өзін таңдау" p.55
- "Кескіннің пропорционалдық [коэффициенті" p.57](#page-56-0)
- "Түс режимі"  $p.60$
- "Кескін тү[сін реттеу" p.62](#page-61-0)
- "Дыбыс тү[ймелерімен дыбысты бас](#page-65-0)қару" p.66

## <span id="page-35-0"></span>**Проекторды қосу <sup>36</sup>**

Проекторды қосқаннан кейін пайдаланғыңыз келген компьютерді немесе бейнені қосыңыз.

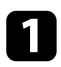

a <sup>Қ</sup>уат сымын проекторды<sup>ң</sup> <sup>қ</sup>уат кірісіне жалғаңыз және оны электр розеткасына қосыңыз.

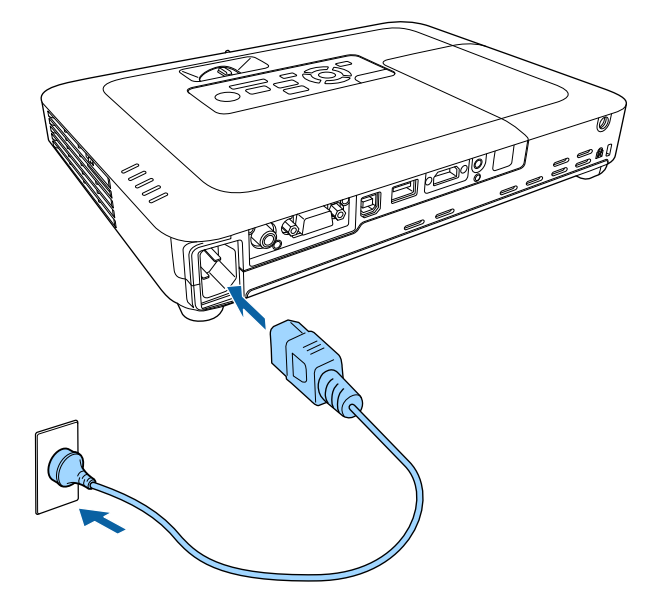

Проектордың қуат индикаторы көк түске ауысады. Ол проектордың қуат алып жатқанын, алайда әлі қосылмағанын көрсетеді (ол күту режимінде).

Проекторды қосу үшін басқару панелінде немесе қашықтықтан басқару құралында қуат түймесін басыңыз.

Проектор жылығанда проектор сигнал шығарады және күй индикаторы көк түспен жыпылықтайды. Проектор жылынғаннан кейін, күй индикаторы жыпылықтауды тоқтатып, көк түске ауысады.

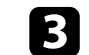

c Проектор объективіні<sup>ң</sup> <sup>қ</sup>ақпағын ашыңыз.

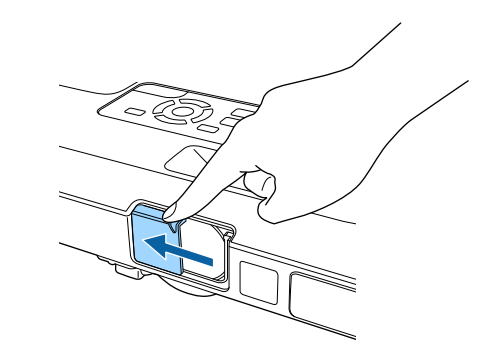

Проекцияланған кескін көрінбесе, келесі әрекеттерді орындаңыз.

- Объектив қақпағы толығымен ашық екенін тексеріңіз.
- Жалғанған компьютер немесе бейне құрылғысын қосыңыз.
- Ноутбукты пайдаланған кезде компьютердегі экран шығысын өзгертіңіз.
- DVD немесе басқа бейне құралын енгізіңіз және ойнату түймесін басыңыз (қажетінше).
- Көзді анықтау үшін қашықтықтан басқару пультіндегі немесе басқару панеліндегі [Source Search] түймесін басыңыз.
- Қашықтан басқару пультіндегі қалаған бейне көзінің түймесін басыңыз.
- Home screen экраны көрсетілсе, проекциялау қажет көзді таңдаңыз.
## **Проекторды қосу <sup>37</sup>**

### **Ескерту**

- Шам қосулы кезде проектор объективіне ешқашан қарамаңыз. Ол көзіңізді зақымдауы мүмкін, әсіресе балалар үшін қауіпті.
- Қашықтан басқару пультін қолданатын қашықтықта проекторды қосқан кезде ешкімнің линзаларға қарамайтынын тексеріңіз.
- Проекциялау барысында проектордан шығатын жарықты кітап немесе басқа заттармен бөгеттемеңіз. Проектордан шығатын жарық бөгеттелген болса, жарықтың түсетін аймағы ысып, оның еруі, күюі немесе өрттің басталуына әкелуі мүмкін. Сонымен қатар, шағылысқан жарыққа байланысты объективтің ысуы және проектордың ақаулығына әкелуі мүмкін. Проекциялауды тоқтату үшін A/V Mute функциясын пайдаланыңыз немесе проекторды өшіріңіз.
- Жоғары ішкі қысымы бар сынап шамы проектордың жарық көзі ретінде пайдаланылады. Шам діріл немесе соққы әсеріне ұшыраса немесе шамадан тыс ұзақ мерзім бойы пайдаланылса, шамның жарылуы немесе қосылмауы мүмкін. Шам жарылған жағдайда газдар шығуы мүмкін және шыны сынықтары шашырап, жарақаттарға себеп болуы мүмкін. Төмендегі нұсқауларды қарап шығыңыз.
	- Шамды бөлшектемеңіз немесе зақымдамаңыз және кез келген әсерлерден сақтаңыз.
	- Проекторды пайдалану кезінде бетіңізді қатты жақындатпаңыз.
	- Проектор төбеге орнатылған жағдайда аса сақ болған жөн, себебі шыны сынықтары шам қақпағы алынған уақытта төмен түсуі мүмкін. Проекторды тазалау немесе шамды өзіңіз ауыстырған жағдайда, шыны бөлшектерінің көз немесе ауызға түсуінен сақ болыңыз.

Шам сынған жағдайда, аймақты дереу желдетіңіз және шыны сынықтары ауа жұтқан немесе көзге не ауызға түскен жағдайда дәрігерге хабарласыңыз.

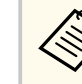

- Проектордың **Extended** мәзірінде **Direct Power On** параметрі **On** күйіне орнатылған жағдайда, проектор оны розеткаға қосқаннан кейін бірден қосылады. Электр қуаты үзілгеннен кейін қалпына келтіру сияқты жағдайларда проектордың автоматты түрде қосылатынын ескеріңіз.
- s**Extended** > **Operation** > **Direct Power On**
- **Extended** мәзірінде белгілі бір порт ретінде **Auto Power On** параметрі таңдалған болса, проектор сол порттан сигнал немесе кабель қосылымын анықтағаннан кейін бірден қосылады.
	- s**Extended** > **Operation** > **Auto Power On**

#### g **Қатысты сілтемелер**

- "Басты экран" p.37
- ["Проекторды орнату параметрлері Ке](#page-133-0)ңейтілген мәзір" p.134
- ["Проекторды орнату параметрлері ECO мәзірі" p.145](#page-144-0)

### **Басты экран**

Home Screen мүмкіндігі кескін көзін оңай таңдау және пайдалы функцияларды алуды мүмкін етеді. Басқару панелінде немесе қашықтықтан басқару пультіндегі [Home] түймесін басу арқылы Home Screen экранын көрсетуге болады. Home Screen экраны, сондай-ақ, проектор қосылғанда және таңдалған кіріс көзінен ешқандай сигнал шықпағанда көрсетіледі.

## **Проекторды қосу <sup>38</sup>**

Мәзір элементін таңдау үшін басқару панелін немесе қашықтықтан басқару пультінен көрсеткісі бар түймені басыңыз, содан кейін [Enter] түймесін басыңыз.

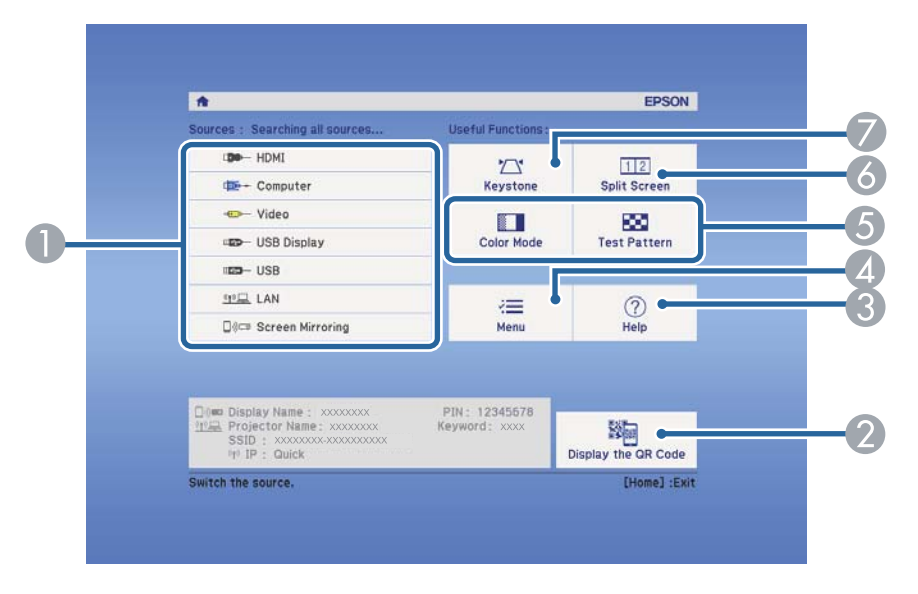

- A Проекцияланатын көзді таңдайды.
- $\odot$  Смартфон немесе планшеттегі деректерді проекциялау үшін Epson iProjection анықтайтын QR кодын көрсетеді.
- C Анықтама экранын көрсетеді.
- D Проектор мәзірін көрсетеді.
- E Проектордың **Extended** мәзірінде **Home Screen** параметрі үшін тағайындалған мәзір опцияларын орындайды.
- F Проекцияланған экранды бөлу арқылы түрлі кескін көздеріндегі 2 кескінді бір уақытта проекциялайды.
- G Тегіс емес тікбұрышты кескіннің шетін түзетеді.

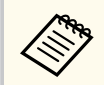

10 минут пайдаланылмаған уақыттан кейін Home Screen жойылады.

#### g **Қатысты сілтемелер**

- ["Кескін пішіні" p.46](#page-45-0)
- ["Проекторды орнату параметрлері Ке](#page-133-0)ңейтілген мәзір" p.134
- "Мобильді құрылғыны байланыстыру ү[шін QR кодын пайдалану" p.105](#page-104-0)
- ["Проектор мәзірлерін пайдалану" p.126](#page-125-0)
- "Проектордың анықтамалық [дисплейлерін](#page-170-0) қолдану" p.171
- "Екі кескінді бір уақ[ытта проекциялау" p.68](#page-67-0)

## **Проекторды өшіру <sup>39</sup>**

Пайдаланғаннан кейін проекторды өшіріңіз.

- Проектордың жұмыс мерзімін ұзарту үшін, пайдаланылмаған кезде өнімді өшіріңіз. Шамның жұмыс мерзімі таңдалған үлгіге, қоршаған орта жағдайларына және пайдалануға байланысты өзгереді. Жарықтық бірте-бірте азаяды.
	- Проектор тікелей өшіру мүмкіндігіне қолдау көрсететіндіктен, оны ажыратқыш арқылы өшіруге болады.

Басқару панелінде немесе қашықтықтан басқару пультіндегі қуат түймесін басыңыз.

Проектор өшіру туралы растау экранын көрсетеді.

### Power Off?

Yes: Press (0) button : Press any other button No.

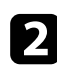

b <sup>Қ</sup>уат түймесін қайта басыңыз. (Қосулы күйде қалдыру үшін, кез келген басқа түймені басыңыз.)

Проектор екі рет сигнал шығарады, шам өшіріледі және күй индикаторы өшіріледі.

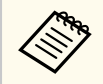

Epson Жылдам өшіру (Instant Off) технологиясында суыту кезеңі болмағандықтан проекторды сол сәтте-ақ тасымалдау үшін салып әкетуге болады.

c Проекторды тасымалдау немесе сақтау үшін, қуат индикаторы көк түсті (бірақ жыпылықтамайды) және күй индикаторы өшірулі екендігіне көз жеткізіңіз, кейін қуат сымын розеткадан шығарыңыз.

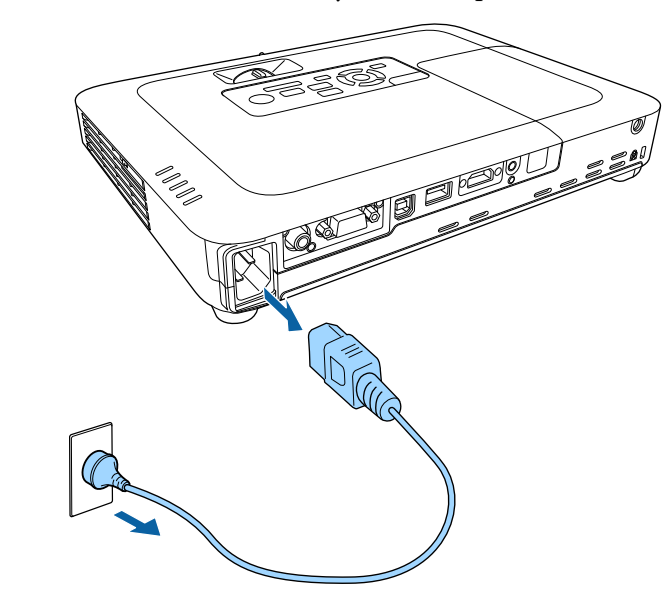

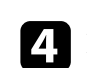

Проектор объективінің қақпағын жабыңыз.

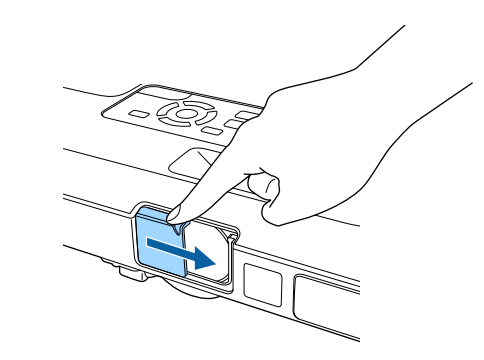

## **Күн мен уақытты орнату <sup>40</sup>**

Проектор үшін күн және уақытты орнатуға болады (EB‑1795F/EB‑1785W/ EB‑1781W).

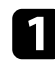

a Проекторды қосыңыз.

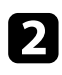

**Васқару тақтасында немесе қашықтықтан басқару пультіндегі [Menu]** түймесін басыңыз.

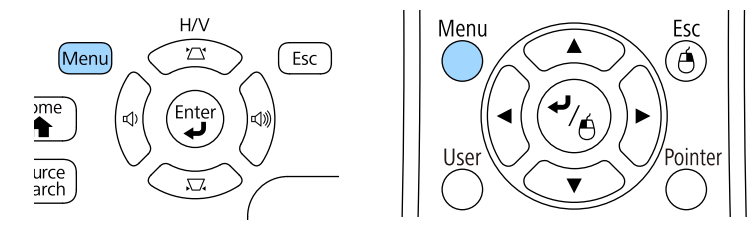

**Extended** мәзірін таңдап, [Enter] түймесін басыңыз.

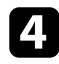

**d** Operation параметрін таңдап, [Enter] түймесін басыңыз.

**B** Date & Time параметрін таңдап, [Enter] түймесін басыңыз. Мына экранды көресіз:

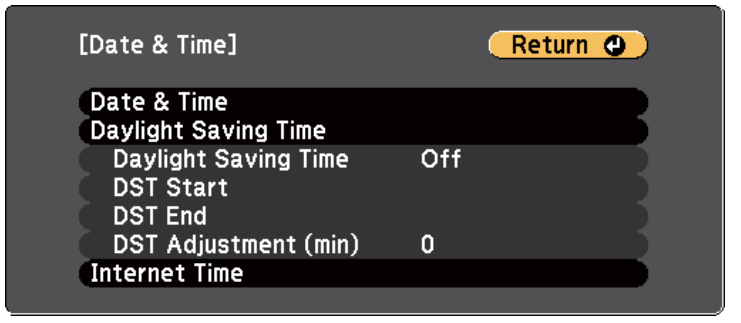

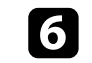

f **Date & Time** параметрін таңдап, [Enter] түймесін басыңыз. Мына экранды көресіз:

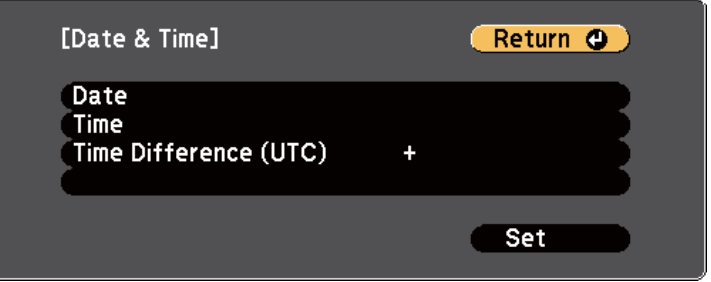

g **Date** параметрін таңдап, [Enter] түймесін басыңыз және бүгінгі күнді енгізу үшін көрсетілген пернетақтаны пайдаланыңыз.

- h **Time** параметрін таңдап, [Enter] түймесін басыңыз және ағымдағ<sup>ы</sup> уақытты енгізу үшін көрсетілген пернетақтаны пайдаланыңыз.
- 

**C** Time Difference (UTC) параметрін таңдап, [Enter] түймесін басыңыз және Үйлестірілген әмбебап уақыттан уақыт айырмашылығын орнатыңыз.

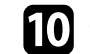

j Орнатып болған соң, **Set** пәрменін таңдап, [Enter] түймесін басыңыз.

## **Күн мен уақытты орнату <sup>41</sup>**

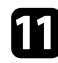

k <sup>К</sup>үндізгі уақытты белсендіру үшін **Daylight Saving Time** параметрін таңдап, [Enter] түймесін басыңыз. Содан кейін параметрлерді таңдаңыз.

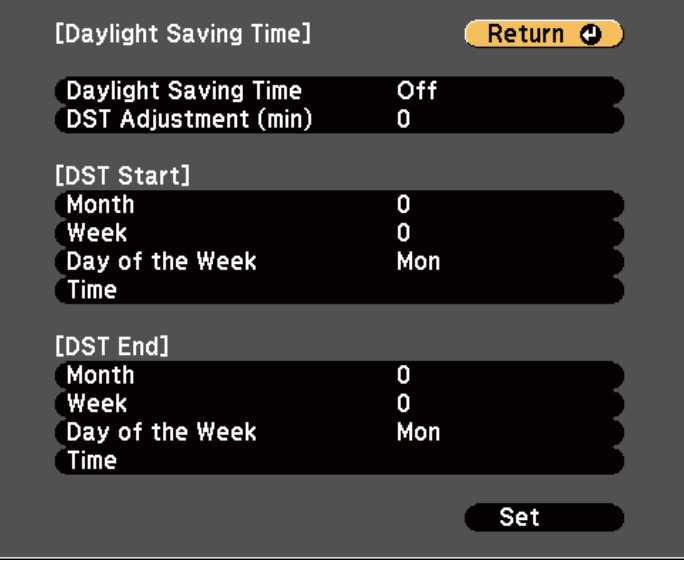

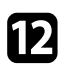

l Орнатып болған соң, **Set** пәрменін таңдап, [Enter] түймесін басыңыз.

m Уақытты интернеттің уақыт сервері арқылы автоматты түрде жаңарту үшін **Internet Time** параметрін таңдап, [Enter] түймесін басыңыз. Содан кейін параметрлерді таңдаңыз.

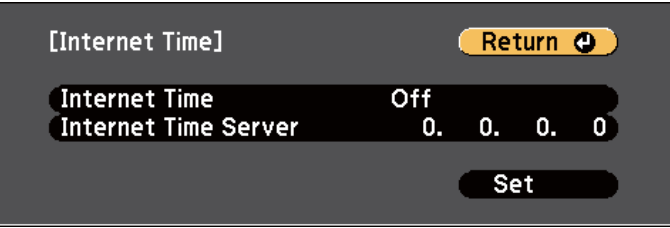

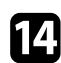

n Орнатып болған соң, **Set** пәрменін таңдап, [Enter] түймесін басыңыз.

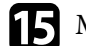

**балан Мәзірлерден шығу үшін [Menu] немесе [Esc] түймесін басыңыз.** 

# **Проектор мәзірлерінің тілін таңдау <sup>42</sup>**

Проектордың мәзірлері мен хабарларын басқа тілде көргіңіз келсе, **Language** параметрін өзгертуге болады.

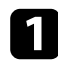

a Проекторды қосыңыз.

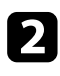

**Э.** Басқару тақтасында немесе қашықтықтан басқару пультіндегі [Menu] түймесін басыңыз.

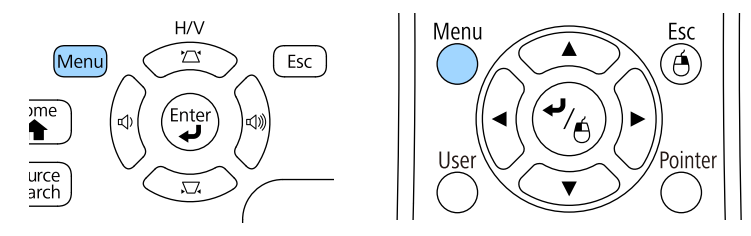

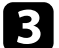

**B** Extended мәзірін таңдап, [Enter] түймесін басыңыз.

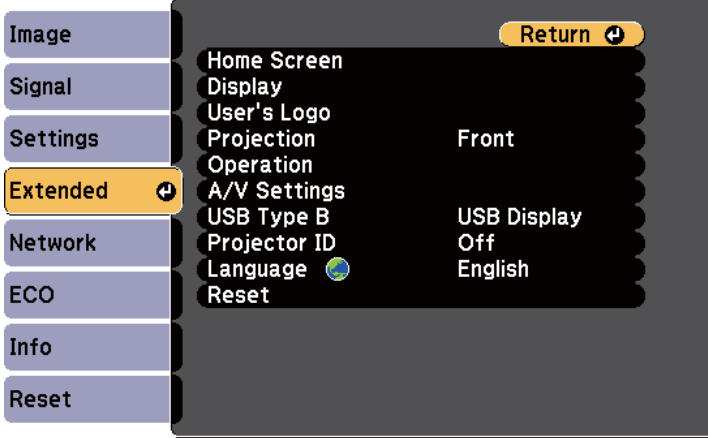

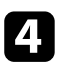

d **Language** мәзірін таңдап, [Enter] түймесін басыңыз.

e Пайдаланғыңыз келген тілді таңдаңыз және [Enter] түймесін басыңыз.

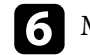

f Мәзірлерден шығу үшін [Menu] немесе [Esc] түймесін басыңыз.

## <span id="page-42-0"></span>**Проекциялау режимдері <sup>43</sup>**

Проектордың орналасуына байланысты, кескіндер дұрыс проекциялануы үшін проекциялау режимін өзгерту қажет болуы мүмкін.

- **Front** параметрі (әдепкі параметр) экранның алдындағы үстелден проекциялауға мүмкіндік береді.
- **Front/Ceiling** параметрі төбеден немесе төбе бекіткішінен астын үстіне келтіріп проекциялау үшін кескінді жоғарыдан төменге аударады.
- **Rear** параметрі жартылай мөлдір экран артынан проекциялау үшін кескінді көлденең аударады.
- **Rear/Ceiling** параметрі төбеден немесе қабырға бекіткішінен және жартылай мөлдір экранның артында проекциялау үшін кескінді жоғарыдан төменге және көлденең аударады.

#### g **Қатысты сілтемелер**

- "Қашықтан басқару пульті арқылы проекциялау режимін өзгерту" p.43
- "Мәзірлер арқылы проекциялау режимін өзгерту" p.43
- ["Проекторды реттеу және орнату опциялары" p.23](#page-22-0)

### **Қашықтан басқару пульті арқылы проекциялау режимін өзгерту**

Кескінді жоғарыдан төменге дейін аудару үшін, проекциялау режимін өзгертуге болады.

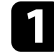

Проекторды қосыңыз және кескінді көрсетіңіз.

b <sup>Қ</sup>ашықтықтан басқару пультіндегі [A/V Mute] түймесін 5 секунд бойы басып ұстап тұрыңыз.

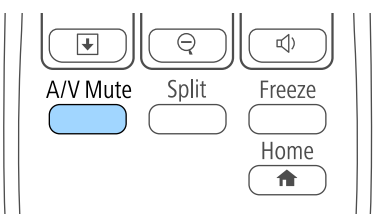

Кескін қысқа уақытқа жоғалып кетіп, жоғарыдан төменге аударылған күйде қайта пайда болады.

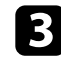

c Проекциялауды кері бастапқы режимге ауыстыру үшін, [A/V Mute] түймесін 5 секунд бойы қайта басып тұрыңыз.

### **Мәзірлер арқылы проекциялау режимін өзгерту**

Кескінді жоғарыдан төменге және/немесе сол жақтан оң жаққа аудару үшін проектор мәзірлерін пайдаланып проекция режимін өзгертуге болады.

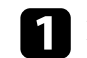

a Проекторды қосыңыз және кескінді көрсетіңіз.

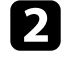

b Басқару тақтасында немесе қашықтықтан басқару пультіндегі [Menu] түймесін басыңыз.

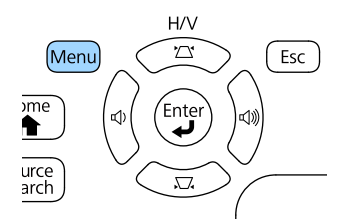

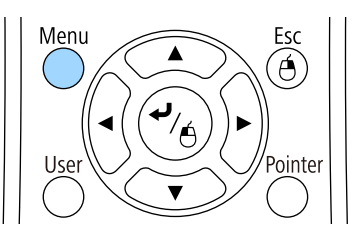

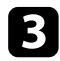

**Extended** мәзірін таңдап, [Enter] түймесін басыңыз.

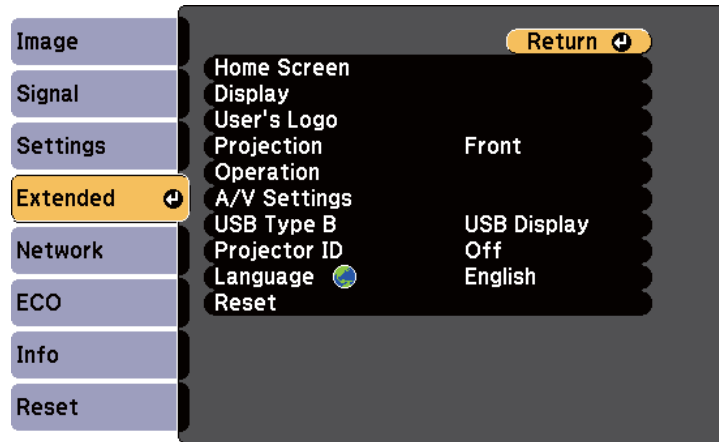

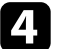

d **Projection** параметрін таңдап, [Enter] түймесін басыңыз.

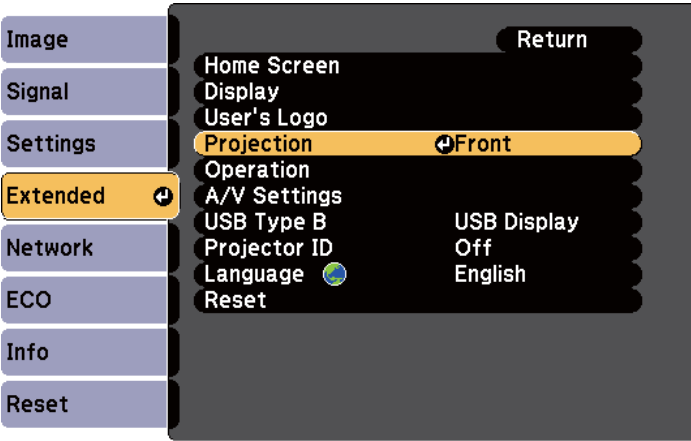

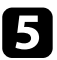

e Проекциялау режимін таңдап, [Enter] түймесін басыңыз.

f Мәзірлерден шығу үшін [Menu] немесе [Esc] түймесін басыңыз.

# **Кескін биіктігін реттеу <sup>45</sup>**

Үстелден немесе басқа тегіс беттен проекцияланса және кескін тым жоғары немесе төмен болса, проектордың реттелетін аяқтары арқылы кескінді реттеуге болады.

Еңкейту бұрышы неғұрлым үлкен болса, фокустау соғұрлым қиын болады. Проекторды аз ғана бұрышқа еңкейту қажет болатындай орналастырыңыз.

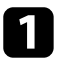

a Проекторды қосыңыз және кескінді көрсетіңіз.

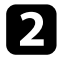

b Алдыңғы аяқты реттеу үшін, аяқты босату иінтірегін тартып, проектордың алдыңғы жағын көтеріңіз.

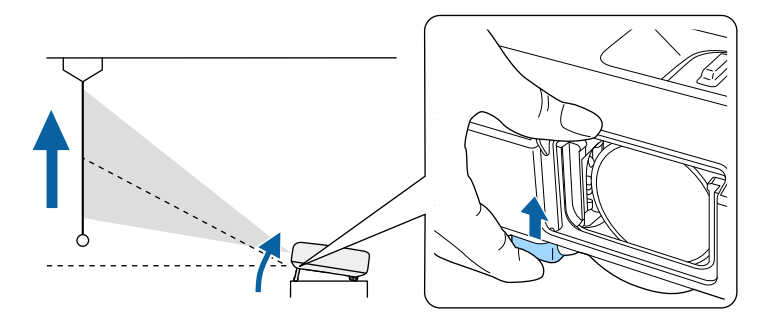

Аяқ проектордан ұзартылады.

Орынды 14 градусқа дейін реттеуге болады.

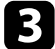

c Аяқты құлыптау үшін иінтіректі босатыңыз.

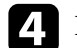

d Кескін еңкейтілсе, биіктігін реттеу үшін артқы аяқтарды бұрыңыз.

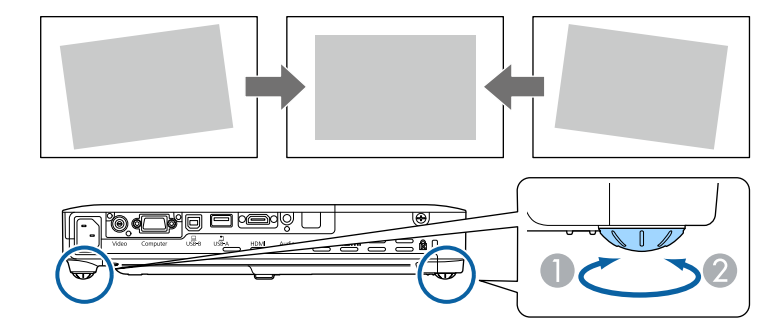

- A Артқы аяқты ұзартыңыз
- B Артқы аяқты тартыңыз

Егер проекцияланған кескін тегіс емес төртбұрышты болса, кескін пішінін өзгерту қажет.

#### g **Қатысты сілтемелер**

• ["Кескін пішіні" p.46](#page-45-0)

<span id="page-45-0"></span>Проекторды экран ортасының алдыңғы жағына тікелей орналастырып және сол деңгейді сақтай отыра тегіс төртбұрышты кескінді проекциялауға болады. Проектор экранға қатысты бұрышта орналастырылса немесе жоғары не төменге еңкейтілсе, не бір жаққа жылжытылса, кескін пішінін түзету қажет болуы мүмкін.

#### g **Қатысты сілтемелер**

- "Auto H/V-Keystone" p.46
- "Auto V-Keystone" p.46
- ["Экранды сәйкестендіру функциясы ар](#page-46-0)қылы кескін пішінін автоматты түрде тү[зету" p.47](#page-46-0)
- "Трапеция тәрізді бұрмалау тү[ймелерімен кескін пішінін т](#page-47-0)үзету" p.48
- "Бұрыштық ө[згеріс параметрімен кескін пішінін т](#page-48-0)үзету" p.49

### **Auto H/V-Keystone**

Проектор жылжытылған немесе еңкейтілген кезде, Auto H/V-Keystone параметрі автоматты түрде кез келген тік және көлденең трапеция тәрізді бұрмалауды түзетеді (EB‑1795F/EB‑1785W/EB‑1781W).

Проектор жылжытылған кезде ол реттеу экранын көрсетіп, автоматты түрде проекцияланған кескінді түзетеді.

Auto H/V-Keystone параметрі проекцияланған кескін бұрмалауын келесі жағдайларда түзете алады:

- Экран өлшемі 100 дюйм немесе одан аз
- Проекциялау қашықтығы шамамен 0,7-2,3 м
- Проекциялау бұрышы оң немесе сол жақта шамамен 20º не болмаса жоғары немесе төмен жақта шамамен 30º
- **Projection** параметрі проектордың **Extended** мәзіріндегі **Front** опциясына орнатылған кезде

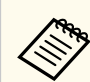

Auto H/V-Keystone функциясын пайдаланғыңыз келмесе, **Auto H/V-Keystone** параметрін проектордың **Settings** мәзіріндегі **Off** күйіне орнатыңыз.

s**Settings** > **Keystone** > **H/V-Keystone** > **Auto H/V-Keystone**

#### g **Қатысты сілтемелер**

- ["Проекциялау режимдері" p.43](#page-42-0)
- ["Проекторды орнату параметрлері Ке](#page-133-0)ңейтілген мәзір" p.134
- "Проектор мүмкіндігінің [параметрлері параметрлер мәзірі" p.132](#page-131-0)

### **Auto V-Keystone**

Проектор жылжытылған немесе еңкейтілген кезде, Auto V-Keystone параметрі автоматты түрде кез келген тік трапеция тәрізді бұрмалауды түзетеді (EB‑1780W).

Auto V-Keystone параметрі проекцияланған кескін бұрмалауын келесі жағдайларда түзете алады:

- Проекция бұрышы шамамен 30º жоғары немесе төмен
- **Projection** параметрі проектордың **Extended** мәзіріндегі **Front** опциясына орнатылған кезде

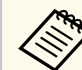

Auto V-Keystone функциясын пайдаланбайтын болсаңыз, **Auto V-Keystone** параметрін проектордың **Settings** мәзіріндегі **Off** күйіне орнатыңыз.

s**Settings** > **Keystone** > **H/V-Keystone** > **Auto V-Keystone**

#### g **Қатысты сілтемелер**

- ["Проекциялау режимдері" p.43](#page-42-0)
- ["Проекторды орнату параметрлері Ке](#page-133-0)ңейтілген мәзір" p.134
- "Проектор мүмкіндігінің [параметрлері параметрлер мәзірі" p.132](#page-131-0)

### <span id="page-46-0"></span>**Экранды сәйкестендіру функциясы арқылы кескін пішінін автоматты түрде түзету**

Экраныңызға сәйкестендіру мақсатында кескіндердің пішіні мен орнын автоматты түрде түзету үшін проектордың Screen Fit функциясын пайдалануға болады (EB‑1795F/EB‑1785W/EB‑1781W).

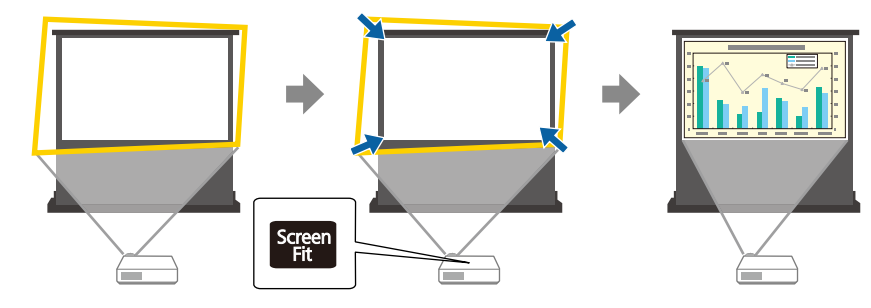

Проектор сенсоры экран өлшемі мен пішінін келесі жағдайларда анықтайды:

- Экран өлшемі 100 дюйм немесе одан аз
- Проекциялау қашықтығы шамамен 1,0-2,5 м
- Проекциялау бұрышы оң немесе сол жақта шамамен 20º не болмаса жоғары немесе төмен жақта шамамен 30º
- Бөлме тым қараңғы емес
- Проекциялау беті үлгі бойынша емес және белгілі уақытқа сенсорды қабылдамайды

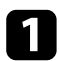

a Проекторды қосыңыз және кескінді көрсетіңіз.

**• Басқару панеліндегі немесе қашықтан басқару пультіндегі [Screen Fit]** түймесін басыңыз.

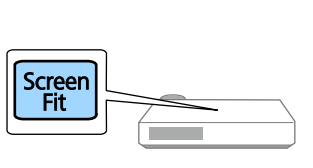

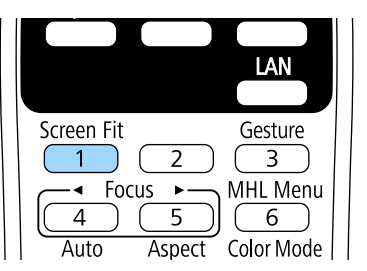

Экранда хабарды көресіз.

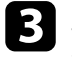

c Экран ортасындағы хабарды көрсету үшін проекторды қажетінше жылжытыңыз.

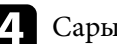

Сары жақтау экран шеттерінен шыққанша кескінді үлкейтіңіз.

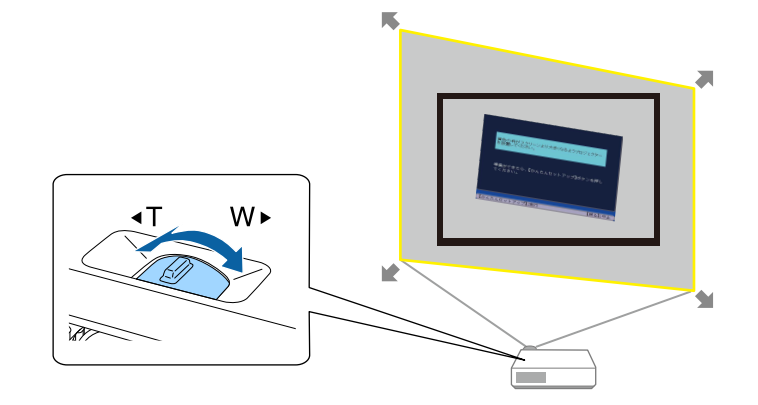

<span id="page-47-0"></span>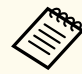

• Сары жақтауды толығымен үлкейткеннен кейін де экран жақтауының шеңберінде болса, проекторды экраннан алшақ жылжытыңыз.

• Мысалы, шағын бөлмеде кең экранда проекцияласаңыз және сары жақтауды экран жақтауынан тыс кеңейту мүмкін болмаса, Screen Fit функциясы экран биіктігін анықтап, кескінді экранға сәйкестендіру үшін реттейтіндіктен сары жақтау экранның кем дегенде жоғарғы және төменгі екі жағын қамту қажет.

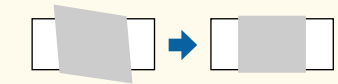

#### [Screen Fit] түймесін қайта басыңыз.

Реттеу экраны пайда болғаннан кейін, проекторды жылжытпаңыз немесе кескінді құлыптамаңыз. Проекцияланған кескін енгізілетін кескіннің пропорционалдық коэффициентіне байланысты түзетіледі және осы хабар пайда болады.

> The revision result can be adjusted by  $\ominus$  on the main control panel.

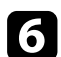

f <sup>Қ</sup>ашықтан басқару пультіндегі трапеция тәрізді бұрмалауды реттеу түймелері арқылы кескін пішінін қажетінше нақты өңдеңіз. Егер әрекеттер орындалмаса, хабар шамамен 7 секундтан кейін жабылады.

#### g Аяқтаған кезде [Esc] түймесін басыңыз.

**Keystone** параметрі проектордың **Settings** мәзіріндегі **Quick Corner** параметріне орнатылады. Егер қажет болса, басқару панеліндегі көрсеткісі бар түймелерді басу арқылы Quick Corner параметрін пайдаланып кескін бұрыштарын жеке түзетуге болады.

#### g **Қатысты сілтемелер**

- "Проектор мүмкіндігінің [параметрлері параметрлер мәзірі" p.132](#page-131-0)
- "Бұрыштық ө[згеріс параметрімен кескін пішінін т](#page-48-0)үзету" p.49

### **Трапеция тәрізді бұрмалау түймелерімен кескін пішінін түзету**

Тегіс емес төртбұрышты кескін пішінін түзету үшін проектордың трапеция тәрізді түзету түймелерін пайдалануға болады.

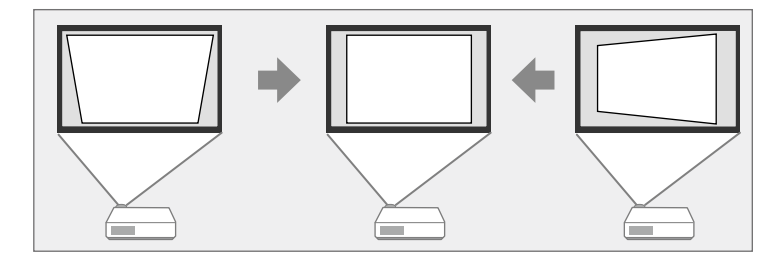

Кескіндерді 30º дейін оңға не солға, немесе 45º дейін жоғары не төмен түзету үшін трапеция тәрізді түймелерді пайдалануға болады.

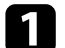

a Проекторды қосыңыз және кескінді көрсетіңіз.

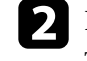

b Keystone реттеу экранын көрсету үшін, басқару панеліндегі трапецияны реттеу түймелерінің бірін басыңыз.

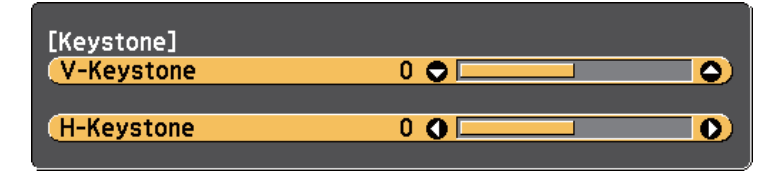

<span id="page-48-0"></span>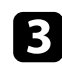

c Кескін пішінін реттеу үшін трапеция түймесін басыңыз.

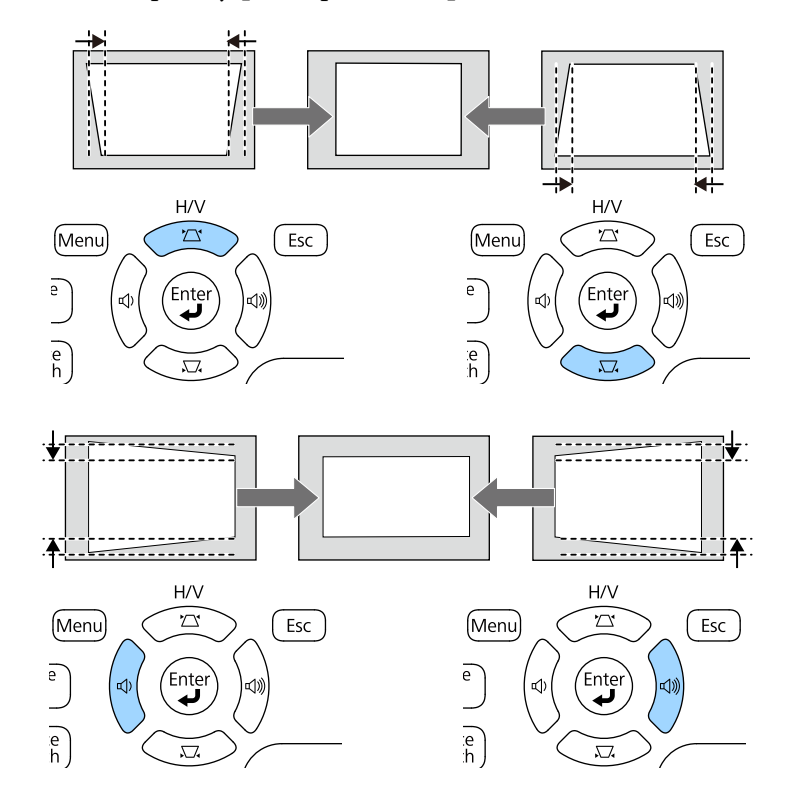

Түзетуден кейін кескін сәл кішірек болады.

**Company** 

Егер проектор сізге қолжетімсіз орнатылса, кескін пішінін қашықтықтан басқару пультімен де түзетуге болады.

s**Settings** > **Keystone** > **H/V-Keystone**

#### g **Қатысты сілтемелер**

• "Проектор мүмкіндігінің [параметрлері - параметрлер мәзірі" p.132](#page-131-0)

### **Бұрыштық өзгеріс параметрімен кескін пішінін түзету**

Тегіс емес төртбұрышты кескін пішіні мен өлшемін түзету үшін проектордың Quick Corner параметрін пайдалануға болады.

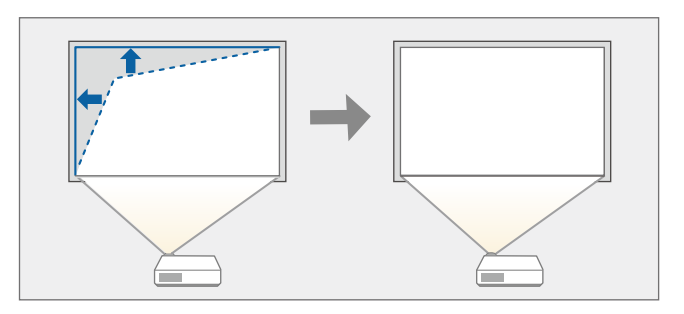

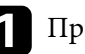

a Проекторды қосыңыз және кескінді көрсетіңіз.

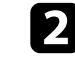

**Э.** Басқару тақтасында немесе қашықтықтан басқару пультіндегі [Menu] түймесін басыңыз.

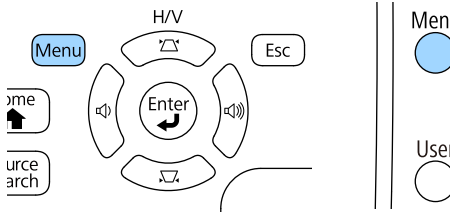

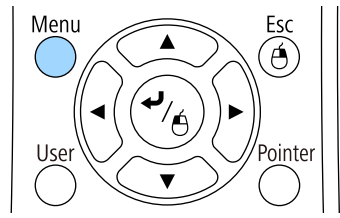

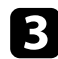

c **Settings** мәзірін таңдаңыз және [Enter] түймесін басыңыз.

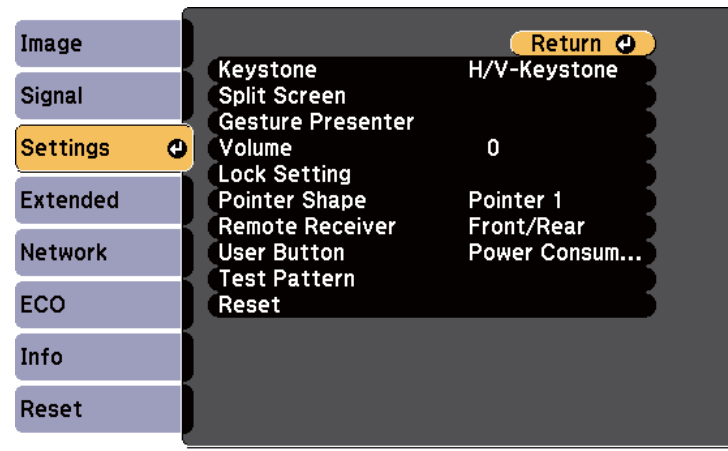

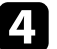

d **Keystone** параметрін таңдаңыз және [Enter] түймесін басыңыз.

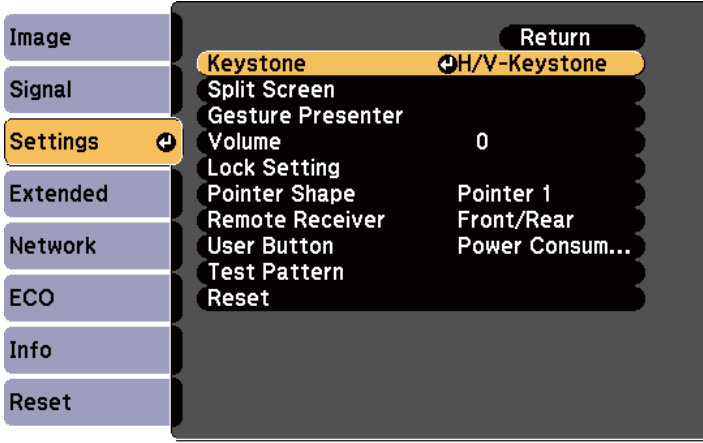

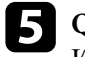

e **Quick Corner** параметрін таңдаңыз және [Enter] түймесін басыңыз. Қажетінше [Enter] түймесін басыңыз.

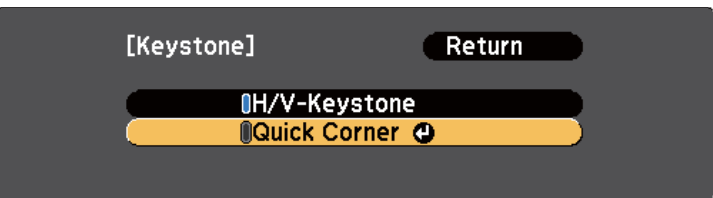

Ауданды таңдау экранын көресіз.

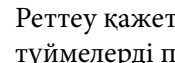

f Реттеу қажет кескіннің бұрышын таңдау үшін көрсеткісі бар түймелерді пайдаланыңыз. Содан кейін [Enter] түймесін басыңыз.

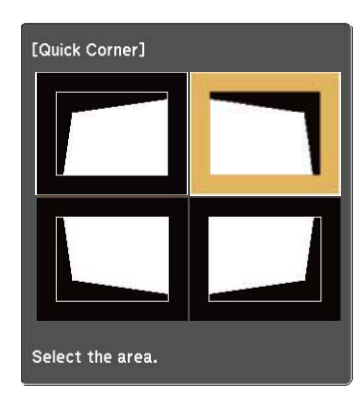

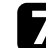

g Кескін пішінін қажетінше реттеу үшін көрсеткісі бар түймелерді басыңыз.

Ауданды таңдау экранына қайту үшін [Enter] түймесін басыңыз.

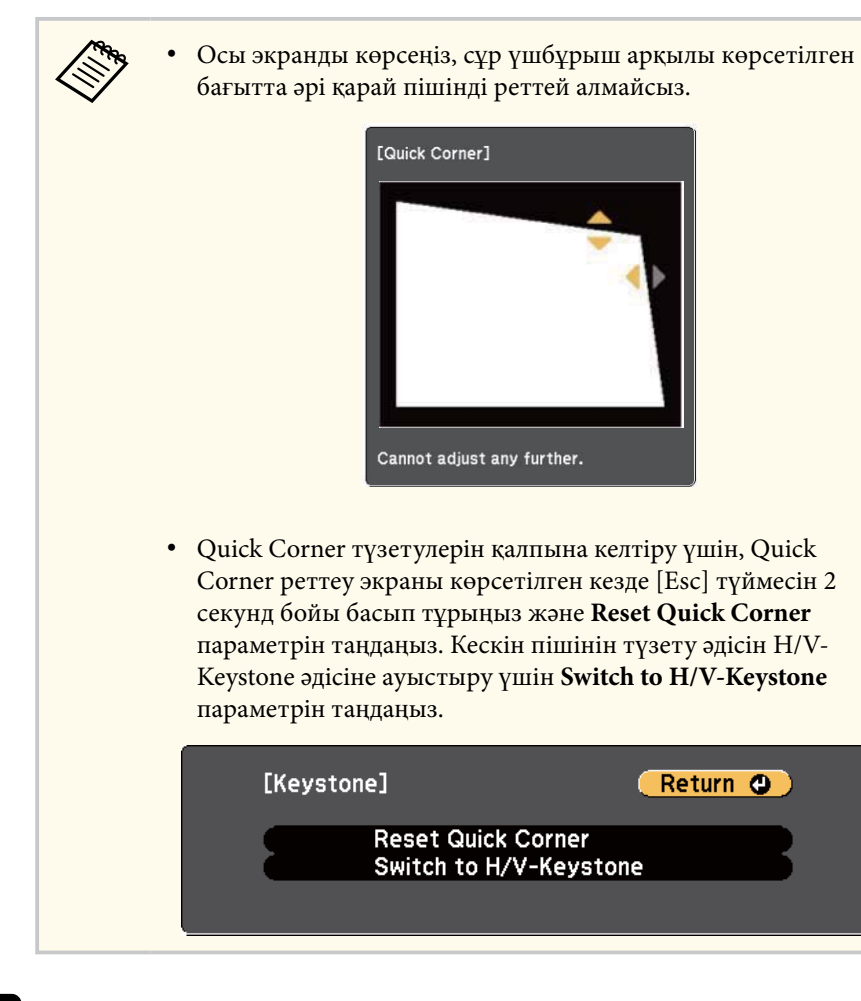

h Кез келген қалған бұрыштарды реттеу үшін 6 және 7 қадамдарын қажетінше қайталаңыз.

**• Аяқтаған кезде [Esc] түймесін басыңыз.** 

**Keystone** параметрі проектордың **Settings** мәзіріндегі **Quick Corner** параметріне орнатылады. Басқару панелінен трапецияны реттеу түймелерін келесі басқан уақытта, ауданды таңдау экраны көрсетіледі.

#### g **Қатысты сілтемелер**

• "Проектор мүмкіндігінің [параметрлері - параметрлер мәзірі" p.132](#page-131-0)

# **Үлкейту сақинасымен кескін өлшемін өзгерту <sup>52</sup>**

Проектордың үлкейту сақинасы арқылы кескін өлшемін өзгертуге болады.

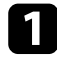

a Проекторды қосыңыз және кескінді көрсетіңіз.

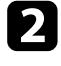

b Кескінді үлкейту немесе кішірейту үшін үлкейту сақинасын бұрыңыз.

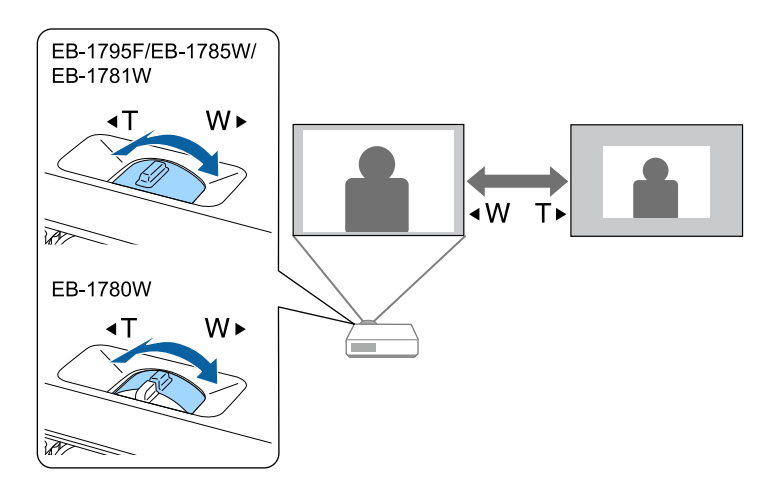

Фокусты проектордағы немесе қашықтықтан басқару пультіндегі [Focus] түймелерін басу арқылы түзетуге болады (EB‑1795F/EB‑1785W/EB‑1781W).

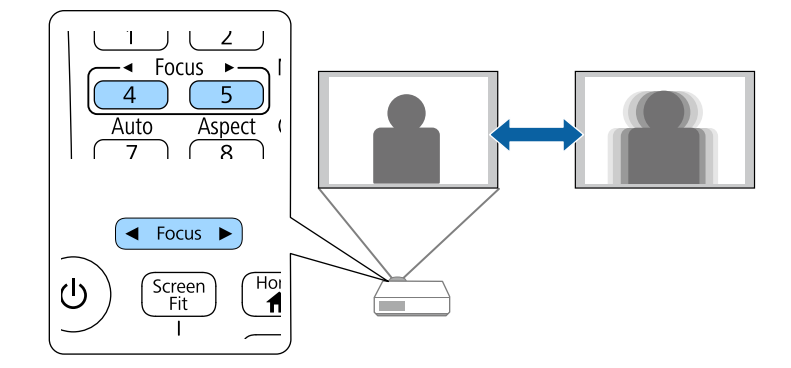

Фокустау сақинасын пайдаланып фокусты түзетуге болады (EB‑1780W).

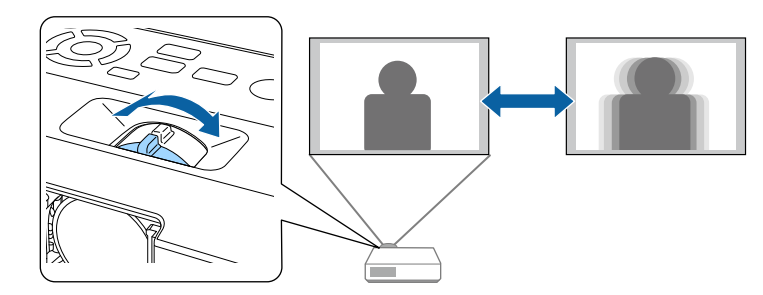

## **Кескін көзін таңдау <sup>55</sup>**

Проекторға компьютер және DVD ойнатқыш сияқты бірнеше кескін көзі жалғанса, бір кескін көзінен басқасына ауыстыруға болады.

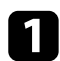

Пайдаланғыңыз келген кескін көзі қосулы екеніне көз жеткізіңіз.

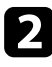

**Вейне кескін көздері үшін, DVD немесе басқа бейне құралын енгізіңіз** және ойнату түймесін басыңыз.

c Келесі әрекеттің бірін орындаңыз:

• Қалаған көздегі кескінді көргенше басқару панеліндегі немесе қашықтықтан басқару пультіндегі [Source Search] түймесін басыңыз.

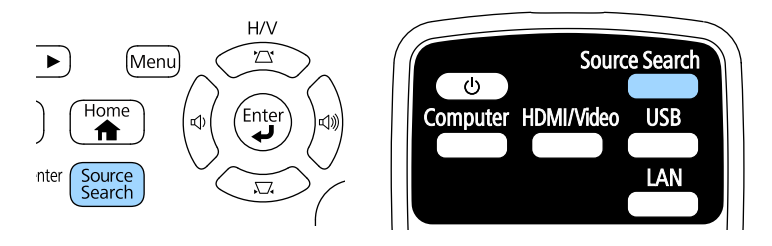

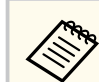

Кескін сигналы анықталмаған кезде осы экран көрсетіледі. Проектор мен кескін көзі арасындағы кабель қосылымдарын тексеріңіз.

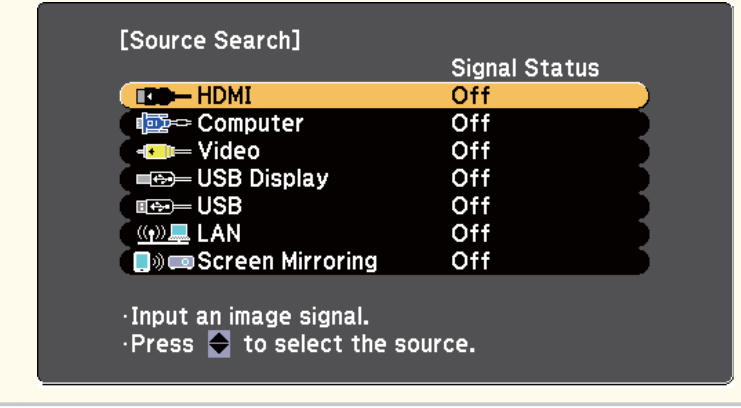

• Қашықтан басқару пультіндегі қалаған көз түймесін басыңыз. Көзде бірден артық порт болса, көздердің арасында ауыстыру үшін түймені қайта басыңыз.

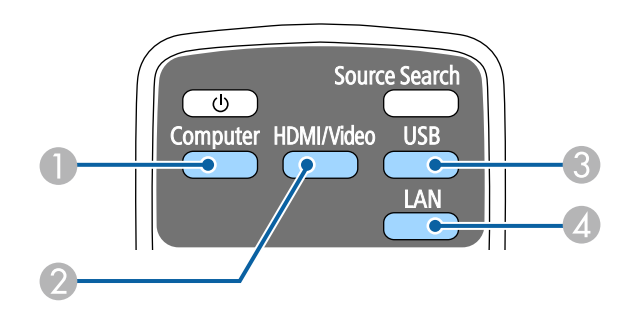

- A Компьютер портының көзі (Computer порты)
- $\Omega$  Бейне, HDMI және MHL көздері (Video және HDMI порттары)
- C USB портының көздері (USB-B порты және USB-A порттарына жалғанған сыртқы құрылғылар)
- $\Box$  Желі көзі (LAN және Screen Mirroring)

# **Кескін көзін таңдау <sup>56</sup>**

• Басқару панелінде немесе қашықтықтан басқару пультіндегі [Home] түймесін басыңыз.

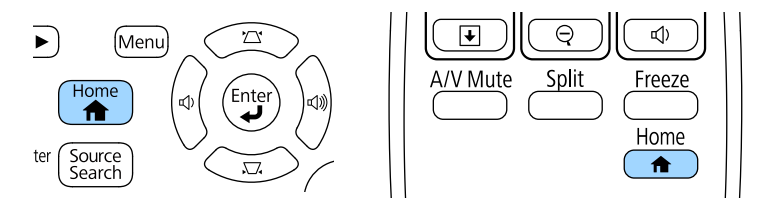

Кейін көрсетілген экраннан пайдаланғыңыз келген көзді таңдаңыз.

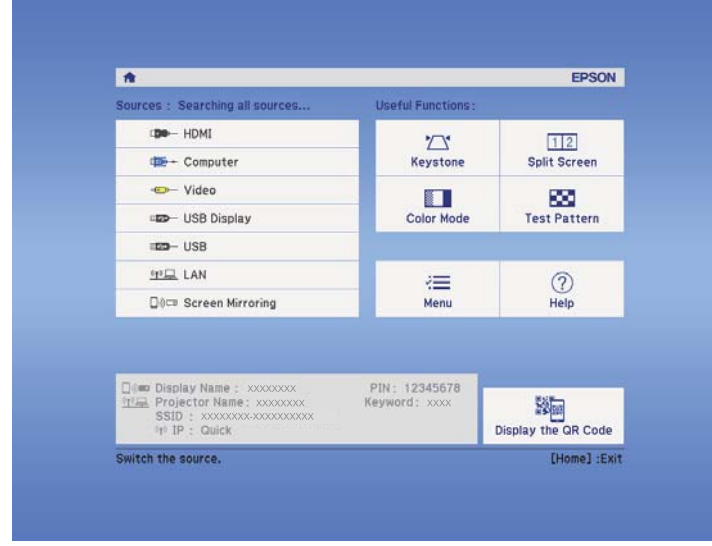

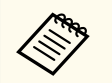

Screen Mirroring тек қана EB-1795F/EB-1785W. жүйесімен қол жетімді.

## <span id="page-56-0"></span>**Кескіннің пропорционалдық коэффициенті <sup>57</sup>**

Проектор кескіндерді пропорционалдық коэффициенттер деп аталатын түрлі еннің ұзындыққа қатынасында көрсете алады. Әдетте, бейне көзіндегі кіріс сигналы кескіннің пропорционалдық коэффициентін анықтайды. Алайда, экранға сәйкестендіру үшін нақты кескіндердің пропорционалдық коэффициентін өзгертуге болады.

Егер әрқашан нақты бейне кіріс көзі үшін арнайы арақатынас пайдаланғыңыз келсе, оны проектордың **Signal** мәзірі арқылы таңдауға болады.

#### g **Қатысты сілтемелер**

- "Кескіннің пропорционалдық коэффициентін өзгерту" p.57
- "Кескіннің қолжетімді пропорционалдық коэффициенттері" p.57
- "Әр қ[атынас режимімен проекциялан](#page-57-0)ған кескіннің сыртқы түрі" p.58
- "Енгізу сигналының [параметрлері сигнал мәзірі" p.130](#page-129-0)

### **Кескіннің пропорционалдық коэффициентін өзгерту**

Көрсетілген кескіннің порпорционалдық коэффициентін өзгертуге болады.

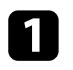

a Проекторды қосыңыз және пайдаланғыңыз келген кескін көзіне ауыстырыңыз.

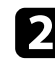

b <sup>Қ</sup>ашықтан басқару пультінде [Aspect] түймесін басыңыз.

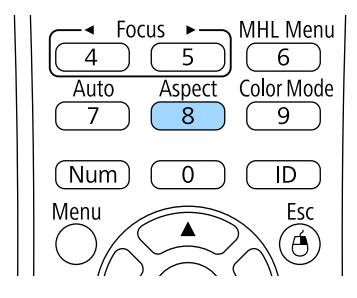

Кіріс сигналдарына арналған қолжетімді пропорционалдық коэффициенттер арасында ауыстыру үшін [Aspect] түймесін бірнеше рет басыңыз.

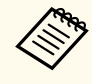

Кескіндерді қара жолақтарсыз көрсету үшін, **Resolution** мәнін проектордың **Signal** мәзіріндегі **Wide** немесе **Normal** параметріне компьютер ажыратымдылығына сәйкес орнатыңыз.

#### g **Қатысты сілтемелер**

• "Енгізу сигналының [параметрлері - сигнал мәзірі" p.130](#page-129-0)

### **Кескіннің қолжетімді пропорционалдық коэффициенттері**

Кескін көзіндегі кіріс сигналына байланысты кескіннің келесі пропорционалдық коэффициенттерін таңдауға болады.

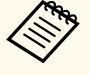

- Қара сызықтар және кесілген кескіндер нақты пропорционалдық коэффициенттерде, кіріс сигналының пропорционалдық коэффициенті мен ажыратымдылығына байланысты проекциялануы мүмкін.
	- **Auto** арақатынасының параметрі тек HDMI кескін көздері үшін қолжетімді.
- Проектордың кадр пішімі функциясын коммерциялық мақсаттарда немесе көпшілік көруі үшін проекцияланған кескінді кішірейту, үлкейту немесе бөлу мақсатында пайдалану авторлық құқықтар туралы заңға сай сол кескіннің авторлық құқық иесінің құқықтарын бұзуы мүмкін екенін ескеріңіз.

#### <span id="page-57-0"></span>**1080p (1920 × 1080) ажыратымдылығына ие проекторлар үшін**

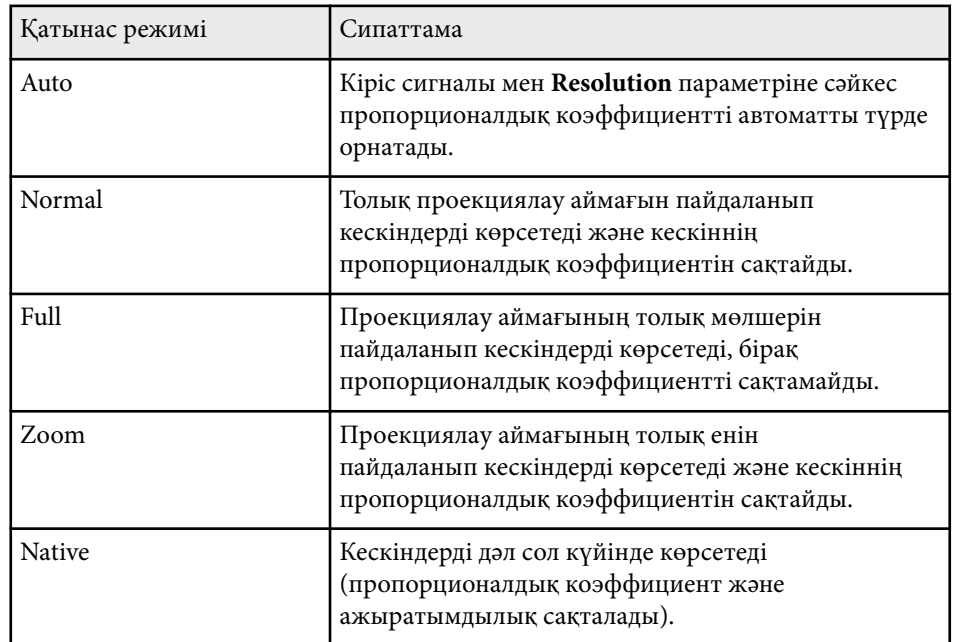

#### **WXGA (1280 × 800) ажыратымдылығына ие проекторлар үшін**

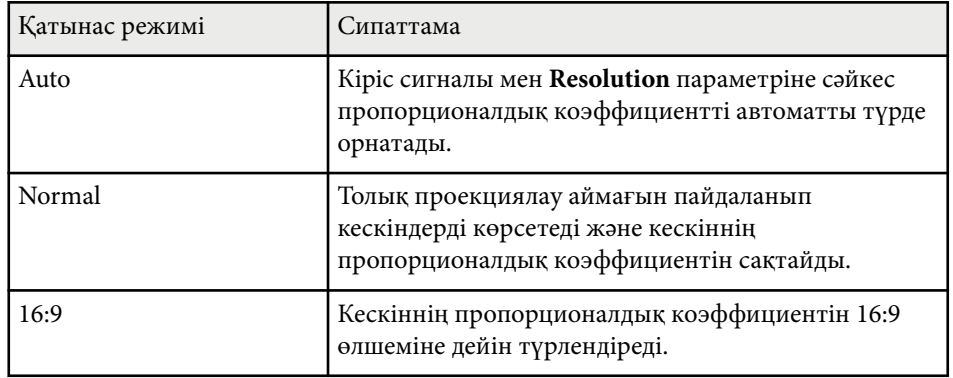

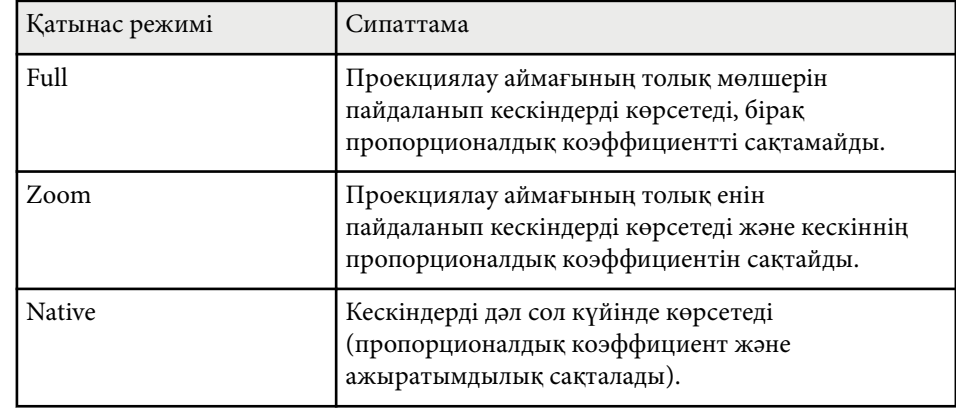

### **Әр қатынас режимімен проекцияланған кескіннің сыртқы түрі**

Қара сызықтар және кесілген кескіндер нақты пропорционалдық коэффициенттерде, кіріс сигналының пропорционалдық коэффициенті мен ажыратымдылығына байланысты проекциялануы мүмкін. Қара жолақтар мен кесілген кескіндердің күйін тексеру үшін келесі кестені қараңыз.

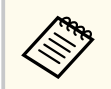

**Native** режиміне арналған кескіндер кіріс сигналына байланысты өзгереді.

#### **1080p (1920 × 1080) ажыратымдылығына ие проекторлар үшін**

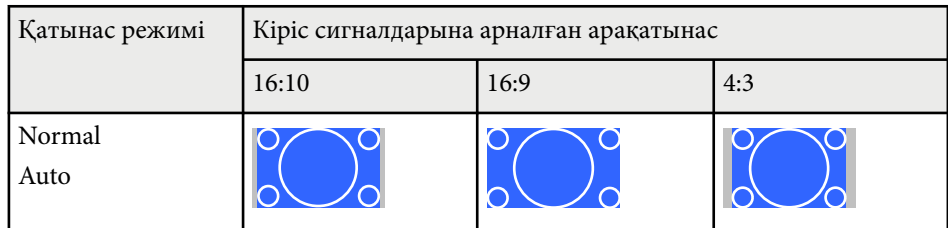

# **Кескіннің пропорционалдық коэффициенті <sup>59</sup>**

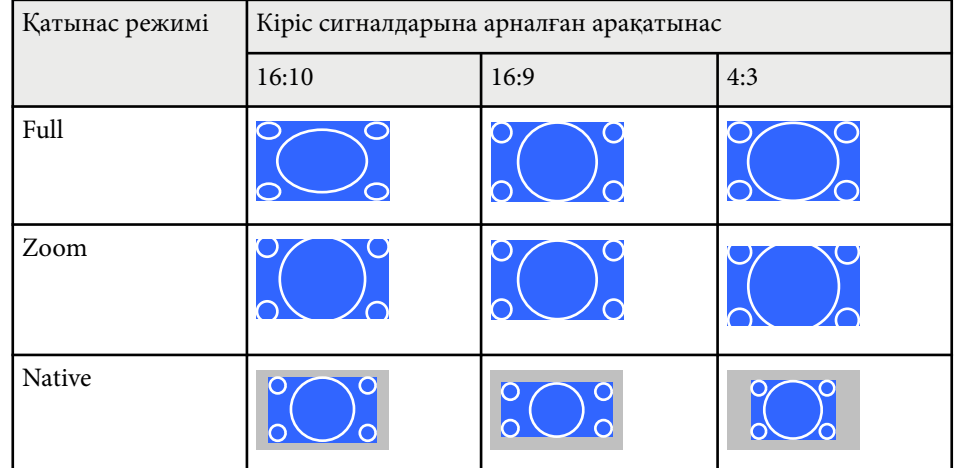

#### **WXGA (1280 × 800) ажыратымдылығына ие проекторлар үшін**

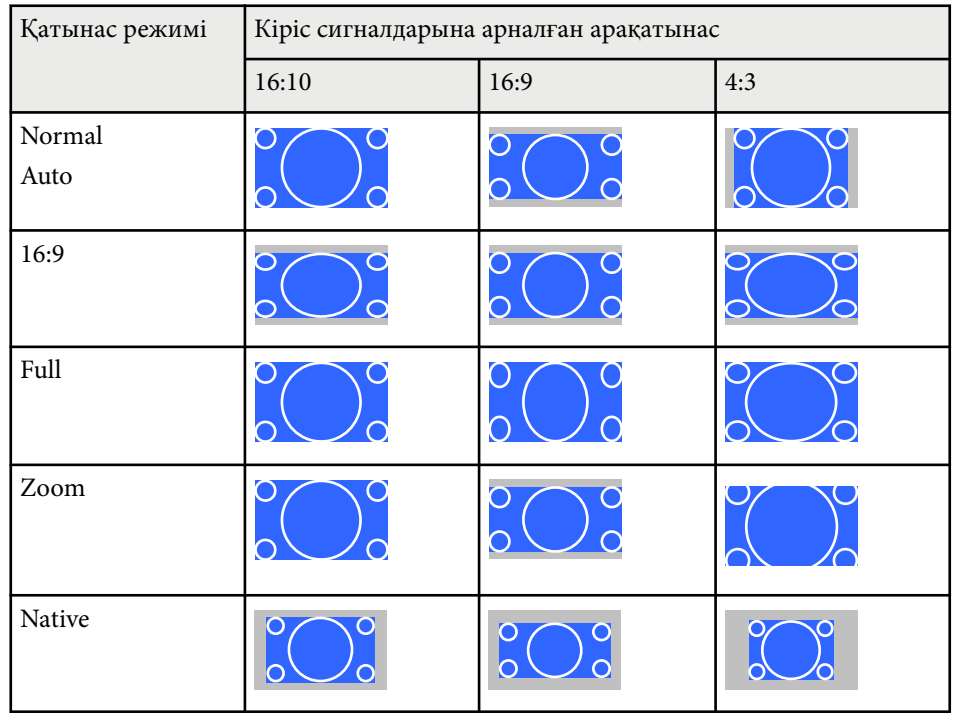

## <span id="page-59-0"></span>**Түс режимі <sup>60</sup>**

Проектор түрлі көру орталары мен кескін түрлеріне арналған оңтайлы жарықтық, контраст және түсті қамтамасыз ету үшін түрлі Түс режимдерін ұсынады. Кескін мен қоршаған ортаға сәйкес болу үшін жасалған режимді таңдауға немесе қолжетімді режимдерді байқап көруге болады.

#### g **Қатысты сілтемелер**

- "Түс режимін өзгерту" p.60
- "Қолжетімді түс режимдері" p.60
- ["Автоматты диафрагма функциясын орнату" p.61](#page-60-0)

### **Түс режимін өзгерту**

Кескінді көру ортасына оңтайландыру үшін қашықтықтан басқару пультін пайдаланып проектордың Color Mode режимін өзгертуге болады.

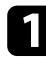

a Проекторды қосыңыз және пайдаланғыңыз келген кескін көзіне ауыстырыңыз.

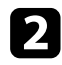

Color Mode параметрін өзгерту үшін қашықтықтан басқару пультіндегі [Color Mode] түймесін басыңыз.

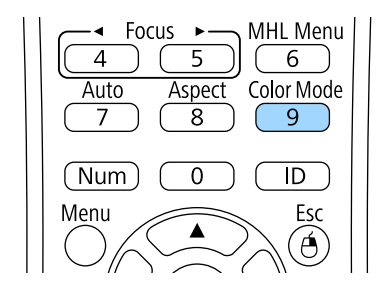

Экранда Color Mode жазуы қысқа уақытқа пайда болады және кейін кескіннің сыртқы түрі өзгереді.

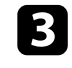

c Кіріс сигналдарына арналған барлы<sup>қ</sup> <sup>қ</sup>олжетімді Түс режимдері арасында ауыстыру үшін [Color Mode] түймесін бірнеше рет басыңыз.

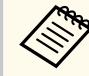

Сонымен қатар проектордың **Image** мәзіріндегі **Color Mode** параметрін орнатуға болады.

#### g **Қатысты сілтемелер**

• "Кескін сапасының [параметрлері - Кескін мәзірі" p.128](#page-127-0)

### **Қолжетімді түс режимдері**

Пайдаланып жатқан кіріс көзіне байланысты проекторды келесі Түс режимдерін пайдалану үшін орнатуға болады:

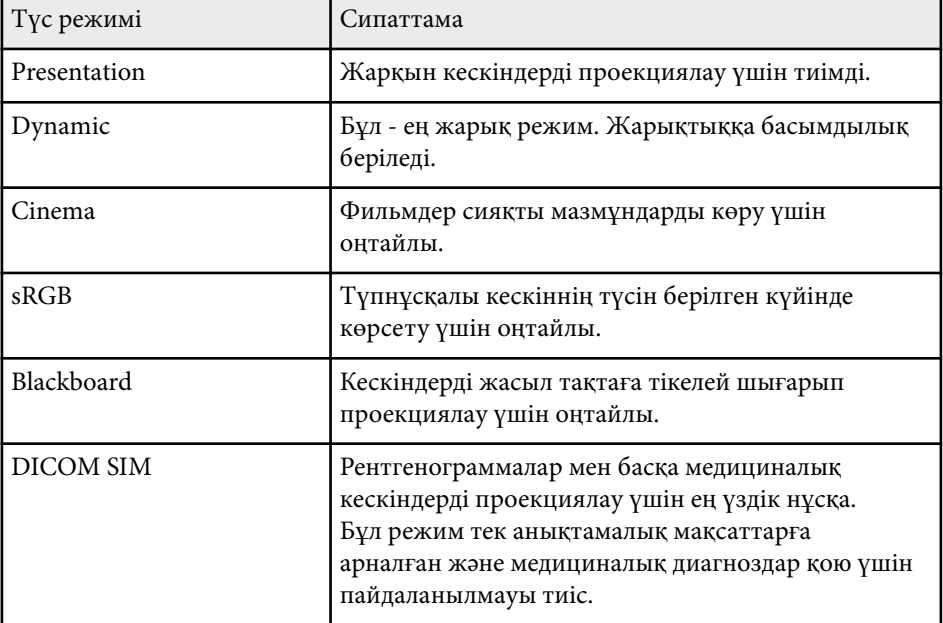

## <span id="page-60-0"></span>**Түс режимі <sup>61</sup>**

### **Автоматты диафрагма функциясын орнату**

Мазмұн жарықтығы негізінде кескінді автоматты түрде оңтайландыру үшін Auto Iris функциясын қосуға болады.

Бұл параметр **Dynamic** немесе **Cinema** түс режимдері үшін қолжетімді.

a Проекторды қосыңыз және пайдаланғыңыз келген кескін көзіне ауыстырыңыз.

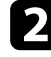

**2** Басқару тақтасында немесе қашықтықтан басқару пультіндегі [Menu] түймесін басыңыз.

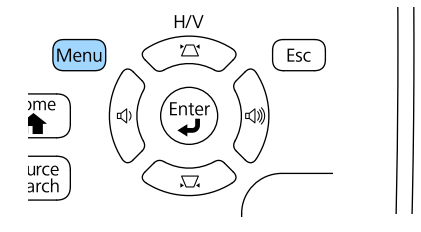

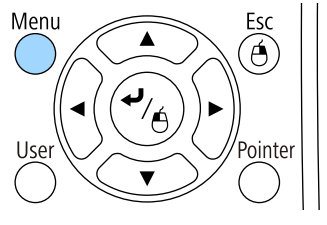

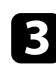

c **Image** мәзірін таңдаңыз және [Enter] түймесін басыңыз.

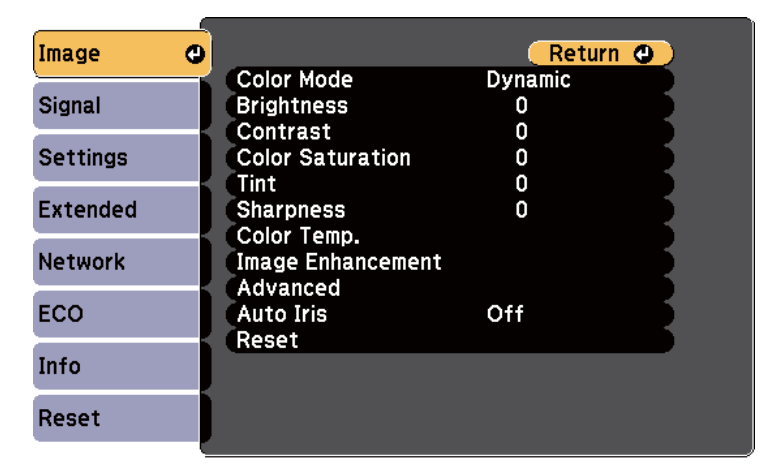

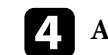

d **Auto Iris** функциясын таңдаңыз және [Enter] түймесін басыңыз.

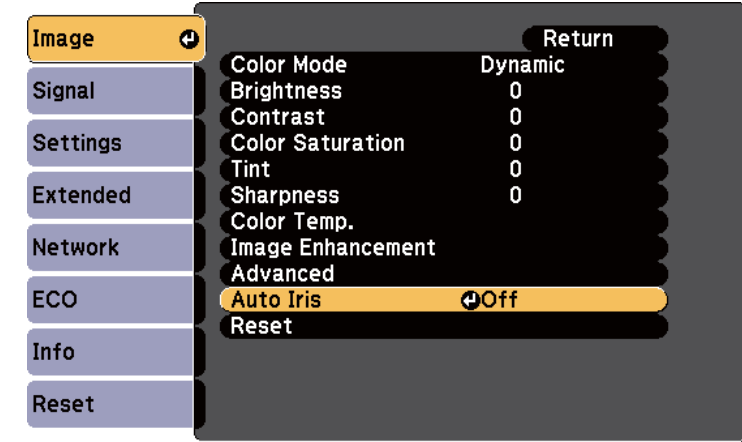

**• Келесі опциялардың бірін таңдап, [Enter] түймесін басыңыз:** 

- **High Speed** опциясы сахна өзгерген сәттен жарықтықты реттеуге арналған.
- **Normal** опциясы стандартты жарықтықты реттеуге арналған.
- 

f Мәзірлерден шығу үшін [Menu] немесе [Esc] түймесін басыңыз.

<span id="page-61-0"></span>Проекцияланатын кескіндерде түстердің көрсетілу жолының әртүрлі аспектілерін дәлдеп реттей аласыз.

#### g **Қатысты сілтемелер**

- "Реңкті, қанықтықты және жарықтықты реттеу" p.62
- ["Гамманы те](#page-62-0)ңшеу" p.63

### **Реңкті, қанықтықты және жарықтықты реттеу**

Жеке кескін түстері үшін Hue, Saturation және Brightness параметрлерін реттей аласыз.

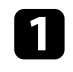

a Проекторды қосыңыз және пайдаланғыңыз келген кескін көзіне ауыстырыңыз.

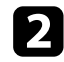

**Васқару тақтасында немесе қашықтықтан басқару пультіндегі [Menu]** түймесін басыңыз.

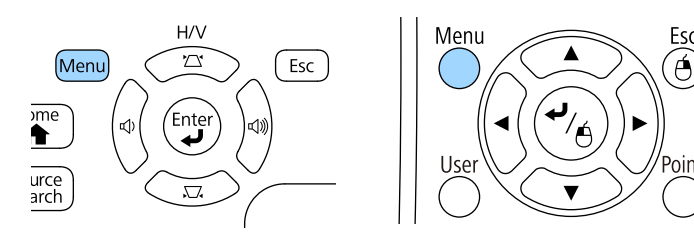

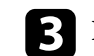

c **Image** мәзірін таңдаңыз және [Enter] түймесін басыңыз.

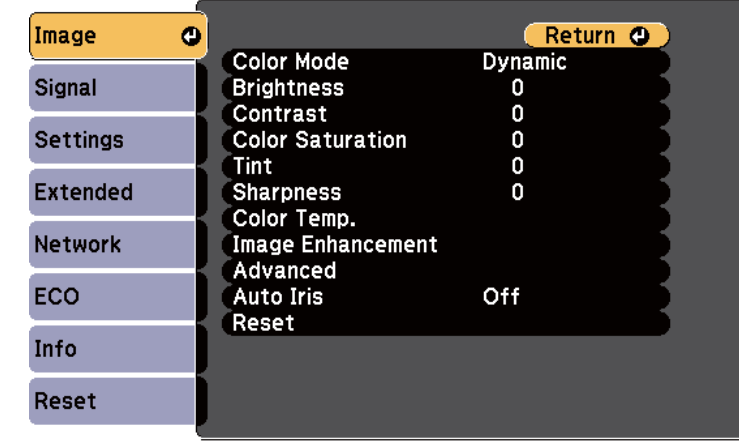

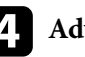

d **Advanced** параметрін таңдап, [Enter] түймесін басыңыз.

**• RGBCMY** нұсқасын таңдап, [Enter] түймесін басыңыз.

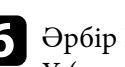

f <sup>Ә</sup>рбір R (қызыл), G (жасыл), B (көк), C (көгілдір), M (маджента) және Y (сары) түсі үшін төмендегі әрекеттерді қажетінше орындаңыз:

- Түстің жалпы реңкін реттеу үшін, көгілдір жасыл қызғылт, **Hue** параметрін реттеңіз.
- Түстің жалпы ашықтығын реттеу үшін, **Saturation** параметрін реттеңіз.

<span id="page-62-0"></span>• Түстің жалпы түс жарықтығын реттеу үшін, **Brightness** параметрін реттеңіз.

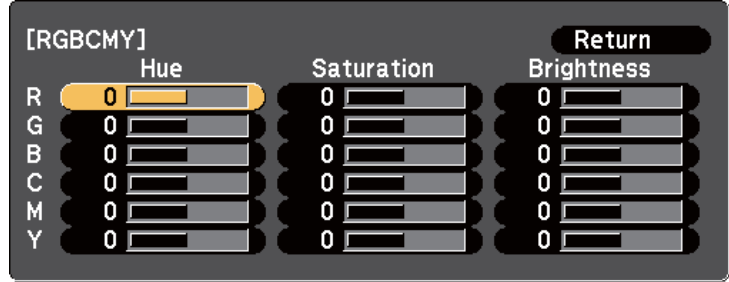

g Мәзірлерден шығу үшін [Menu] немесе [Esc] түймесін басыңыз.

### **Гамманы теңшеу**

Gamma параметрін теңшеу арқылы түрлі кескін көздерінің арасында туындайтын кескін түстерінің айырмашылықтарын түзетуге болады.

Проекторды қосыңыз және пайдаланғыңыз келген кескін көзіне ауыстырыңыз.

**Э.** Басқару тақтасында немесе қашықтықтан басқару пультіндегі [Menu] түймесін басыңыз.

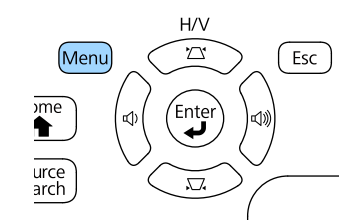

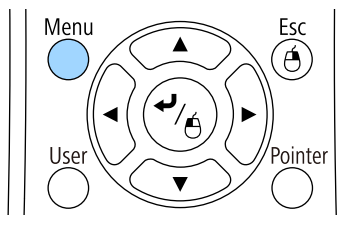

c **Image** мәзірін таңдаңыз және [Enter] түймесін басыңыз.

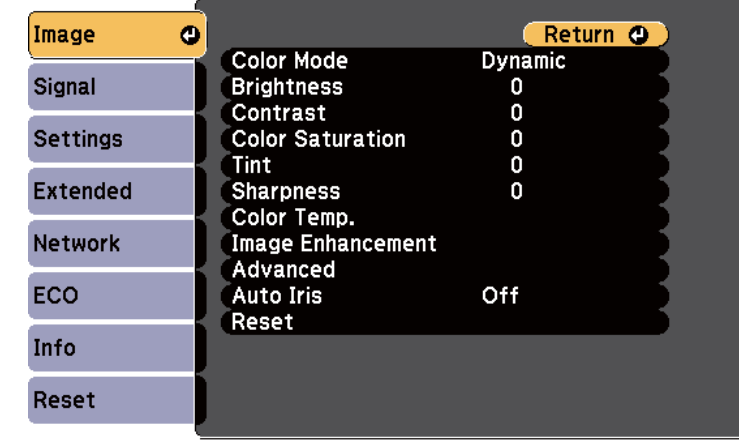

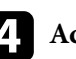

d **Advanced** параметрін таңдап, [Enter] түймесін басыңыз.

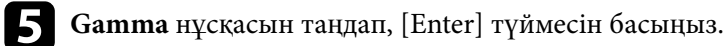

f <sup>Т</sup>үзету мәнін таңдап, теңшеңіз.

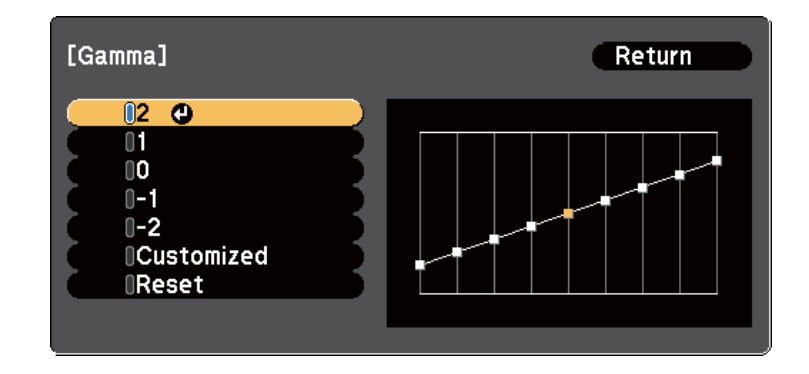

Кішірек мән таңдалған кезде кескінді айқын ету үшін оның жалпы жарықтығын азайтуға болады. Үлкенірек мән таңдалғанда кескіннің

күңгірт аймақтары жарығырақ болады, бірақ жарық аймақтардың түс қанықтылығы төмендейді.

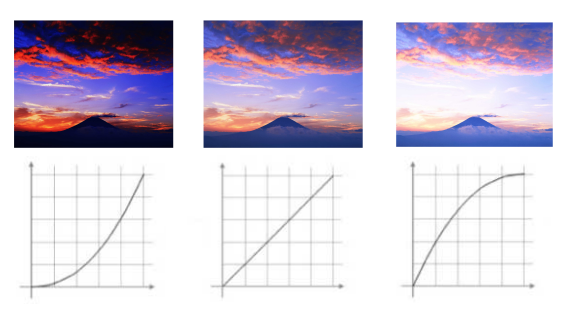

- Проектордың **Image** мәзіріндегі **Color Mode** параметрі ретінде **DICOM SIM** таңдалса, проекциялау өлшеміне сәйкес реттеу мәнін таңдаңыз.
	- Егер проекция өлшемі 80 дюймге тең не одан аз болса, кіші мәнді таңдаңыз.
	- Егер проекция өлшемі 80 дюймге тең не одан артық болса, үлкен мәнді таңдаңыз.
- Медициналық кескіндер параметрлерге және экран сипаттамаларына байланысты дұрыс көрсетілмеуі мүмкін.

g Егер дәлірек теңшеулерді енгізу қажет болса, **Customized** параметрін таңдап, [Enter] пернесін басыңыз.

h Келесі тәсілдердің бірін пайдаланып мәнді теңшеңіз.

• Кескінде теңшелетін түс реңкін таңдау үшін **Adjust it from the image** мәнін таңдаңыз. Жарықтықты өзгерткіңіз келетін бөлікке тінтуірді жылжыту үшін көрсеткі түймешіктерін басып, [Enter]

пернесін түртіңіз. Таңдалған түс реңкінің мәнін теңшеу үшін жоғары немесе төмен пернелерін басып, [Enter] пернесін түртіңіз.

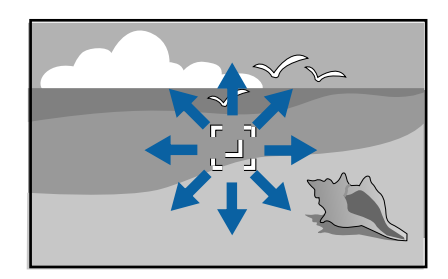

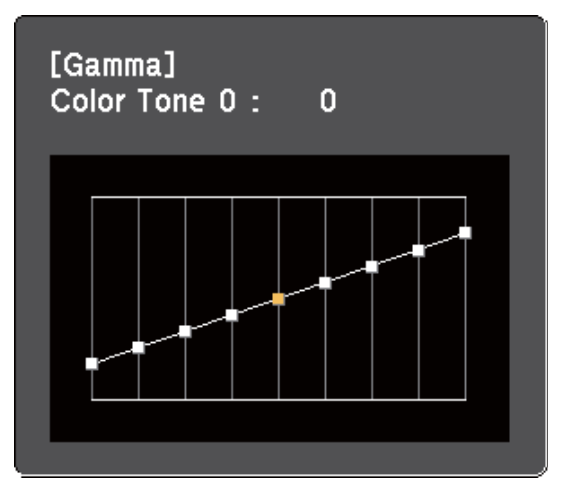

• Гамманы теңшеу гистограммасын пайдалану үшін **Adjust it from the graph** мәнін таңдаңыз. Теңшелетін түс реңкін таңдау үшін сол

немесе оң жақ көрсеткі түймелерін басыңыз. Мәнді теңшеу үшін жоғары немесе төмен пернелерін басып, [Enter] пернесін түртіңіз.

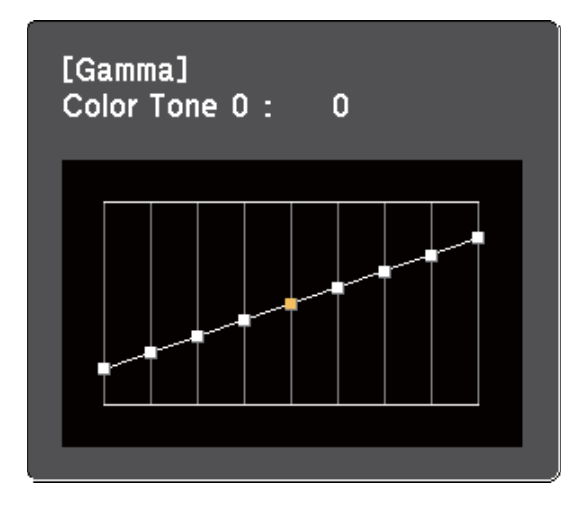

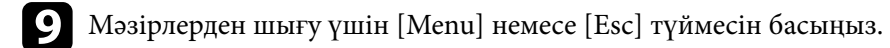

#### g **Қатысты сілтемелер**

• "Кескін сапасының [параметрлері - Кескін мәзірі" p.128](#page-127-0)

## **Дыбыс түймелерімен дыбысты басқару <sup>66</sup>**

Дыбыс түймелері проектордың сыртқы динамик жүйесін басқарады. Жалғанған әрбір кіріс көзі үшін дыбысты бөлек реттеуіңіз қажет.

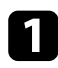

a Проекторды қосыңыз және презентацияны бастаңыз.

b Дыбысты азайту немесе арттыру үшін, көрсетілгендей басқару панелінен немесе қашықтықтан басқару пультінен [Volume] түймелерін басыңыз.

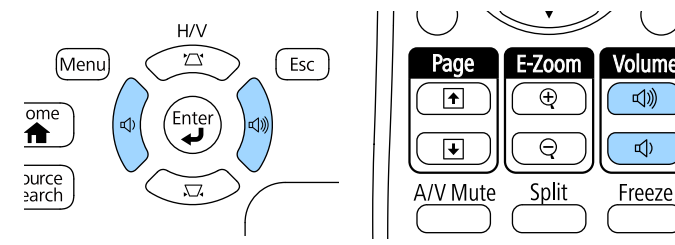

Экранда дыбыс шкаласы пайда болады.

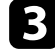

c Дыбысты кіріс көзінің арнайы деңгейіне орнату үшін, проекторды<sup>ң</sup> **Settings** мәзіріндегі **Volume** параметрін таңдаңыз.

### **Абайболыңыз**

Презентацияны жоғары дыбыс параметрінде бастамаңыз. Кенет қатты дыбыстар есту қабілетін жоғалтуға әкелуі мүмкін.

Қуатты өшірмей тұрып әрқашан дыбыс деңгейін төмендетіңіз, осылайша қуатты қосуға және дыбыс деңгейін біртіндеп арттыруға болады.

#### g **Қатысты сілтемелер**

• "Проектор мүмкіндігінің [параметрлері - параметрлер мәзірі" p.132](#page-131-0)

# **Проектор функцияларын реттеу**

Проектордың реттеу функцияларын пайдалану үшін осы бөлімдердегі нұсқауларды орындаңыз.

#### g **Қатысты сілтемелер**

- "Екі кескінді бір уақ[ытта проекциялау" p.68](#page-67-0)
- "PC Free қолданбасы арқ[ылы презентацияны проекциялау" p.71](#page-70-0)
- ["Презентацияны](#page-77-0) қолдарыңызбен басқару" p.78
- ["Кескінді ойнатуды және дыбысты уа](#page-80-0)қытша өшіру" р.81
- ["Бейне әрекетін уа](#page-81-0)қытша тоқтату" p.82
- ["Кескіндерді](#page-82-0) үлкейту" p.83
- "Қашықтан басқ[ару пультін сымсыз тінтуір ретінде пайдалану" p.84](#page-83-0)
- "Қашықтан басқару пультін мең[зер ретінде пайдалану" p.86](#page-85-0)
- ["Пайдаланушы логотипіні](#page-86-0)ң кескінің сақтау" p.87
- ["Бірнеше проектордан проекциялау кезінде т](#page-89-0)үс айырмашылығын түзету" p.90
- "Проектордың қ[ауіпсіздік функциялары" p.93](#page-92-0)

# <span id="page-67-0"></span>**Екі кескінді бір уақытта проекциялау <sup>68</sup>**

Түрлі кескін көздерінен екі кескінді бір уақытта проекциялау үшін бөлінген экран функциясын пайдалануға болады. Қашықтан басқару пультін немесе проектор мәзірлерін пайдаланып бөлінген экран функциясын басқаруға болады.

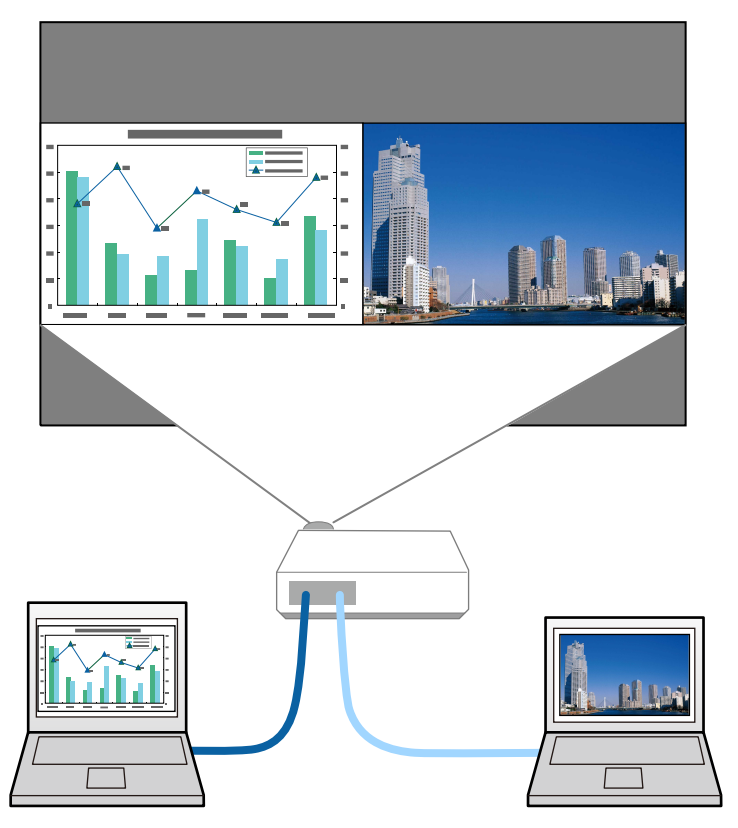

• Бөлінген экран функциясын пайдалану барысында проектордың басқа функциялары қолжетімді болмай, басқа параметрлер екі кескінге де автоматты түрде қолданылуы мүмкін.

a <sup>Қ</sup>ашықтан басқару пультінде [Split] түймесін басыңыз.

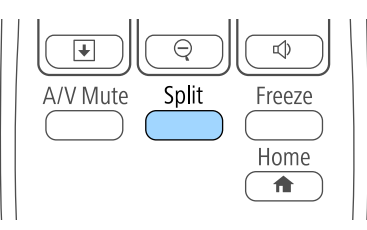

Ағымдағы таңдалған кіріс көзі экранның сол жағына жылжытылады.

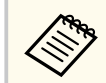

Дәл осындай әрекеттерді проектордың **Settings** мәзіріндегі **Split Screen** параметрінен орындауға болады.

#### **• [Menu] түймесін басыңыз.**

Мына экранды көресіз:

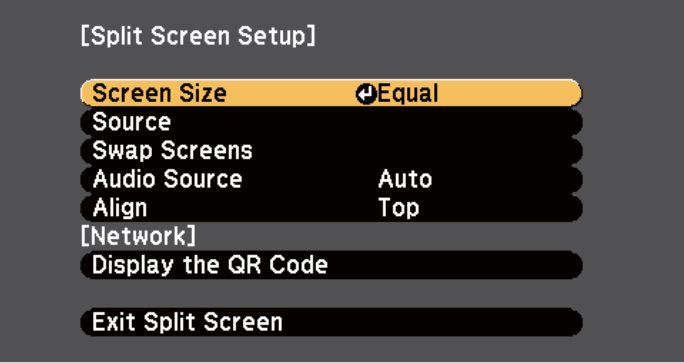

## **Екі кескінді бір уақытта проекциялау <sup>69</sup>**

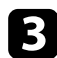

c Басқа кескінге кіріс көзін таңдау үшін **Source** параметрін таңдап, [Enter] түймесін басыңыз, кіріс көзін, содан кейін **Execute** опциясын таңдаңыз және [Enter] түймесін басыңыз.

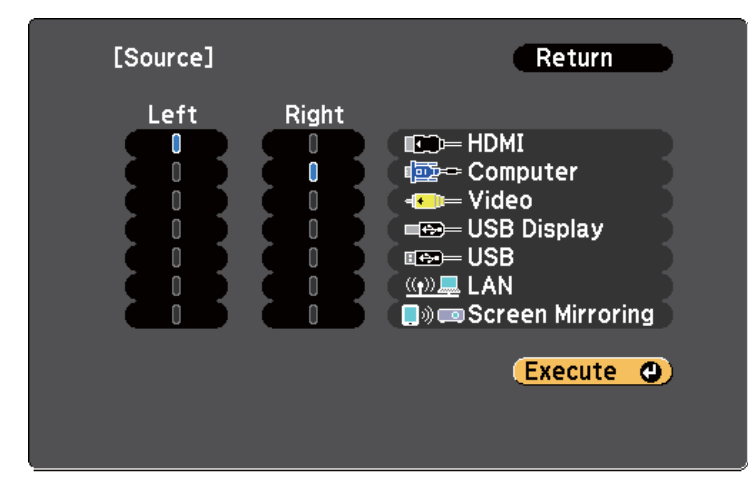

- Біріктіруге болатын кіріс көздерін ғана таңдауға болады.
- Бөлінген экран функциясын пайдалану барысында қашықтықтан басқару пультіндегі кіріс көзін өзгерту кезінде **Source** экраны пайда болады.

d Кескіндерді ауыстыру үшін **Swap Screens** опциясын таңдап, [Enter] түймесін басыңыз.

Сол және оң жақта проекцияланған кескіндер ауыстырылады.

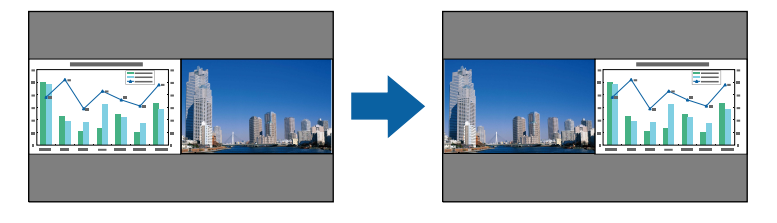

e Бір кескінді кішірейту барысында басқа кескінді үлкейту үшін **Screen Size** параметрін таңдап, [Enter] түймесін басыңыз, өлшемді таңдап, содан кейін [Enter] түймесін басыңыз. Мәзірден шығу үшін, [Menu] түймесін басыңыз.

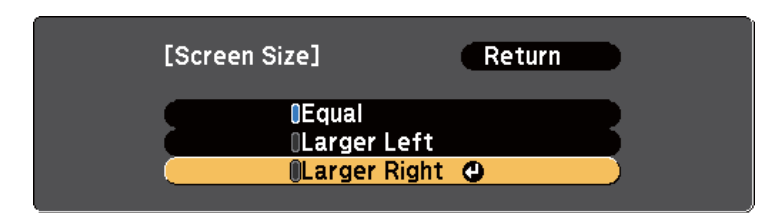

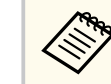

Бейне кіріс сигналдарына байланысты, **Equal** параметрін таңдасаңыз да кескіндер бірдей өлшемде көрсетілмеуі мүмкін.

f Аудионы таңдау үшін **Audio Source** параметрін таңдап, [Enter] түймесін басыңыз, аудио опциясын таңдаңыз және [Enter] түймесін басыңыз. Мәзірден шығу үшін, [Menu] түймесін басыңыз.

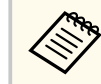

Ең үлкен немесе сол жақтағы экрандағы аудионы есту үшін **Auto** параметрін таңдаңыз.

Проекцияланған кескіндерді экранның жоғарғы жағымен туралау үшін, **Align** пәрменін таңдаңыз, [Enter] түймесін басыңыз, **Top** нұсқасын таңдаңыз да, кейін [Enter] түймесін қайтадан басыңыз. Мәзірден шығу үшін, [Menu] түймесін басыңыз.

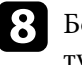

h <sup>Б</sup>өлінген экран функциясынан шығу үшін [Split] немесе [Esc] түймесін басыңыз.

#### g **Қатысты сілтемелер**

• "Бө[лінген экранды проекциялау](#page-69-0)ға арналған қолдау көрсетілмейтін кіріс көзінің құ[рамдасы" p.70](#page-69-0)

## <span id="page-69-0"></span>**Екі кескінді бір уақытта проекциялау <sup>70</sup>**

• "Бөлінген экранды проекциялау кезіндегі шектеулер" p.70

### **Бөлінген экранды проекциялауға арналған қолдау көрсетілмейтін кіріс көзінің құрамдасы**

Келесі кіріс көздерін бөлінген экранда проекциялау мүмкін емес.

- Computer және Video
- HDMI және Screen Mirroring
- USB Display және USB/LAN
- LAN және Screen Mirroring

### **Бөлінген экранды проекциялау кезіндегі шектеулер**

#### **Жұмыс істеу шектеулері**

Бөлінген экранды проекциялау кезінде келесі операцияларды орындауға болмайды.

- Проектор мәзірін орнату
- E-Zoom
- Аспект режимін қосу (аспект режимі **Normal** күйге орнатылған)
- Қашықтықтан басқару пультіндегі [User] түймесі арқылы орындалатын операциялар
- Auto Iris

#### **Кескін шектеулері**

- Проектордың **Image** мәзірінен **Brightness**, **Contrast**, **Color Saturation**, **Tint** және **Sharpness** сияқты реттеулер жасасаңыз, оларды тек сол жақтағы кескіндерге қолдануға болады. Әдепкі реттеулер оң жақтағы кескіндерге қолданылады. **Color Mode** және **Color Temp.** сияқты толық проекцияланған кескінге әсер ететін реттеулер сол жақ және оң жақтағы кескіндердің екеуіне де қолданылады.
- Проектордың **Image** мәзірінде **Noise Reduction** және **Deinterlacing** үшін реттеулер енгізген болсаңыз да, оң жақтағы кескін үшін **Noise Reduction** 0 мәніне және **Deinterlacing** параметрі **Off** мәніне орнатылады.
	- s**Image** > **Image Enhancement** > **Noise Reduction**
	- s**Image** > **Advanced** > **Deinterlacing**
- **Display Background** параметрін проектордың **Extended** мәзіріндегі **Logo** мәніне орнатсаңыз да, ешқандай кескін сигналы шықпағанда көк экран пайда болады.

#### g **Қатысты сілтемелер**

- ["Кескіндерді](#page-82-0) үлкейту" p.83
- "Кескіннің пропорционалдық [коэффициенті" p.57](#page-56-0)
- "Проектор мүмкіндігінің [параметрлері параметрлер мәзірі" p.132](#page-131-0)
- ["Автоматты диафрагма функциясын орнату" p.61](#page-60-0)
- "Түс режимі"  $p.60$
- "Кескін тү[сін реттеу" p.62](#page-61-0)
- "Енгізу сигналының [параметрлері сигнал мәзірі" p.130](#page-129-0)
- ["Проекторды орнату параметрлері Ке](#page-133-0)ңейтілген мәзір" p.134

## <span id="page-70-0"></span>**PC Free қолданбасы арқылы презентацияны проекциялау <sup>71</sup>**

Үйлесімді презентация файлдарын қамтитын USB құрылғысын жалғаған кезде проектордың PC Free функциясын пайдалануға болады. Бұл функция презентацияны жылдам әрі оңай көрсетуге және оны проектордың қашықтан басқару пульті арқылы басқаруға мүмкіндік береді.

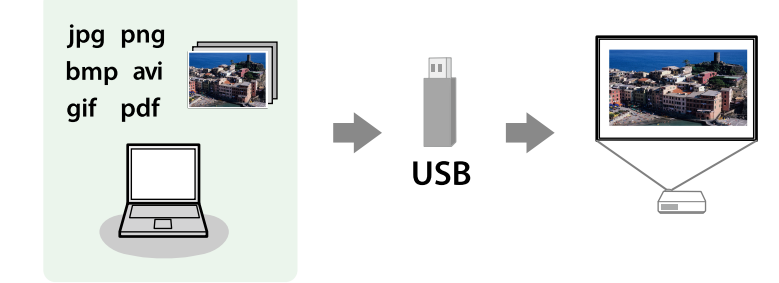

#### g **Қатысты сілтемелер**

- "Қолдау көрсетілетін PC Free файл түрлері" p.71
- "РС Free арқ[ылы проекциялау бойынша](#page-71-0) қауіпсіздік шаралары" р.72
- "РС Free слайд көрсетілімін бастау" р.72
- "РС Free PDF файлының презентациясын бастау" р.74
- "PC Free бейне кө[рсетілімін бастау" p.76](#page-75-0)
- "PC Free кө[рсету опциялары" p.77](#page-76-0)

### **Қолдау көрсетілетін PC Free файл түрлері**

Проектордың PC Free функциясын пайдаланып келесі файл түрлерін проекциялауға болады.

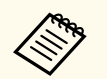

- Ең жақсы нәтижелерге қол жеткізу үшін, FAT16/32 файл жүйесінде пішімделген мультимедиадағы файлдарды орнатыңыз.
- Windows емес файл жүйелері үшін пішімделген мультимедиадан проекциялау кезінде қиындық туындаса, орнына Windows мультимедиасын пішімдеп көріңіз.

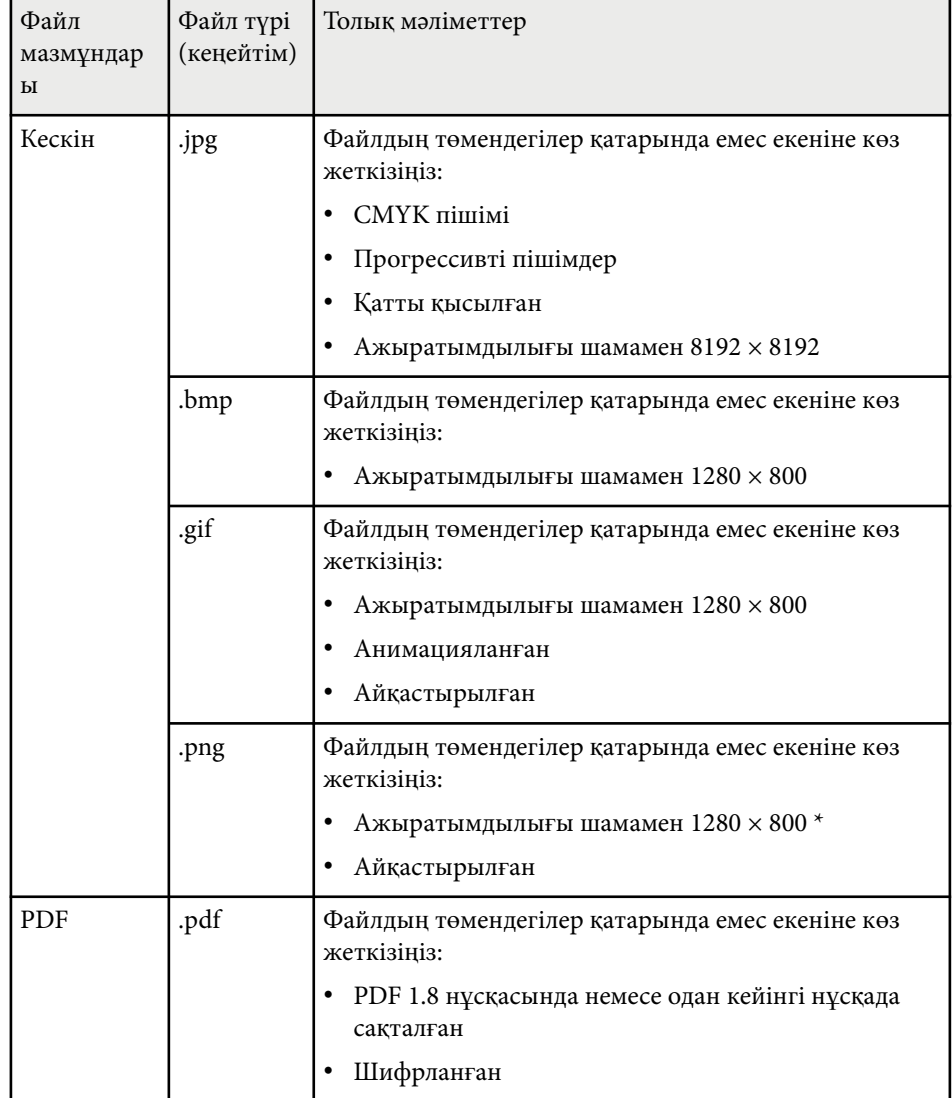

### <span id="page-71-0"></span>**PC Free қолданбасы арқылы презентацияны проекциялау <sup>72</sup>**

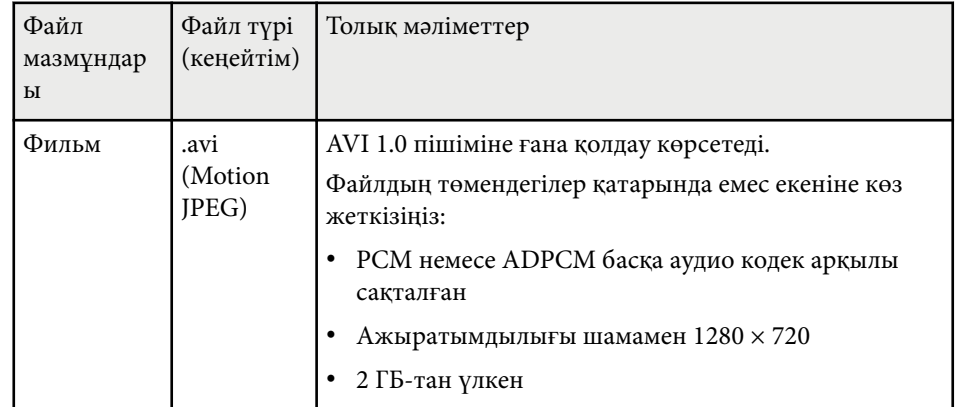

\* Ажыратымдылығы 1080р болатын проекторларды пайдаланған кезде, файлдың ажыратымдылығы 1920 × 1200 нүктеден артық емес екеніне көз жеткізіңіз.

### **PC Free арқылы проекциялау бойынша қауіпсіздік шаралары**

PC Free функцияларын пайдалану кезінде келесі қауіпсіздік шараларын ескеріңіз.

- USB жады құрылғысына қатынасу барысында оны ажыратпаңыз, әйтпесе PC Free дұрыс жұмыс жасамауы мүмкін.
- Нақты USB жады құрылғыларында PC Free функцияларымен бірге қауіпсіздік функцияларын пайдалану мүмкіндігі болмауы ықтимал.
- Айнымалы ток адаптерін қамтитын USB құрылғысын жалғау кезінде, құрылғыны проектормен бірге пайдалану барысында айнымалы ток адаптерін электр розеткасына жалғаңыз.
- Кейбір сатылатын USB карта оқу құралдары проектормен үйлесімді болмауы мүмкін.
- Проектор бір уақытта картаны оқу құралына салынған 5 картаға дейін тани алады.
- PC Free қолданбасында проекциялау барысында трапеция тәрізді бұрмалауды түзете алмайсыз, сондықтан кескін пішінін презентацияны бастар алдында түзетіңіз.
- PC Free қолданбасында проекциялау барысында келесі функцияларды пайдалануға болады.
	- Freeze
	- A/V Mute
	- E-Zoom
	- Pointer

#### g **Қатысты сілтемелер**

- ["Бейне әрекетін уа](#page-81-0)қытша тоқтату" p.82
- ["Кескінді ойнатуды және дыбысты уа](#page-80-0)қытша өшіру" p.81
- ["Кескіндерді](#page-82-0) үлкейту" p.83
- "Қашықтан басқару пультін мең[зер ретінде пайдалану" p.86](#page-85-0)

### **PC Free слайд көрсетілімін бастау**

Проекторға USB құрылғысын жалғағаннан кейін USB кіріс көзіне ауыстырып, слайд көрсетілімін бастауға болады.

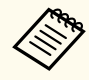

• Экранның төменгі жағында **Option** параметрін белгілеу және [Enter] түймесін басу арқылы PC Free операциясының опцияларын өзгертуге немесе арнайы әсерлерді қосуға болады.
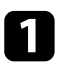

a <sup>Қ</sup>ашықтықтан басқару пультіндегі [USB] түймесін басыңыз. PC Free файл тізімінің экраны көрсетіледі.

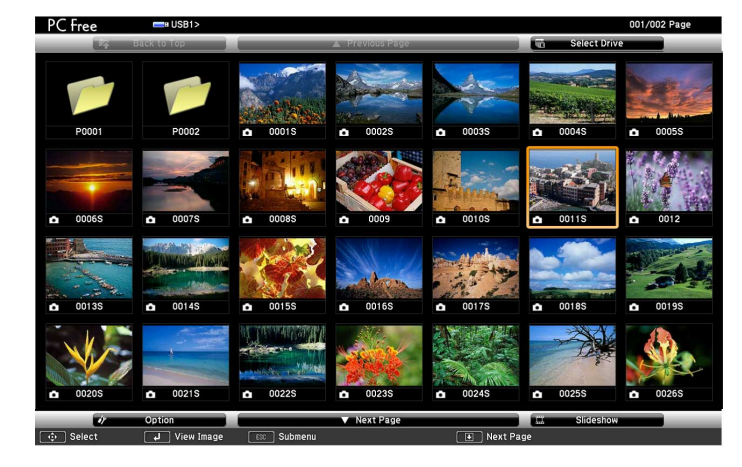

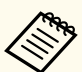

• Select Drive экраны көрсетілсе, көрсеткісі бар түймелерді басыңыз және [Enter] түймесін басыңыз.

• Select Drive экранын көрсету үшін, файл тізімі экранының жоғарғы жағында **Select Drive** опциясын бөлектеп, [Enter] түймесін басыңыз.

b Файлдарды орналастыру үшін келесі әрекеттің бірін орындаңыз:

- Құрылғының қосалқы қалта ішіндегі файлдарды көрсету қажет болса, қалтаны бөлектеу үшін көрсеткісі бар түймелерді және [Enter] пернесін басыңыз.
- Құрылғыдағы қалта деңгейін артқа жылжыту үшін **Back to Top** опциясын бөлектеңіз және [Enter] түймесін басыңыз.
- Қалтадағы қосымша файлдарды көру үшін **Next Page** немесе **Previous Page** бөлектеп, [Enter] түймесін басыңыз немесе қашықтықтан басқару пультіндегі [Page] жоғары немесе төмен түймелерін басыңыз.

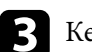

c Келесі әрекеттің бірін орындаңыз:

- Жеке кескінді көрсету үшін, кескінді бөлектеу мақсатында көрсеткісі бар түймелерді және [Enter] пернесін басыңыз. (Файл тізімінің экранына оралу үшін, [Esc] түймесін басыңыз.)
- Қалтадағы барлық кескіндердің слайд көрсетілімін көрсету үшін, экранның төменгі жағындағы **Slideshow** опциясын бөлектеу мақсатында көрсеткісі бар түймелерді басыңыз және [Enter] түймесін басыңыз.

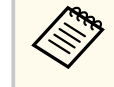

- Экранның төменгі жағында **Option** опциясын белгілеп және [Enter] түймесін басу арқылы кескіннің ауысу уақытын өзгертуге болады.
- Егер файл аттары дисплей аймағынан ұзын болса немесе қолдау көрсетілмейтін белгілерді қамтыса, файл аттары тек экран дисплейінде қысқартылуы немесе өзгертілуі мүмкін.

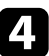

Проекциялау барысында дисплейді басқару үшін келесі пәрмендерді пайдаланыңыз:

• Көрсетілген кескінді бұру үшін, жоғары немесе төмен көрсеткісі бар түймені басыңыз.

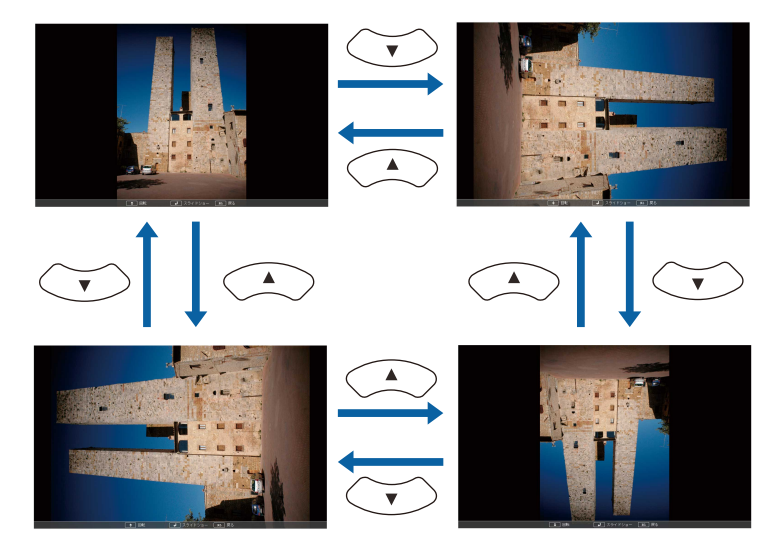

- Келесі немесе алдыңғы кескінге жылжыту үшін, сол жақ немесе оң жақ көрсеткісі бар түймені басыңыз.
- Көрсетілімді тоқтату үшін, экрандағы нұсқауларды орындаңыз немесе [Esc] түймесін басыңыз.
- Файл тізімінің экранына ораласыз.

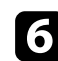

f <sup>Қ</sup>ажет болса, USB құрылғысын өшіріңіз, содан кейін құрылғыны проектордан ажыратыңыз.

#### g **Қатысты сілтемелер**

- "USB құрылғыға қосу" р.30
- "PC Free кө[рсету опциялары" p.77](#page-76-0)

### **PC Free PDF файлының презентациясын бастау**

Проекторға USB құрылғысын жалғағаннан кейін USB кіріс көзіне ауыстырып, PDF файлының презентациясын бастауыңызға болады (EB‑1795F/EB‑1785W/EB‑1781W).

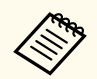

- USB құрылғысындағы PDF файлының көрсетілім барысында келесілерді орындай алмайсыз:
	- Құпия сөзді шығару
	- Электрондық қолтаңбаларды, JPEG2000 кескіндерін, мөлдір әсерлерді, 3D өнер шығармасын немесе түсіндірмелерді көрсету
	- Мультимедиа мазмұнын ойнату
	- Шифрланған PDF мазмұнын көрсету
	- PDF файлын .pdf файл кеңейтімінсіз көрсету

a <sup>Қ</sup>ашықтықтан басқару пультіндегі [USB] түймесін басыңыз. PC Free файл тізімінің экраны көрсетіледі.

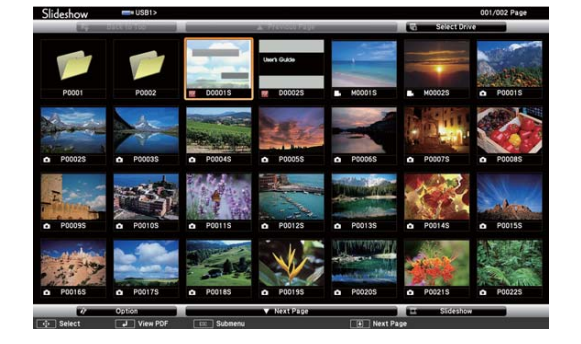

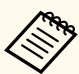

• Select Drive экраны көрсетілсе, көрсеткісі бар түймелерді басыңыз және [Enter] түймесін басыңыз.

• Select Drive экранын көрсету үшін, файл тізімі экранының жоғарғы жағында **Select Drive** опциясын бөлектеп, [Enter] түймесін басыңыз.

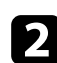

b Файлдарды орналастыру үшін келесі әрекеттің бірін орындаңыз:

- Құрылғының қосалқы қалта ішіндегі файлдарды көрсету қажет болса, қалтаны бөлектеу үшін көрсеткісі бар түймелерді және [Enter] пернесін басыңыз.
- Құрылғыдағы қалта деңгейін артқа жылжыту үшін **Back to Top** опциясын бөлектеңіз және [Enter] түймесін басыңыз.
- Қалтадағы қосымша файлдарды көру үшін **Next Page** немесе **Previous Page** бөлектеп, [Enter] түймесін басыңыз немесе қашықтықтан басқару пультіндегі [Page] жоғары немесе төмен түймелерін басыңыз.

c Файлды бөлектеу үшін көрсеткісі бар түймелерді басыңыз және [Enter] түймесін басыңыз. (Файл тізімінің экранына оралу үшін, [Esc] түймесін басыңыз.)

PDF файлындағы алғашқы бет толық экран өлшемінде көрсетіледі.

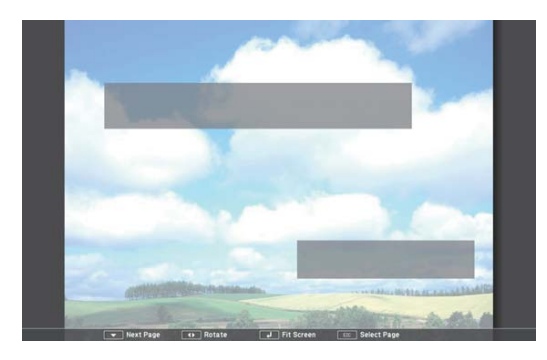

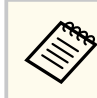

Егер файл аттары дисплей аймағынан ұзын болса немесе қолдау көрсетілмейтін белгілерді қамтыса, файл аттары тек экран дисплейінде қысқартылуы немесе өзгертілуі мүмкін.

d PDF файлын проекциялау барысында дисплейді басқару үшін келесі пәрмендерді пайдаланыңыз:

- Келесі немесе алдыңғы бетке жылжыту үшін, жоғары немесе төмен көрсеткісі бар түймені басыңыз.
- Беттер мәзірінен таңдау мақсатында соларды көрсету үшін [Esc] түймесін басыңыз, бетті таңдау үшін сол жақ немесе оң жақ көрсеткісі бар түймені басыңыз, содан кейін [Enter] түймесін басыңыз. (Бетті таңдау мәзірі көрсетілгенде [Esc] түймесін бассаңыз, мәзір жабылады.)

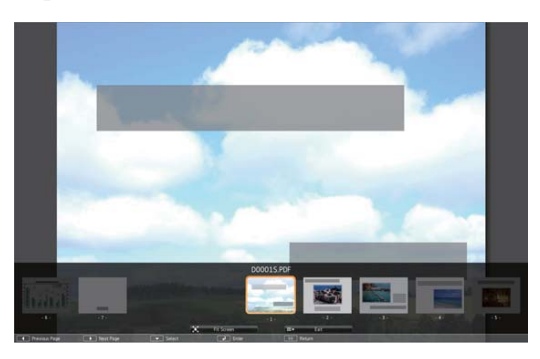

- Экранға сәйкестендіру мақсатында бет көрінісін үлкейту үшін, [Enter] түймесін басыңыз. Экран енін реттеу үшін кітаптық беттер көлденең кеңейеді, экран ұзындығын реттеу үшін альбомдық беттер тік кеңейеді. Бет кеңейтілген өлшемде көрсетілгенде, бетті айналдыру үшін көрсеткісі бар түймелерді басыңыз. Стандартты өлшем көрсетіліміне оралу үшін, [Enter] түймесін қайта басыңыз.
- Көрсетілген бетті бұру үшін, сол жақ немесе оң жақ көрсеткісі бар түймені басыңыз.

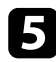

e <sup>К</sup>өрсетілімді тоқтату үшін [Esc] түймесін басыңыз, **Exit** опциясын бөлектеп, [Enter] түймесін басыңыз.

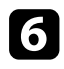

f <sup>Қ</sup>ажет болса, USB құрылғысын өшіріңіз, содан кейін құрылғыны проектордан ажыратыңыз.

#### g **Қатысты сілтемелер**

• "USB құрылғыға қосу" р.30

### **PC Free бейне көрсетілімін бастау**

Проекторға USB құрылғысын жалғағаннан кейін USB кіріс көзіне ауысып, фильмді бастауға болады.

> • Экранның төменгі жағында **Option** параметрін белгілеу және [Enter] түймесін басу арқылы PC Free операциясының опцияларын өзгертуге болады.

a <sup>Қ</sup>ашықтықтан басқару пультіндегі [USB] түймесін басыңыз. PC Free файл тізімінің экраны көрсетіледі.

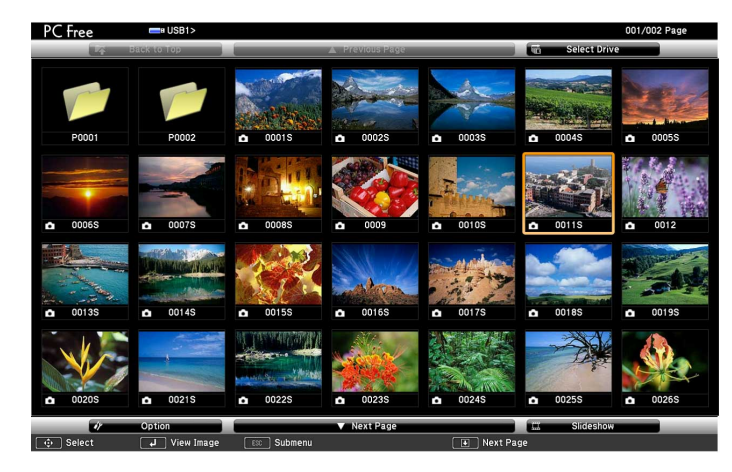

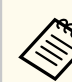

- Select Drive экраны көрсетілсе, көрсеткісі бар түймелерді басыңыз және [Enter] түймесін басыңыз.
- Select Drive экранын көрсету үшін, файл тізімі экранының жоғарғы жағында **Select Drive** опциясын бөлектеп, [Enter] түймесін басыңыз.

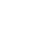

b Файлдарды орналастыру үшін келесі әрекеттің бірін орындаңыз:

- Құрылғының қосалқы қалта ішіндегі файлдарды көрсету қажет болса, қалтаны бөлектеу үшін көрсеткісі бар түймелерді және [Enter] пернесін басыңыз.
- Құрылғыдағы қалта деңгейін артқа жылжыту үшін **Back to Top** опциясын бөлектеңіз және [Enter] түймесін басыңыз.
- Қалтадағы қосымша файлдарды көру үшін **Next Page** немесе **Previous Page** бөлектеп, [Enter] түймесін басыңыз немесе қашықтықтан басқару пультіндегі [Page] жоғары немесе төмен түймелерін басыңыз.

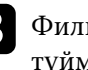

c Фильмді ойнату үшін, файлды бөлектеу мақсатында көрсеткісі бар түймелерді басыңыз және [Enter] түймесін басыңыз.

- Егер файл аттары дисплей аймағынан ұзын болса немесе қолдау көрсетілмейтін белгілерді қамтыса, файл аттары тек экран дисплейінде қысқартылуы немесе өзгертілуі мүмкін.
- Егер қалтадағы барлық фильмдерді ретімен ойнату қажет болса, экранның төменгі жағындағы **Slideshow** опциясын таңдаңыз.
- d Фильмнің ойнатылуын тоқтату үшін [Esc] түймесін басыңыз, **Exit** опциясын бөлектеп, [Enter] түймесін басыңыз.

Файл тізімінің экранына ораласыз.

<span id="page-76-0"></span>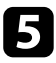

e <sup>Қ</sup>ажет болса, USB құрылғысын өшіріңіз, содан кейін құрылғыны проектордан ажыратыңыз.

#### g **Қатысты сілтемелер**

- "USB құрылғыға қосу" р.30
- "PC Free көрсету опциялары" p.77

### **PC Free көрсету опциялары**

PC Free пайдалану кезінде осы көрсету опцияларын пайдалануға болады. Осы экранға өту үшін, PC Free файл тізімі экранының төменгі жағындағы **Option** бөлектеп, [Enter] түймесін басыңыз.

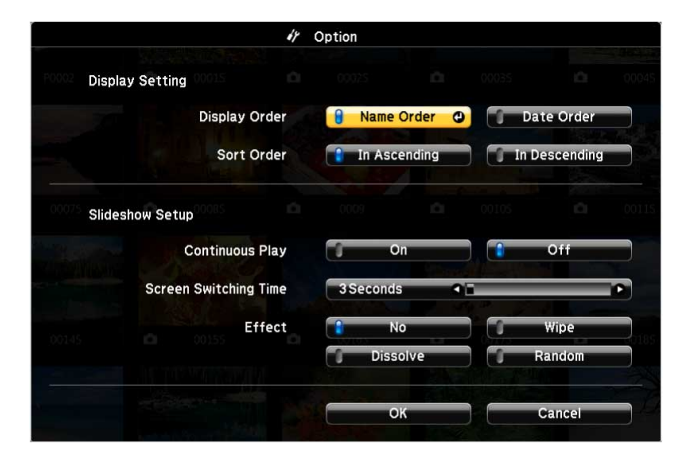

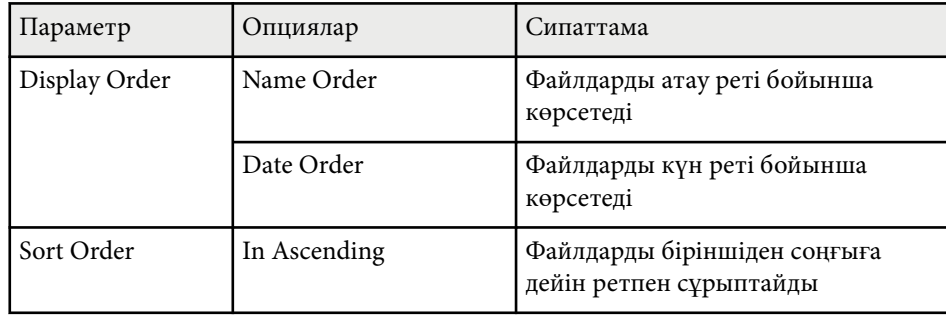

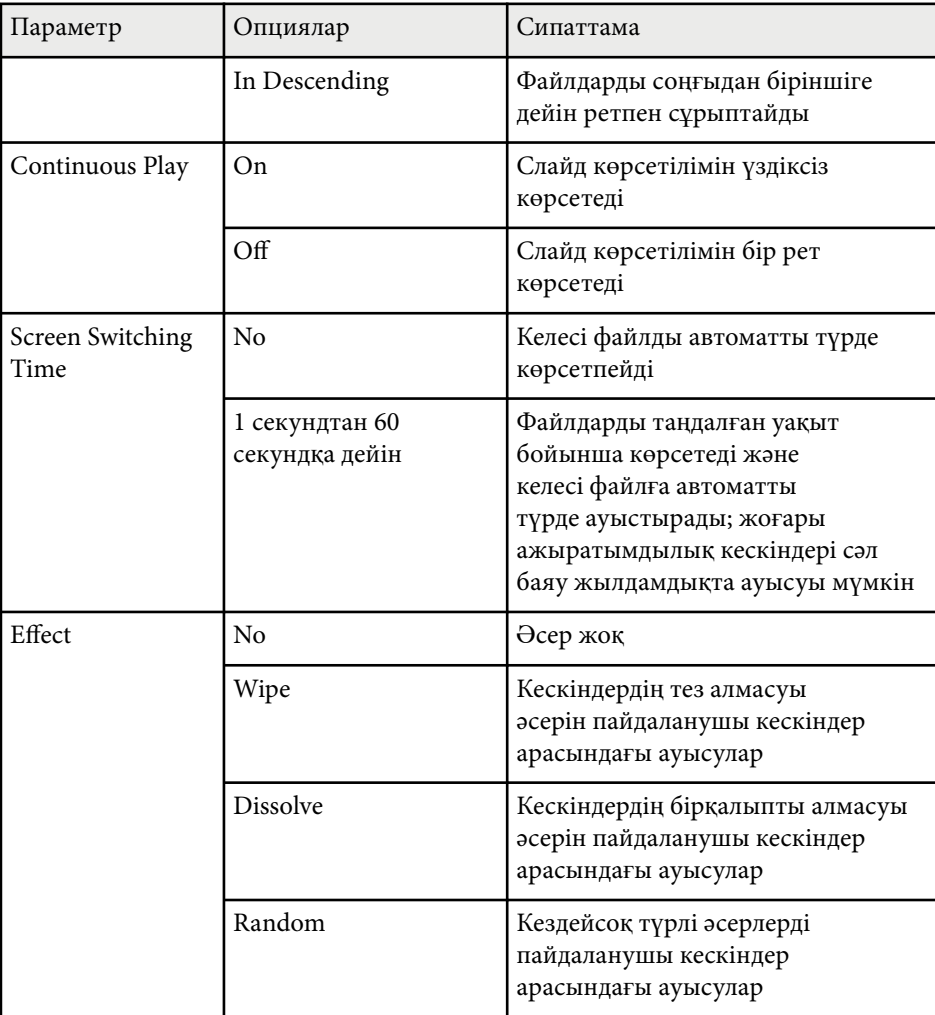

# **Презентацияны қолдарыңызбен басқару <sup>78</sup>**

Презентацияны қолдарыңызбен басқару үшін Gesture Presenter функциясын пайдалануыңызға болады, ол сізге қашықтан басқару пультін пайдаланбастан экранның алдында презентацияны жүргізуге мүмкіндік береді (EB‑1795F/EB‑1785W/EB‑1781W).

Gesture Presenter мүмкіндігі келесі жағдайларда қолжетімді:

- **Gesture Presenter** параметрі проектордың **Settings** мәзірінде **On** етіп орнатылған кезде
	- s**Settings** > **Gesture Presenter** > **Gesture Presenter**
- **Projection** параметрі проектордың **Extended** мәзірінде **Front** немесе **Front/Ceiling** опциясына орнатылған кезде
- Экран өлшемі 100 дюйм немесе одан аз
- Проекциялау қашықтығы шамамен 0,9-2,2 м
- Проекциялау бұрышы оң немесе сол жақта шамамен 30º не болмаса жоғары немесе төмен жақта шамамен 20º
- Экранды көшірмелеу қосылымы жұмыс шарттары қосылған құрылғының пернетақтасы немесе тінтуірі арқылы проекторды басқаруға рұқсат еткен кезде орнатылады. (Windows 10 ғана)

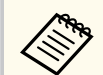

Gesture Presenter функциясын іске қосу алдында трапеция мен түс режимі сияқты параметрлерді реттеңіз. Кескін параметрлерін Gesture Presenter функциясын пайдаланған кезде реттесеңіз, маркер дұрыс анықталмауы мүмкін.

a Проекторды сигналдық кабель немесе желіні пайдаланып компьютерге жалғаңыз.

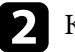

b Компьютеріңізді проектордың USB-B портын пайдаланбай жалғағыңыз келсе, проектордың USB-B портына және компьютердегі USB портына USB кабелінің жалғанғанына көз жеткізіңіз (Gesture Presenter қолдау көрсету үшін).

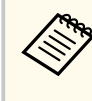

Компьютеріңізді EasyMP Multi PC Projection немесе Windows 10 жүйесіндегі Screen Mirroring функциялары арқылы қосқан кезде USB кабелін жалғаудың қажеті жоқ.

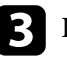

c Проекторды қосып, презентацияны бастаңыз.

Қашықтан басқару пультінде [Gesture] түймесін басыңыз.<br>
| Screen Fit Gesture | |

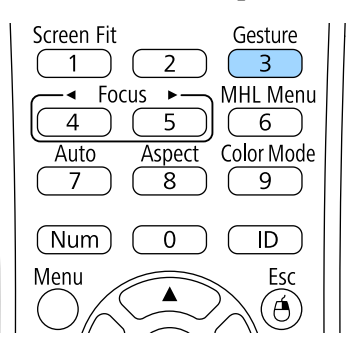

# **Презентацияны қолдарыңызбен басқару <sup>79</sup>**

Gesture Presenter функциясының мәзірі көрсетіледі.

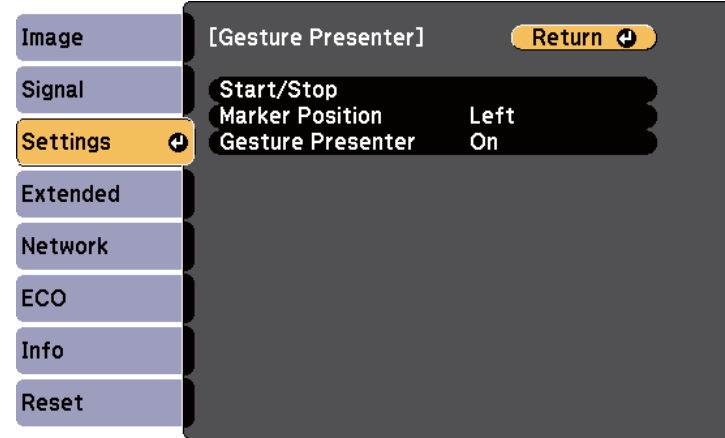

Сондай-ақ, басқару панеліндегі [Screen Fit] түймесін басып тұру немесе проектордың **Settings** мәзірінде **Gesture Presenter** таңдау арқылы Gesture Presenter функциясының мәзірін ашуыңызға болады.

#### e **Start/Stop** түймесін таңдаңыз.

 $\ll$ 

Реттеу экраны көрсетіледі және маркерлер экранның бүйірінде көрсетіледі. Gesture Presenter функциясын пайдаланған кезде кескіндер сәл кішірек болады.

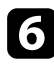

f Экрандағы келесі маркерлердің бірін қолыңызбен жабыңыз. Маркердің жанындағы белгішенің түсі өзгерген кезде қолыңызды алыңыз.

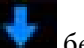

• Келесі слайдқа немесе бетке өтү үшін белгішесінің жанындағы маркерді жабыңыз.

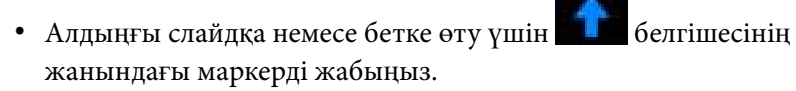

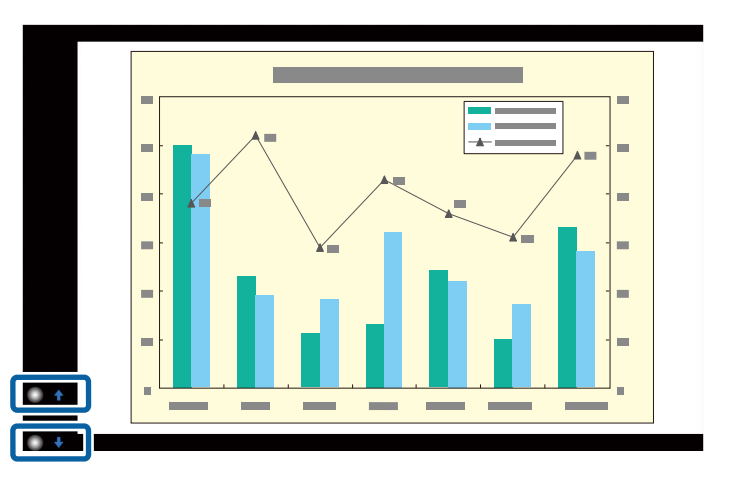

- Маркерлердің байқаусызда жабылып, керек емес операциялардың орындалуына жол бермеу үшін олардан алыс тұрыңыз.
- Келесі кіріс көздері үшін маркерлер қолжетімсіз.
	- Computer (компоненттік бейне)
	- Video
	- USB-A
	- Жергілікті желі (Epson iProjection)
	- Screen Mirroring (құрылғы User Interface Back Channel (UIBC) функциясына қолдау көрсетпесе)
- HDMI және Computer (RGB) кескін көздері үшін маркерлерді Windows 2000 және кейінгі нұсқаларымен немесе OS X 10.5.x және кейінгі нұсқаларымен пайдалана аласыз.

### **Презентацияны қолдарыңызбен басқару <sup>80</sup>**

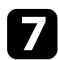

Gesture Presenter мәзірін жабу үшін [Gesture] түймесін басыңыз.

Сондай-ақ, басқару панеліндегі [Screen Fit] түймесін басу немесе проектордың **Settings** мәзірінде **Start/Stop** таңдау арқылы Gesture Presenter мәзірін жабуыңызға болады.

s**Settings** > **Gesture Presenter** > **Start/Stop**

#### g **Қатысты сілтемелер**

• "Gesture Presenter функциясының шектеулері" p.80

### **Gesture Presenter функциясының шектеулері**

#### **Жұмыс істеу шектеулері**

Gesture Presenter функциясын пайдаланған кезде келесі параметрлерді өзгерте алмайсыз.

- Auto Source Search (автоматты түрде **Off** етіп орнатылады)
- Auto Iris (автоматты түрде **Off** етіп орнатылады)
- Light Optimizer (автоматты түрде **Off** етіп орнатылады)
- Power Consumption

#### **Функционалдық шектеулері**

Келесі толық экран функцияларын орындаған кезде Gesture Presenter функциясынан уақытша бас тартылады. Осы функцияларды аяқтаған соң Gesture Presenter функциясын қайта пайдалануыңызға болады.

- Басты экран
- Test Pattern
- Split Screen
- User's Logo

Проекторды жылжытқанда немесе келесі кескін пішіні реттеулерін орындаған кезде Gesture Presenter функциясы өшіріледі. Gesture Presenter функциясын қайта пайдалану үшін, реттеулерді аяқтаған соң функцияны қайта іске қосыңыз.

- Screen Fit
- Keystone реттеу
- Quick Corner
- Projection
- Reset
- Reset All

Биіктіктің жоғары болуы немесе жоғары температуралардың әсері тиетін орындарда кескін қараңғылау болып, Gesture Presenter функциясы өшірілуі мүмкін. Gesture Presenter функциясын қайта пайдалану үшін проекторды салқындатқан соң функцияны қайта іске қосыңыз.

# <span id="page-80-0"></span>**Кескінді ойнатуды және дыбысты уақытша өшіру <sup>81</sup>**

Презентация кезінде тыңдаушылар назарын аударғыңыз келсе, проекцияланған кескінді немесе дыбысты уақытша өшіруге болады. Кез келген дыбыс немесе бейне әрекеті орындалуын жалғастырады, алайда проекциялауды тоқтаған жерден жалғастыра алмайсыз.

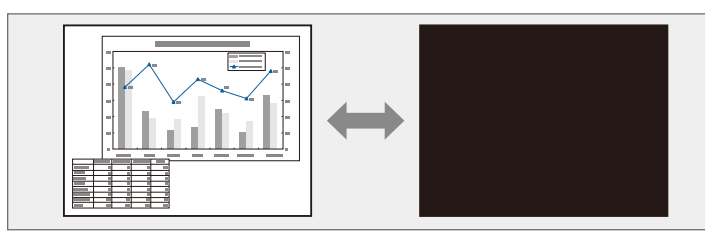

[A/V Mute] түймесі басылған уақытта компания логотипі немесе фотосурет сияқты кескіннің көрсетілуін қаласаңыз, проектордың **Extended** мәзіріндегі **A/V Mute** параметрінде көрсетілген экранды таңдауға болады.

s**Extended** > **Display** > **A/V Mute**

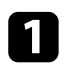

Проекциялауды уақытша тоқтатып және кез келген дыбысты өшіру үшін, қашықтықтан басқару пультіндегі [A/V Mute] түймесін басыңыз.

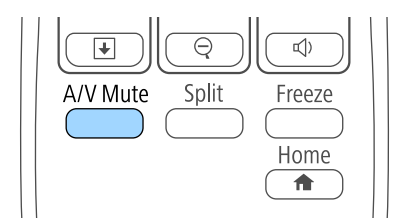

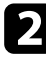

b Кескінді және дыбысты қайта қосу үшін, [A/V Mute] түймесін қайта басыңыз.

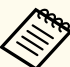

- Сонымен қатар проектордағы A/V дыбысты өшіру ысырмасының иінтірегін пайдаланып проекциялауды тоқтатуға болады.
- A/V Mute қосылғаннан кейін проектордың қуаты 30 минуттан кейін автоматты түрде өшеді. Бұл мүмкіндікті проектордың **ECO** мәзірінен өшіруге болады.
	- **ECO** > **Lens Cover Timer**
	- **ECO** > **A/V** Mute Timer
- A/V Mute барысында шам әлі де жанып тұрады, сондықтан шам сағаттары жинала береді.

#### g **Қатысты сілтемелер**

- ["Проекторды орнату параметрлері Ке](#page-133-0)ңейтілген мәзір" p.134
- ["Проекторды орнату параметрлері ECO мәзірі" p.145](#page-144-0)

# **Бейне әрекетін уақытша тоқтату <sup>82</sup>**

Бейне немесе компьютер презентациясындағы әрекетті уақытша тоқтатып, экранда ағымдағы кескінді ұстап тұруға болады. Кез келген дыбыс немесе бейне әрекеті орындалуын жалғастырады, алайда проекциялауды тоқтаған жерден жалғастыра алмайсыз.

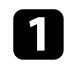

a Бейне әрекетін тоқтату үшін, қашықтықтан басқару пультіндегі [Freeze] түймесін басыңыз.

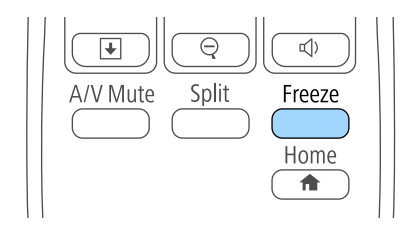

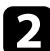

b Бейнені ойнату барысында қайта бастау үшін, [Freeze] түймесін қайта басыңыз.

# <span id="page-82-0"></span>**Кескіндерді үлкейту <sup>83</sup>**

Кескіннің бөлігін үлкейтіп және оны экранда үлкейте отыра презентация бөлімдеріне назар аудартуға болады.

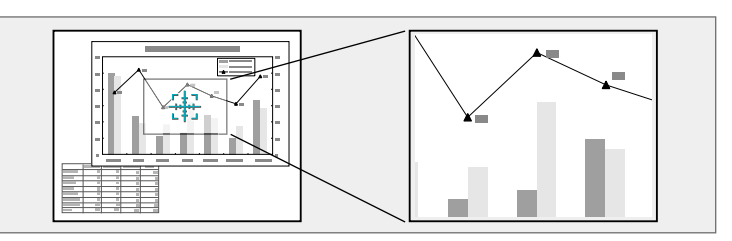

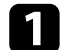

a <sup>Қ</sup>ашықтықтан басқару пультіндегі [E-Zoom] + түймесін басыңыз.

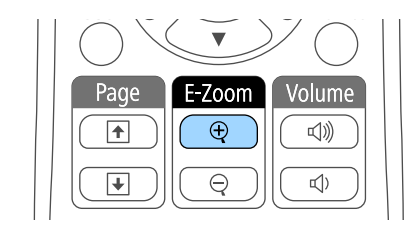

Экранда үлкейту аймағының ортасын көрсететін айқас шенін көресіз.

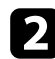

b <sup>Ү</sup>лкейтілген кескінді реттеу үшін қашықтан басқару пультіндегі келесі түймелерді пайдаланыңыз:

- Үлкейткіңіз келген кескін аймағында айқас шенін орналастыру үшін көрсеткісі бар түймелерді пайдаланыңыз. Айқас шенін диагональ бойынша жылжыту үшін, жақын орналасқан көрсеткісі бар түймелер жұбын басыңыз.
- Кескін аймағын үлкейту үшін [E-Zoom] + түймесін бірнеше рет басыңыз. Тезірек үлкейту үшін [E-Zoom] + түймесін басып, ұстап тұрыңыз.
- Үлкейтілген кескін аймағын панорамалау үшін көрсеткісі бар түймелерді пайдаланыңыз.
- Кескінді кішірейту үшін [E-Zoom] түймесін басыңыз.

• Бастапқы кескін өлшеміне қайтару үшін [Esc] түймесін басыңыз. Үлкейтілген кескін проекцияланған және үлкейту қатынасы экранда көрсетіледі.

Таңдалған аймақты 25 арттыру қадамымен төрт есеге дейін үлкейтуге болады.

Epson құжат камерасынан USB қосылымы арқылы кескіндерді проекциялаған кезде таңдалған аймақты 57 арттыру қадамымен сегіз есеге дейін үлкейтуге болады.

# **Қашықтан басқару пультін сымсыз тінтуір ретінде пайдалану <sup>84</sup>**

Проектордың қашықтан басқару пультін сымсыз тінтуір ретінде пайдалануға болады, сондықтан проекцияны компьютерден қашық жерде басқара аласыз.

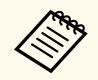

Сымсыз тінтуір функцияларын Windows Vista және одан кейінгі нұсқалармен немесе OS X 10.7.x және одан кейінгі нұсқалармен пайдалана аласыз.

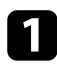

a Проектордың USB-B, Computer немесе HDMI порты арқылы проекторды компьютерге жалғаңыз.

> MHL арқылы HDMI портына жалғанған құрылғылардағы кескіндерді проекциялау кезінде сымсыз тінтуір функциясы жұмыс жасамайды.

b Компьютеріңізді USB-B портынан басқа компьютерге жалғасаңыз, сонымен қатар USB кабелін проектордың USB-B портына және компьютердегі USB портына жалғаңыз (сымсыз тінтуірге қолдау көрсету үшін).

c Презентацияны бастаңыз.

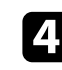

Презентацияны басқару үшін қашықтан басқару пультіндегі келесі түймелерді пайдаланыңыз:

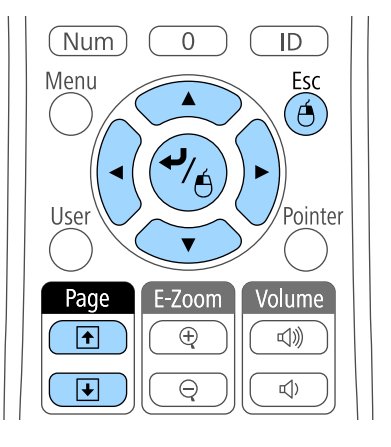

- Слайдтар немесе беттер арқылы жылжу үшін, [Page] жоғары немесе төмен түймелерін басыңыз.
- Жүгіргіні экранда жылжыту үшін көрсеткісі бар түймелерді пайдаланыңыз. Курсорды диагональ бойынша жылжыту үшін, жақын орналасқан көрсеткісі бар түймелер жұбын басыңыз.
- Тінтіуірдің сол жақ түймесін басу үшін [Enter] түймесін бір рет басыңыз (екі рет басу үшін екі рет басыңыз). Тінтіуірдің оң жақ түймесін басу үшін [Esc] түймесін басыңыз.
- Апарып тастау үшін [Enter] түймесін жүгіргіні көрсеткісі бар түймелермен жылжытқандай ұстап тұрыңыз, содан кейін орналасатын орнында [Enter]түймесін жіберіңіз.

# **Қашықтан басқару пультін сымсыз тінтуір ретінде пайдалану <sup>85</sup>**

- 
- Егер тінтуір түймесінің параметрлері компьютерде кері орнатылған болса, қашықтан басқару құралының түймелерінің жұмысы да кері етіледі.
- Wireless Mouse функциясы келесі жағдайларда жұмыс істемейді:
	- Проектор мәзірі немесе Help экраны көрсетілгенде.
	- Wireless Mouse функциясынан басқа функцияларды пайдаланғанда (мысалы, дыбыс деңгейін реттеу).

Бірақ, E-Zoom немесе Pointer функциясын пайдаланғанда бір бет жоғары немесе төмен функциясы қолжетімді болады.

#### g **Қатысты сілтемелер**

- ["Кескіндерді](#page-82-0) үлкейту" p.83
- "Қашықтан басқару пультін мең[зер ретінде пайдалану" p.86](#page-85-0)

<span id="page-85-0"></span>Экрандағы маңызды ақпаратқа тыңдаушылар назарын аударуға көмектесу үшін проектордың қашықтан басқару пультін меңзер ретінде пайдалануға болады. Әдепкі меңзер пішіні - көрсеткі. Проектордың **Settings** мәзіріндегі **Pointer Shape** параметрінің пішінді өзгертуге болады.

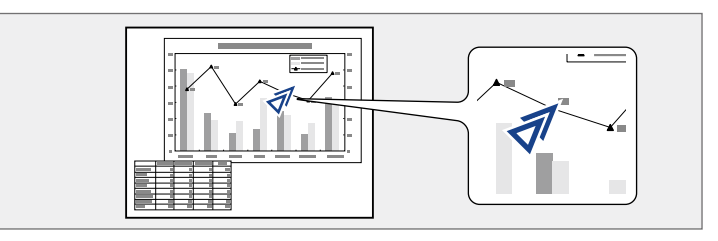

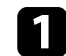

a <sup>Қ</sup>ашықтықтан басқару пультіндегі [Pointer] түймесін басыңыз.

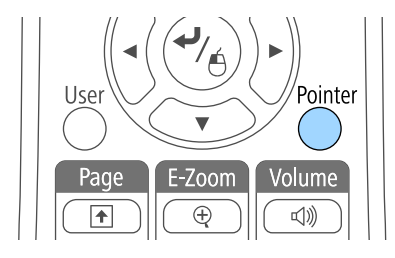

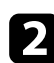

b Меңзерді экранда жылжыту үшін көрсеткісі бар түймелерді пайдаланыңыз. Меңзерді диагональ бойынша жылжыту үшін, жақын орналасқан көрсеткісі бар түймелер жұбын басыңыз.

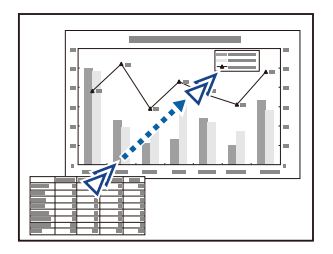

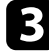

**3** Меңзерді экраннан алып тастау үшін [Esc] түймесін басыңыз.

#### g **Қатысты сілтемелер**

• "Проектор мүмкіндігінің [параметрлері - параметрлер мәзірі" p.132](#page-131-0)

# **Пайдаланушы логотипінің кескінің сақтау <sup>87</sup>**

Проектордағы кескінді сақтап, оны проектор әрбір қосылған кезде көрсетуге болады. Сонымен қатар кескінді проектор кіріс сигналын қабылдамаған кезде және проекцияны уақытша тоқтатқан кезде (A/V Mute функциясын пайдаланып) көрсетуге болады. Бұл кескін пайдаланушы логотипінің экраны деп аталады.

Сонымен қатар ұрлықты болдырмау мақсатында проектор иесін анықтауда пайдалы болатын пайдаланушы логотипі ретінде фотосурет, сызба немесе компания логотипін таңдауға болады. Құпия сөзбен қорғау орнату арқылы пайдаланушы логотипі өзгерістерінің алдын алуға болады.

- Пайдаланушы логотипі сақталғаннан кейін логотипті зауыттық әдепкі мәнге қайтару мүмкін емес.
	- **Password Protection** мәзірінде **User's Logo Protection** параметрі **On** мәніне орнатылған болса, пайдаланушы логотипін сақтамас бұрын **Off** күйіне орнатыңыз.
	- Топтамалық орнату функциясы арқылы бір проектордан екіншісіне мәзір параметрлерін көшіргенде, пайдаланушы логотипі де көшіріледі. Бірнеше проекторлармен бөліскіңіз келмеген ақпаратты пайдаланушы логотипі ретінде тіркемеңіз.

a Пайдаланушы логотипі ретінде проекциялағыңыз келген кескінді көрсетіңіз.

b Басқару тақтасында немесе қашықтықтан басқару пультіндегі [Menu] түймесін басыңыз.

c **Extended** мәзірін таңдап, [Enter] түймесін басыңыз.

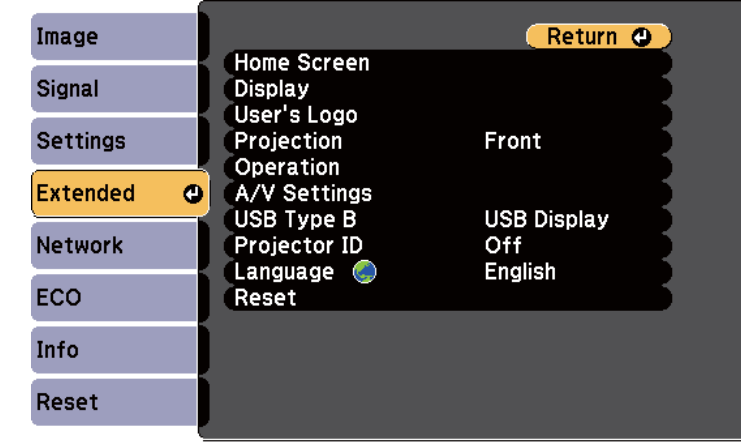

d **User's Logo** параметрін таңдап, [Enter] түймесін басыңыз.

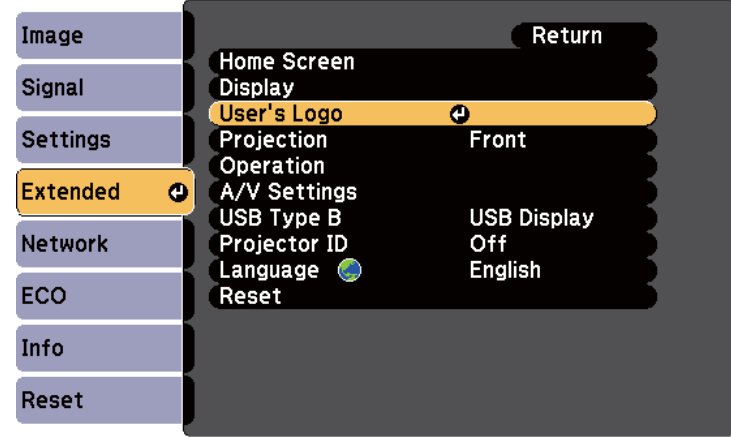

Көрсетілген кескінді пайдаланушы логотипі ретінде пайдалану қажеттілігін сұрайтын хабарды көресіз.

# **Пайдаланушы логотипінің кескінің сақтау <sup>88</sup>**

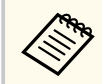

**User's Logo** параметрі таңдалғанда Keystone, E-Zoom немесе Aspect сияқты параметрлер уақытша болдырылмайды.

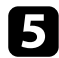

e **Yes** нұсқасын таңдап, [Enter] түймесін басыңыз. Кескінді жауып тұрған таңдау өрісін көресіз.

> Ағымдағы кескін сигналына байланысты, экран өлшемін кескін сигналының ажыратымдығына сәйкестендіру үшін өзгеруі мүмкін.

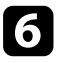

f Пайдаланушының логотипі ретінде пайдаланатын кескіннің аймағын қоршау үшін көрсеткісі бар түймелерді пайдаланыңыз және [Enter] түймесін басыңыз.

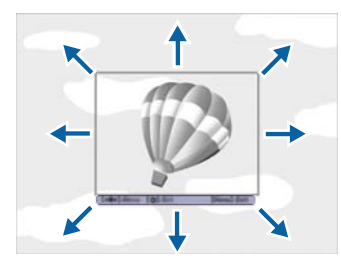

Осы кескін аймағын таңдау қажеттілігі туралы сұрайтын хабарды көресіз.

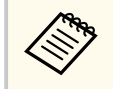

Кескін аймағының өлшемін өзгерте алмайсыз (400 × 300 пиксель).

g **Yes** нұсқасын таңдап, [Enter] түймесін басыңыз. (Таңдалған аймақты өзгрткіңіз келсе, **No** нұсқасын таңдап, [Enter] түймесін басыңыз және соңғы қадамды қайталаңыз.)

User's Logo үлкейту коэффициентінің мәзірін көресіз.

h <sup>Ү</sup>лкейту пайызын таңдап, [Enter] түймесін басыңыз.

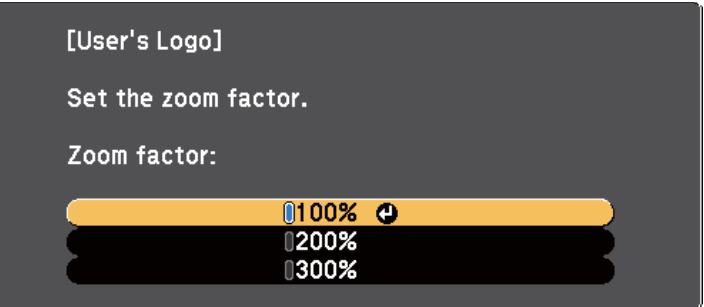

Кескінді пайдаланушы логотипі ретінде сақтау қажеттілігін сұрайтын хабарды көресіз.

i **Yes** нұсқасын таңдап, [Enter] түймесін басыңыз.

Пайдаланушы логотипі қайта жазылады және аяқталуы жөнінде хабар пайда болады.

- j Хабар экранынан шығу үшін [Esc] түймесін басыңыз.
- k **Extended** мәзірін таңдап, [Enter] түймесін басыңыз.
- l **Display** параметрін таңдаңыз және [Enter] түймесін басыңыз.
- $\mathbb{R}$  User's Logo экранын көрсету қажет болған жағдайда таңдаңыз:
	- Әрдайым кіріс сигналы болмаған кезде көрсету үшін **Display Background** параметрін таңдап, оны **Logo** күйіне орнатыңыз.
	- Әрдайым проектор қосулы болған кезде көрсету үшін **Startup Screen** параметрін таңдап, оны **On** күйіне орнатыңыз.
	- Әрдайым [A/V Mute] түймесін басқан кезде көрсету үшін **A/V Mute** функциясын таңдап, оны **Logo** күйіне орнатыңыз.

Бірінші құпия с өзді енгі збестен кез келген біреуді ң User's Logo параметрлерін өзгертуін болдырмау үшін, **Password Protection** мәзірінде **User's Logo Protection** параметрін **On** к үйіне орнаты ңыз және құпия с өзді орнаты ңыз.

- **)> Қатысты сілтемелер**<br>• ["Кескінді ойнатуды және дыбысты уа](#page-80-0)қытша өшіру" р.81
- "Құпия с өз қ[ауіпсіздігіні](#page-94-0) ң т үрлерін та ңдау" p.95

### **Бірнеше проектордан проекциялау кезінде түс айырмашылығын түзету <sup>90</sup>**

Кескіндерді проекциялау үшін бірнеше проекторды қосқан кезде әрбір проектор кескіндері сәйкес болатындай әрбір проектор кескінінің ашықтығы мен түс реңкін түзетуге болады.

Әр проектордың жеке жұмыс істеуі үшін оларға қашықтықтан басқару пульті арқылы бірегей проектор идентификаторын орнатыңыз, содан кейін әрбір проектордың жарықтығы мен түсін түзетіңіз.

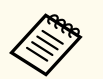

• Кейбір жағдайларда ашықтық пен түс реңкі, тіпті, түзетуден кейін толығымен сәйкес келмеуі мүмкін.

• Ашықтық пен түс реңкінің айырмашылығы уақыт өткеннен кейін байқаларлықтай болса, реттеулерді қайталаңыз.

#### g **Қатысты сілтемелер**

- "Проектор идентификаторын орнату" p.90
- "Басқарғыңыз келген проекторды таңдау" p.90
- "Бірнеше проектордың кө[рсету сапасын сәйкестендіру" p.91](#page-90-0)

### **Проектор идентификаторын орнату**

Қашықтықтан басқару пультінен бірнеше проекторды басқару үшін, әрбір проектор үшін бірегей идентификатор тағайындаңыз.

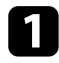

a Басқару тақтасында немесе қашықтықтан басқару пультіндегі [Menu] түймесін басыңыз.

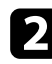

**Extended** мәзірін таңдап, [Enter] түймесін басыңыз.

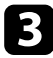

c **Projector ID** параметрін таңдап, [Enter] түймесін басыңыз.

Проектор үшін пайдаланатын идентификациялық нөмірді таңдау үшін көрсеткісі бар түймелерді пайдаланыңыз. Содан кейін [Enter] түймесін басыңыз.

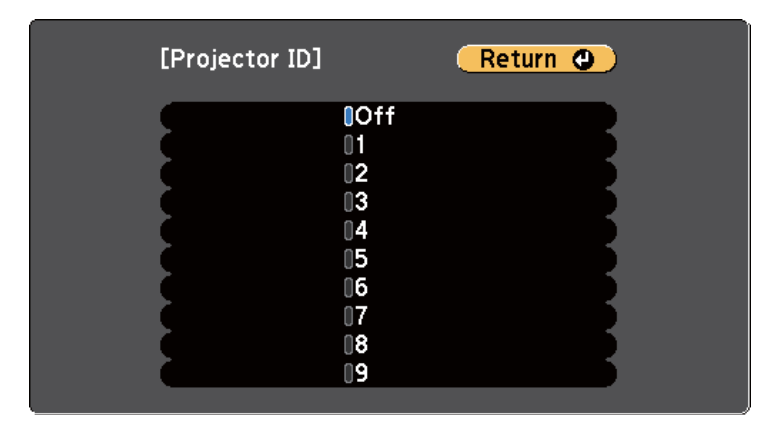

**• Мәзірлерден шығу үшін [Menu] немесе [Esc] түймесін басыңыз.** Қашықтан басқару пультінен басқарғыңыз келген барлық басқа проекторлар үшін осы қадамдарды қайталаңыз.

### **Басқарғыңыз келген проекторды таңдау**

Проектордың идентификаторын орнатқаннан кейін қашықтан басқару пульті арқылы жұмыс жасатқыңыз келген проектор идентификаторын танданыз.

<span id="page-90-0"></span>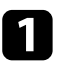

a <sup>Қ</sup>ашықтықтан басқару пультін мақсатты проекторға бағыттаңыз және [ID] түймесін басыңыз.

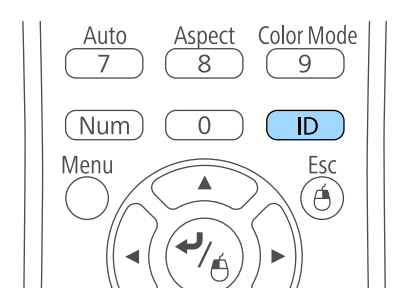

Ағымдағы проектор идентификаторы проекцияланған экранда көрсетіледі. Шамамен 3 секундтан кейін жоқ болады.

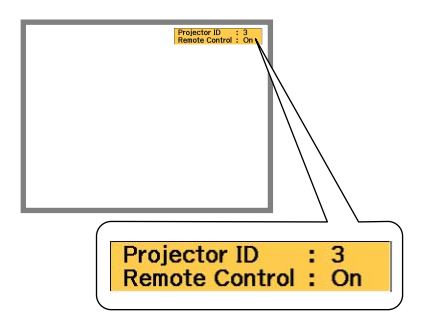

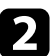

[ID] түймесін басып тұрғанда, жұмыс істегіңіз келген проектордың идентификаторына сәйкес келетін нөмір түймесін басыңыз.

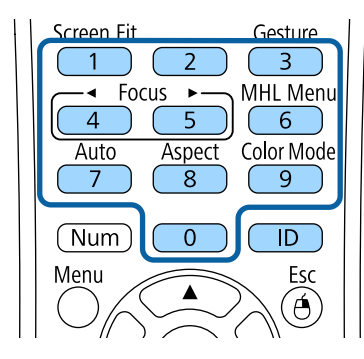

Басқару қажет проектор таңдалды.

Идентификаторды орнату процесінің орындалғанын тексеру үшін, [ID] түймесін басыңыз.

Проектор арқылы көрсетілген хабарды көресіз.

- Қашықтықтан басқару пульті тізімде **On** ретінде берілсе, проекторды қашықтықтан басқару пультінен басқаруға болады.
- Қашықтықтан басқару пульті тізімде **Off** ретінде берілсе, проекторды қашықтықтан басқару пультінен басқару мүмкін емес. Қашықтықтан басқару пультін қосу үшін жоғарыдағы қадамдарды қайталаңыз.
- 
- Қашықтықтан басқару пультінен 0 мәнін таңдаған кезде, Projector ID параметріне қарамастан барлық проекторларды басқаруға болады.
- Проекторды қосқан сайын басқару үшін орнатылған проектор идентификаторын қашықтықтан басқару пультінен таңдауыңыз тиіс. Проекторды қосқан уақытта, 0 мәні қашықтықтан басқару пультінің проектор идентификаторы ретінде таңдалады.
- **Projector ID** параметрін **Off** күйіне орнатқан кезде, қашықтықтан басқару пультіндегі идентификаторға қарамастан қашықтықтан басқару пульті арқылы проекторды басқаруға болады.

### **Бірнеше проектордың көрсету сапасын сәйкестендіру**

Бір-бірінің жанында тұрып проекциялайтын бірнеше проектордың көрсету сапасын сәйкестендіруге болады.

# **Бірнеше проектордан проекциялау кезінде түс айырмашылығын түзету <sup>92</sup>**

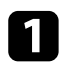

a <sup>К</sup>өрсету сапасын сәйкестендіргіңіз келген барлық проекторларды қосыңыз.

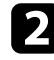

b <sup>Ә</sup>рбір проекторға идентификатор нөмірлерін орнатыңыз.

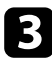

**В** Барлық проекторлардың бірдей Color Mode параметрін пайдаланатынына көз жеткізіңіз.

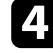

d Бірінші проекторға сәйкес келу үшін қашықтықтан басқару пультіні<sup>ң</sup> идентификаторын таңдаңыз.

e [Menu] түймесін басыңыз, **Image** мәзірін таңдап, [Enter] түймесін басыңыз.

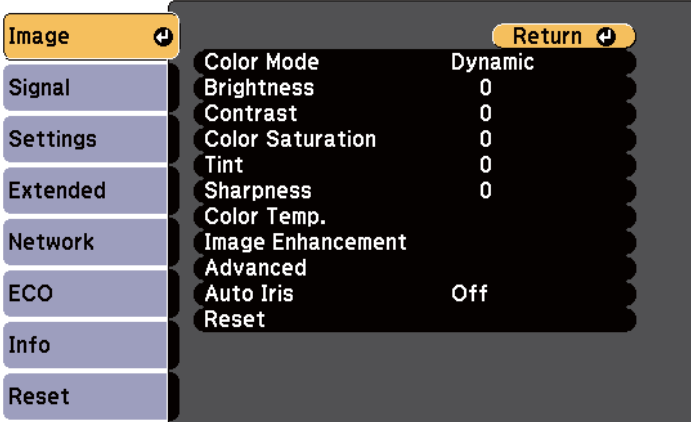

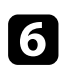

f Параметрлерді қажетінше таңдаңыз.

g Келесі проекторға сәйкес келу үшін қашықтықтан басқару пультіні<sup>ң</sup> идентификаторын таңдаңыз, сосын проектордың дисплейлеріне сәйкес келу үшін Image мәзірінің реттеулерін қажетінше қайталаңыз.

Келесі қауіпсіздік функцияларын орнату арқылы ұрлықты және абайсыз пайдалануды болдырмау үшін проекторы қауіпсіздігін қамтамасыз ете аласыз:

• Құпия сөз қауіпсіздігі құпия сөзді білмейтін адамдардың проекторды пайдалануын болдырмауға және іске қосу экранында, басқа параметрлерде өзгерістерді болдырмауға арналған.

Бұл ұрлауға қарсы функция, өйткені тіпті ұрланса да, проекторды пайдалану мүмкін емес, проекторды пайдалана алатын адамды шектеуге болады.

• Түймені құлыптау қауіпсіздігі қашықтан басқару пультіндегі түймелерді пайдаланып проектордың жұмысын құлыптауға арналған.

Бұл проекциялау кезінде бүкіл түймелерді өшіру керек оқиғаларда немесе шоуларда я болмаса түймелерді пайдалануды шектеу керек мектептерде пайдалы.

• Кабельдік қауіпсіздік проекторды орнында бекітуге арналған.

#### g **Қатысты сілтемелер**

- "Құпия сөз қауіпсіздігінің түрлері" p.93
- "Проектор түймелерін құ[лыптау" p.96](#page-95-0)
- "Қ[ауіпсіздік кабелін орнату" p.97](#page-96-0)

### **Құпия сөз қауіпсіздігінің түрлері**

Бір ортақ құпия сөзді пайдаланып құпия сөз қауіпсіздігінің келесі түрлерін орнатуға болады:

- **Power On Protection** функциясы құпия сөзді алдын ала енгізусіз проекторды пайдаланудың алдын алады. Қуат сымын розеткаға қосып, бірінші рет проекторды қосқан уақытта дұрыс құпия сөз енгізуіңіз тиіс. Бұл, сондай-ақ, Direct Power On және Auto Power On үшін қолданылады.
- **User's Logo Protection** құпия сөзі проектор қосылған кезде, сигнал кірістірілмегенде немесе A/V Mute мүмкіндігін пайдаланған уақытта кез

келген біреудің тұтынушы экранын өзгертуін болдырмайды. Тұтынушы экраны проектордың иесін анықтау арқылы ұрлыққа кедергі болады.

- **Network Protection** құпия сөзі кез келген біреудің проектордың **Network** параметрлерін өзгертуін болдырмайды.
- **Screen Mirroring Protec.** құпиясөзі әлдекімнің проектордағы экранды көшірмелеу параметрлерін өзгертуінен қорғайды (EB‑1795F/EB‑1785W).

#### g **Қатысты сілтемелер**

- "Құпия сөзді орнату" p.93
- "Құпия сөз қ[ауіпсіздігіні](#page-94-0)ң түрлерін таңдау" p.95
- ["Проекторды пайдалану](#page-94-0) үшін құпия сөзді енгізу" p.95

#### **Құпия сөзді орнату**

Проекторды алғаш рет пайдалану үшін, құпия сөзді орнатуыңыз керек.

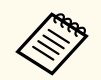

Әдепкі бойынша ешқандай құпия сөз орнатылмайды. Құпия сөзді орнатуыңыз керек.

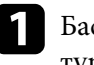

a Басқару панеліндегі [Freeze] түймесін 5 секунд бойы басып ұстап тұрыңыз.

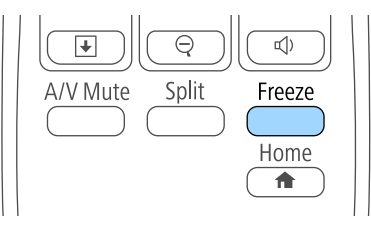

Password Protection параметрінің мәзірін көресіз.

- 
- Құпия сөз орнатылмаған болса, Password Protection параметрі мәзірін көрмес бұрын, құпия сөзді орнатуды сұрайтын экран көрсетіледі.
- Егер Password Protection параметрі белсендірілсе, Password Protection параметрінің мәзірін көрсету үшін дұрыс құпия сөз енгізу қажет.

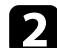

b **Password** параметрін таңдаңыз және [Enter] түймесін басыңыз.

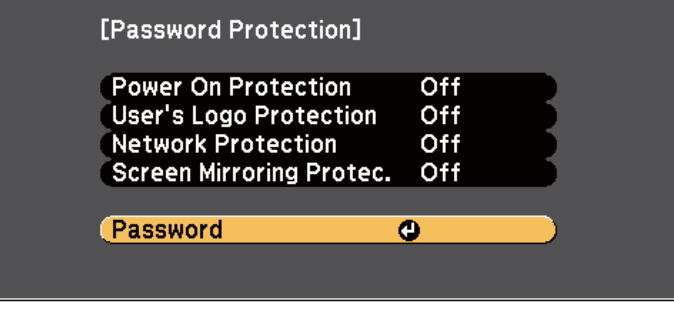

**Change the password?** хабары көрсетіледі.

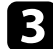

c **Yes** нұсқасын таңдап, [Enter] түймесін басыңыз.

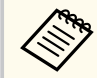

**No** нұсқасы таңдалса, Password Protection параметрінің мәзірі қайта көрсетіледі.

d <sup>Қ</sup>ашықтан басқару пультіндегі [Num] түймесін басып тұрыңыз және төрт сандық құпия сөзді орнату үшін сандық түймелерді пайдаланыңыз.

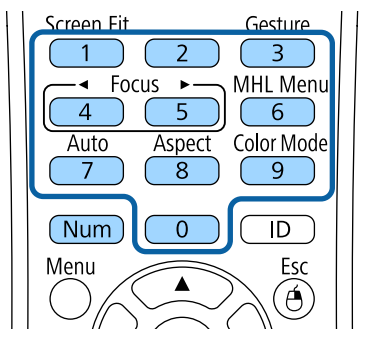

Құпия сөз енгізілгеннен \*\*\*\* ретінде көрсетіледі. Төртінші санды енгізген кезде растау хабары көрсетіледі.

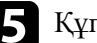

e Құпия сөзді қайта енгізіңіз.

**Password accepted** хабары көрсетіледі. Егер құпия сөзді дұрыс енгізсеңіз, құпия сөзді қайта енгізуді сұрайтын хабар көрсетіледі.

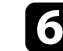

f Мәзірге оралу үшін [Esc] түймесін басыңыз.

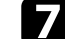

Құпия сөзді жазып алып, оны қауіпсіз жерде сақтаңыз.

#### <span id="page-94-0"></span>**Құпия сөз қауіпсіздігінің түрлерін таңдау**

Құпия сөзді орнатқаннан кейін, пайдаланғыңыз келген құпия сөз қауіпсіздігінің түрлерін таңдауға мүмкіндік беретін осы мәзірді көресіз.

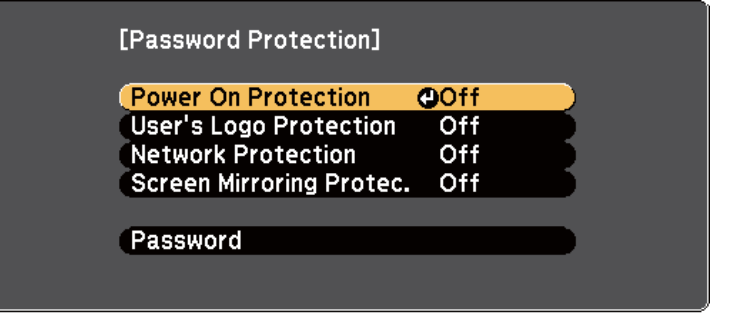

Осы мәзір көрсетілмесе, мәзір пайда болғанша қашықтықтан басқару пультінен [Freeze] түймесін 5 секунд бойы басып тұрыңыз.

- Проекторды рұқсатсыз пайдалануды болдырмау үшін, **On** күйін **Power On Protection** параметрі ретінде таңдаңыз.
- User's Logo экраны немесе қатысты дисплей параметрлеріндегі өзгерістерді болдырмау үшін, **User's Logo Protection** параметрін **On** күйіне орнатыңыз.
- Желі параметрлеріне өзгерістерді болдырмау үшін, **Network Protection** параметрін **On** күйіне орнатыңыз.
- Проектордың экранды көшірмелеу параметрлеріне өзгеріс енгізуді болдырмау үшін, **Screen Mirroring Protec.** параметрін **On** күйі ретінде таңдаңыз (EB‑1795F/EB‑1785W).

Проекторға құпия сөзді қорғау жапсырмасын ұрлықтан қорғау қосымша шарасы ретінде бекітуге болады.

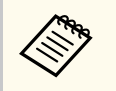

Қашықтан басқару пультін қауіпсіз жерде сақтағаныңызға көз жеткізіңіз, оны жоғалтқан жағдайда құпия сөзді енгізу мүмкіндігі болмайды.

#### **Проекторды пайдалану үшін құпия сөзді енгізу**

Құпия сөз экраны көрсетілген кезде дұрыс құпия сөзді енгізіңіз.

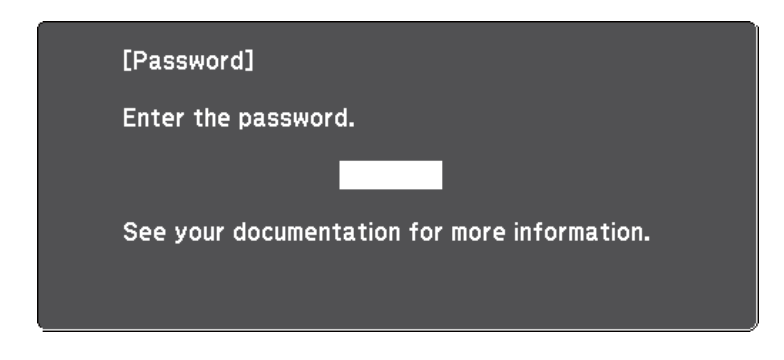

a Сандық түймелерді пайдаланып құпия сөзді енгізу барысында қашықтан басқару пультіндегі [Num] түймесін басып тұрыңыз.

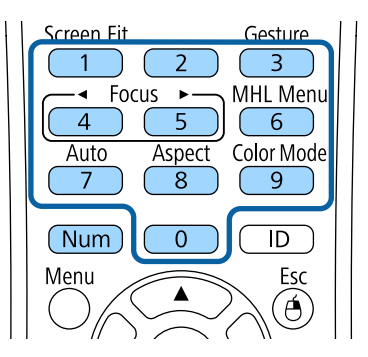

Құпия сөз экраны жабылады.

<span id="page-95-0"></span>

b Құпия сөз қате болса, әрекетті қайталау жөніндегі хабарды көресіз. Жалғастыру үшін дұрыс құпия сөзді енгізіңіз.

#### **Назар аударыңыз**

- Егер қатарынан үш рет дұрыс емес құпия сөз енгізілсе, **The projector's operation will be locked.** хабары шамамен 5 минут бойы көрсетіледі, содан кейін проектор күту режиміне ауысады. Егер осы орын алса, қуат ашасын розеткадан ажыратыңыз, қайта енгізіңіз және проекторды қайтадан қосыңыз. Проектор дұрыс құпия сөзді енгізу үшін құпия сөзді енгізу экранын қайтадан көрсетеді.
- Құпия сөзді ұмытып қалған болсаңыз, экранда пайда болатын " **Request Code**: xxxxx" нөмірін жазып алыңыз және көмек үшін Epson компаниясымен хабарласыңыз.
- Жоғарыдағы әрекетті қайталауды жалғастырсаңыз және құпия сөзді қатарынан 30 рет қате енгізсеңіз, **The projector's operation will be locked. Contact Epson as described in your documentation.** хабарламасы көрсетіледі және проектор басқа құпия сөз енгізулерін қабылдамайды. Epson компаниясына хабарласыңыз.

### **Проектор түймелерін құлыптау**

Проектор қолданысын болдырмау үшін қашықтан басқару пультіндегі түймелерді құлыптауға болады. Проекторды әлі де қашықтан басқару құралын пайдаланып басқаруға болады.

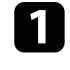

a Басқару тақтасында немесе қашықтықтан басқару пультіндегі [Menu] түймесін басыңыз.

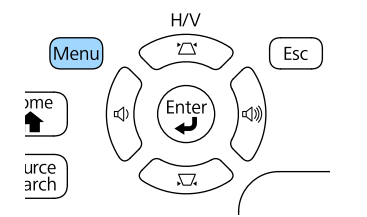

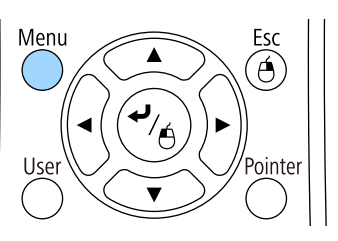

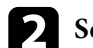

b **Settings** мәзірін таңдаңыз және [Enter] түймесін басыңыз.

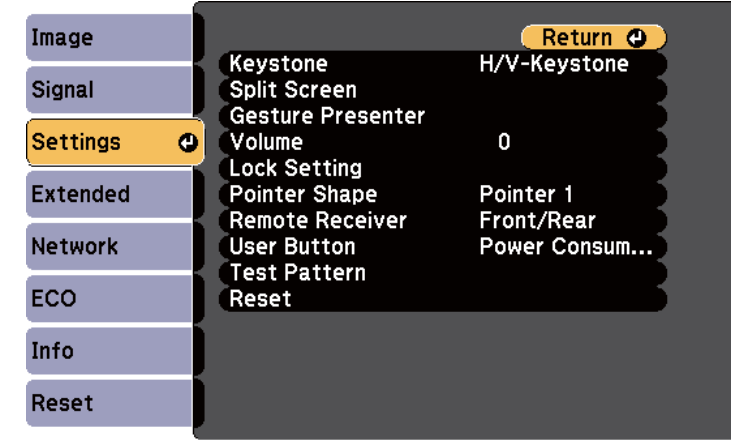

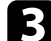

c **Lock Setting** параметрін таңдап, [Enter] түймесін басыңыз.

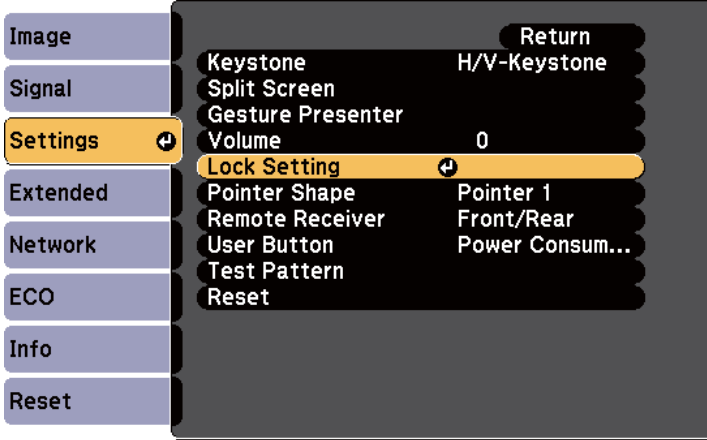

<span id="page-96-0"></span>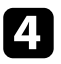

d **Control Panel Lock** параметрін таңдаңыз және [Enter] түймесін басыңыз.

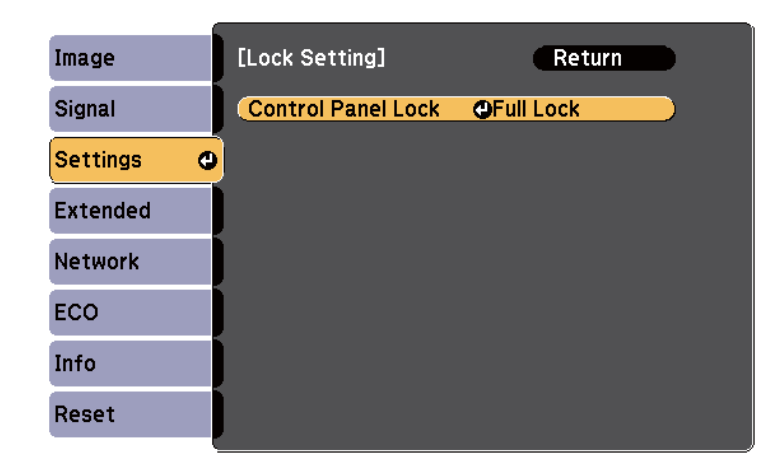

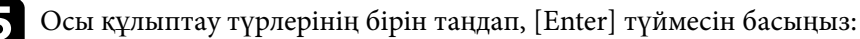

- Проектордың барлық түймелерін құлыптау үшін **Full Lock** функциясын таңдаңыз.
- Қуат түймесінен басқа барлық түймелерді құлыптау үшін **Partial Lock** функциясын таңдаңыз. Растау хабарын көресіз.

f **Yes** нұсқасын таңдап, [Enter] түймесін басыңыз. **Control Panel Lock** параметрі орын алады.

#### g **Қатысты сілтемелер**

• "Проектор түймелерін құлыптан босату" p.97

#### **Проектор түймелерін құлыптан босату**

Егер проектор түймелері құлыпталса, оларды құлыптан босату үшін келесі әрекеттердің бірін орындаңыз.

- Басқару панеліндегі [Enter] түймесін 7 секунд бойы басып ұстап тұрыңыз. Хабар көрсетіліп, құлып босатылады.
- Проектордың **Settings** мәзіріндегі **Control Panel Lock** параметрін **Off** күйіне орнатыңыз.
	- s**Settings** > **Lock Setting** > **Control Panel Lock**

#### g **Қатысты сілтемелер**

• "Проектор мүмкіндігінің [параметрлері - параметрлер мәзірі" p.132](#page-131-0)

### **Қауіпсіздік кабелін орнату**

Ұрлықты болдырмау үшін проекторға қауіпсіздік кабельдерін орнатуға болады.

• Kensington Microsaver Security жүйесін бекіту үшін проектордағы қауіпсіздік ұясын пайдаланыңыз.

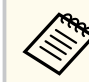

Microsaver Security System жүйесі туралы толық мәлімет үшін <http://www.kensington.com/>сайтына кіріңіз.

# **Проекторды желіде пайдалану**

Проекторды желіде пайдалану үшін осы бөлімдердегі нұсқауларды орындаңыз.

#### g **Қатысты сілтемелер**

- ["Сымсыз желілік проекция" p.99](#page-98-0)
- "Мобильді құрылғыдағ[ы сымсыз желі проекциясы \(Screen Mirroring\)" p.109](#page-108-0)
- ["Secure HTTP" p.115](#page-114-0)

<span id="page-98-0"></span>Проекторға кескіндерді сымсыз желі арқылы жіберуге болады.

Ол үшін, проектор мен компьютерді сымсыз проекциялауға орнату қажет. Проектордың **Network** мәзірін пайдаланып байланысты қолмен теңшеу арқылы проекторды сымсыз желіге қосуға болады.

Проекторды орнатқаннан кейін, Epson проекторының бағдарламалық жасақтама дискісінен (қолжетімді болса) желі бағдарламалық жасақтамасын орнатыңыз немесе қажет болса бағдарламалық жасақтаманы жүктеңіз. Сымсыз проекцияны реттеп және басқару үшін келесі бағдарламалық жасқатама мен құжаттаманы пайдаланыңыз:

- EasyMP Multi PC Projection бағдарламалық жасақтамасы пайдаланушылардың компьютерлерінің экрандарын желіде проекциялау арқылы интерактивті жиналысты басқаруға мүмкіндік береді. Нұсқаулар үшін *EasyMP Multi PC Projection қолдану нұсқаулығын* қараңыз.
- Epson iProjection қолданбасы iOS немесе Android құрылғыларынан проекциялау мүмкіндігін береді.

Epson iProjection қолданбасын App Store немесе Google Play сайтынан жүктеуге болады. App Store немесе Google Play дүкендеріне кірген кезде алынатын қандай да бір ақы үшін тұтынушы жауапты болады.

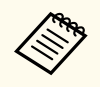

**Web Control Password** орнатылмаған болса, желі параметрлерін сақтау алдында құпиясөзді орнатуды сұрайтын экран көрсетіледі. Құпия сөзді орнату үшін, экрандағы нұсқауларды орындаңыз.

#### g **Қатысты сілтемелер**

- "Сымсыз желі параметрлерін қолмен таңдау" p.99
- ["Windows ішіндегі сымсыз желі параметрлерін та](#page-101-0)ңдау" р.102
- ["OS X ішіндегі сымсыз желі параметрлерін та](#page-101-0)ңдау" р.102
- "Сымсыз желі қ[ауіпсіздігін орнату" p.102](#page-101-0)
- "Мобильді құрылғыны байланыстыру үшін QR кодын пайдалану" р.105
- "Android құрылғысын қосу үшін NFC технологиясын пайдалану" р.106
- "Windows компьютеріне қосылу үшін USB кілтін пайдалану" р.107

### **Сымсыз желі параметрлерін қолмен таңдау**

Желіде проекциялау алдында проектордың желі параметрлерін таңдау қажет.

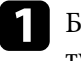

a Басқару тақтасында немесе қашықтықтан басқару пультіндегі [Menu] түймесін басыңыз.

b **Network** мәзірін таңдап, [Enter] түймесін басыңыз.

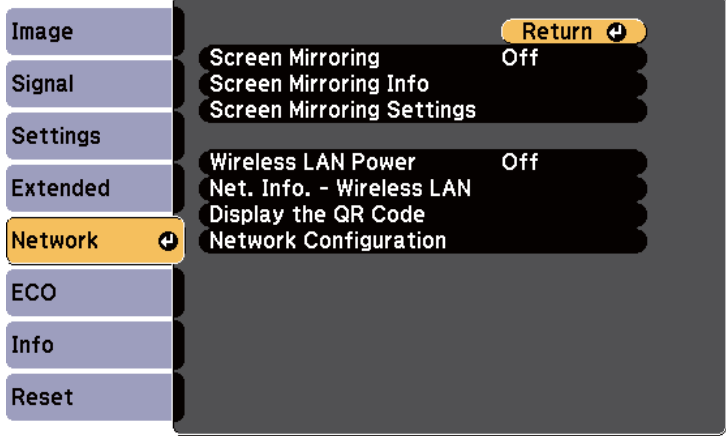

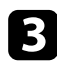

c **Wireless LAN Power** параметрі ретінде **On** таңдаңыз.

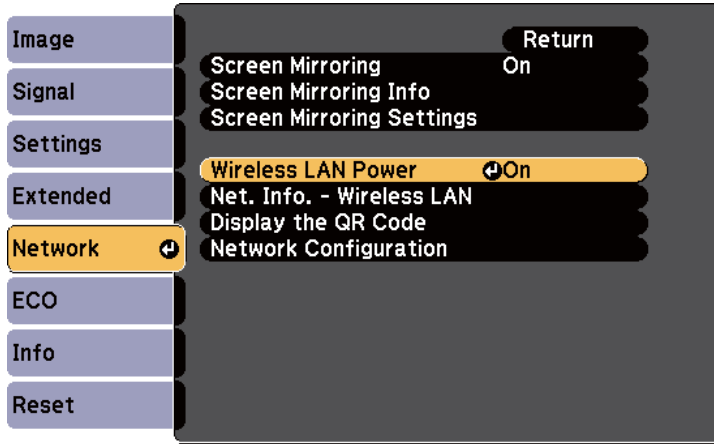

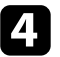

Network Configuration мәзірін таңдап, [Enter] түймесін басыңыз.

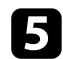

e **Basic** мәзірін таңдаңыз және [Enter] түймесін басыңыз.

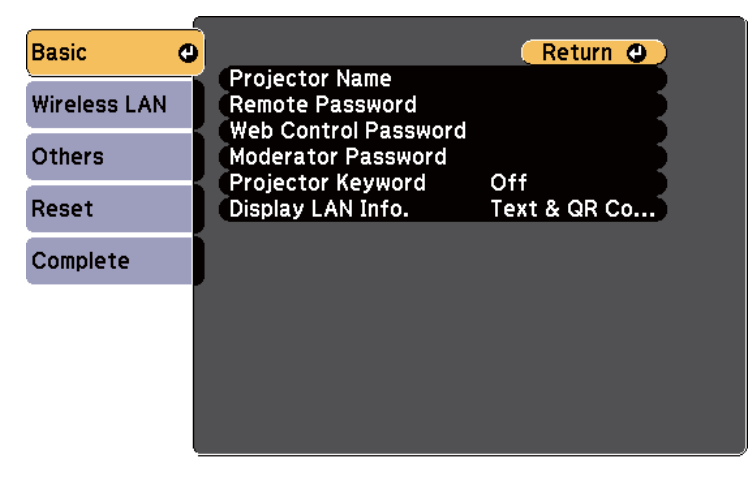

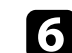

f Негізгі опцияларды қажетінше таңдаңыз.

- **Projector Name** желіде проекторды анықтау үшін 16 әріптіксандық таңбаға дейін атты енгізуге мүмкіндік береді.
- **Remote Password** Basic Control арқылы проекторға қатынасу үшін 8 әріптік-сандық таңбаға дейін құпия сөзді енгізуге мүмкіндік береді. (Пайдаланушы аты — **EPSONREMOTE**. Әдепкі бойынша ешқандай құпия сөз орнатылмайды.)
- **Web Control Password** интернет арқылы проекторға қатынасу үшін 8 әріптік-сандық таңбаға дейін құпия сөзді енгізуге мүмкіндік береді. (Пайдаланушы аты — **EPSONWEB**. Әдепкі бойынша ешқандай құпия сөз орнатылмайды.)
- **Moderator Password** сізге EasyMP Multi PC Projection немесе Epson iProjection бағдарламасы арқылы проекторға модератор ретінде қатынасу үшін төрт таңбалы саннан тұратын құпия сөзді енгізуге мүмкіндік береді. (Әдепкі бойынша ешқандай құпия сөз орнатылмайды.)
- **Projector Keyword** бөгде адамдардың проекторды қолданбау мақсатында қауіпсіздік құпия сөзін іске қосуға мүкіндік береді. Проекторға қатынасып, ағымдағы экранмен бөлісу үшін EasyMP Multi PC Projection немесе Epson iProjection бағдарламасын пайдаланып, компьютерден көрсетілетін, кездейсоқ кілтсөзді енгізуіңіз қажет.
- **Display LAN Info.** параметрі сізге проектордың желі ақпаратына арналған көрсету пішімін орнатуға мүмкіндік береді.

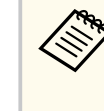

Атын және құпия сөзді енгізу үшін көрсетілген пернетақтаны пайдаланыңыз. Таңбаларды бөлектеу үшін қашықтан басқару пультіндегі көрсеткісі бар түймелерді басыңыз және оларды таңдау үшін [Enter] түймесін басыңыз.

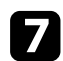

Wireless LAN мәзірін таңдап, [Enter] түймесін басыңыз.

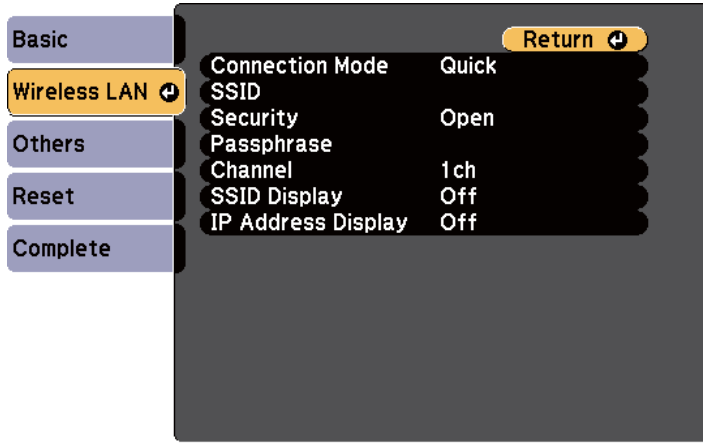

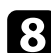

**Connection Mode** параметрін таңдаңыз.

- **Quick** сымсыз желілік қатынасу нүктесі арқылы бірнеше смартфон, планшет немесе компьютерге тікелей қосылуға мүмкіндік береді.
- **Advanced** сымсыз желілік қатынасу нүктесі арқылы смартфон, планшет немесе компьютерге қосылуға мүмкіндік береді.

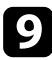

i **Advanced** <sup>қ</sup>осылым режимін таңдаған болсаңыз, байланысу қажет қатынас нүктесін таңдау үшін **Search Access Point** параметрін таңдаңыз.

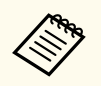

SSID мекенжайын қолмен тағайындау қажет болса, SSID мәнін енгізу үшін **SSID** таңдаңыз.

**10 Advanced** қосылым режимі үшін, желіге IP параметрлерін қажетінше тағайындаңыз.

- Желі мекенжайларды автоматты түрде тағайындайтын болса, **DHCP** параметрін **On** күйіне орнату үшін **IP Settings** параметрін таңдаңыз.
- Мекенжайларды қолмен орнату қажет болса, **DHCP** параметрін **Off** күйіне оранту үшін **IP Settings** опциясын таңдаңыз және проектордың **IP Address**, **Subnet Mask** және **Gateway Address** параметрлерін қажетінше енгізіңіз.
- SSID немесе IP мекенжайының желілік күту экранында және Басты экранда көрсетілуін болдырмау үшін **SSID Display** параметрін немесе **IP Address Display** параметрін **Off** күйіне орнатыңыз.
- 

l Параметрлерді таңдап болған соң, **Complete** функциясын таңдаңыз, параметрлерді сақтап, мәзірлерден шығу үшін экранда көрсетілген нұсқаулықтарды орындаңыз.

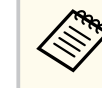

**Web Control Password** орнатылмаған болса, параметрлерді сақтау алдында құпиясөзді орнатуды сұрайтын экран көрсетіледі. Құпия сөзді орнату үшін, экрандағы нұсқауларды орындаңыз.

<span id="page-101-0"></span>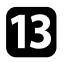

 $\mathbf{R}$  Қашықтықтан басқару пультіндегі [LAN] түймесін басыңыз.

Жергілікті желінің күту режимінің экранында дұрыс IP мекенжайы көрсетілген уақытта сымсыз желіні орнату аяқталады.

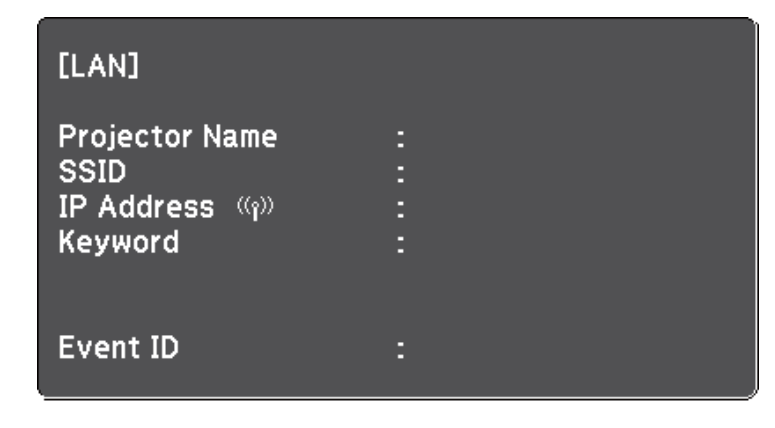

Проектордың сымсыз параметрлерін орындауды аяқтаған кезде компьютердегі сымсыз желіні таңдау қаежт. Сымсыз желі арқылы проекторға кескіндерді жіберу үшін. желінің бағдарламалық жасақтамасын іске қосыңыз.

### **Windows ішіндегі сымсыз желі параметрлерін таңдау**

Проекторға жалғау алдында компьютердегі дұрыс сымсыз желіні таңдаңыз.

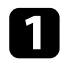

a Сымсыз қызметтік бағдарламамен қатынасу үшін, Windows тапсырмалар құралындағы желі белгішесін екі рет басыңыз.

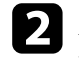

Advanced қосылым режимінде байланыстыру кезінде, проектордың қосылатын желісінің атауын (SSID) таңдаңыз.

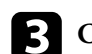

c **Connect** опциясын басыңыз.

### **OS X ішіндегі сымсыз желі параметрлерін таңдау**

Проекторға жалғау алдында OS X ішіндегі дұрыс сымсыз желіні таңдаңыз.

a Экранның жоғарғы жағына мәзір жолағындағы AirPort белгішесін басыңыз.

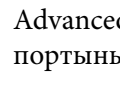

b Advanced қосылым режимінде байланыстыру кезінде, AirPort портының қосулы екендігіне көз жеткізіңіз және проектордың қосылатын желісінің атауын (SSID) таңдаңыз.

### **Сымсыз желі қауіпсіздігін орнату**

Сымсыз желіде пайдалану үшін проекторға қауіпсіздікті орнатуға болады. Желіде пайдаланылатын параметрлерге сәйкес келу үшін келесі қауіпсіздік опцияларының бірін орнатыңыз:

- WPA2-PSK кауіпсіздігі
- WPA2-EAP кауіпсіздігі \* \*\*
- WPA/WPA2-PSK қауіпсіздігі \*
- WPA/WPA2-EAP қауіпсіздігі \* \*\*
- \* Тек Advanced байланыс режимі үшін қолжетімді.
- \*\* Тек EB‑1795F/EB‑1785W/EB‑1781W үшін қол жетімді.

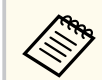

Дұрыс ақпаратты енгізу бойынша нұсқау жөнінде желі әкімшісіне хабарласыңыз.

a Егер сіз WPA2-EAP немесе WPA/WPA2-EAP қауіпсіздігін орнатқыңыз келсе, сандық сертификат файлы проектордың тіркеуімен үйлесімді екендігіне және тікелей USB флеш дискіне салынғанына көз жеткізіңіз.

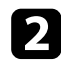

**Васқару тақтасында немесе қашықтықтан басқару пультіндегі** [Menu] түймесін басыңыз.

c **Network** мәзірін таңдап, [Enter] түймесін басыңыз.

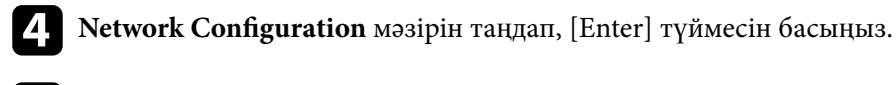

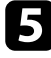

**S** Wireless LAN мәзірін таңдап, [Enter] түймесін басыңыз.

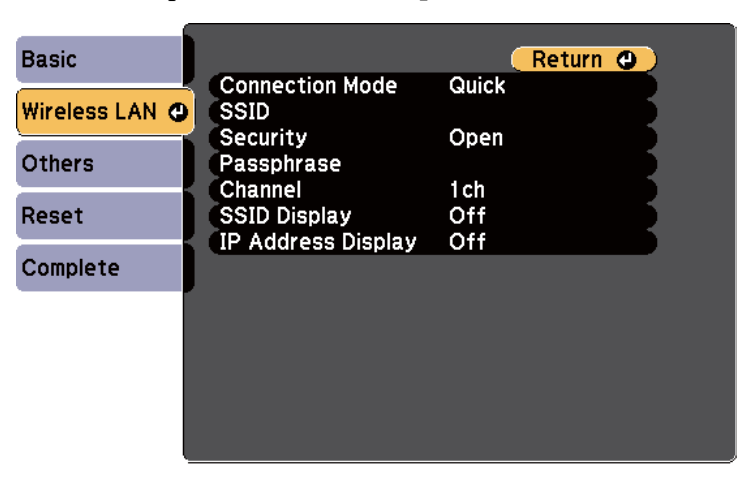

f **Security** параметрін таңдап, [Enter] түймесін басыңыз.

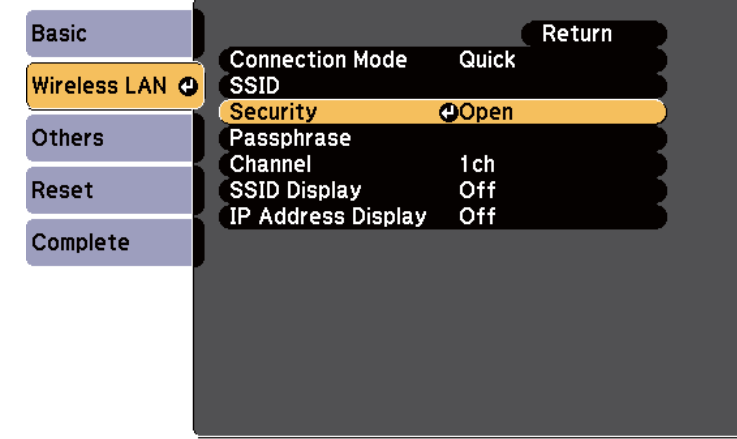

- g Желі параметрлеріне сәйкес келу үшін қауіпсіздік параметрлерін танданыз.
- h Таңдалған қауіпсіздік түріне байланысты келесі әрекеттердің бірін орындаңыз.
	- **WPA2-PSK**, **WPA/WPA2-PSK**: **Complete** функциясын таңдаңыз және параметрлерді сақтап, мәзірлерден шығу үшін экранда көрсетілген нұсқауларды орындаңыз.
	- **WPA2-EAP**, **WPA/WPA2-EAP**: **EAP Method** тармағын таңдап, [Enter] пернесін басыңыз.

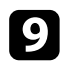

i Аутентификация протоколын **EAP Type** параметрі ретінде таңдаңыз.

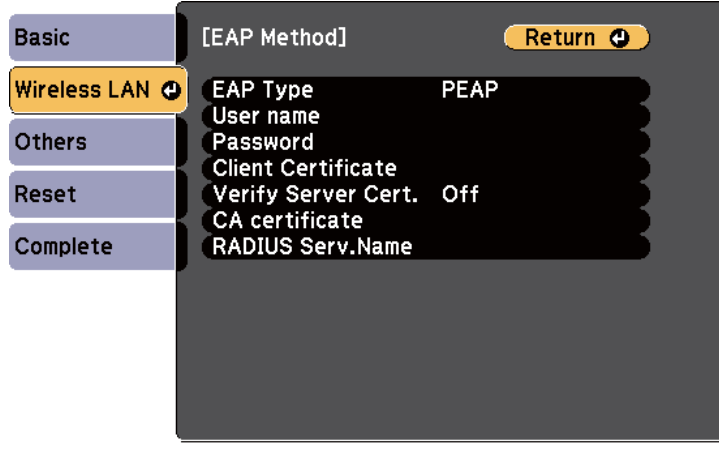

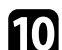

Сертификатыңызды импорттау үшін, сертификат түрін таңдап, [Enter] пернесін басыңыз.

- **PEAP-TLS** немесе **EAP-TLS** түрі үшін **Client Certificate** тармағын танданыз
- **PEAP**, **PEAP-TLS**, **EAP-TLS** немесе **EAP-FAST** түрі үшін **CA certificate** тармағын таңдаңыз

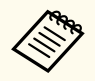

Сонымен қатар сандық сертификаттарды веб шолғышыңыздан да тіркеуге болады. Тек бір рет тіркеу қажет, болмаса, сертификат дұрыс орнатылмауы мүмкін.

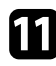

k **Register** нұсқасын таңдап, [Enter] түймесін басыңыз.

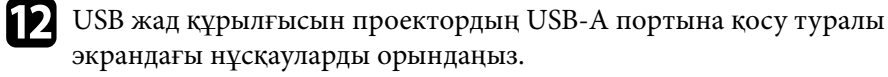

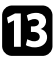

Сертификаттар тізімін көрсету үшін [Enter] тармағын таңдаңыз.

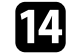

n Импортталатын сертификатты көрсетілетін тізімді пайдаланып таңдаңыз.

Сертификат үшін құпия сөз енгізуді сұрайтын хабарлама көрсетіледі.

- 
- **Б** Құпия сөзді енгізіп, [Enter] түймесін басыңыз.

Сертификат импортталады және аяқталуы жөнінде хабар пайда болады.

#### p <sup>Қ</sup>ажетінше EAP параметрлерін таңдаңыз.

- **User name** тармағы 63 дейін әріптік-сандық таңбаны енгізіп, пайдаланушы атын енгізуге мүмкіндік береді. 32 таңбадан көп енгізу үшін веб-браузеріңізді қолданыңыз. Клиент сертификатын импорттаған кезде сертификат арналып шығарылған атау автоматты орнатылады.
- **Password PEAP**, **EAP-FAST** немесе **LEAP** түрін пайдаланған кезде, аутентификация үшін 63 әріптік-сандық таңбалы құпия сөзді енгізуге мүмкіндік береді. 32 таңбадан көп енгізу үшін веббраузеріңізді қолданыңыз.
- **Verify Server Cert.** CA сертификаты орнатылған кезде, сервер сертификатының тексерілуін немесе тексерілмеуін таңдауға мүмкіндік береді.
- **RADIUS Serv.Name** тексеру үшін сервер атауын енгізуге мүмкіндік береді.
- q Параметрлерді орнатып болған соң, **Complete** функциясын таңдаңыз және параметрлерді сақтап, мәзірлерден шығу үшін экранда көрсетілген нұсқаулықтарды орындаңыз.

#### g **Қатысты сілтемелер**

- "Қолдау кө[рсетілетін клиент және CA сертификаттары" p.105](#page-104-0)
- ["Желілік мәзір Сымсыз жергілікті желі мәзірі" p.140](#page-139-0)

#### <span id="page-104-0"></span>**Қолдау көрсетілетін клиент және CA сертификаттары**

Сандық сертификаттардың келесі түрлерін тіркеуіңізге болады.

#### **Клиент сертификаты (PEAP-TLS/EAP-TLS)**

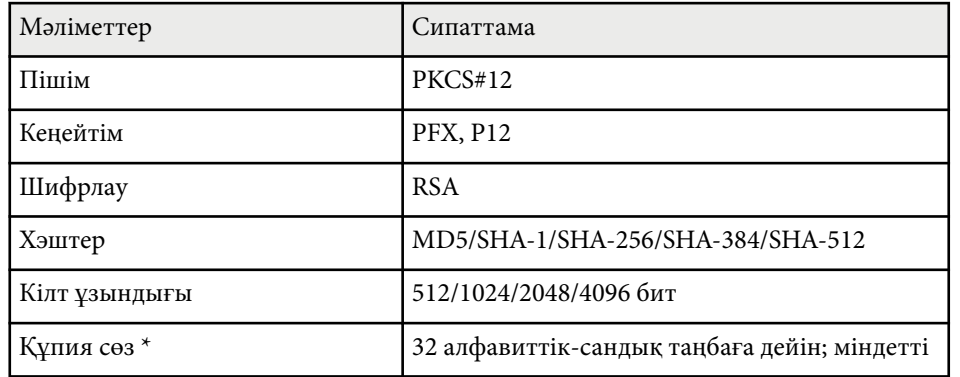

#### **CA сертификаты (PEAP/PEAP-TLS/EAP-TLS/EAP-FAST)**

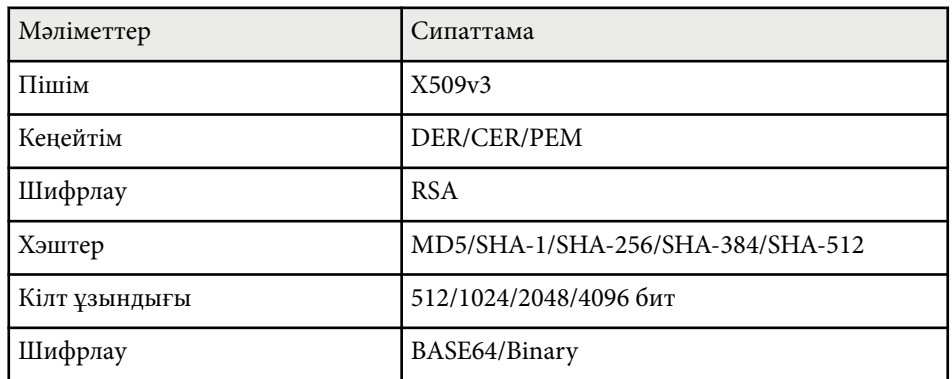

\* Құпиясөзді орнату үшін, 63 алфавиттік-сандық таңба пайдалануға болады. Дегенмен, 32-ден көп таңба енгізу үшін веб-браузеріңізді қолдануыңыз қажет болады.

### **Мобильді құрылғыны байланыстыру үшін QR кодын пайдалану**

Проектор үшін сымсыз желі параметрін таңдағаннан кейін, экранда QR кодын көрсетуге және Epson iProjection бағдарламасы арқылы оны мобильді құрылғыға жалғау үшін пайдалануға болады.

- Epson iProjection бағдарламасының ең соңғы нұсқасын орнатқаныңызға көз жеткізіңіз (V1.3.0 немесе кейінгі нұсқалары бұл мүмкіндікке қолдау көрсетеді).
	- Epson iProjection бағдарламасын App Store немесе Google play дүкендерінен тегін жүктеуге болады. App Store немесе Google Play дүкендеріне кірген кезде алынатын қандай да бір ақы үшін тұтынушы жауапты болады.
	- Epson iProjection қолданбасын Quick режимінде пайдаланған кезде, қауіпсіздік параметрлерін орнатуды ұсынамыз.

a <sup>Қ</sup>ашықтықтан басқару пультіндегі [LAN] түймесін басыңыз. QR коды проекцияланған бетте көрсетіледі.

> • Егер QR кодын көрмесеңіз, проектордың **Network** мәзіріндегі **Display LAN Info.** параметрін **Text & QR Code** мәніне орнатыңыз.

s**Network** > **Network Configuration** > **Basic** > **Display LAN Info.**

- QR кодын жасыру үшін [Esc] түймесін басыңыз.
- QR коды жасырылған кезде, кодты көрсету үшін [Enter] түймесін басыңыз.
- Сондай-ақ, Басты экранда белгішені таңдау арқылы QR кодын көрсетуге болады.

<span id="page-105-0"></span>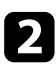

b Мобильді құрылғыңызда Epson iProjection бағдарламасын іске қосыңыз.

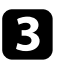

c Проекцияланған QR кодын проекторға жалғау үшін Epson iProjection бағдарламасымен оқыңыз.

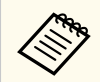

QR кодын дұрыс оқу үшін, проекцияланған код мобильді құрылғының QR кодын оқу құралының бағыттауышына сәйкес келетіндей экранның тура алдында қарама-қарсы және жақын орналасқаныңызға көз жеткізіңіз. Экраннан тым алыс болсаңыз, кодты оқу мүмкін болмауы ықтимал.

Қосылым орнатылған кезде тармағынан **Contents** мәзірін таңдап, одан кейін проекциялануы қажет файлды таңдаңыз.

### **Android құрылғысын қосу үшін NFC технологиясын пайдалану**

Проектордың сымсыз желі параметрлерін таңдаған соң, Android құрылғысына NFC технологиясы және Epson iProjection қолданбасы арқылы қосылуға болады (EB‑1795F/EB‑1785W/EB‑1781W).

NFC (Near Field Communication) технологиясы құрылғыны проекторға жақын орналастыру арқылы проектордың желі ақпаратын құрылғыңызға жіберуге мүмкіндік береді.

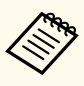

• NFC қолдау көрсетуі мобильді құрылғыға байланысты әртүрлі болады. (Толық мәлімет алу үшін мобильді құрылғы нұсқаулығын қараңыз.)

- Осы мүмкіндікті пайдалану алдында, мобильді құрылғыда NFC оқу құралының іске қосылғанын тексеріңіз.
- Epson iProjection бағдарламасының ең соңғы нұсқасын орнатқаныңызға көз жеткізіңіз (V2.3.0 немесе кейінгі нұсқалары бұл мүмкіндікке қолдау көрсетеді).
- Epson iProjection бағдарламасын App Store немесе Google play дүкендерінен тегін жүктеуге болады. App Store немесе Google Play дүкендеріне кірген кезде алынатын қандай да бір ақы үшін тұтынушы жауапты болады.
- Epson iProjection қолданбасын Quick режимінде пайдаланған кезде, қауіпсіздік параметрлерін орнатуды ұсынамыз.
- a Android құрылғысыны<sup>ң</sup> <sup>ұ</sup>йқы режимінде еместігіне және құлыпталмағанына көз жеткізіңіз.

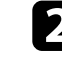

b Белгіні оқу үшін, мобильді құрылғыны проектордағы NFC белгісіне жақын ұстаңыз.

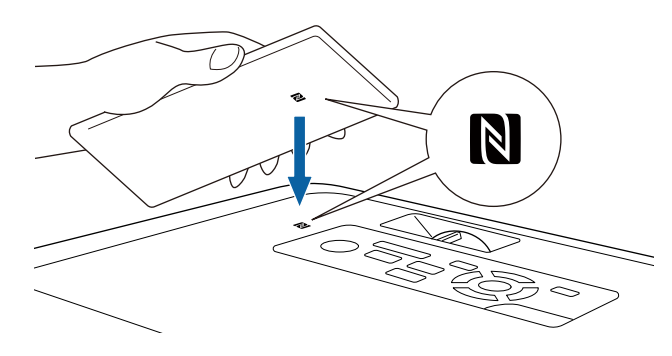

<span id="page-106-0"></span>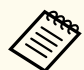

• Проектордың **Extended** мәзірінде **Auto Power On** параметрі **NFC** күйіне орнатылған жағдайда, проектор NFC деректерін анықтаған соң бірден қосылады.

s**Extended** > **Operation** > **Auto Power On**

• Проектор қызып жатқанда, NFC белгісін оқуға болмайды. NFC белгісін оқу кезінде, проектордың қалыпты жұмыс режимінде екенін тексеріңіз.

Epson iProjection қолданбасы автоматты түрде қосылып, проекторға қосылуға әрекет жасайды.

> Егер Epson iProjection қолданбасы Android құрылғысына орнатылмаған болса, оны жүктеу беті NFC белгісі оқылғаннан кейін көрсетіледі. Epson iProjection қолданбасын орнатып, NFC белгісін қайта оқыңыз.

Қосылым орнатылған кезде тармағынан **Contents** мәзірін таңдап, одан кейін проекциялануы қажет файлды таңдаңыз.

### **Windows компьютеріне қосылу үшін USB кілтін пайдалану**

Проекторды сымсыз LAN қосылымына қолдау көрсететін Windows компьютеріне жылдам қосу үшін USB флеш дискін USB кілті етіп реттеуіңізге болады. USB кодын жасағаннан кейін, кескіндерді желі проекторынан жылдам проекциялай аласыз.

a EasyMP Multi PC Projection функциясы көмегімен USB кілтін реттеңіз.

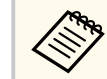

Нұсқаулар үшін *EasyMP Multi PC Projection қолдану нұсқаулығын* қараңыз.

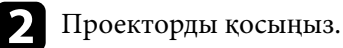

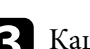

- c <sup>Қ</sup>ашықтықтан басқару пультіндегі [LAN] түймесін басыңыз. Желілік күту экраны көрсетіледі. SSID және IP мекенжайы көрсетілгенін тексеріңіз.
- 

USB кілтін проектордың USB-А портына жалғаңыз. Желі ақпараты жаңартылуының аяқталғаны туралы проекцияланатын хабарды көресіз.

#### USB кілтін алып тастаңыз.

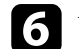

f USB кілтін компьютердегі USB портына жалғаңыз.

Windows Vista жүйесінде AutoPlay терезесі көрсетілсе, **MPPLaunch.exe** опциясын таңдаңыз, содан соң **Allow** пәрменін таңдаңыз.

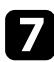

Қажетті қолданбаны орнату үшін экранда ғы н ұ с қауларды орында ңыз.

- Егер Windows брандмауэріні ң хабары к өрсетілсе, брандмауэрді өшіру үшін **Иә** пәрменін басы ңыз.
- Ба ғдарламалы қ жаса қтаманы орнату үшін әкімші рұқсаты қажет.
- Егер автоматты т үрде орнатылмаса, USB кілтіндегі **MPPLaunch.exe** т үймесін екі рет басы ңыз.

Бірнеше минуттан кейін, компьютер кескіні проектор ар қ ылы к өрсетіледі.

**В Сымсыз проекциялау аякталғаннан кейін**, Windows тапсырмалар күралынлағы Аппараттық күралды кауіпсіз шығарып алу құралында ғы **Аппаратты қ құралды қауіпсіз шы ғарып алу** опциясын та ңдап, содан кейін компьютерден USB кілтін алып таста ңыз.

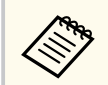

 $\left\langle \left\langle \right\rangle \right\rangle$ 

Сымсыз жергілікті желі қ осылымын қайта белсендіру үшін компьютерді қайта іске қосу қажет болуы м үмкін.
Miracast технологиясын пайдаланып проекторыңызға ноутбуктерден, смартфондардан және планшеттерден кескін жібере аласыз (EB‑1795F/ EB‑1785W).

Егер құрылғы Miracast технологиясына қолдау көрсетсе, ешқандай қосымша бағдарламалық жасақтаманы орнату қажет емес. Windows компьютерін пайдаланған кезде Miracast қосылымы үшін тиісті адаптердің бар екендігіне көз жеткізіңіз.

Screen Mirroring функцияларын пайдалану кезінде келесі шектеулерді ескеріңіз.

- Қабаттасқан кескінді ойната алмайсыз.
- Бірнеше канал аудиосын 3к (3 канал) артық ойната алмайсыз.
- Ажыратымдылығы 1920 × 1080 жоғары және кадр жиілігі 30 кадр/с жоғары кескіндерді проекциялау мүмкін емес.
- 3D бейнесін ойнату мүмкін емес.
- Құрылғыңызға байланысты, Miracast қосылымымен авторлық құқықтары қорғалған мазмұндарды көре алмауыңыз мүмкін.
- Screen Mirroring проекциялауы барысында Screen Mirroring Settings функциясын ауыстырмаңыз. Олай істеу проекторды ажыратып, қайта қосылу үшін біраз уақыт кетуі мүмкін.
	- s**Network** > **Screen Mirroring Settings**
- Screen Mirroring проекциялауы барысында проекторды тікелей ажыратқыштан өшірмеңіз.
	- Android немесе Windows 8.1 не одан кейінгі нұсқалар орнатылған мобильді құрылғылардың көбі Miracast технологиясына қолдау көрсетеді.

Miracast қолдау көрсетуі мобильді құрылғыға байланысты әртүрлі болады. (Толық мәлімет алу үшін мобильді құрылғы нұсқаулығын қараңыз.)

• **Web Control Password** орнатылмаған болса, желі параметрлерін сақтау алдында құпиясөзді орнатуды сұрайтын экран көрсетіледі. Құпия сөзді орнату үшін, экрандағы нұсқауларды орындаңыз.

#### g **Қатысты сілтемелер**

- "Screen Mirroring параметрлерін тандау" p.109
- ["Windows 10 операциялы](#page-110-0)қ жүйесінде экранның айналық көрінісін [пайдаланып](#page-110-0) қосу" p.111
- ["Windows 8.1 операциялы](#page-111-0)қ жүйесінде экранның айналық көрінісін [пайдаланып](#page-111-0) қосу" p.112
- ["Miracast функциясы ар](#page-112-0)қылы Экранның айналық көрінісі көмегімен қ[осу" p.113](#page-112-0)

#### **Screen Mirroring параметрлерін таңдау**

Проекторға мобильді құрылғыдағы кескіндерді проекциялау үшін, Screen Mirroring параметрлерін таңдау қажет.

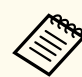

**Screen Mirroring Protec.** құпия сөзін орнатсаңыз, алдымен **Screen Mirroring Protec.** құпия сөзін өшіріңіз.

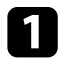

a Басқару тақтасында немесе қашықтықтан басқару пультіндегі [Menu] түймесін басыңыз.

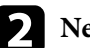

b **Network** мәзірін таңдап, [Enter] түймесін басыңыз.

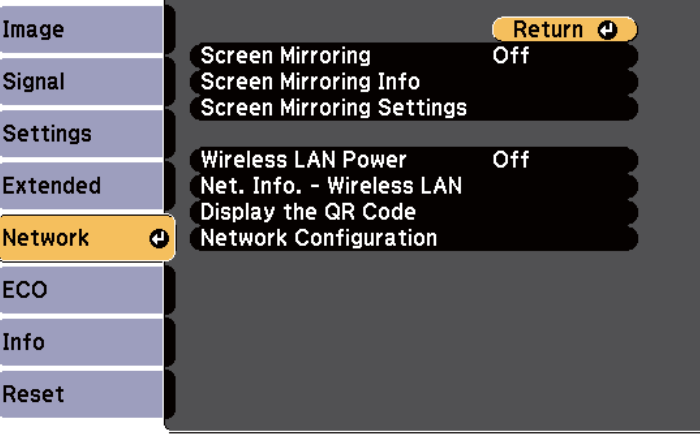

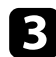

#### c **Screen Mirroring** параметрін **On** етіп орнатыңыз.

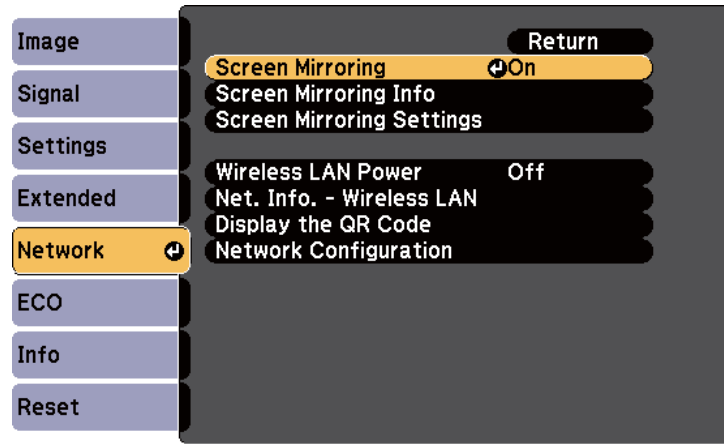

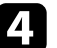

d **Screen Mirroring Settings** таңдаңыз және [Enter] түймесін басыңыз.

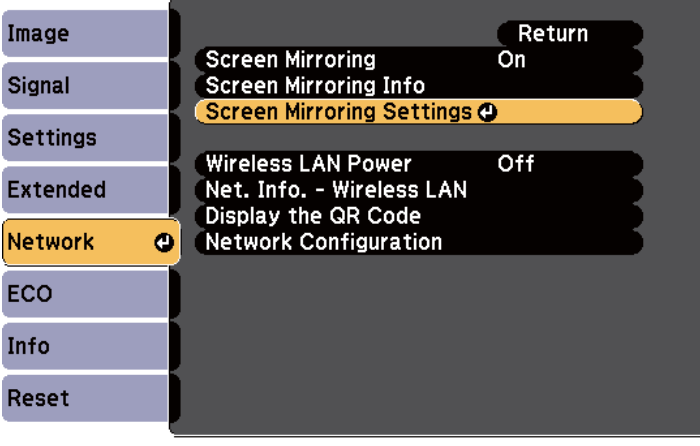

e **Display Name** параметрін қажетінше реттеңіз.

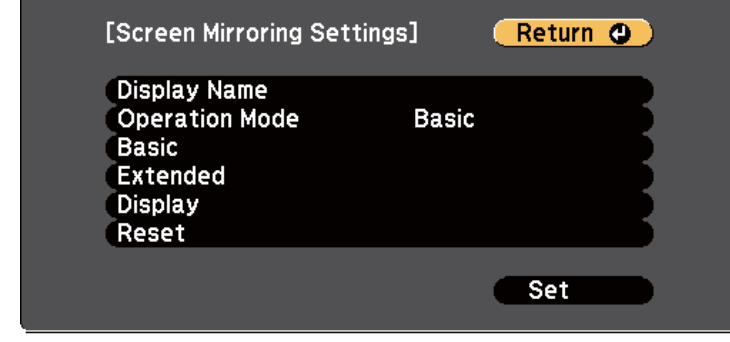

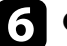

#### **6 Operation Mode** параметрін таңдаңыз.

- **Basic** параметрі негізгі опциялармен қосылуға мүмкіндік береді.
- **Extended** параметрі кеңейтілген опциялармен қосылуға мүмкіндік береді.
- g **Basic** параметрін қажетінше таңдаңыз.
	- **Wireless LAN Sys.** проектор қосылған сымсыз LAN түрін таңдауға мүмкіндік береді.
	- **Adjust Image Quality** функциясы экранның айналық көрінісі жылдамдығын/сапасын реттеуге мүмкіндік береді. Сапаны жақсарту үшін кіші сан, ал жылдамдықты арттыру үшін үлкен санды таңдаңыз.
	- **Connection Mode** WPS (Wi-Fi Protected Setup) түрін таңдауға мүмкіндік береді. Тек **Basic** жұмыс режимі үшін қолжетімді.

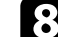

h **Extended** жұмыс режимі үшін **Extended** параметрін таңдаңыз.

• **Meeting Mode** сізге кездесу түрін таңдауға мүмкіндік береді. Screen Mirroring проекциялауы барысында басқа мобильдік құрылғыға қосылу үшін **Interruptions OK** түймесін немесе тек бір құрылғыға ғана қосылу үшін **No Interruptions** түймесін басыңыз.

- <span id="page-110-0"></span>• **Channel** функциясы пайдаланатын сымсыз арнаны таңдайды.
- - i **Display** параметрін қажетінше таңдаңыз.
	- **Display PIN Code** Screen Mirroring көрінісінен басқа кіріс көздерін проекциялау барысында проекцияланған кескіндегі PIN кодын көрсетуге мүмкіндік береді.
	- **Display Device Name** Screen Mirroring көрінісінен басқа кіріс көздерін проекциялау барысында проекцияланған кескіндегі жаңадан қосылған құрылғы атауын көрсетуге мүмкіндік береді.

j Параметрлерді таңдап біткен соң, **Set** түймесін таңдаңыз, параметрлерді сақтап, мәзірлерден шығу үшін экранда көрсетілген нұсқауларды орындаңыз.

> **Web Control Password** орнатылмаған болса, параметрлерді сақтау алдында құпиясөзді орнатуды сұрайтын экран көрсетіледі. Құпия сөзді орнату үшін, экрандағы нұсқауларды орындаңыз.

Басқару панелінде немесе қашықтықтан басқару пультіндегі [Home] түймесін басыңыз. Басты экранда Display Name көрсетілген кезде параметрлерді орнату аяқталады.

### **Windows 10 операциялық жүйесінде экранның айналық көрінісін пайдаланып қосу**

Экранның айналық көрінісін қосу арқылы компьютеріңізде сымсыз проекциялауды теңшеп, проектордың динамиктері арқылы аудионы ойнатуыңызға болады.

- a Проектордағы **Screen Mirroring Settings** параметрлерін қажетінше таңдаңыз.
- - b Screen Mirroring көзіне ауыстыру үшін, қашықтан басқару пультіндегі [LAN] түймесін басыңыз.

Экранның айналық көрінісінің күту экранын көресіз.

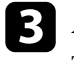

c **Action Center** параметрін ашып, одан кейін **Connect** опциясын танданыз.

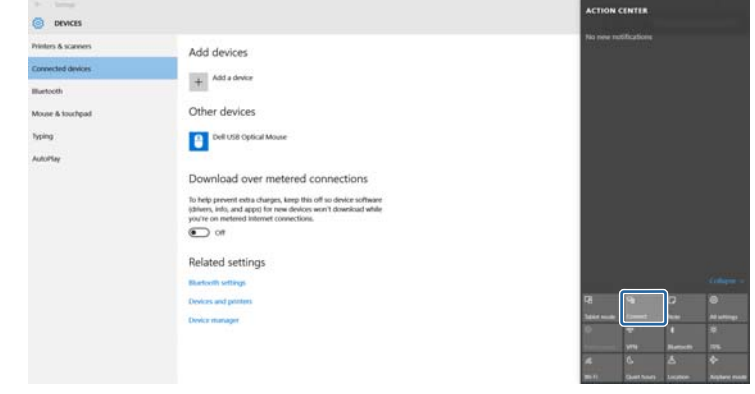

Қолжетімді құрылғылар тізімін көресіз.

<span id="page-111-0"></span>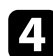

#### Тізімнен проектордың Display Name таңдаңыз.

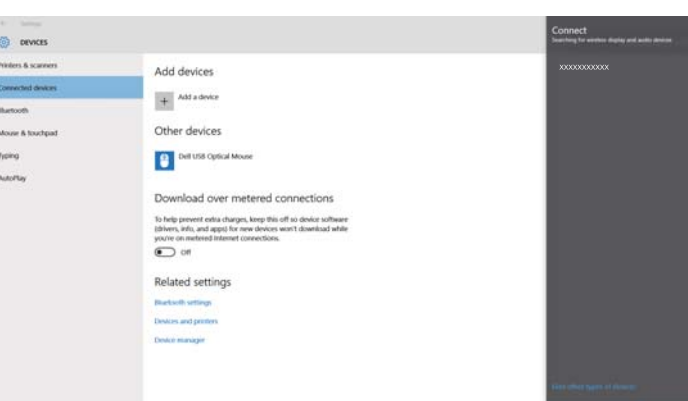

e Компьютерде PIN кодын енгізу экранын көрсеңіз, Screen Mirroring күту экранында немесе проекцияланған кескіннің төменгі оң жағында көрсетілген PIN кодын енгізіңіз.

Проектор компьютердегі кескінді көрсетеді.

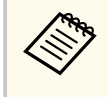

Байланыс орнатылғанша біраз уақыт кетуі мүмкін. Байланыс барысында проектордың қуат сымын ажыратпаңыз. Ол құрылғыңыздың қатуына немесе дұрыс жұмыс жасамауына әкелуі мүмкін.

#### **Windows 8.1 операциялық жүйесінде экранның айналық көрінісін пайдаланып қосу**

Windows 8.1 операциялық жүйесінде Шебер түймелер ішінен компьютерді сымсыз проекциялауға орнатуға болады. Экранның айналық көрінісі көмегімен қосу арқылы проектордың динамик жүйесін пайдаланып аудионы ойнатуға болады.

a Проектордағы **Screen Mirroring Settings** параметрлерін қажетінше таңдаңыз.

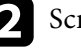

b Screen Mirroring көзіне ауыстыру үшін, қашықтан басқару пультіндегі [LAN] түймесін басыңыз.

Экранның айналық көрінісінің күту экранын көресіз.

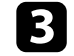

c Компьютеріңізде Шебер түймелер ішінен **Құрылғылар** параметрін таңдаңыз және **Жоба** тармағын таңдаңыз.

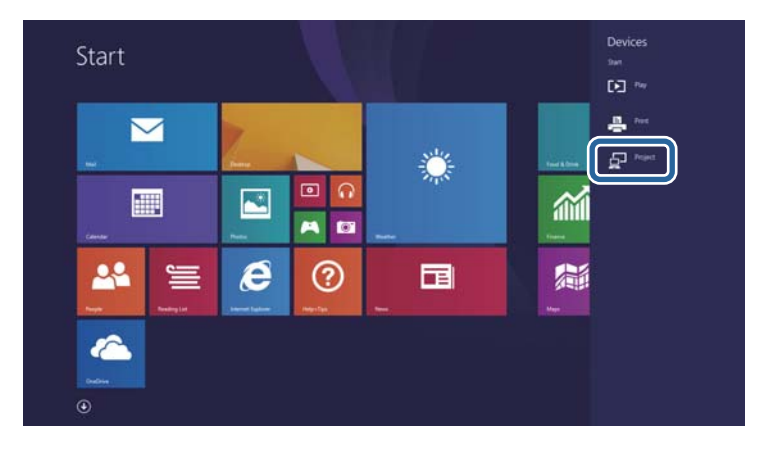

<span id="page-112-0"></span>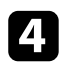

#### d **Сымсыз дисплейді қосу** опциясын таңдаңыз.

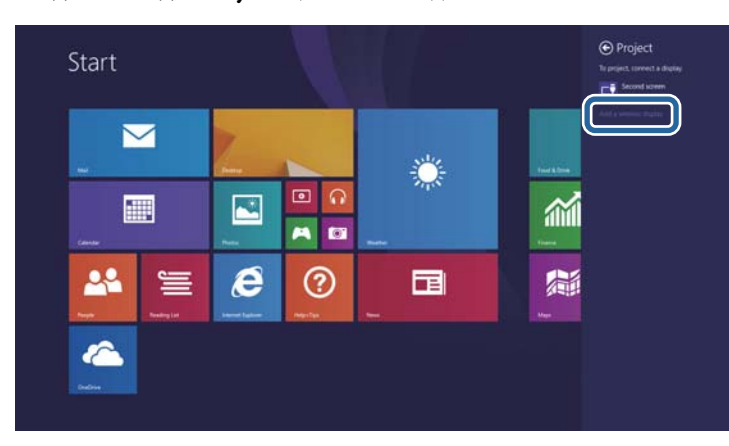

Қолжетімді құрылғылар тізімін көресіз.

#### **• Тізімнен проектордың Display Name таңдаңыз.**

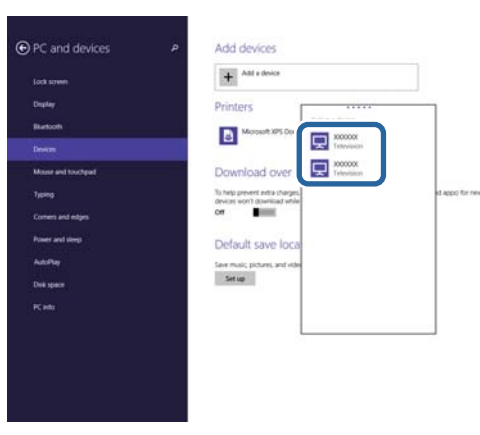

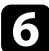

f Компьютерде PIN кодын енгізу экранын көрсеңіз, Screen Mirroring күту экранында немесе проекцияланған кескіннің төменгі оң жағында көрсетілген PIN кодын енгізіңіз.

Проектор компьютердегі кескінді көрсетеді.

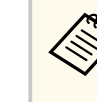

Байланыс орнатылғанша біраз уақыт кетуі мүмкін. Байланыс барысында проектордың қуат сымын ажыратпаңыз. Ол құрылғыңыздың қатуына немесе дұрыс жұмыс жасамауына әкелуі мүмкін.

#### **Miracast функциясы арқылы Экранның айналық көрінісі көмегімен қосу**

Смартфон сияқты мобильді құрылғыңыз Miracast функциясына қолдау көрсетсе, оны проекторға сымсыз жалғап, кескіндерді проекциялауға болады. Экранның айналық көрінісі көмегімен қосу арқылы проектордың динамик жүйесін пайдаланып аудионы ойнатуға болады.

- a Проектордағы **Screen Mirroring Settings** параметрлерін қажетінше таңдаңыз.
	- b Screen Mirroring көзіне ауыстыру үшін, қашықтан басқару пультіндегі [LAN] түймесін басыңыз.

Экранның айналық көрінісінің күту экранын көресіз.

- - Мобильді құрылғыңызда, Miracast функциясын проекторды іздеу үшін пайдаланыңыз.

Қолжетімді құрылғылар тізімін көресіз.

- - Тізімнен проектордың Display Name таңдаңыз.
- e Мобильді құрылғыңызда PIN кодын енгізу экранын көрсеңіз, Экранның айналық көрінісі күту экранында немесе проекцияланған кескіннің төменгі оң жағында көрсетілген PIN кодын енгізіңіз. Проектор мобильді құрылғыдағы кескінді көрсетеді.

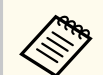

Байланыс орнатылғанша біраз уақыт кетуі мүмкін. Байланыс барысында проектордың қуат сымын ажыратпаңыз. Ол құрылғыңыздың қатуына немесе дұрыс жұмыс жасамауына әкелуі мүмкін.

Мобильді құрылғыға байланысты, қосу кезінде құрылғыны жою қажет болуы мүмкін. Құрылғыңыздағы экрандық нұсқауларды орындаңыз.

### **Secure HTTP 115**

Проектор мен веб-браузер арасындағы байланыстың қауіпсіздігін арттыру үшін HTTPS протоколын пайдалануыңызға болады (EB‑1795F/EB‑1785W/ EB‑1781W). Оны орындау үшін сервер сертификатын жасаңыз, оны проекторға орнатыңыз және проектордың мәзірлеріндегі **Secure HTTP** параметрін іске қосып, веб-браузердің сенімділігін тексеріңіз.

s**Network** > **Network Configuration** > **Others** > **Secure HTTP**

Егер сервер сертификатын орнатпасаңыз да, проектор автоматты түрде меншік сертификатын жасап, қосылымға рұқсат береді. Дегенмен, меншік сертификаты арқылы веб-шолғыш сенімділігін тексеру мүмкін болмайтындықтан, проекторға веб-шолғыш арқылы кірген кезде сервер сенімділігі туралы ескерту көрсетіледі. Бұл ескерту қосылымды үзбейді.

#### g **Қатысты сілтемелер**

• "Мәзірлерді пайдаланып веб-сервер сертификатын импорттау" p.115

#### **Мәзірлерді пайдаланып веб-сервер сертификатын импорттау**

Өзіңіздің веб-сервер сертификатыңызды жасап, оны проектордың мәзірлері арқылы USB флеш дискіне импорттай аласыз.

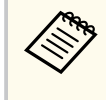

Сонымен қатар сандық сертификаттарды веб шолғышыңыздан да тіркеуге болады. Тек бір рет тіркеу қажет, болмаса, сертификат дұрыс орнатылмауы мүмкін.

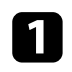

a Сандық сертификат файлыңыз проектордың тіркеуімен және USB жад құрылғысына тікелей орнатылғанына көз жеткізіңіз.

b Басқару тақтасында немесе қашықтықтан басқару пультіндегі [Menu] түймесін басыңыз.

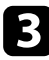

c **Network** мәзірін таңдап, [Enter] түймесін басыңыз.

- Network Configuration мәзірін таңдап, [Enter] түймесін басыңыз. e **Others** мәзірін таңдап, [Enter] түймесін басыңыз.
- 
- f **Secure HTTP** параметрі ретінде **On** таңдаңыз.
- - g **Web Server Cert.** таңдап, [Enter] басыңыз.
	- h **Register** нұсқасын таңдап, [Enter] түймесін басыңыз.
- 
- i USB жад құрылғысын проектордың USB-A портына қосу туралы экрандағы нұсқауларды орындаңыз.
- 
- **[1]** Сертификаттар тізімін көрсету үшін [Enter] тармағын таңдаңыз.
- Импортталатын сертификатты көрсетілетін тізімді пайдаланып танланыз.

Сертификат үшін құпия сөз енгізуді сұрайтын хабарлама көрсетіледі.

l Құпия сөзді енгізіп, [Enter] түймесін басыңыз. Сертификат импортталады және аяқталуы жөнінде хабар пайда болады.

#### g **Қатысты сілтемелер**

• "Қолдау көрсетілетін веб-сервер сертификаттары" p.115

#### **Қолдау көрсетілетін веб-сервер сертификаттары**

Сандық сертификаттардың келесі түрлерін тіркеуіңізге болады.

## **Secure HTTP** 116

#### **Web Server Certificate (Secure HTTP)**

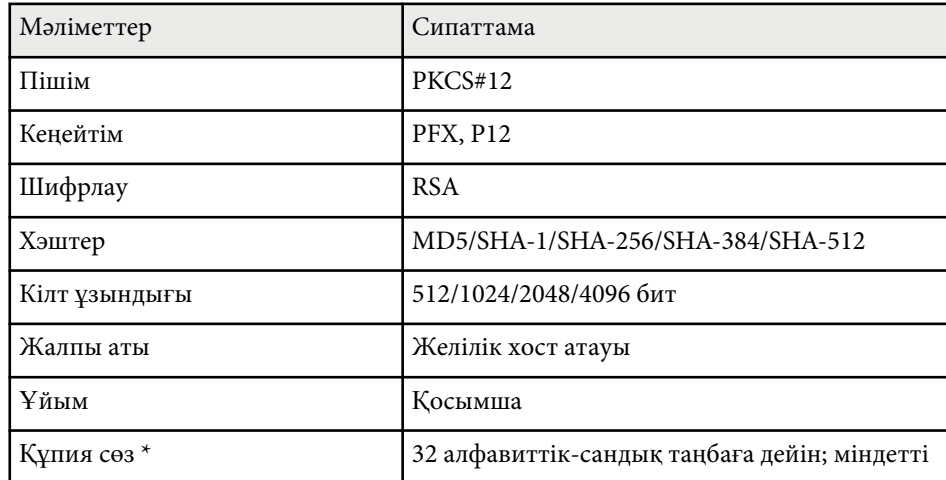

\* Құпиясөзді орнату үшін, 63 алфавиттік-сандық таңба пайдалануға болады. Дегенмен, 32-ден көп таңба енгізу үшін веб-браузеріңізді қолдануыңыз қажет болады.

## **Проекторды басқару**

Проекторды желі арқылы басқару үшін осы бөлімдердегі нұсқауларды орындаңыз.

#### g **Қатысты сілтемелер**

- "Желіге қосылғ[ан проекторды веб-браузер ар](#page-117-0)қылы басқару" p.118
- "ESC/VP21 пәрмендерін пайдалану" р.123

<span id="page-117-0"></span>Проекторды желіге жалғаған кезде, тиісті Веб-браузер көмегімен проектор параметрлерін таңдап, проекцияны басқара аласыз. Ол проекторды қашықтықтан басқаруға мүмкіндік береді.

- Компьютер және проектор желіге қосылғанын тексеріңіз. Кескіндерді сымсыз жергілікті желі арқылы проекциялау кезінде **Advanced** қосылым режиміне қосылыңыз.
	- Веб орнату және басқару мүмкіндіктері Internet Explorer 9.0 немесе кейінгі нұсқаларына (Windows) және байланыс үшін прокси серверді пайдаланбайтын желідегі Safari (OS X) браузеріне қолдау көрсетеді. Проектор мәзірінің параметрлерінің бәрін таңдау немесе веб-браузер арқылы барлық проектор функцияларын басқару мүмкін емес.

Проектордың қосылып тұрғанына көз жеткізіңіз.

b Компьютер немесе құрылғыңыз проектормен бірдей желіге қосылғанын тексеріңіз.

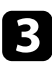

c Компьютер немесе құрылғыңызда веб-шолғышты іске қосыңыз.

d Проектордың ІР мекенжайын шолғыштың мекенжай өрісіне енгізу арқылы Epson Web Control экранына өтіңіз. Epson Web Control экранын көресіз.

#### Epson Web Control

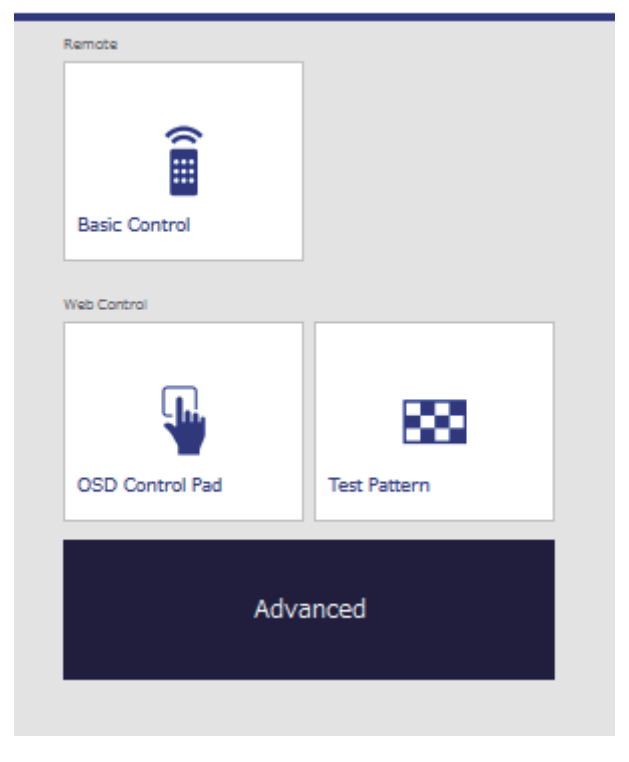

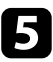

e Проекцияны қашықтан басқару үшін **Basic Control** тармағын таңдаңыз.

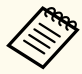

• Пайдаланушы аты және **Remote Password EPSONREMOTE** ретінде жүйеге кіру керек. (Әдепкі бойынша ешқандай құпия сөз орнатылмайды.)

• Алдымен проектордың **Network** мәзірінде Basic Control параметрін On күйіне орнатыңыз, содан кейін құпия сөзді орнатыңыз.

s**Network** > **Network Configuration** > **Others** > **Basic Control**

f Басқарғыңыз келген проектор функциясына сәйкес белгішені таңдаңыз.

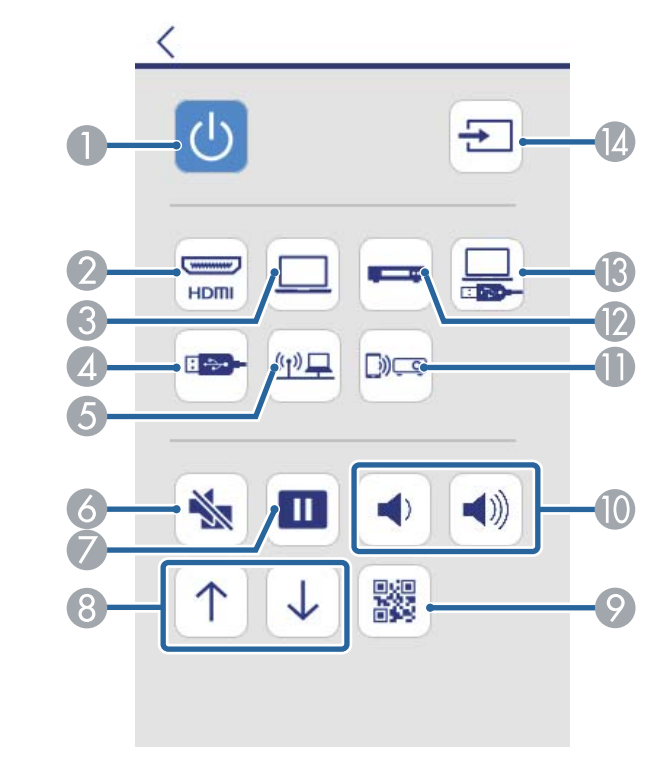

- A Қуат түймесін басқару элементі
- **Н**DMI портының көзін таңдайды
- C Компьютер портының көзін таңдайды
- $\overline{A}$  USB құрылғы көзін таңдайды
- E Желі көзін таңдайды
- **6 А/V дыбысты өшіру түймесін басқару элементі**
- G Қатыру түймесін басқару элементі
- H Бет жоғары және төмен пернесінің басқару элементтері
- **QR кодын көрсетеді**

- J Дыбыс түймесін басқару элементтері
- **В Экранды көшірмелеу көзін таңдайды (EB-1795F/EB-1785W)**
- L Бейне көзін таңдайды
- **M** USB дисплейі көзін таңдайды
- N Көздерді іздейді

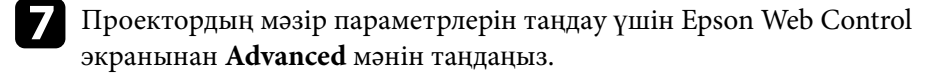

- Проектордың параметрлерін оның мәзір жүйесіне **OSD Control Pad** арқылы кіріп өзгертуге болады. OSD Control Pad экранын пайдалану жолын анықтамадан көріңіз.
	- Пайдаланушы аты және **Web Control Password EPSONWEB** ретінде жүйеге кіру керек. (Әдепкі бойынша ешқандай құпия сөз орнатылмайды.)

Проектордың **Network** мәзіріндегі құпиясөзді орнатыңыз.

s**Network** > **Network Configuration** > **Basic** > **Web Control Password**

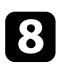

h Мәзір атын таңдаңыз және параметрлерді таңдау үшін экрандағ<sup>ы</sup> нұсқауларды орындаңыз.

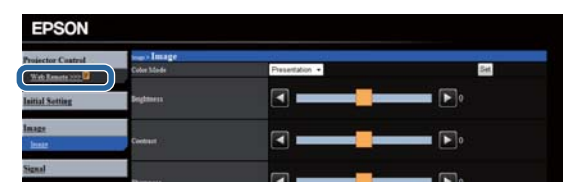

- Веб-браузер арқылы келесі параметрлерді таңдай алмайсыз.
- Gesture Presenter
- Pointer Shape
- User Button
- User's Logo
- Language
- Reset Lamp Hours
- Веб-браузер арқылы келесі параметрлерді таңдай аласыз.
	- Монитордың құпия сөзі (16 алфавиттік-сандық таңбаларға дейін)
	- HTTP порты (80 [әдепкі], 843, 3620, 3621, 3625, 3629, 4352, 4649, 5357, 10000, 10001, 41794 басқа Веб-басқару үшін пайдаланылатын порт нөмірі)

#### g **Қатысты сілтемелер**

- "Веб-браузерден сандық сертификаттарды тіркеу" p.120
- ["Проекторды орнату параметрлері ECO мәзірі" p.145](#page-144-0)
- ["Желілік мәзір негізгі мәзір" p.139](#page-138-0)

### **Веб-браузерден сандық сертификаттарды тіркеу**

Презентацияңыздың файлдары үшін қауіпсіздікті қамтамасыз ету үшін проекторда сандық сертификаттарды тіркеуіңізге болады (EB‑1795F/ EB‑1785W/EB‑1781W).

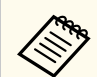

Сонымен қатар сандық сертификаттарды проектордың **Network** мәзірінде реттеуге болады. Тек бір рет тіркеу қажет, болмаса, сертификат дұрыс орнатылмауы мүмкін.

s**Network** > **Network Configuration** > **Wireless LAN** > **EAP Method** > **Client Certificate**

s**Network** > **Network Configuration** > **Wireless LAN** > **EAP Method** > **CA certificate**

s**Network** > **Network Configuration** > **Others** > **Web Server Certificate**

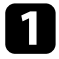

a Сандық сертификат файлының проектор тіркеуімен үйлесімді екендігіне көз жеткізіңіз.

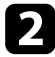

b Проекторды<sup>ң</sup> <sup>қ</sup>осылғанына көз жеткізіңіз.

c Желіге жалғанған компьютердегі немесе құрылғыдағы веб-браузерді іске қосыңыз.

d Проектордың ІР мекенжайын шолғыштың мекенжай өрісіне енгізу арқылы Epson Web Control экранына өтіңіз. Epson Web Control экранын көресіз.

#### Epson Web Control

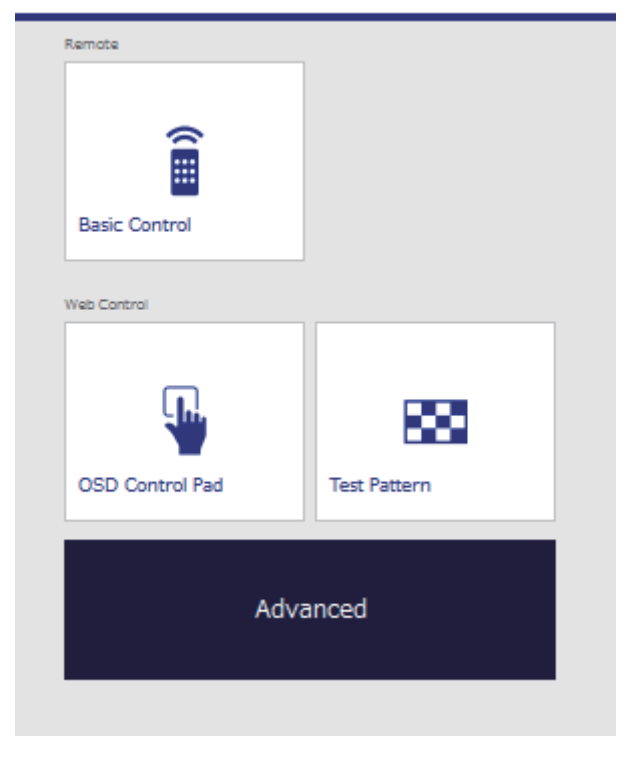

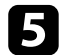

#### **B** Advanced таңдаңыз.

- Advanced экранын көруден бұрын кіру қажет болуы мүмкін. Егер жүйеге кіру экраны көрсетілсе, пайдаланушы атыңыз бен құпия сөзіңізді енгізіңіз. (Пайдаланушы аты — **EPSONWEB**. Әдепкі бойынша ешқандай құпия сөз орнатылмайды.)
- Құпия сөзді проектордың **Network** мәзіріндегі **Web Control Password** мәзірінде өзгертуге болады.

s**Network** > **Network Configuration** > **Basic** > **Web Control Password**

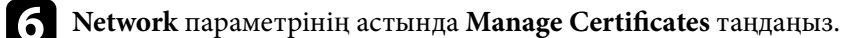

g **Browse** түймесін басып, сертификат файлын таңдаңыз және **Open** түймесін басыңыз.

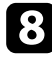

 $\cdot$  **Password** өрісінде құпия сөзді енгізіңіз.

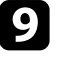

 $\bullet$ Сертификатты тіркеуді аяқтаған соң, өзгертуді бітіру және тіркеуді аяқтау үшін **Apply** түймесін басыңыз.

### <span id="page-122-0"></span>**ESC/VP21 пәрмендерін пайдалану <sup>123</sup>**

ESC/VP21 параметрін пайдалана отырып, проекторды сыртқы құрылғыдан басқаруға болады.

#### g **Қатысты сілтемелер**

- "ESC/VP21 пәрмендерін пайдалану үшін орнату" р.123
- "ESC/VP21 пәрмендер тізімі" p.123
- "Байланыс протоколы" p.123

### **ESC/VP21 пәрмендерін пайдалану үшін орнату**

ESC/VP21 пәрмендерімен бірінші рет проекторды басқарып бақылағанда, компьютеріңізге USB байланыс жетегін орнатып, проекторды орнатуыңыз тиіс. Келесі рет қосылғанда жетегін орнату қажет емес.

- a Компьютерге USB байланыс жетегін (EPSON USB-COM жетегі) орнатыңыз. EPSON USB-COM жетегі туралы ақпарат алу үшін, Epson компаниясымен хабарласыңыз.
- 

b Проекторды<sup>ң</sup> **Extended** мәзірінен **USB Type B** параметрін **Link 21L** күйіне орнатыңыз.

c Компьютерді проектордың USB-B портына USB кабелімен қосыңыз.

Келесі пәрмендерді пайдаланған уақытта 2-қадамнан бастауға болады.

### **ESC/VP21 пәрмендер тізімі**

Пәрмен енгізілгенде, проектор пәрменді орындайды және «:» таңбасын көрсетеді, содан кейін келесі пәрменді қабылдайды.

Егер өңделіп жатқан пәрмен дұрыс аяқталмаса, қате туралы хабар шығып, «:» таңбасы көрсетіледі.

Мына пәрмендер қолжетімді.

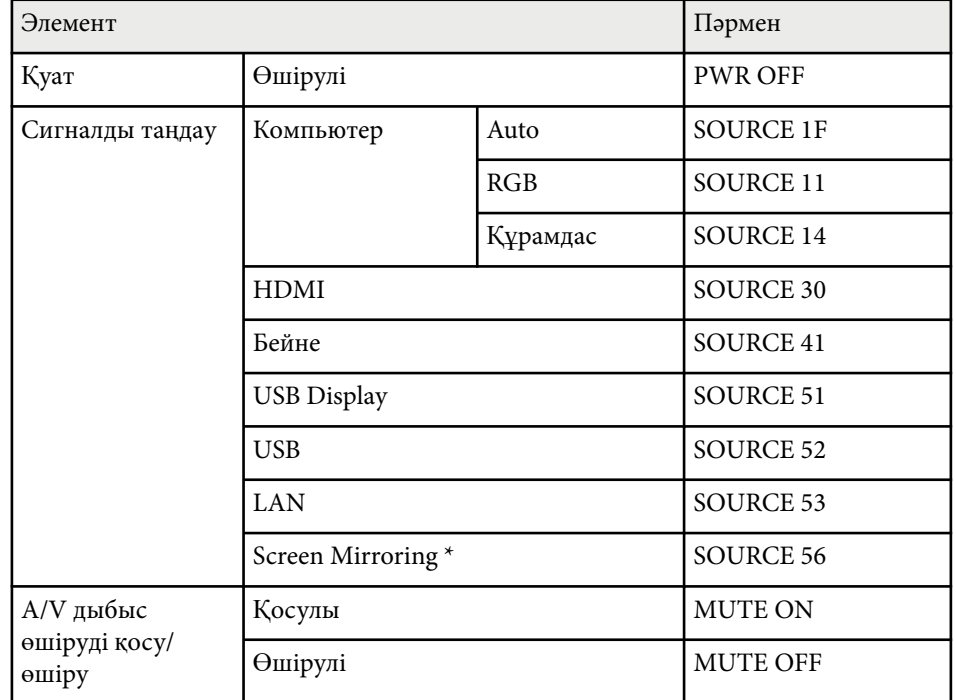

\* Screen Mirroring тек қана EB‑1795F/EB‑1785W жүйесімен қол жетімді.

Әр пәрменнің соңына жылжыма бөлікті қайтару (CR) кодын (0Dh) қосыңыз және жіберіңіз.

Толық мәлімет алу үшін Epson компаниясына хабарласыңыз.

#### **Байланыс протоколы**

- Әдепкі бодпен көрсетілген деректерді тасымалдау жылдамдығының параметрі: 9600 бод/сек
- Дерек ұзындығы: 8 бит
- Жұптық: Жоқ

# **ESC/VP21 пәрмендерін пайдалану <sup>124</sup>**

- То қтату биті: 1 бит
- А ғынды бас қару: Жо қ

## **Мәзір параметрлерін реттеу**

Проектор мәзірінің жүйесіне кіру үшін және проектор параметрлерін өзгерту үшін осы бөлімдердегі нұсқаулықтарды орындаңыз.

#### g **Қатысты сілтемелер**

- ["Проектор мәзірлерін пайдалану" p.126](#page-125-0)
- "Экранда көрсетілген пернетақ[таны пайдалану" p.127](#page-126-0)
- "Кескін сапасының [параметрлері Кескін мәзірі" p.128](#page-127-0)
- "Енгізу сигналының [параметрлері сигнал мәзірі" p.130](#page-129-0)
- "Проектор мүмкіндігінің [параметрлері параметрлер мәзірі" p.132](#page-131-0)
- ["Проекторды орнату параметрлері Ке](#page-133-0)ңейтілген мәзір" p.134
- "Проектордың [желілік параметрлері Желілік мәзір" p.137](#page-136-0)
- ["Проекторды орнату параметрлері ECO мәзірі" p.145](#page-144-0)
- "Проектор ақпаратын көрсету Ақ[парат мәзірі" p.147](#page-146-0)
- "Проекторды қ[алпына келтіру опциялары](#page-149-0) Қалпына келтіру мәзірі" p.150
- ["Мәзір параметрлерін проекторлар арасында к](#page-150-0)өшіру (Топтап орнату)" p.151

### <span id="page-125-0"></span>**Проектор мәзірлерін пайдалану <sup>126</sup>**

Проекторыңыздың қалай жұмыс істейтіндігін басқаратын параметрлерді реттеу үшін проектор мәзірлерін пайдалана аласыз. Проектор экрандағы мәзірлерді көрсетеді.

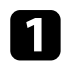

a Басқару тақтасында немесе қашықтықтан басқару пультіндегі [Menu] түймесін басыңыз.

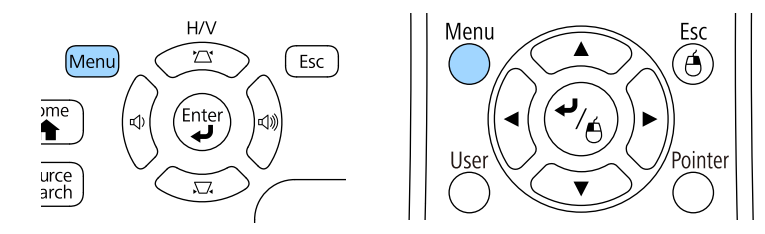

**Image** мәзірінің параметрлерін көрсететін мәзір экранын көресіз.

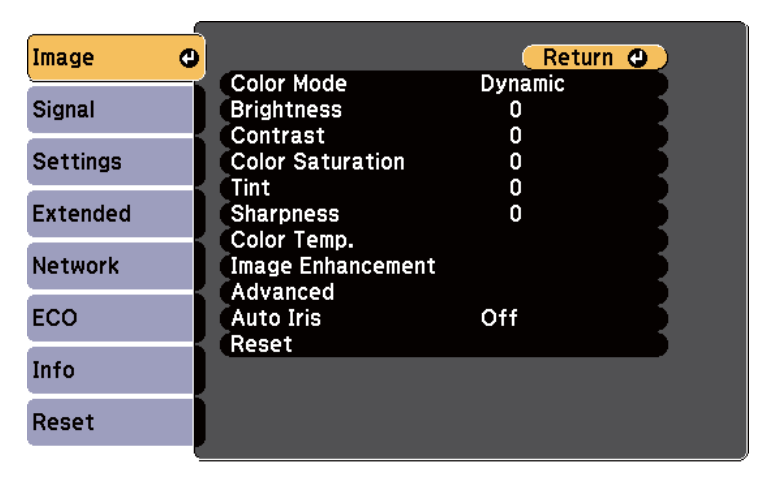

b Сол жақта тізімделген мәзірлер арасында жылжыту үшін жоғары немесе төмен көрсеткі түймелерін басыңыз. Әр мәзірге арналған параметрлер оң жақта көрсетіледі.

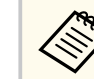

Қолжетімді параметрлер ағымдағы енгізу көзіне байланысты болады.

- $\bf{G}$  Көрсетілген мәзірдегі параметрлерді өзгерту үшін [Enter] пернесін басыңыз.
	- Параметрлер арасында жылжыту үшін жоғары және төмен көрсеткі түймесін басыңыз.
	- Мәзір экрандарының төменгі жағындағы түймелер көмегімен параметрлерді өзгертіңіз.
	-
- f Мәзір параметрлерінің барлығын әдепкі мәнге келтіру үшін, **Reset** туймесін танланыз.
	- Мәзірдегі параметрлерді өзгертіп біткенде, [Esc] пернесін басыңыз.
- В Мәзірлерден шығу үшін [Menu] немесе [Esc] түймесін басыңыз.

<span id="page-126-0"></span>Сандар мен таңбаларды енгізу қажет болғанда, экранда пернетақта пайда болады.

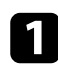

Енгізгіңіз келген санды немесе таңбаны белгілеу үшін, басқару панеліндегі немесе қашықтықтан басқару пультіндегі көрсеткі түймелерін пайдаланыңыз және [Enter] пернесін басыңыз.

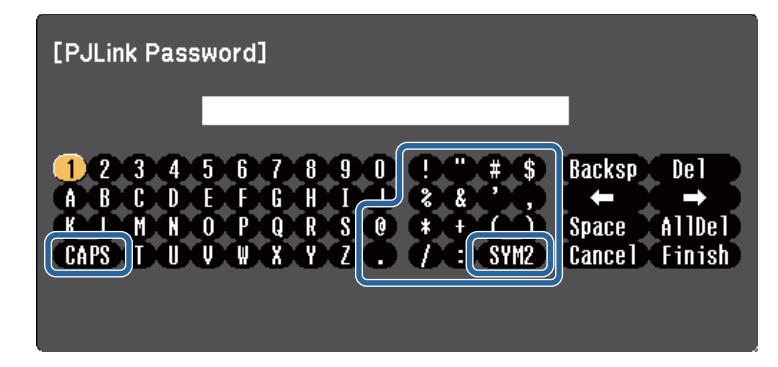

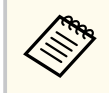

CAPS пернесін таңдаған сайын, таңбалар бас әріпке немесе кіші әріпке өзгереді. SYM1/2 пернесін таңдаған сайын, жақтауға алынған таңбалар өзгереді.

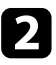

b Мәтінді енгізгеннен кейін, енгізген мәтініңізді растау үшін пернетақтадағы Finish функциясын таңдаңыз. Енгізілген мәтіннен бас тарту үшін Cancel түймесін таңдаңыз.

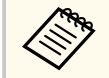

Компьютеріңіздегі веб-браузер көмегімен желі арқылы проектор параметрлерін таңдауыңызға және проекцияны басқаруыңызға болады.

Кейбір таңбаларды экрандағы пернетақта арқылы енгізу мүмкін емес. Мәтінді енгізу үшін веб-браузерді пайдаланыңыз.

## **<sup>1</sup> Қатысты сілтемелер**<br>• <sup>"Экрандағы пернетактан</sup>

• "Экрандағы пернетақтаны пайдалану арқылы қолжетімді мәтін" p.127

• "Желіге қосылғ[ан проекторды веб-браузер ар](#page-117-0)қылы басқару" p.118

### **Экрандағы пернетақтаны пайдалану арқылы қолжетімді мәтін**

Экрандағы пернетақтаны пайдалану кезінде келесі мәтінді енгізуге болады.

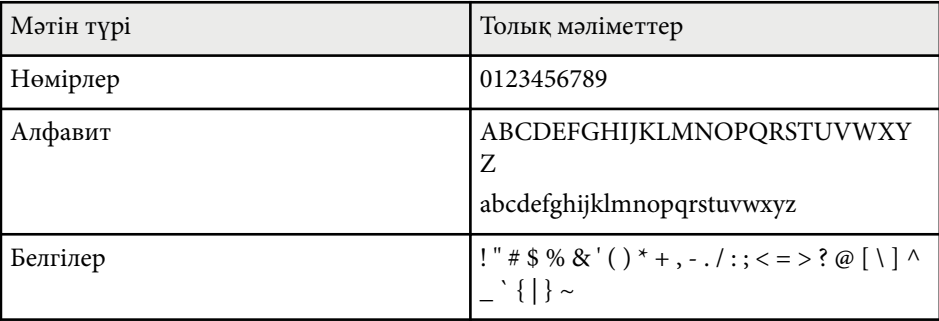

<span id="page-127-0"></span>**Image** мәзіріндегі параметрлер сіз пайдаланып жатқан енгізу көзіне арналған кескіннің сапасын реттеуге мүмкіндік береді. Қолжетімді параметрлер таңдалған енгізу көзіне байланысты болады.

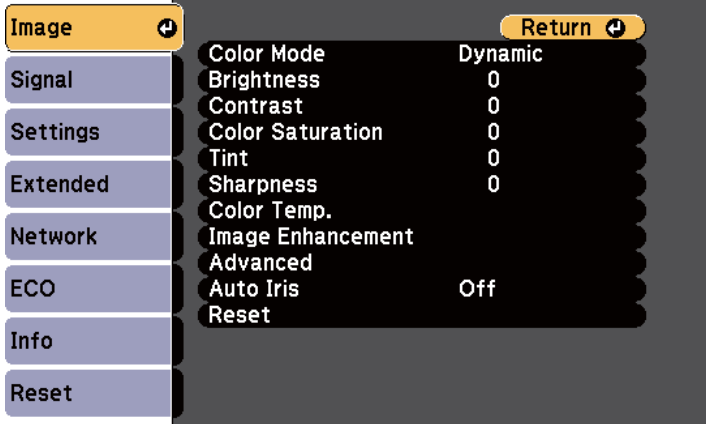

Кіріс көзіне арналған параметрлерді өзгерту үшін, бастапқы көздің жалғанып тұрғандығына көз жеткізіп, бастапқы көзді таңдаңыз.

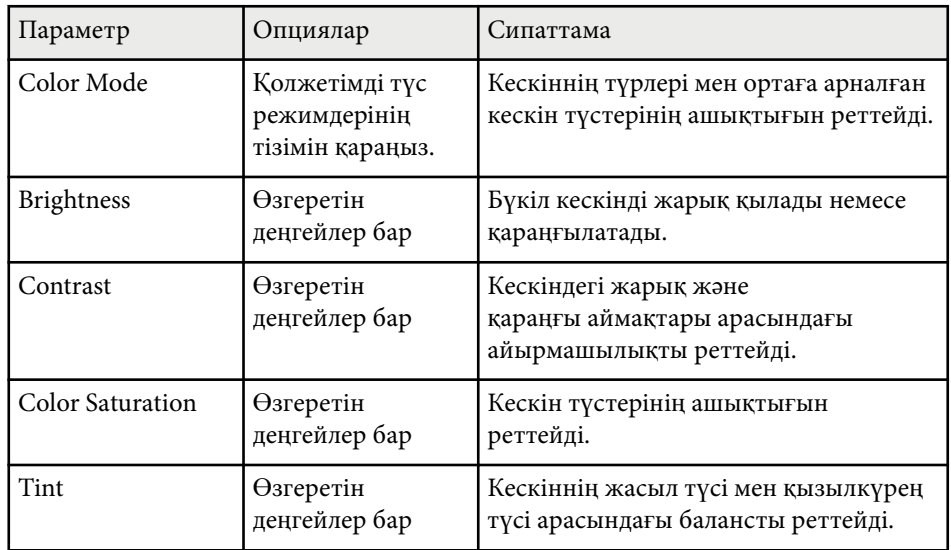

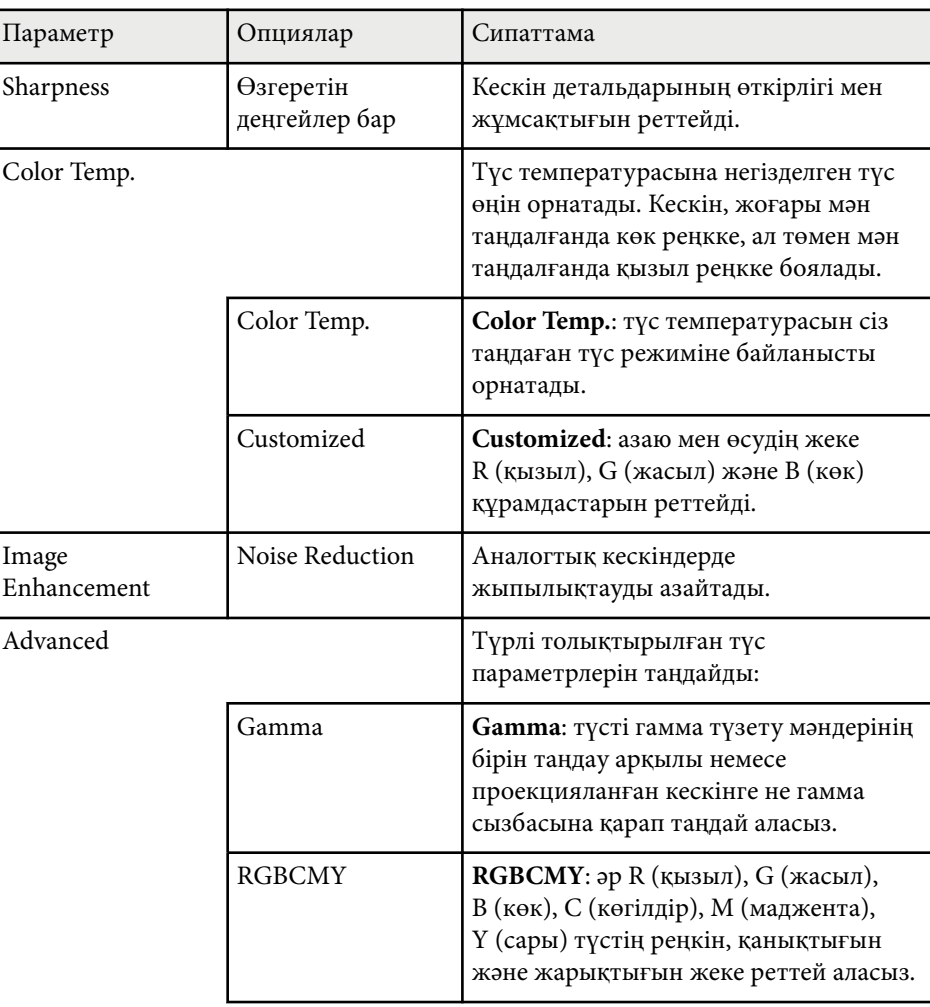

## **Кескін сапасының параметрлері - Кескін мәзірі <sup>129</sup>**

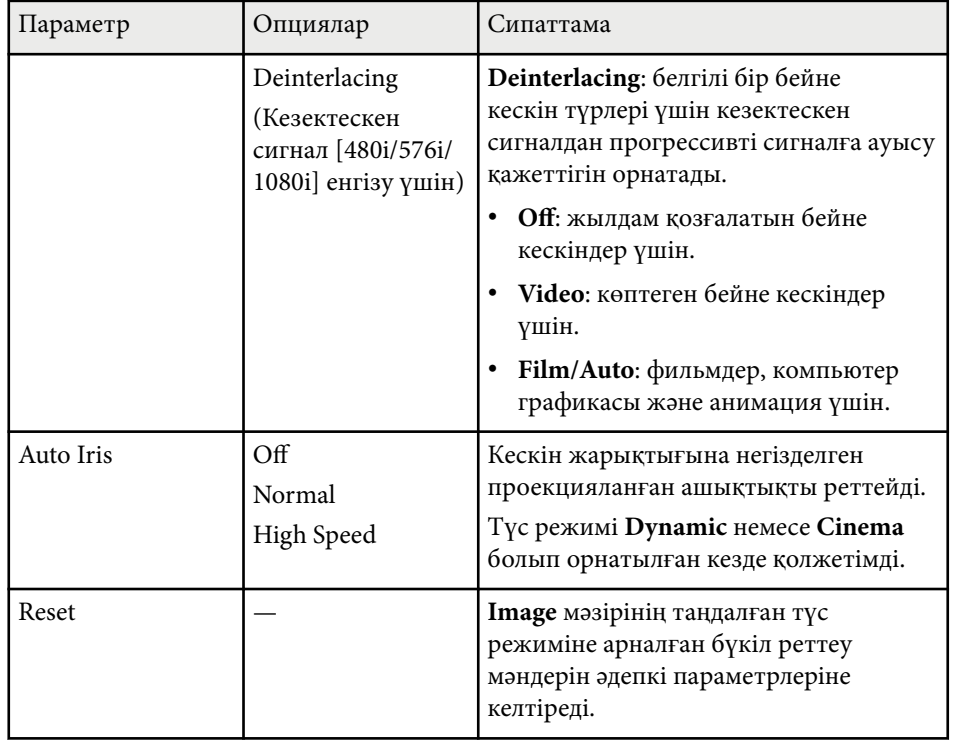

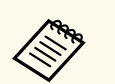

- **Brightness** параметрі шам жарықтығына әсер етпейді. Шам жарықтығы режимін өзгерту үшін проектордың **ECO** мәзіріндегі **Power Consumption** параметрін пайдаланыңыз.
- **Noise Reduction** параметрін мынадай енгізу мәні үшін таңдай алмайсыз.
	- Сандық RGB сигналы енгізу сигналы болып табылады.
	- Кезектескен сигнал (480i/576i/1080i) енгізу сигналы болып табылады.

#### g **Қатысты сілтемелер**

• "Қолжетімді тү[с режимдері" p.60](#page-59-0)

### <span id="page-129-0"></span>**Енгізу сигналының параметрлері - сигнал мәзірі <sup>130</sup>**

Енгізу сигналдарының параметрлерін проектор қалыпты түрде анықтап, оңтайландырады. Параметрлерді реттеу қажет болса, **Signal** мәзірін пайдалана аласыз. Қолжетімді параметрлер таңдалған енгізу көзіне байланысты болады.

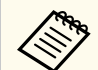

Ағымдағы кіріс көзі келесілердің бірі болған жағдайда, **Signal** мәзіріндегі параметрлерді таңдай алмайсыз:

- USB Display
- USB
- LAN
- Screen Mirroring (EB-1795F/EB-1785W)

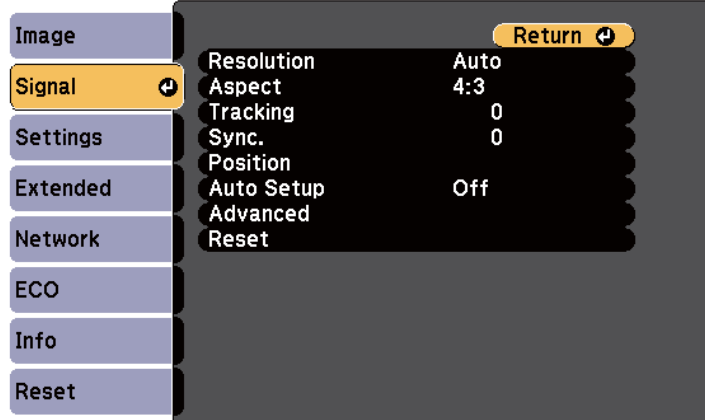

**Tracking**, **Sync.** және **Position** параметрлерінің әдепкі параметрлерін қашықтықтан басқару пультіндегі [Auto] түймесін басу арқылы қалпына келтіруге болады.

Кіріс көзіне арналған параметрлерді өзгерту үшін, бастапқы көздің жалғанып тұрғандығына көз жеткізіп, бастапқы көзді таңдаңыз.

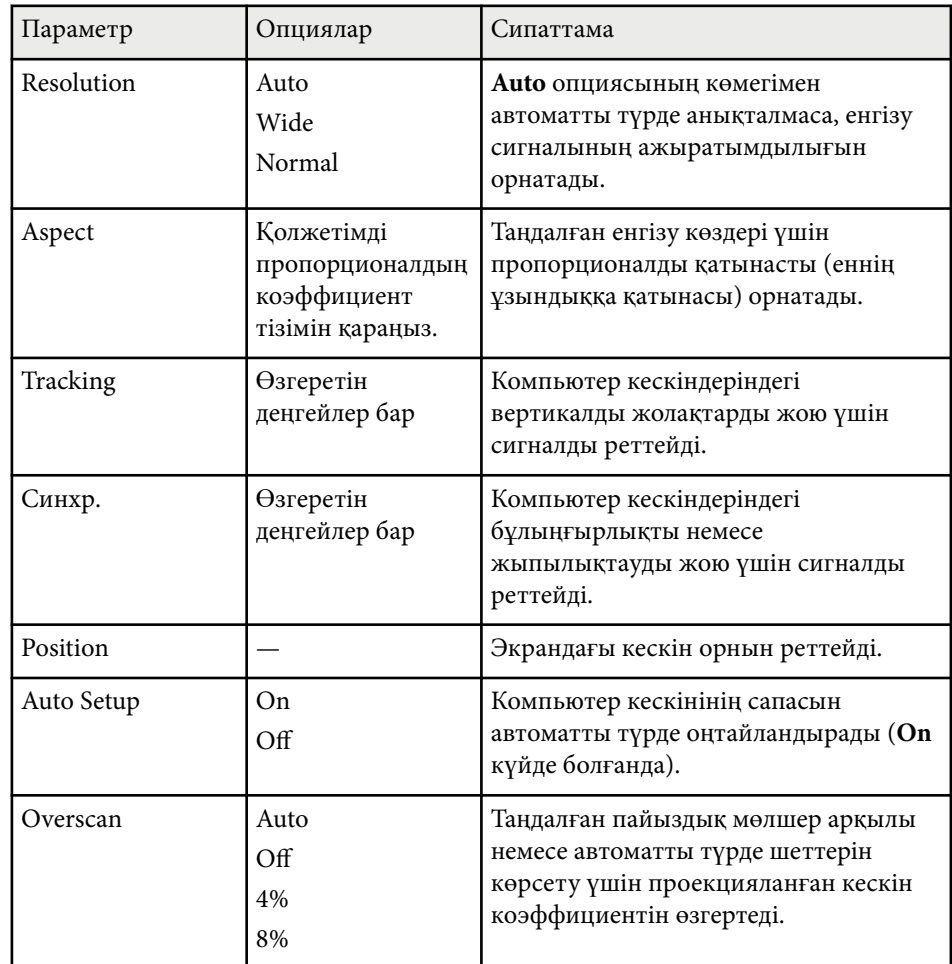

## **Енгізу сигналының параметрлері - сигнал мәзірі <sup>131</sup>**

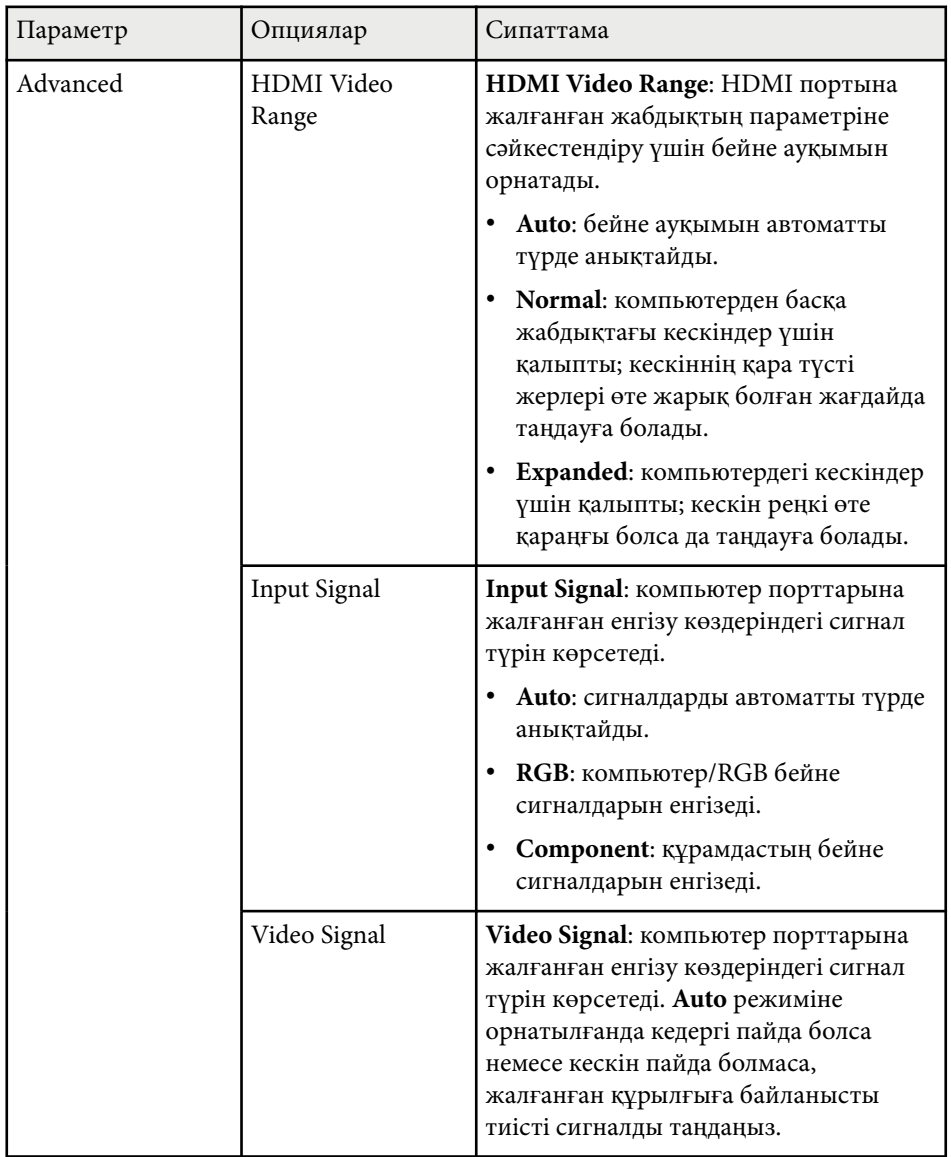

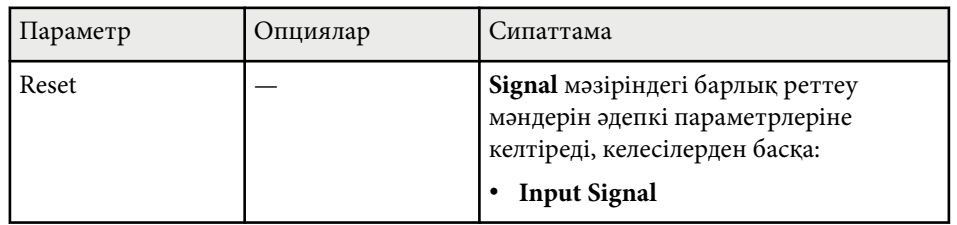

#### g **Қатысты сілтемелер**

• "Кескіннің қ[олжетімді пропорционалды](#page-56-0)қ коэффициенттері" p.57

## <span id="page-131-0"></span>**Проектор мүмкіндігінің параметрлері - параметрлер мәзірі <sup>132</sup>**

**Settings** мәзіріндегі опциялар проектордың түрлі мүмкіндіктерін реттеуге мүмкіндік береді.

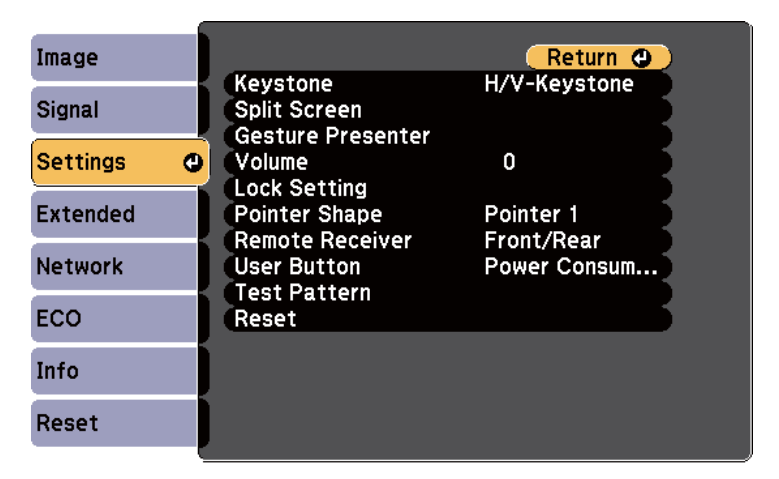

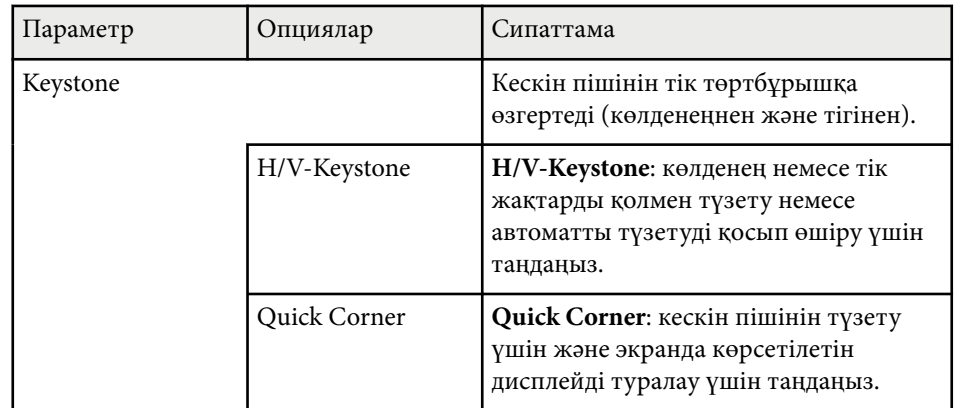

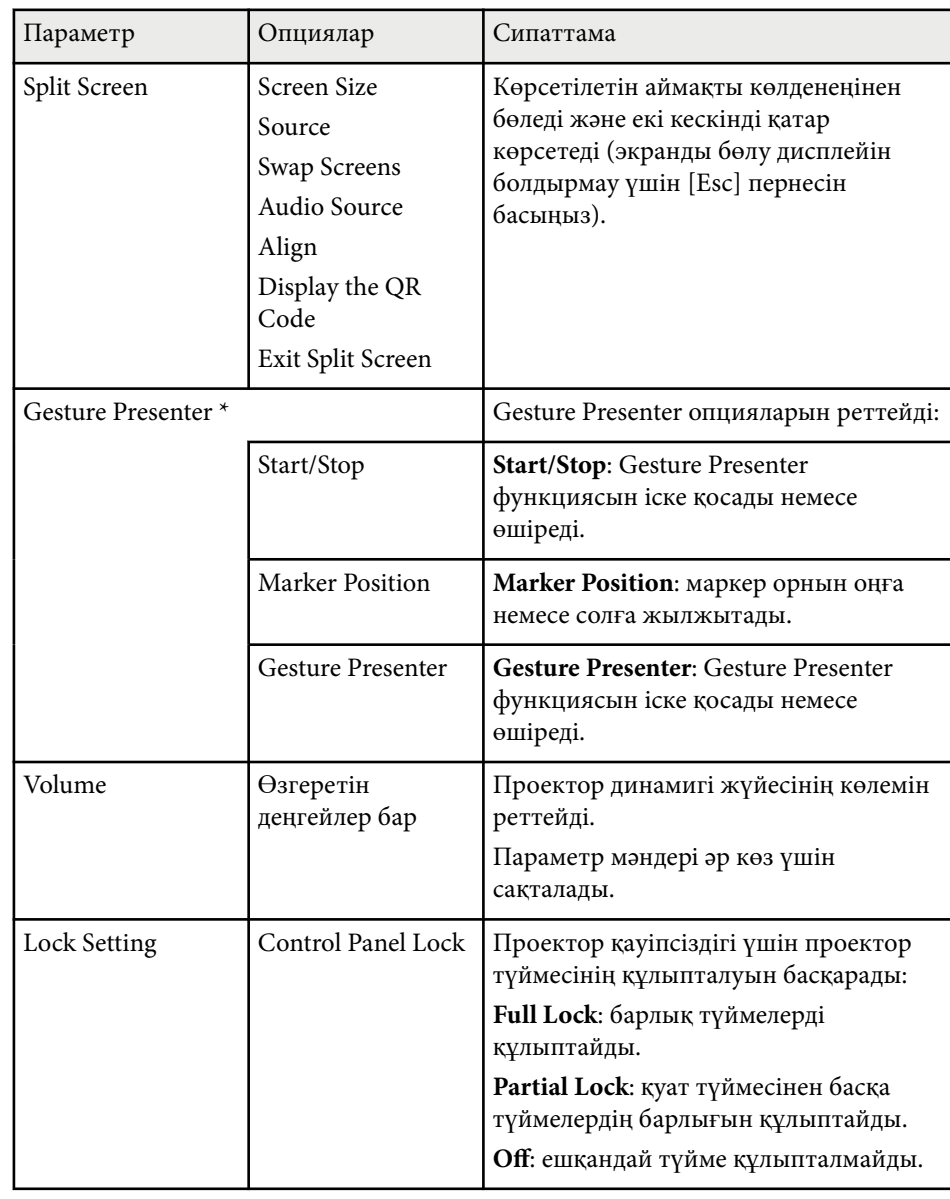

## **Проектор мүмкіндігінің параметрлері - параметрлер мәзірі <sup>133</sup>**

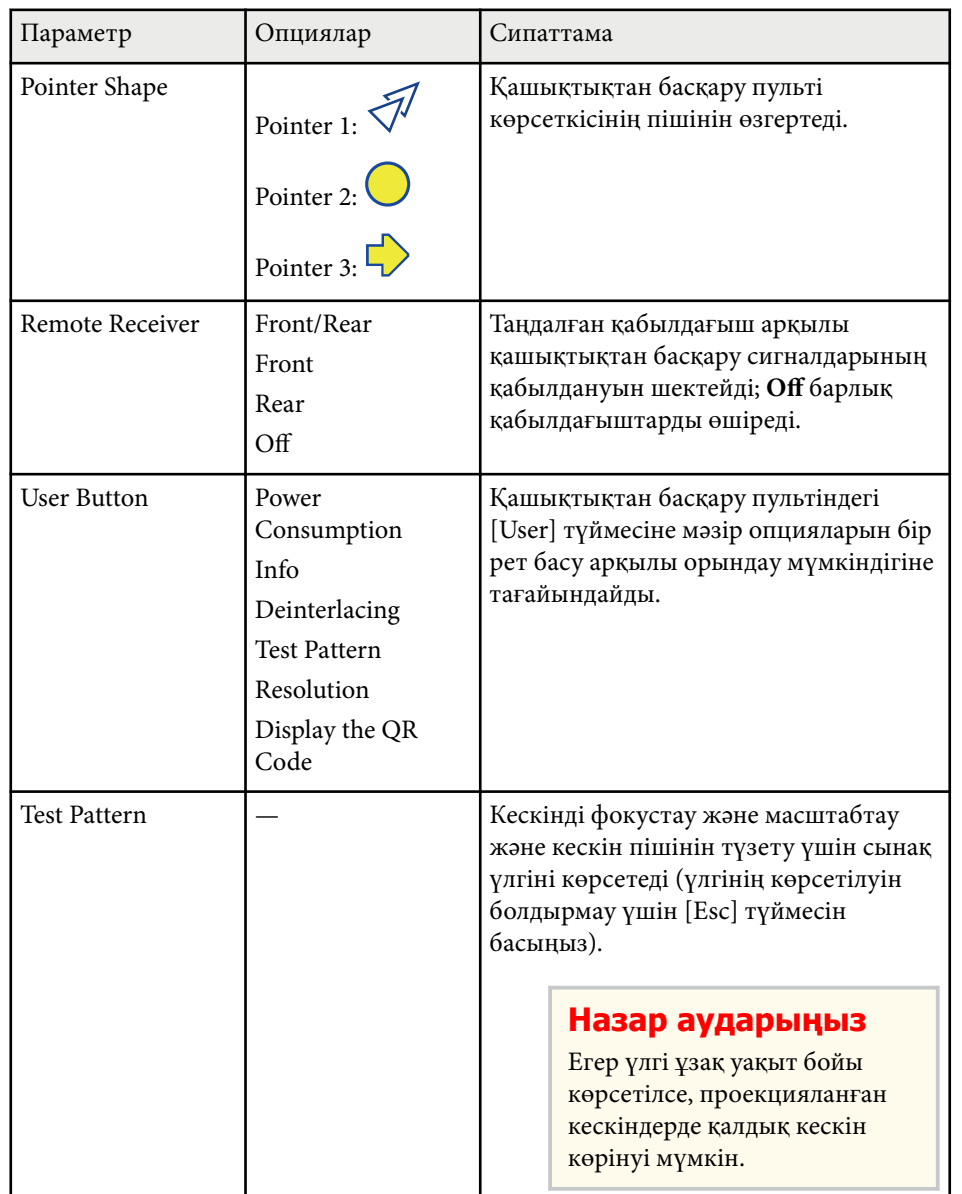

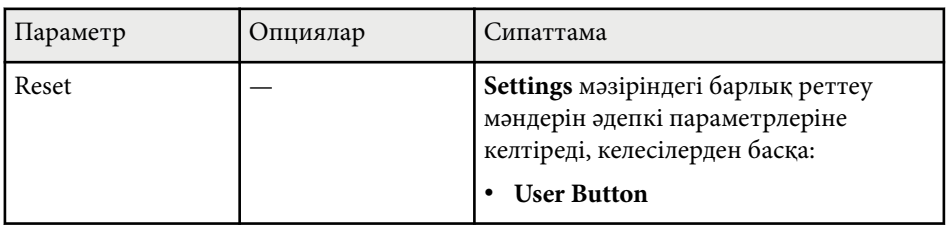

\* Тек EB‑1795F/EB‑1785W/EB‑1781W үшін қолжетімді.

## <span id="page-133-0"></span>**Проекторды орнату параметрлері - Кеңейтілген мәзір <sup>134</sup>**

**Extended** мәзіріндегі параметрлер проектордың түрлі орнату мүмкіндіктерін реттеуге мүмкіндік береді.

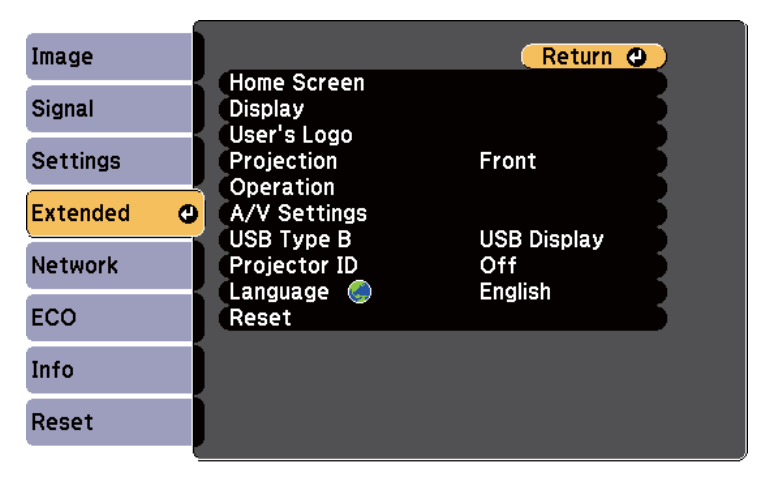

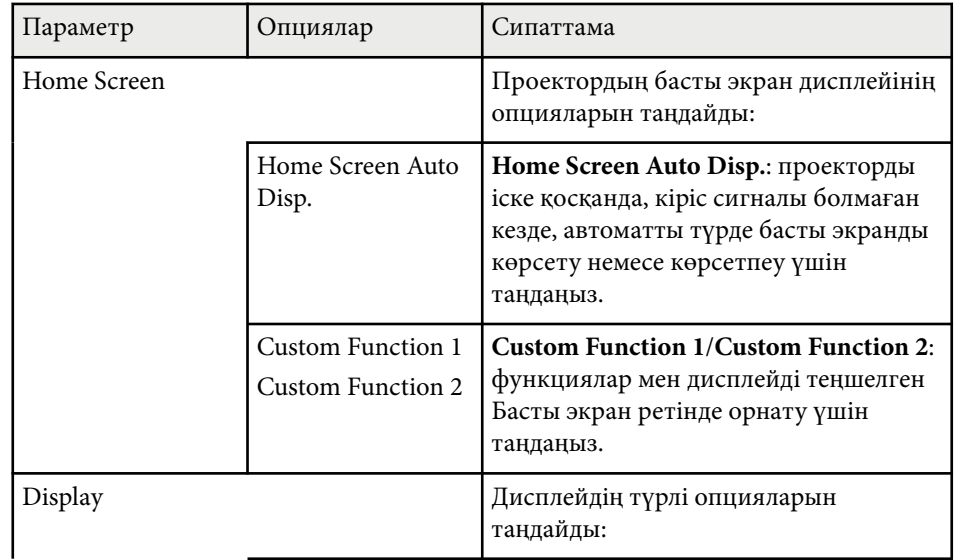

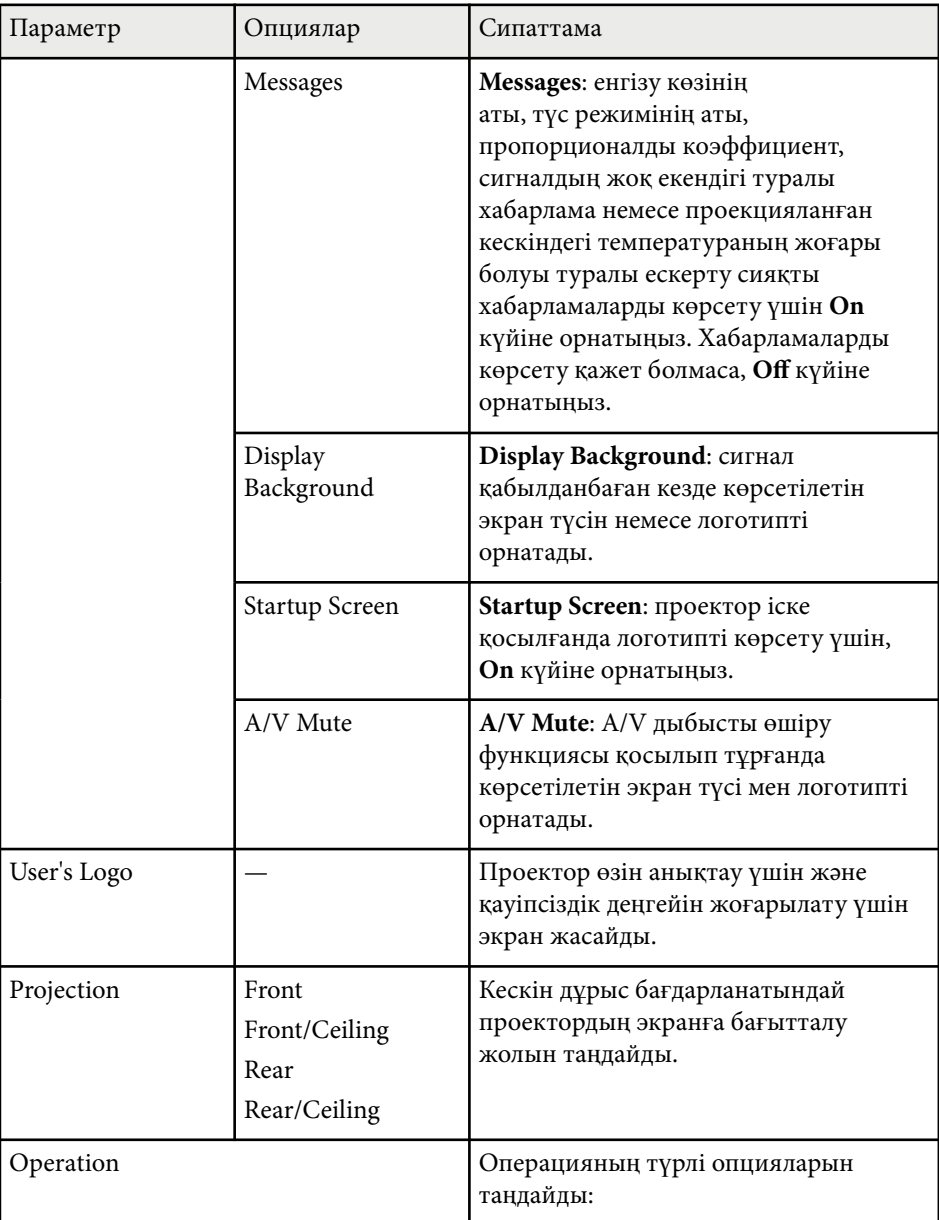

## **Проекторды орнату параметрлері - Кеңейтілген мәзір <sup>135</sup>**

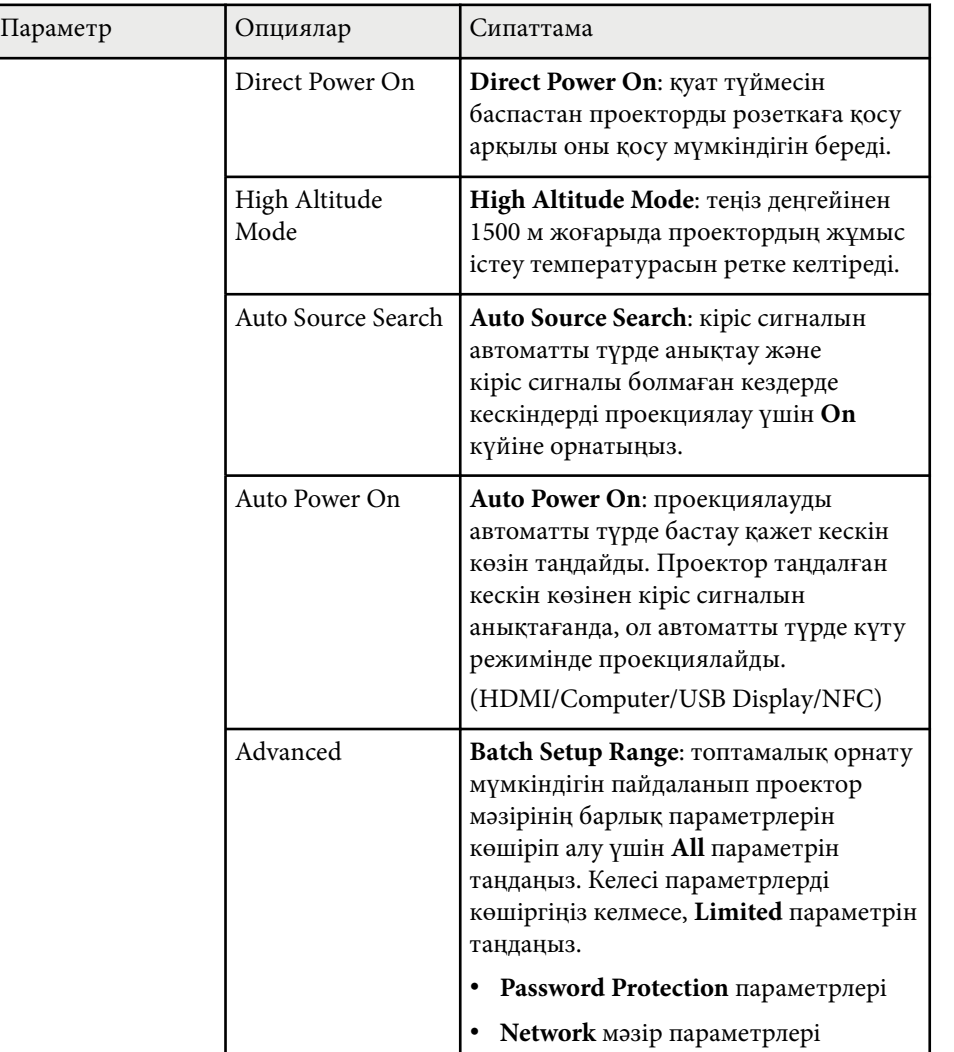

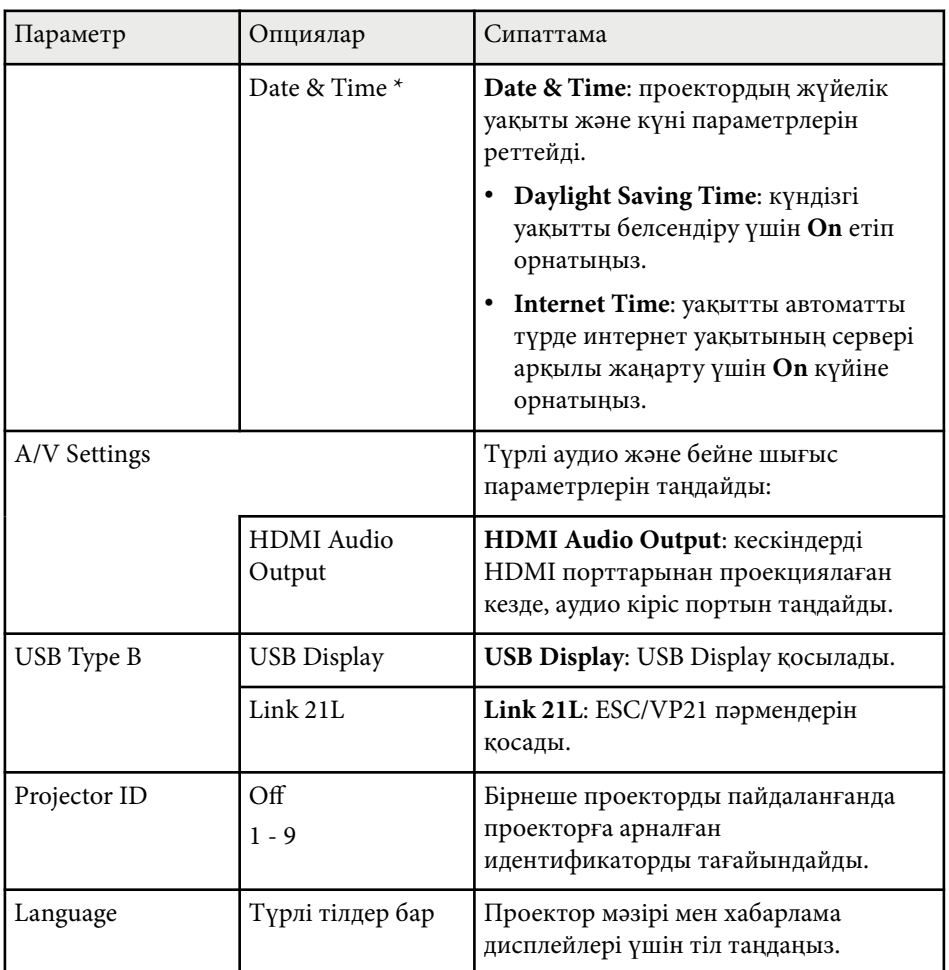

## **Проекторды орнату параметрлері - Кеңейтілген мәзір <sup>136</sup>**

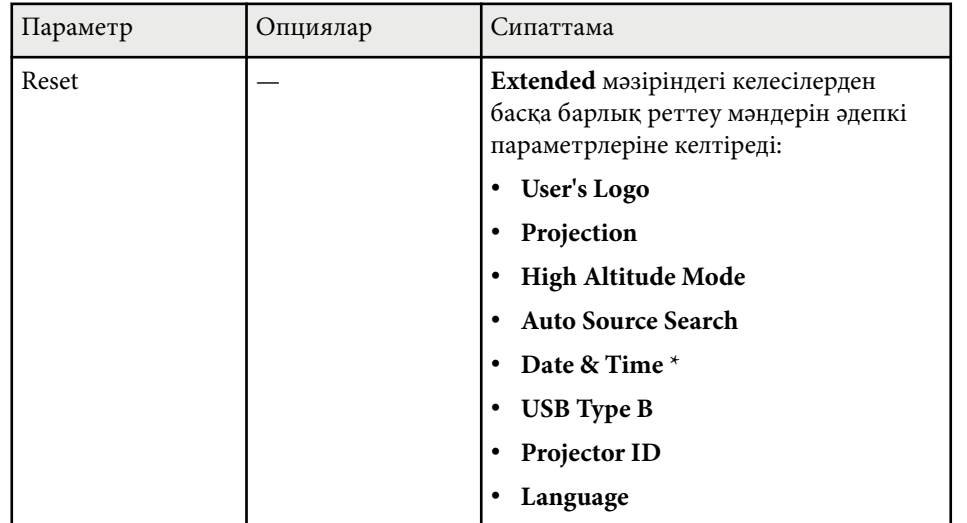

\* Тек EB‑1795F/EB‑1785W/EB‑1781W үшін қолжетімді.

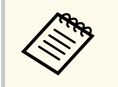

**Password Protection** экранында **User's Logo Protection** параметрін **On** күйге орнатқанда, пайдаланушы логотипі дисплейіне қатысты параметрлерді өзгерте алмайсыз. (**Display Background**, **Startup Screen**, **A/V Mute** және **Display**). Алдымен, **User's Logo Protection** параметрін **Off** күйіне орнатыңыз.

#### g **Қатысты сілтемелер**

• "Құпия сөз қ[ауіпсіздігіні](#page-94-0)ң түрлерін таңдау" p.95

<span id="page-136-0"></span>**Network** мәзіріндегі параметрлер желілік ақпаратты көрсетуге және проекторды желіні бақылау үшін орнатуға мүмкіндік береді.

**Password Protection** экранында **Network Protection** параметрін **On** күйге орнатқанда, желілік параметрлерді өзгерте алмайсыз. Алдымен, **Network Protection** параметрін **Off** күйге орнатыңыз.

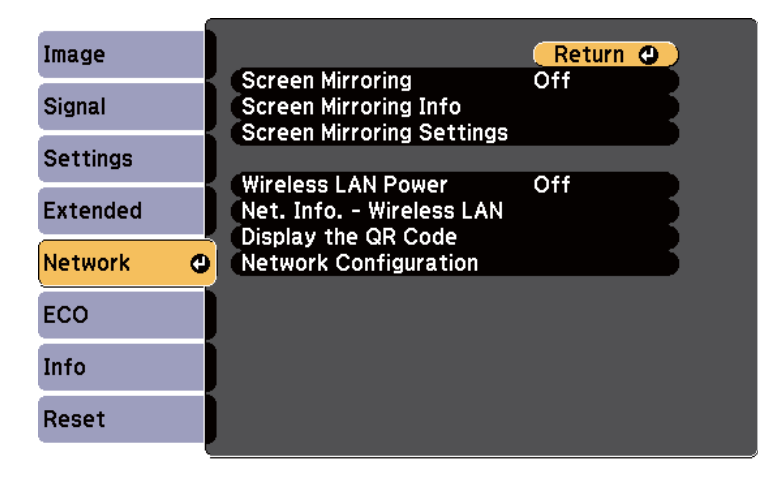

**Web Control Password** орнатылмаған болса, желі параметрлерін сақтау алдында құпиясөзді орнатуды сұрайтын экран көрсетіледі. Құпия сөзді орнату үшін, экрандағы нұсқауларды орындаңыз.

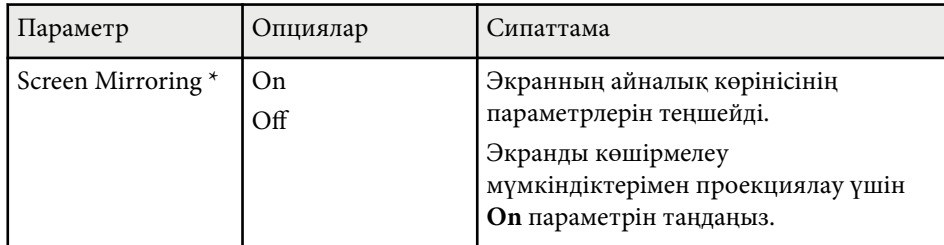

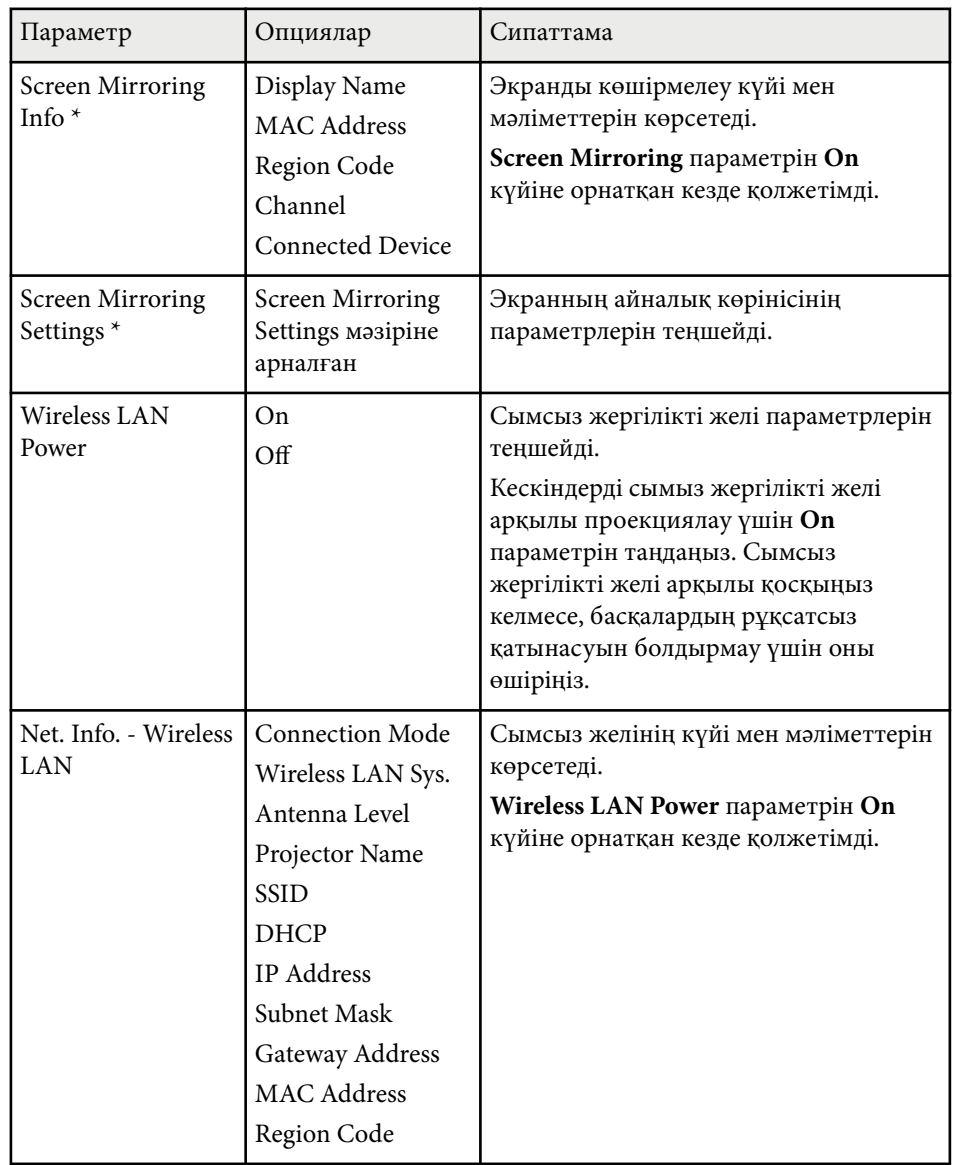

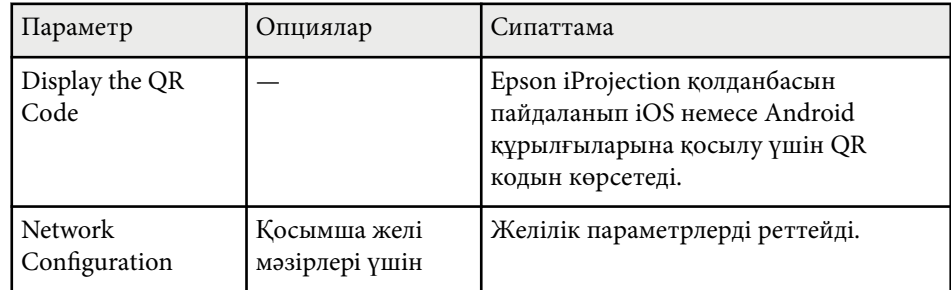

\* Тек EB‑1795F/EB‑1785W үшін қолжетімді.

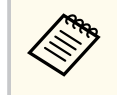

Проекторды желіге жалғаған кезде, тиісті Веб-браузер көмегімен проектор параметрлерін таңдап, проекцияны басқара аласыз. Ол сізге проекторды қашықтан басқаруға мүмкіндік береді.

## **• Қатысты сілтемелер**<br>• "Желілік мазір - Screen M

- "Желілік мәзір Screen Mirroring параметрлері" p.138
- ["Желілік мәзір негізгі мәзір" p.139](#page-138-0)
- ["Желілік мәзір Сымсыз жергілікті желі мәзірі" p.140](#page-139-0)
- ["Желілік мәзір Бас](#page-142-0)қалар мәзірі" p.143
- "Желілік мәзір Қ[алпына келтіру мәзірі" p.143](#page-142-0)
- "Құпия сөз қ[ауіпсіздігіні](#page-94-0)ң түрлерін таңдау" p.95

#### **Желілік мәзір - Screen Mirroring параметрлері**

**Screen Mirroring Settings** мәзіріндегі параметрлер Screen Mirroring параметрлерін таңдауға мүмкіндік береді (EB‑1795F/EB‑1785W).

#### s**Network** > **Screen Mirroring Settings**

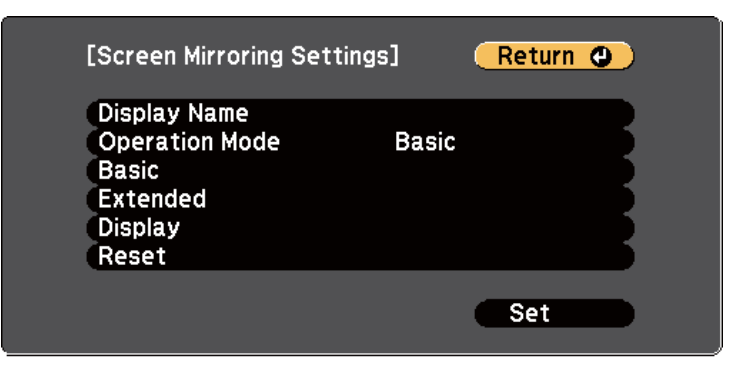

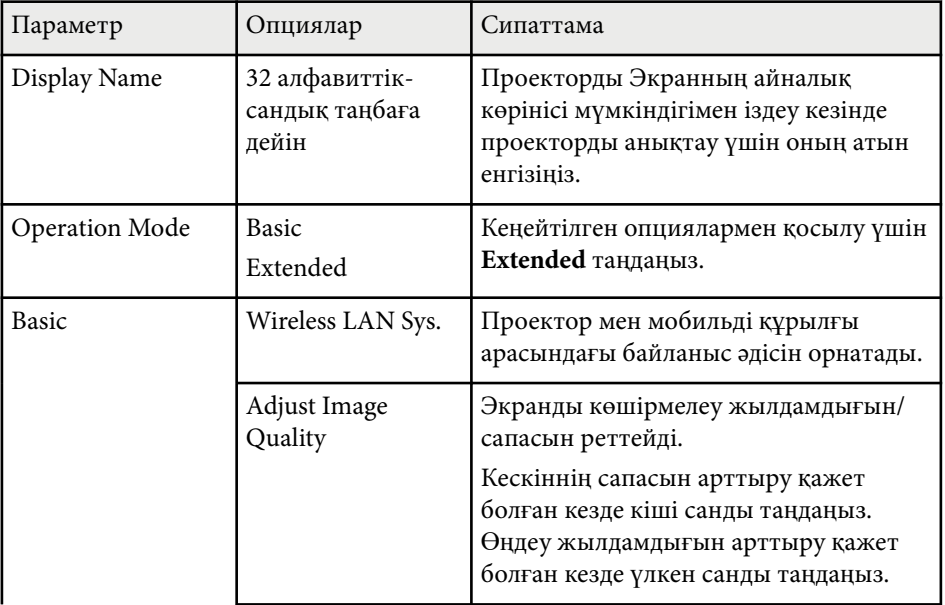

<span id="page-138-0"></span>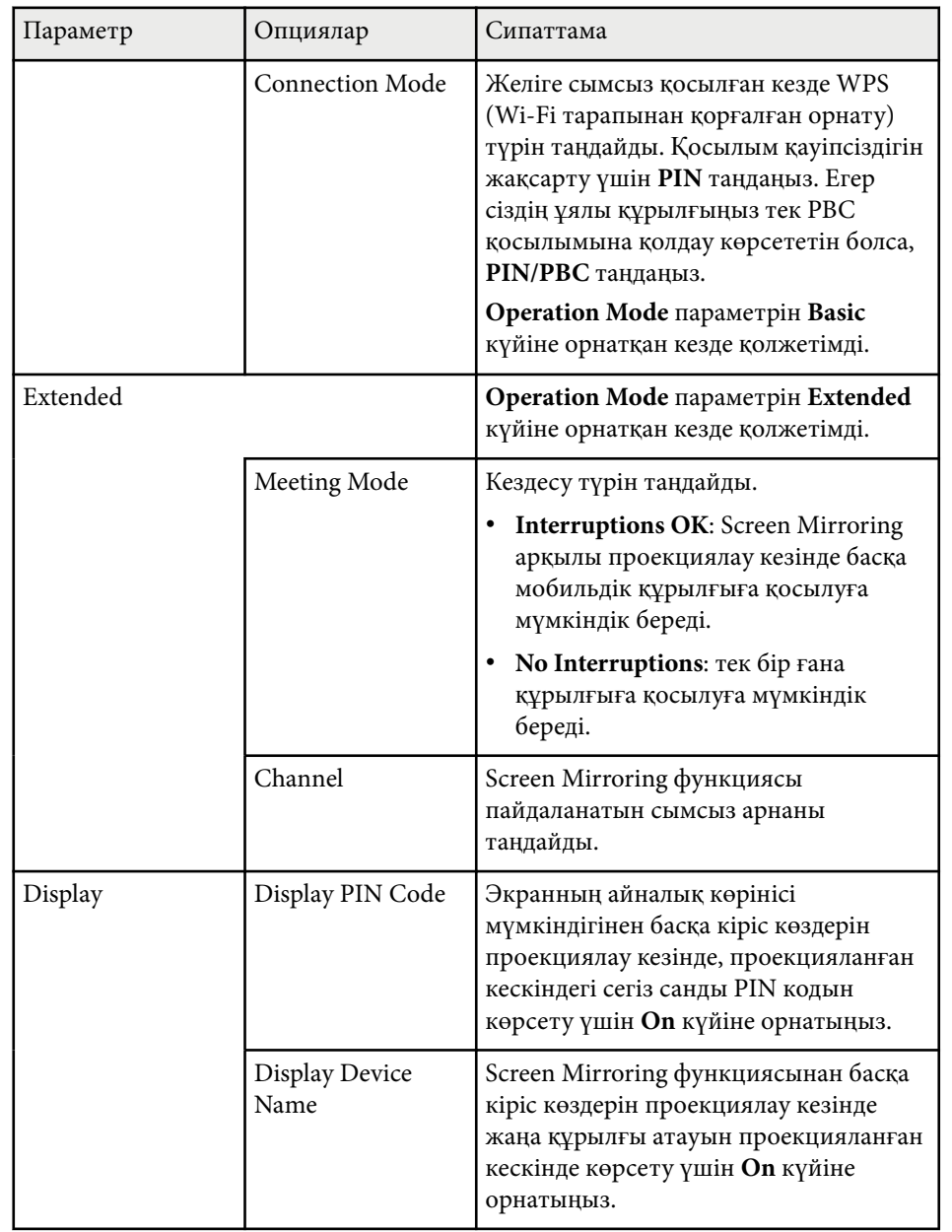

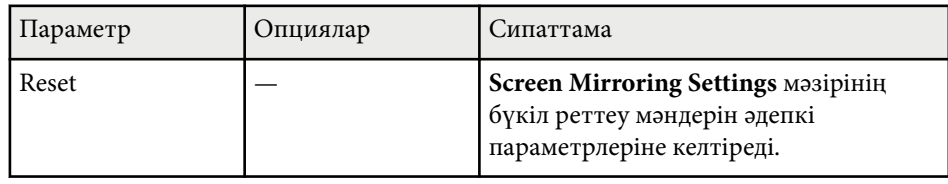

### **Желілік мәзір - негізгі мәзір**

**Basic** мәзірдегі параметрлер негізгі желілік параметрлерді таңдауға мүмкіндік береді.

#### s**Network** > **Network Configuration** > **Basic**

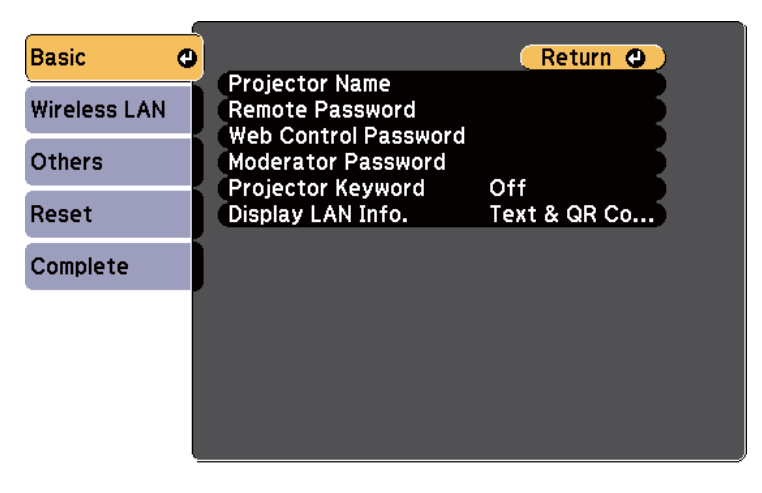

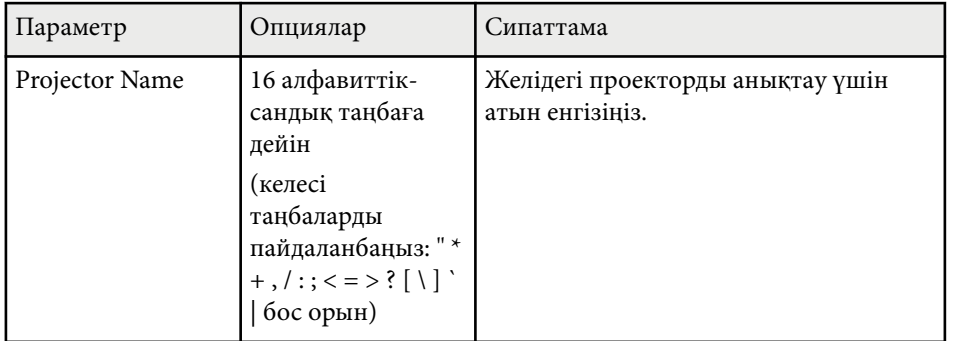

<span id="page-139-0"></span>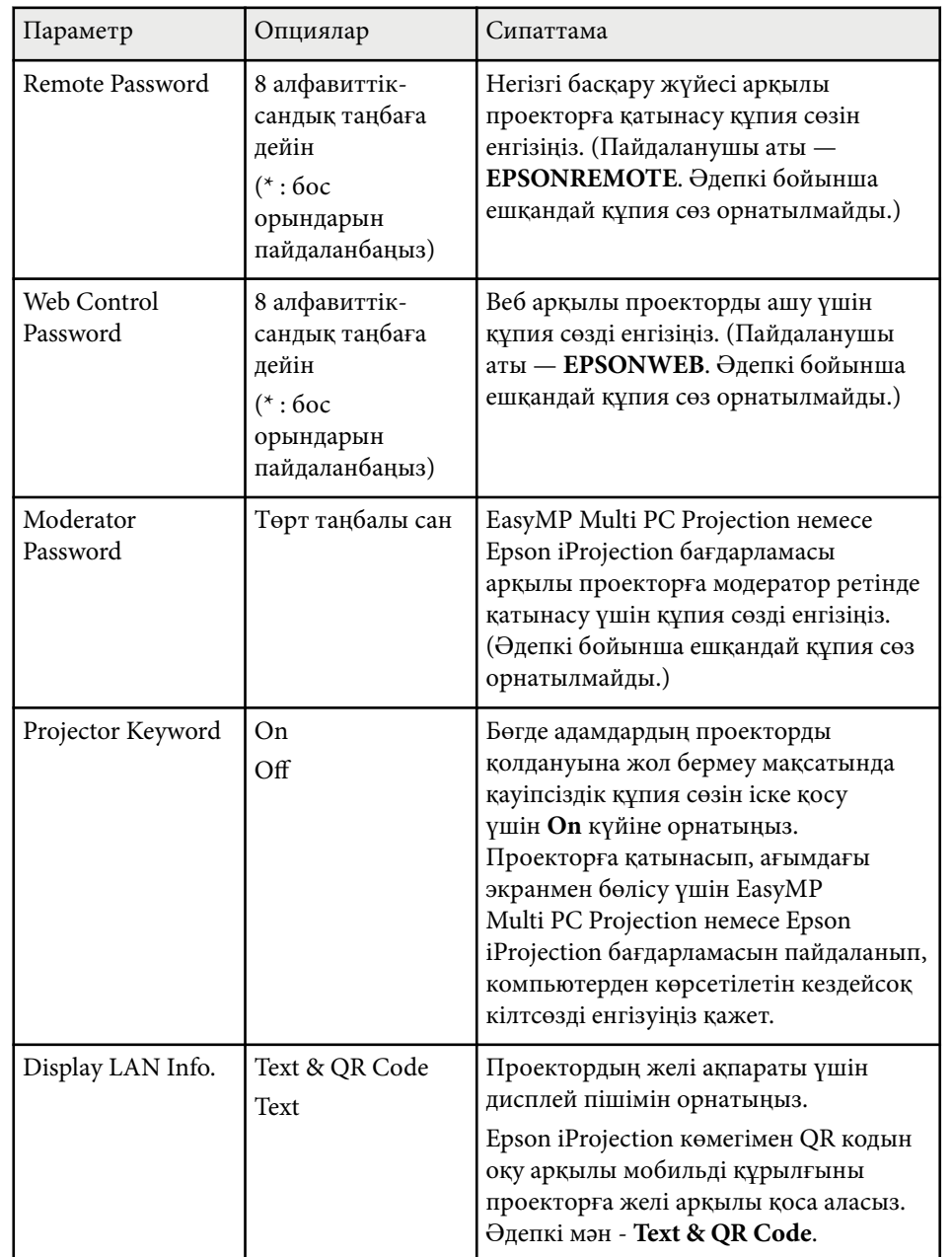

### **Желілік мәзір - Сымсыз жергілікті желі мәзірі**

**Wireless LAN** мәзіріндегі параметрлер LAN параметрлерді таңдауға мүмкіндік береді.

s**Network** > **Network Configuration** > **Wireless LAN**

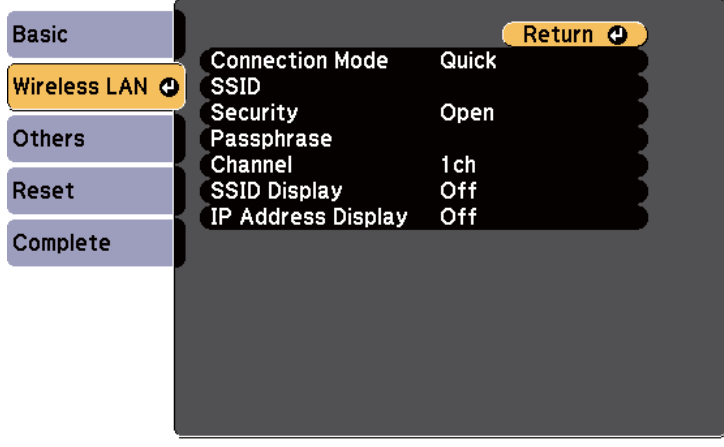

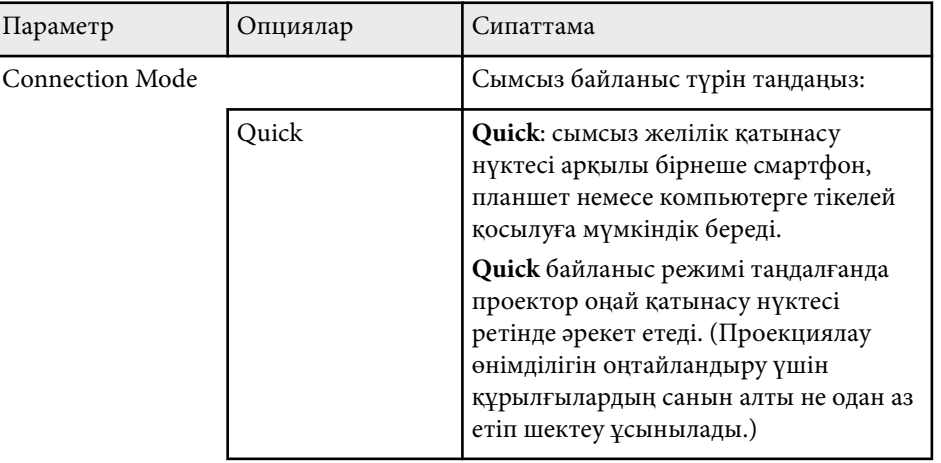

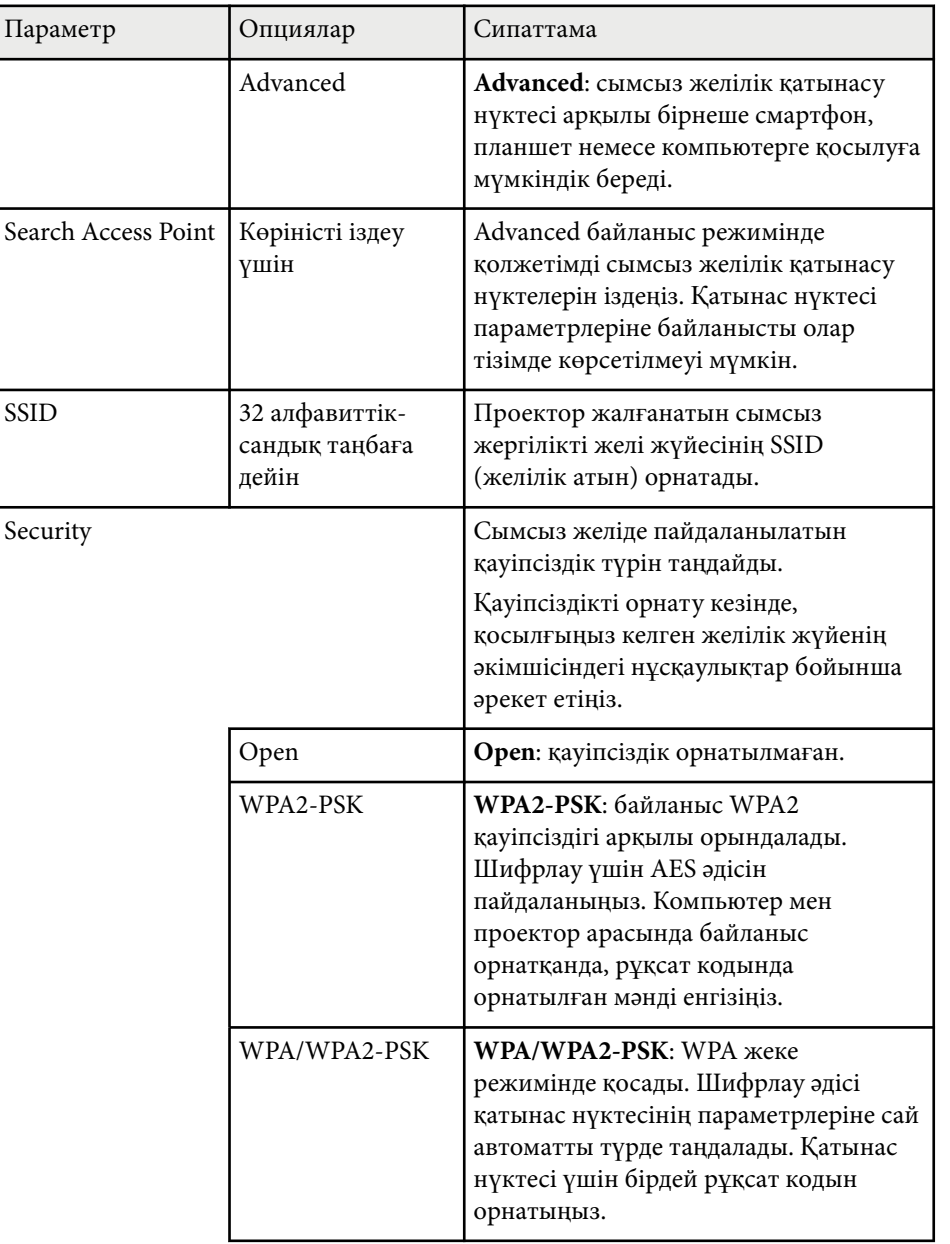

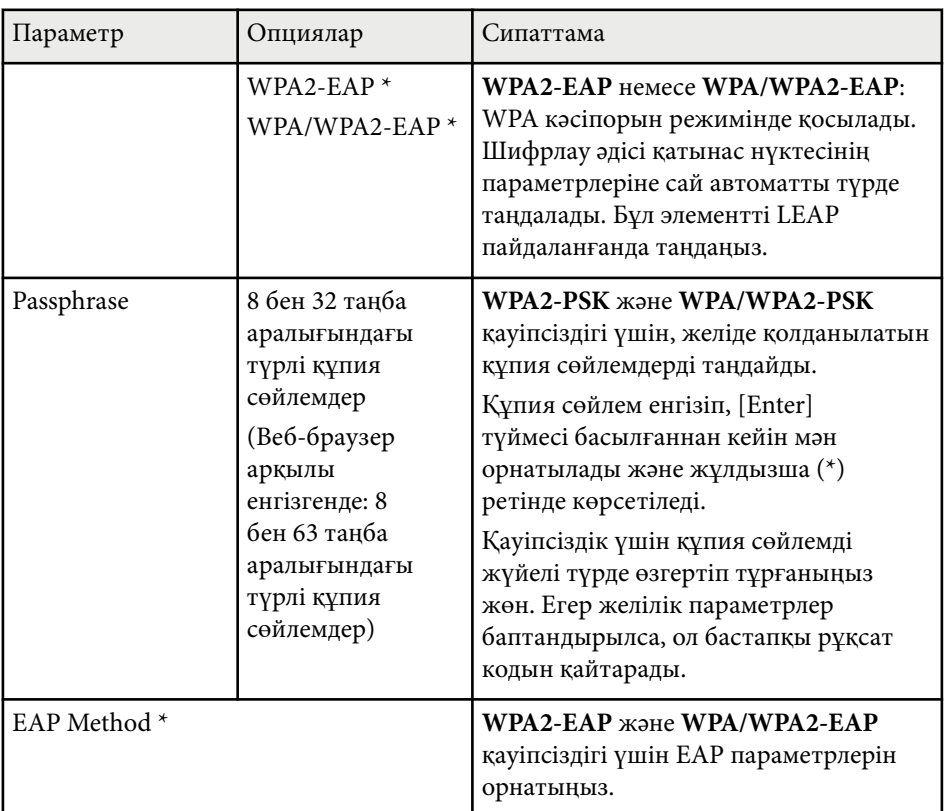

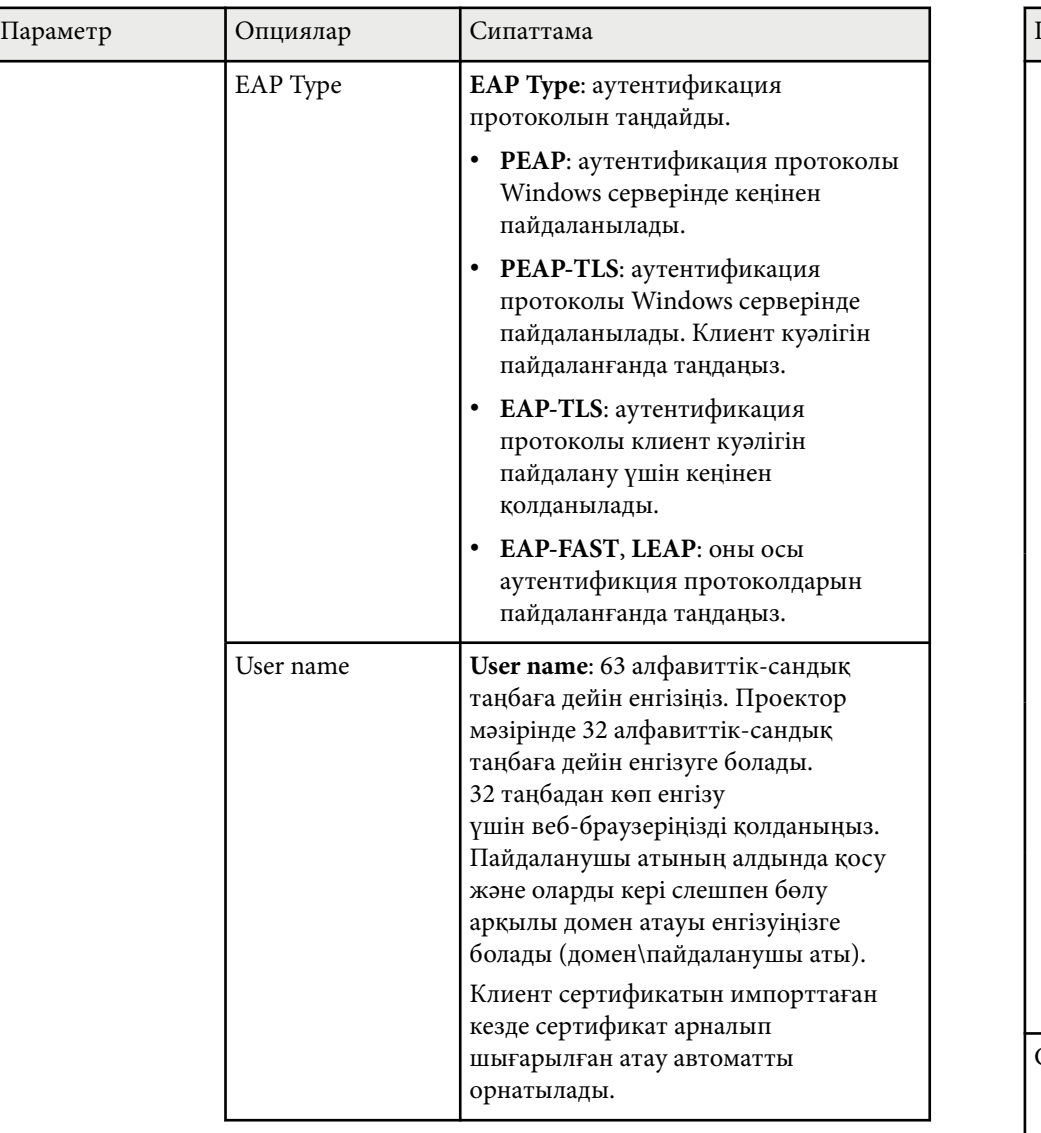

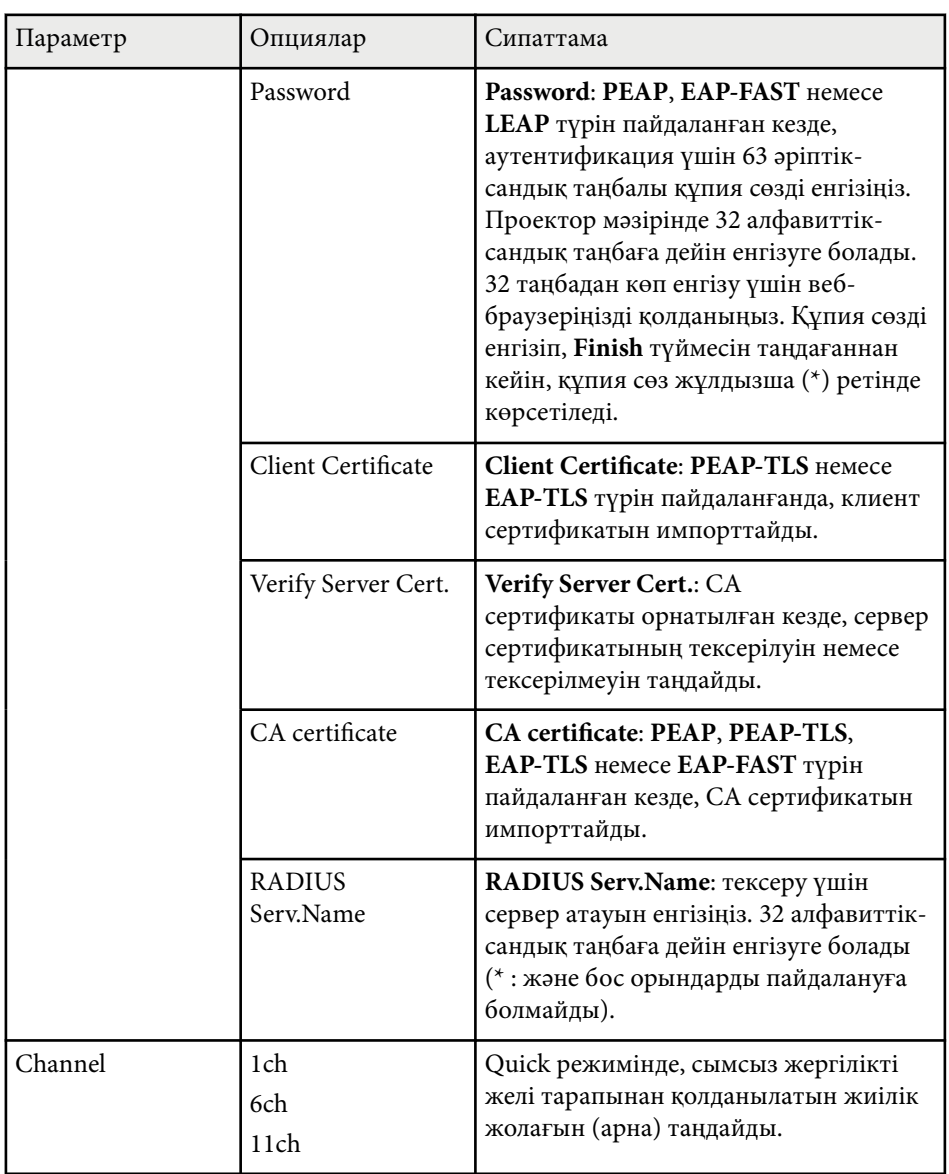

<span id="page-142-0"></span>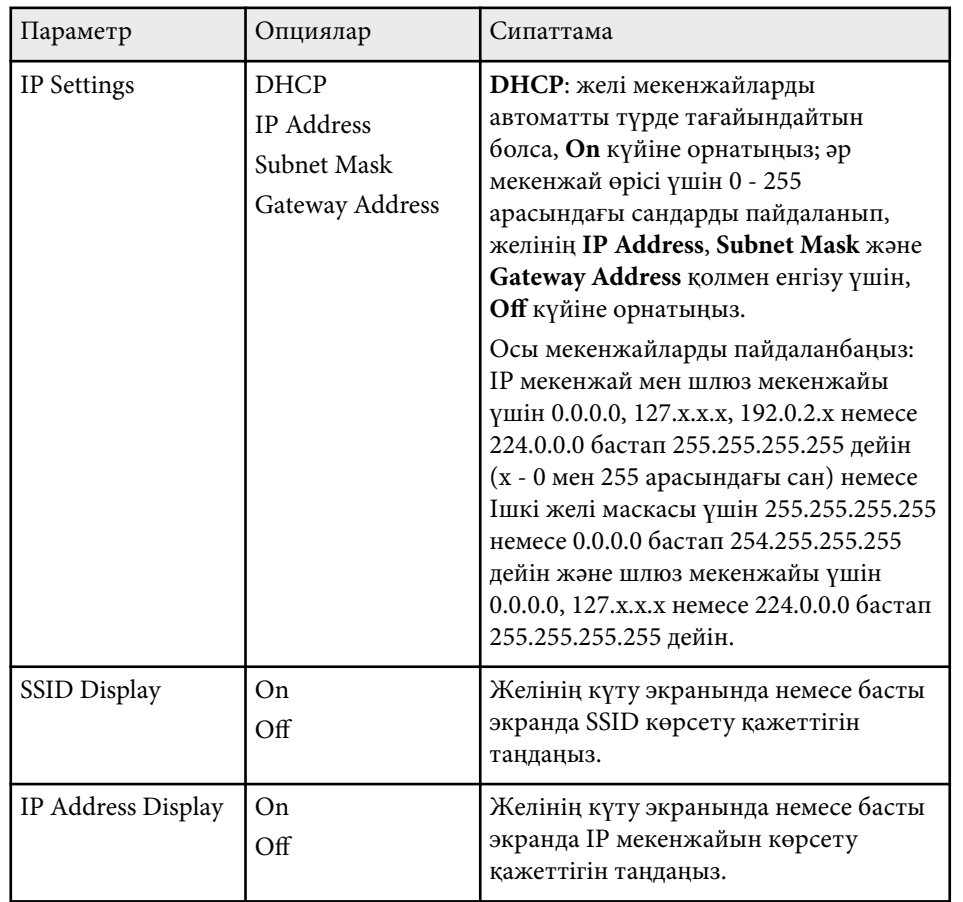

\* Тек EB‑1795F/EB‑1785W/EB‑1781W үшін қолжетімді.

### **Желілік мәзір - Басқалар мәзірі**

**Others** мәзіріндегі параметрлер басқа желі параметрлерін таңдау мүмкіндігін береді (EB‑1795F/EB‑1785W/EB‑1781W).

#### s**Network** > **Network Configuration** > **Others**

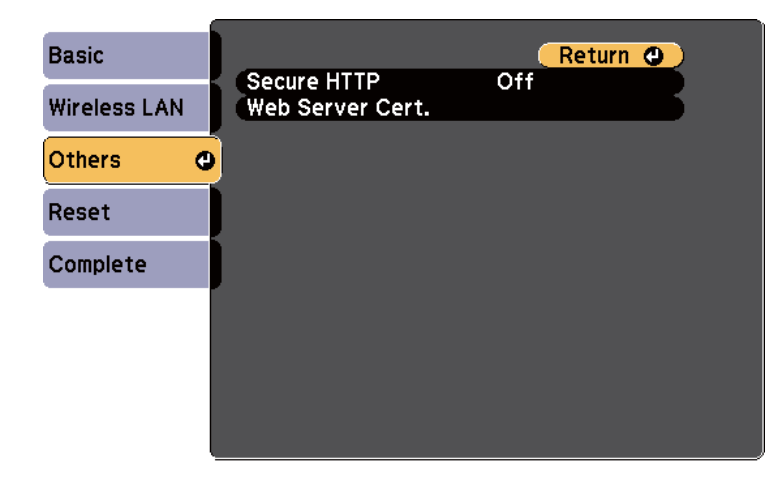

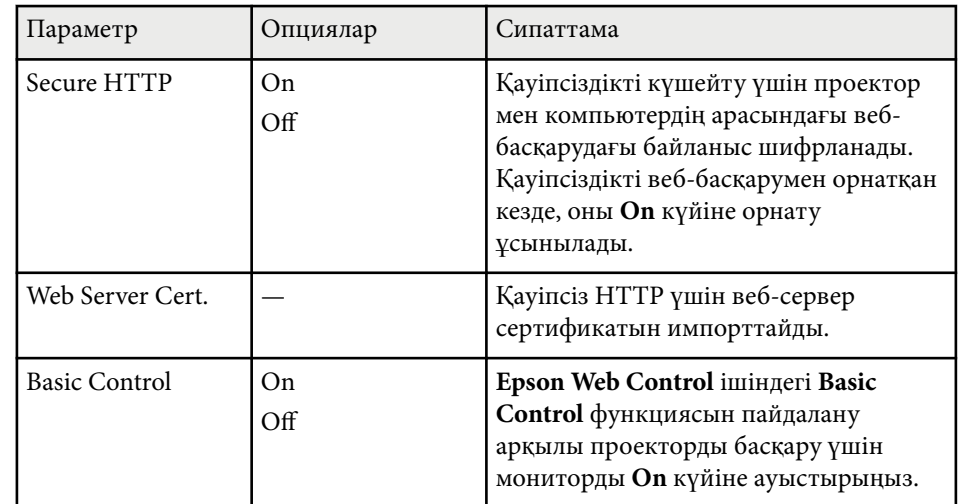

### **Желілік мәзір - Қалпына келтіру мәзірі**

**Reset** мәзіріндегі параметрлер желілік параметрлерді қалпына келтіруге мүмкіндік береді.

#### s**Network** > **Network Configuration** > **Reset**

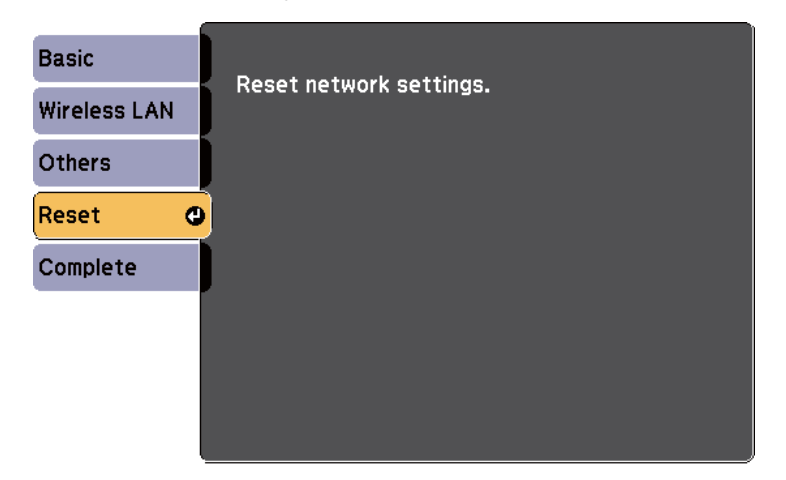

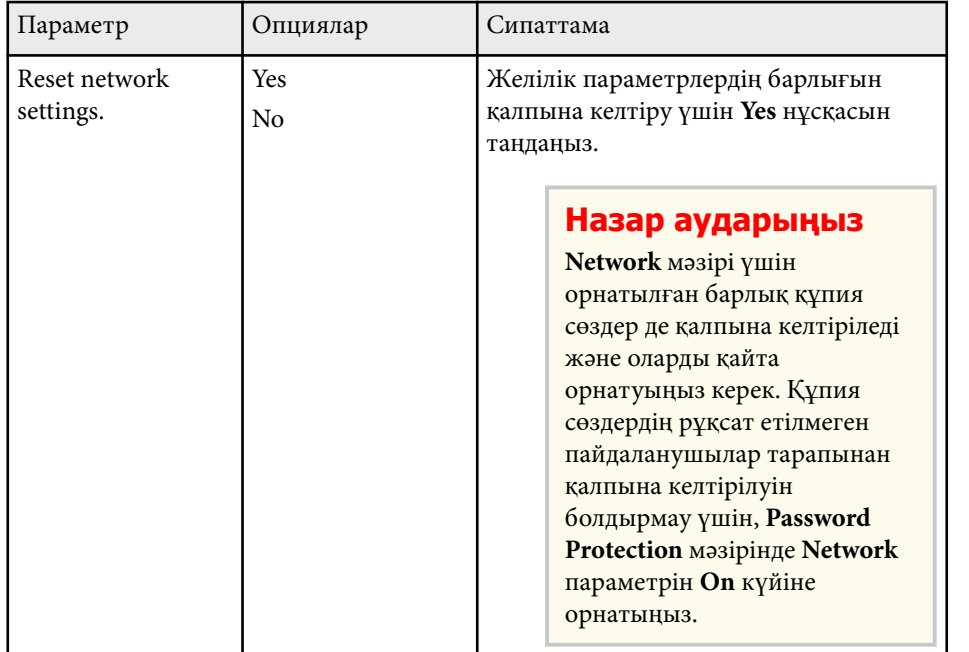
# <span id="page-144-0"></span>**Проекторды орнату параметрлері - ECO мәзірі <sup>145</sup>**

**ECO** мәзіріндегі параметрлер қуатты сақтау үшін проектор функцияларын реттеуге мүмкіндік береді.

Қуат үнемдеу параметрі таңдалғанда, мәзір элементінің жанында жапырақ белгішесі пайда болады.

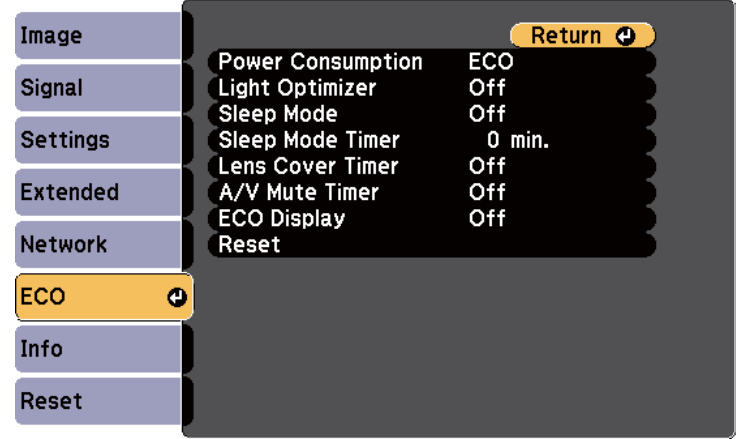

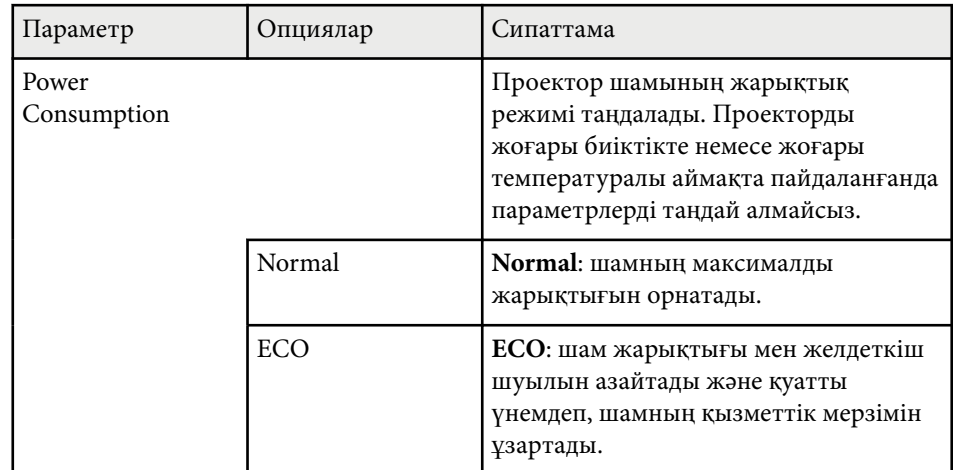

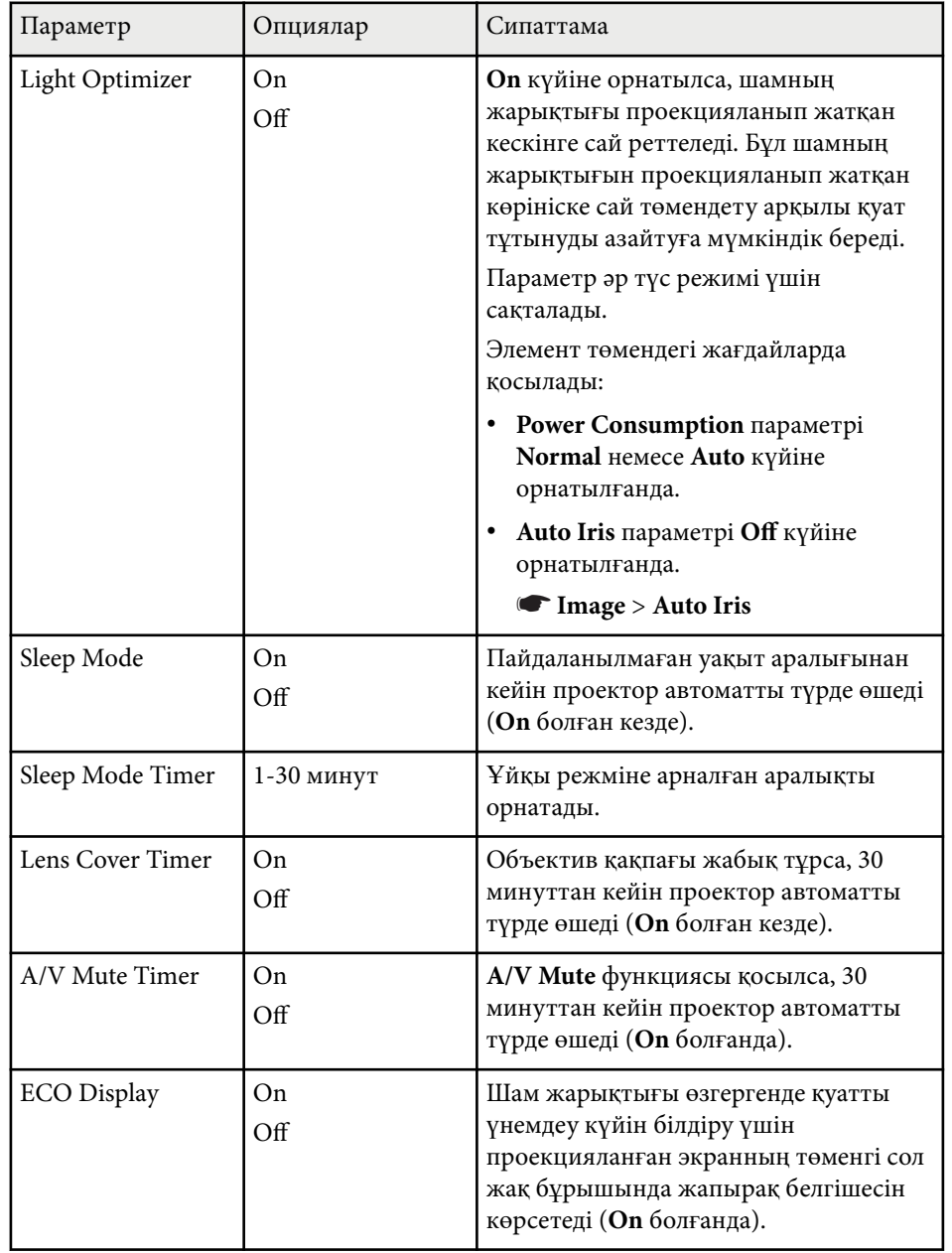

# **Проекторды орнату параметрлері - ECO мәзірі <sup>146</sup>**

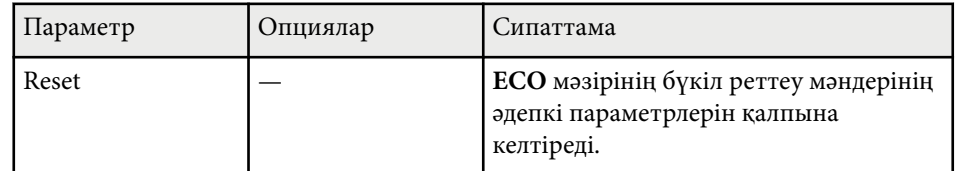

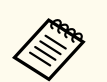

• **Sleep Mode Timer** параметрі қосулы кезде, таймер шектеуіне жеткенде, шам қысқа уақытқа күңгірт болады және проектор өшеді.

• **Lens Cover Timer** немесе **A/V Mute Timer** параметрлері қосулы болғанда, объектив қақпағы жабық немесе **A/V Mute** белсенді кезде шам аз қуатты пайдаланады.

#### g **Қатысты сілтемелер**

• ["Проекторды орнату параметрлері - Ке](#page-133-0)ңейтілген мәзір" p.134

Проектор туралы ақпаратты шығара аласыз және **Info** мәзірі арқылы нұсқасын көрсете аласыз. Дегенмен, мәзірдегі бірде-бір параметрді өзгерте алмайсыз.

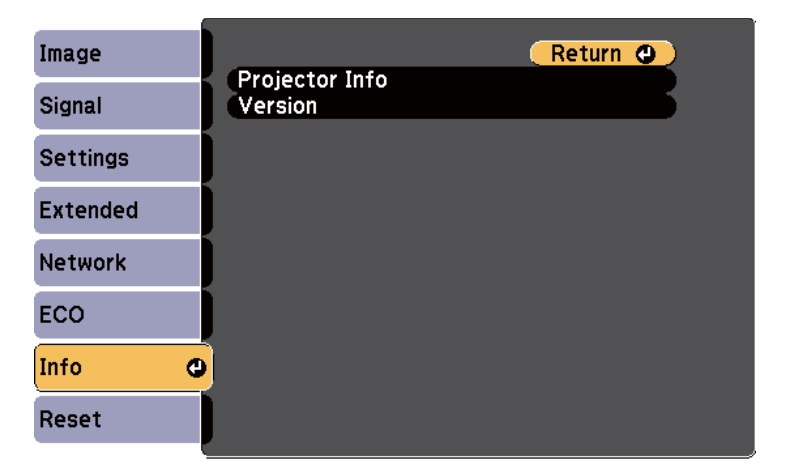

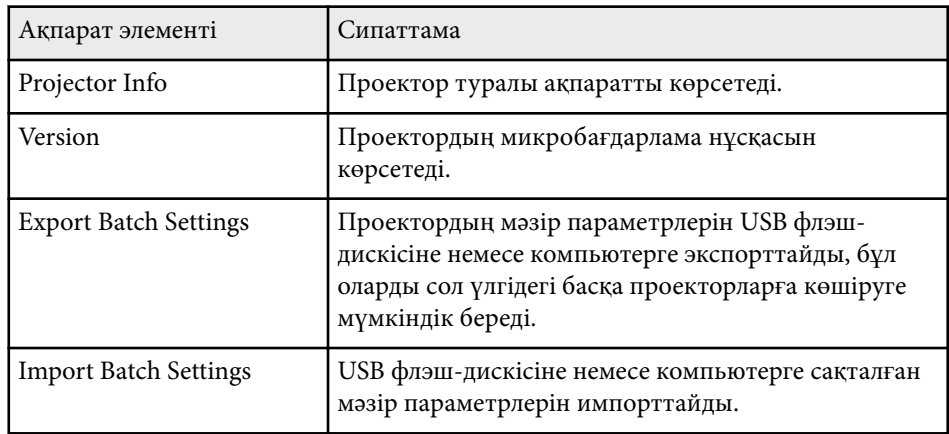

#### g **Қатысты сілтемелер**

• "Ақпарат мәзірі - Проектор ақпаратының мәзірі" p.147

### **Ақпарат мәзірі - Проектор ақпаратының мәзірі**

**Info** мәзіріндегі **Projector Info** мәзірін көрсету арқылы проектор мен енгізу көзі туралы ақпаратты көрсете аласыз.

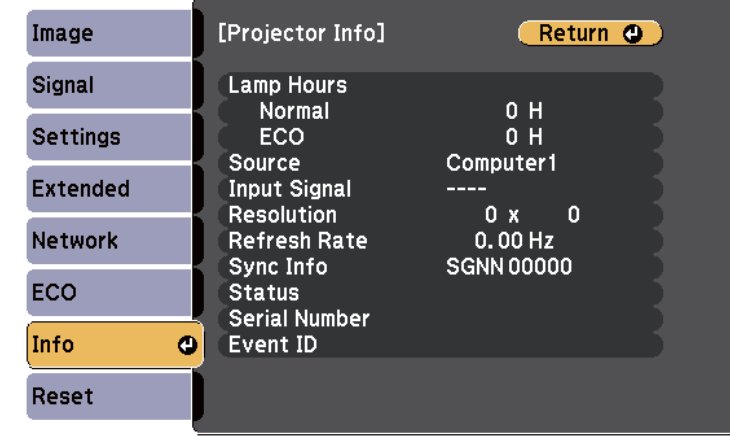

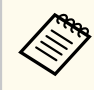

Қолжетімді параметрлер ағымдағы енгізу көзіне байланысты болады. Шамды кемінде 10 сағат пайдаланбайынша шамды қолдану таймері уақытты тіркемейді.

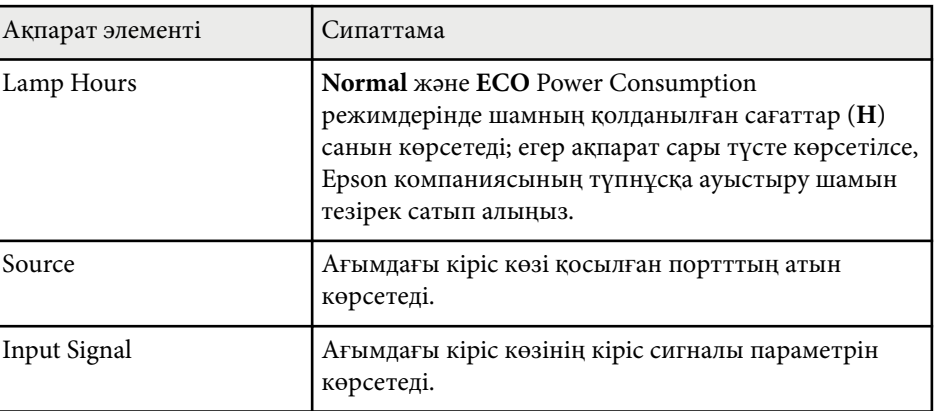

# **Проектор ақпаратын көрсету - Ақпарат мәзірі <sup>148</sup>**

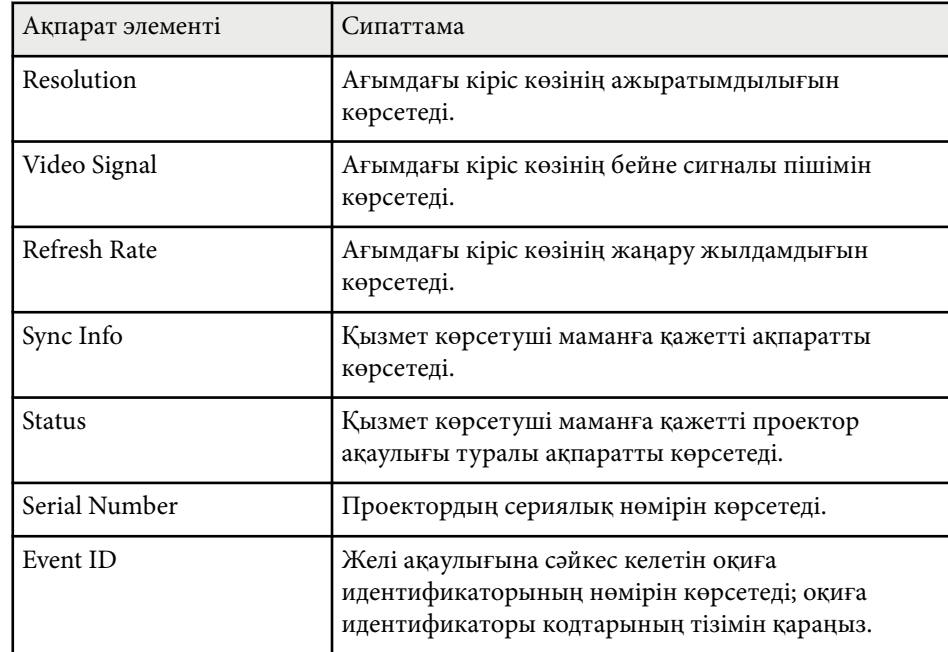

#### g **Қатысты сілтемелер**

• "Оқиға идентификаторы кодының тізімі" p.148

#### **Оқиға идентификаторы кодының тізімі**

Егер **Projector Info** мәзіріндегі **Event ID** опциясы код нөмірін көрсететін болса, проектордың код ақаулығының шешімін оқиға идентификаторы кодтарының тізімінен іздеңіз.

Егер мәселені шеше алмасаңыз, желілік әкімшіге хабарласыңыз немесе Epson техникалық қызмет көрсету орталығына хабарласыңыз.

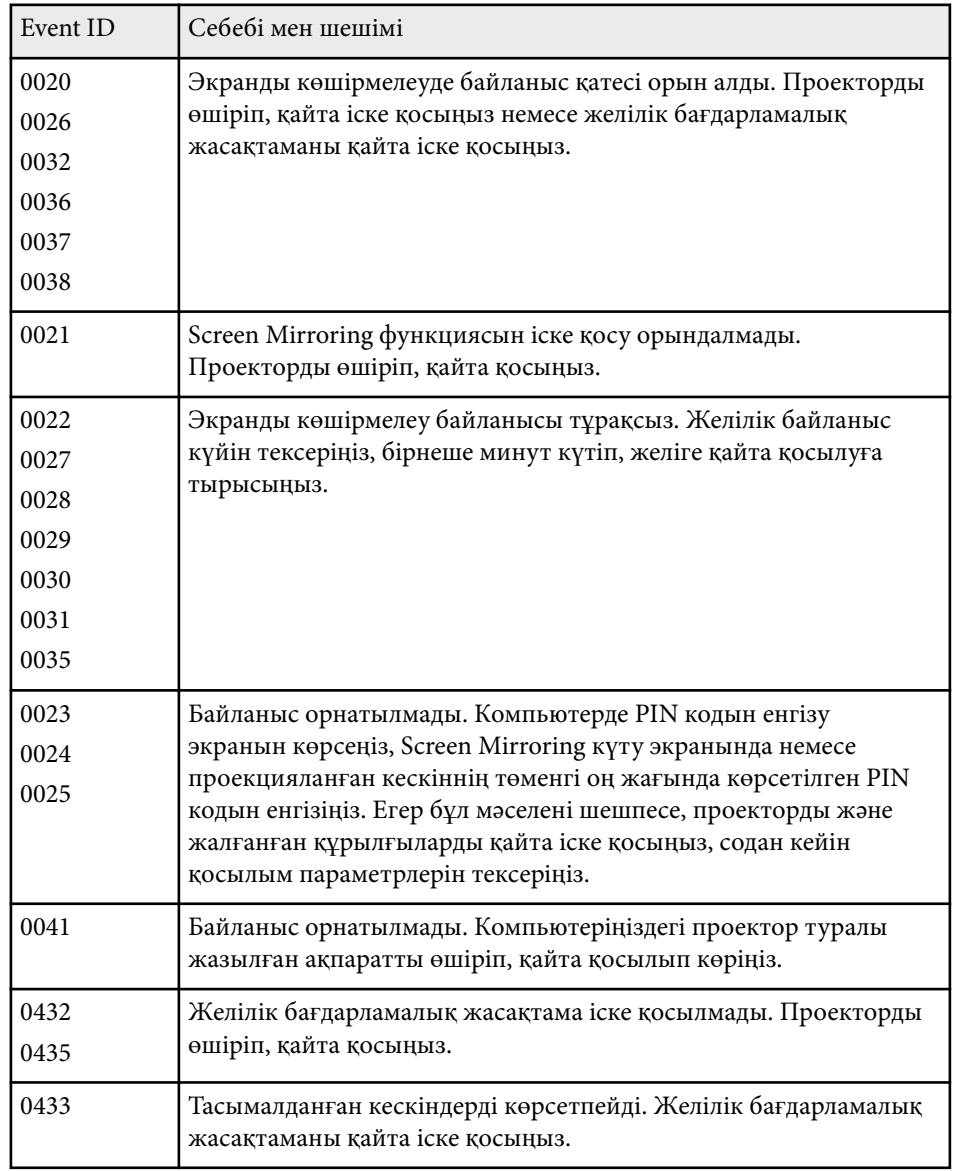

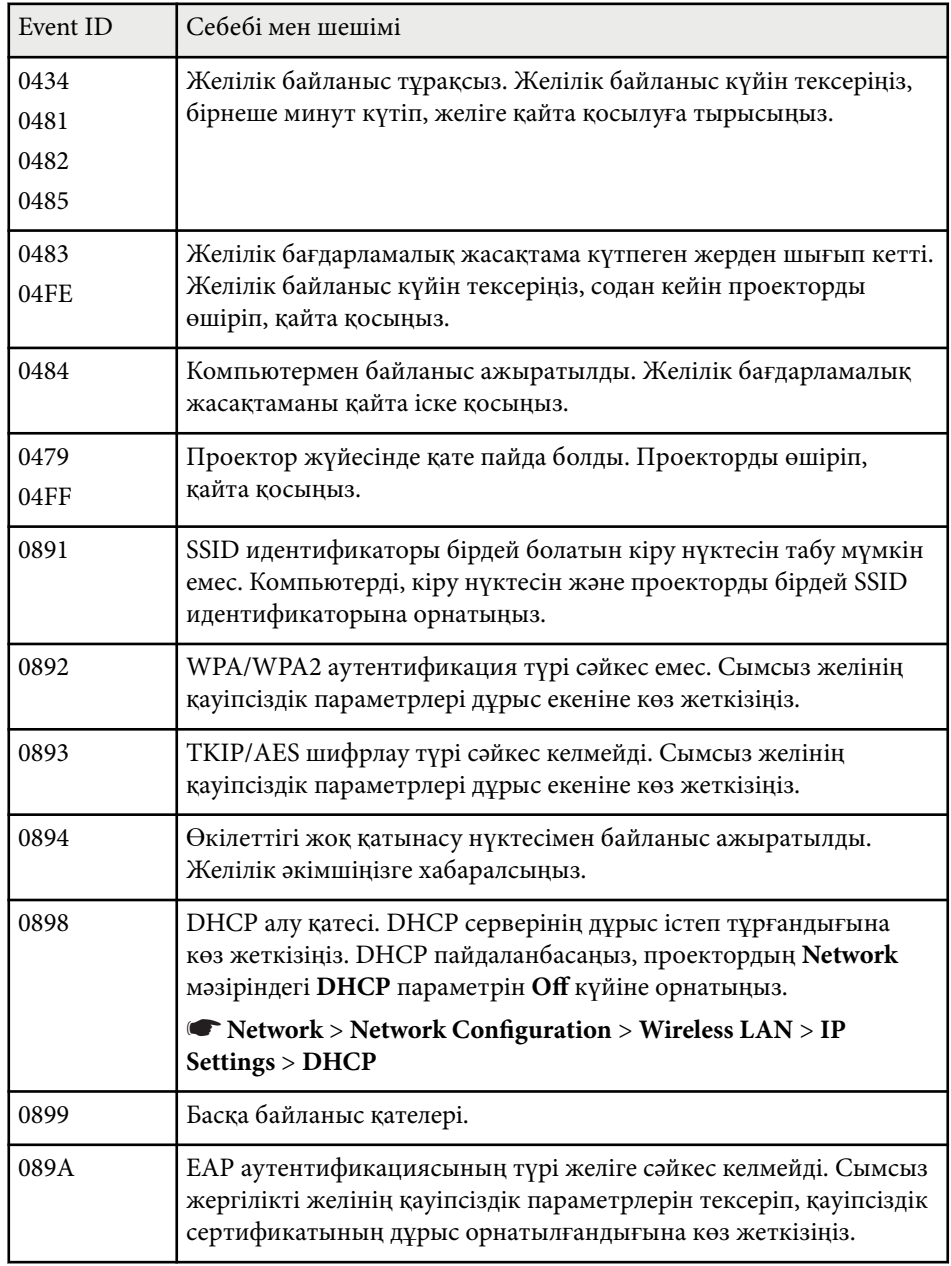

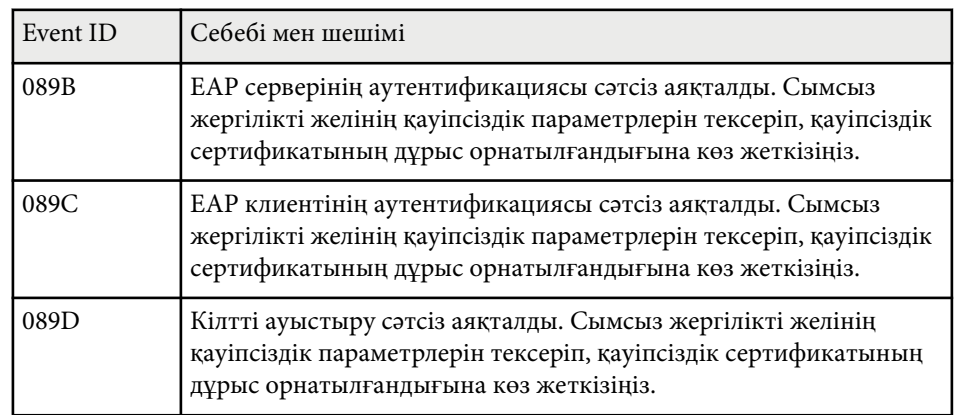

# **Проекторды қалпына келтіру опциялары - Қалпына келтіру мәзірі <sup>150</sup>**

Reset мәзіріндегі **Reset** опциясын таңдау арқылы проектордың көптеген параметрлерін әдепкі мәнге келтіре аласыз.

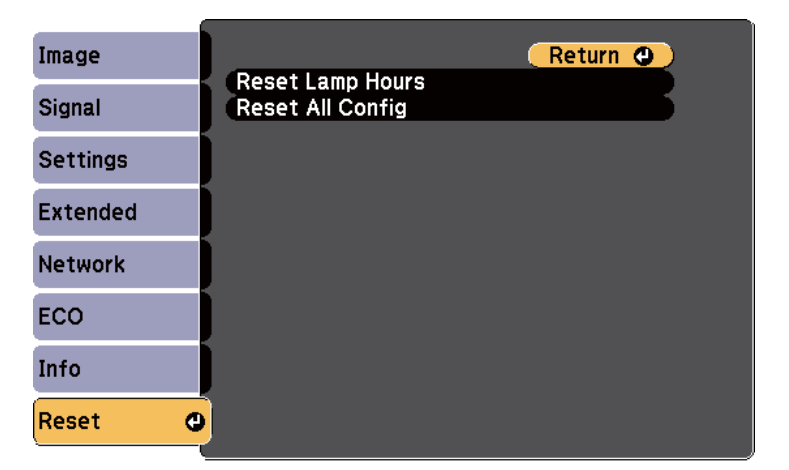

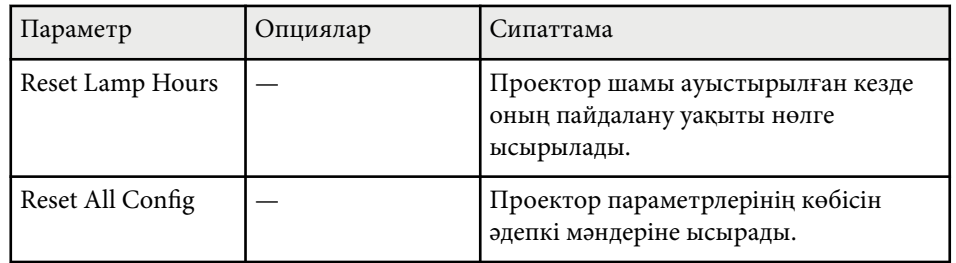

**Reset All Config** опциясы көмегімен мына параметрлерді қалпына келтіре алмайсыз:

- Input Signal
- User's Logo
- Display Background \*
- Startup Screen \*
- A/V Mute \*
- Language
- Date & Time
- Network мәзір элементтері
- Lamp Hours
- Password
- \* Пайдаланушы логотипін сақталған кезде қолжетімді болады.

Бір проекторға мәзір параметрлерін таңдағаннан кейін сол параметрлерді басқа бірдей модельді проекторларға көшіру үшін келесі әдістерді қолдануыңызға болады.

- USB флеш жады арқылы
- компьютер мен проекторды USB кабелін қолданып қосу арқылы Төмендегідей мәзір параметрлері басқа проекторға көшірілмейді.
- **Network** мәзірінің параметрлері (**Others** мәзірінен басқа)
- **Projector Info** мәзірінен **Lamp Hours** және **Status**

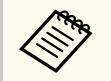

Трапециялық бұрмалану сияқты кескін параметрлерін реттемес бұрын, топтамалық орнатуды жүзеге асырыңыз. Кескіннің реттеу мәндері басқа проекторға көшірілетіндіктен, буманы орнатудан бұрын жасалған реттеулер қайта жазылады және реттелген проекцияланатын экраныңыз өзгеруі мүмкін.

Бір проектордан екіншісіне мәзір параметрлерін көшіргенде, пайдаланушы логотипі де көшіріледі. Бірнеше проекторлармен бөліскіңіз келмеген ақпаратты пайдаланушы логотипі ретінде тіркемеңіз.

# **Абайболыңыз**

Epson компаниясы топтама орнату ақаулықтарына және қуаттың өшіп қалу жағдайларына, байланыс қателеріне немесе соған ұқсас басқа да ақаулықтарға байланысты жөндеу шығыны үшін жауапкершілікті өз мойнына алмайды.

### g **Қатысты сілтемелер**

- "Параметрлерді USB флеш жетегінен тасымалдау" р.151
- ["Параметрлерді компьютерден тасымалдау" p.152](#page-151-0)

### **Параметрлерді USB флеш жетегінен тасымалдау**

USB тасығышының көмегімен бір үлгідегі бір проектордан екінші проекторға мәзір параметрлерін көшіре аласыз.

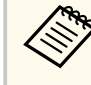

- USB тасығышы FAT 16/32 форматын пайдалануы қажет және қауіпсіздік функциясынан тұрауы қажет. Топтама орнату үшін қолданбас бұрын жетектегі барлық файлдарды жойыңыз, әйтпесе, параметрлерді тиісті түрде сақтау мүмкін емес.
- Бұл пакетті орнату әдісін проектор мәзірінен де пайдалануға болады.

Проектордан қуат сымын ажыратыңыз және проектордың барлық көрсеткіштері өшірілгеніне көз жеткізіңіз.

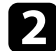

b Бос USB флеш жадын проектордың USB-A портына тікелей қосыңыз.

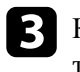

 $\bf{G}$  Қашықтықтан басқару пультіндегі немесе басқару панеліндегі [Esc] түймесін басып тұрыңыз және қуат сымын проекторға жалғаңыз.

Проектордың барлық индикаторлары жанған кезде, [Esc] түймесін босатыңыз.

Шамдар жыпылықтайды және бума орнату файлы USB тасығышқа жазылады. Жазу процесі аяқталғанда, проектор өшеді.

### **Абайболыңыз**

Файл жазылып жатқан кезде қуат сымын немесе USB тасығышын проектордан ажыратпаңыз. Қуат сымы немесе USB тасығышы ажыратылатын болса, проектор дұрыс іске қосылмауы мүмкін.

# <span id="page-151-0"></span>**Мәзір параметрлерін проекторлар арасында көшіру (Топтап орнату) <sup>152</sup>**

#### USB тасығышын алыңыз.

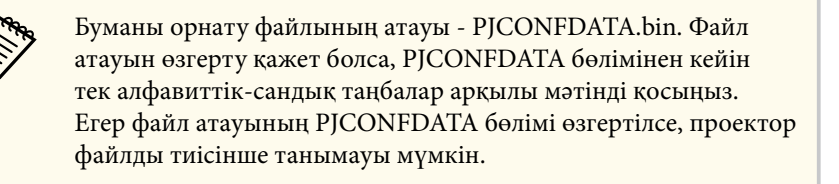

f Параметрлерді көшіру қажет проектордан қуат сымын ажыратып, проектор индикаторларының барлығы өшіп тұрғандығын тексеріңіз.

g Ішінде буманы орнату файлы сақталған USB флеш жадын проектордың USB-A портына жалғаңыз.

h <sup>Қ</sup>ашықтықтан басқару пультіндегі немесе басқару панеліндегі [Menu] түймесін басып тұрыңыз және қуат сымын проекторға жалғаңыз.

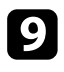

i Проектордың барлық индикаторлары жанған кезде, [Menu] түймесін босатыңыз.

Барлық көрсеткіш жұлдыздары жыпылықтағанда бұл параметрлердің жазылуын білдіреді. Жазу процесі аяқталғанда, проектор өшеді.

### **Абайболыңыз**

Файл жазылып жатқан кезде қуат сымын немесе USB тасығышын проектордан ажыратпаңыз. Қуат сымы немесе жетек ажыратылатын болса, проектор дұрыс іске қосылмауы мүмкін.

USB тасығышын алыңыз.

### **Параметрлерді компьютерден тасымалдау**

USB кабелін компьютерге және проекторға жалғау арқылы бір үлгідегі бір проектордан екінші проекторға мәзір параметрлерін көшіре аласыз.

- 
- Осы буманы орнату әдісін келесі операциялық жүйе нұсқаларымен пайдалануға болады:
	- Windows 8.1 және одан кейінгі нұсқасы
	- macOS 10.13. х және кейінгі нұсқа
- Бұл пакетті орнату әдісін проектор мәзірінен де пайдалануға болады.

Проектордан қуат сымын ажыратыңыз және проектордың барлық көрсеткіштері өшірілгеніне көз жеткізіңіз.

b USB кабелін компьютердің USB портына және проектордың USB-B портына қосыңыз.

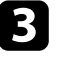

c <sup>Қ</sup>ашықтықтан басқару пультіндегі немесе басқару панеліндегі [Esc] түймесін басып тұрыңыз және қуат сымын проекторға жалғаңыз.

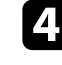

Проектордың барлық индикаторлары жанған кезде, [Esc] түймесін босатыңыз.

Компьютер проекторды алынбалы диск ретінде анықтайды.

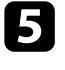

Алынбалы диск белгішесін немесе қалтасын ашыңыз және топтама орнату файлын компьютерге сақтаңыз.

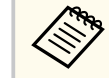

Буманы орнату файлының атауы - PJCONFDATA.bin. Файл атауын өзгерту қажет болса, PJCONFDATA бөлімінен кейін тек алфавиттік-сандық таңбалар арқылы мәтінді қосыңыз. Егер файл атауының PJCONFDATA бөлімі өзгертілсе, проектор файлды тиісінше танымауы мүмкін.

# **Мәзір параметрлерін проекторлар арасында көшіру (Топтап орнату) <sup>153</sup>**

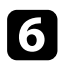

f USB жабдығын (Windows) шығарыңыз немесе алынбалы диск белгішесін себетке (OS X) апарыңыз.

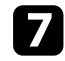

USB кабелін ажыратыңыз. Проектор өшеді.

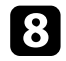

h Параметрлерді көшіру қажет проектордан қуат сымын ажыратып, проектор индикаторларының барлығы өшіп тұрғандығын тексеріңіз.

USB кабелін компьютердің USB портына және проектордың USB-B портына қосыңыз.

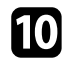

 $\textcolor{red}{\textbf{1}}$  Қашықтықтан басқару пультіндегі немесе басқару панеліндегі [Menu] түймесін басып тұрыңыз және қуат сымын проекторға жалғаңыз.

k Проектордың барлық индикаторлары жанған кезде, [Menu] түймесін босатыңыз.

Компьютер проекторды алынбалы диск ретінде анықтайды.

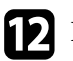

l Компьютеріңіздің алынбалы дискінің жоғары деңгейлі қалтасына сақталған топтама орнату файлын (PJCONFDATA.bin) көшіріңіз.

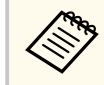

Буманы орнату файлынан басқа файлдар мен қалталарды алынбалы дискіге көшірмеңіз.

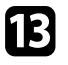

**M** USB жабдығын (Windows) шығарыңыз немесе алынбалы диск белгішесін себетке (OS X) апарыңыз.

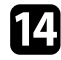

USB кабелін ажыратыңыз.

Барлық көрсеткіш жұлдыздары жыпылықтағанда бұл параметрлердің жазылуын білдіреді. Жазу процесі аяқталғанда, проектор өшеді.

### **Абайболыңыз**

Файл жазылып жатқанда проектордан қуат сымын ажыратпаңыз. Қуат сымы ажыратылатын болса, проектор дұрыс іске қосылмауы мүмкін.

#### g **Қатысты сілтемелер**

• "Буманы орнату қатесі туралы хабарландыру" p.153

#### **Буманы орнату қатесі туралы хабарландыру**

Буманы орнату әрекеті кезінде қате орын алса, проектор индикаторлары сізі хабарландырады. Проектор индикаторларының күйін тексеріңіз және берілген кестедегі нұсқауларды орындаңыз.

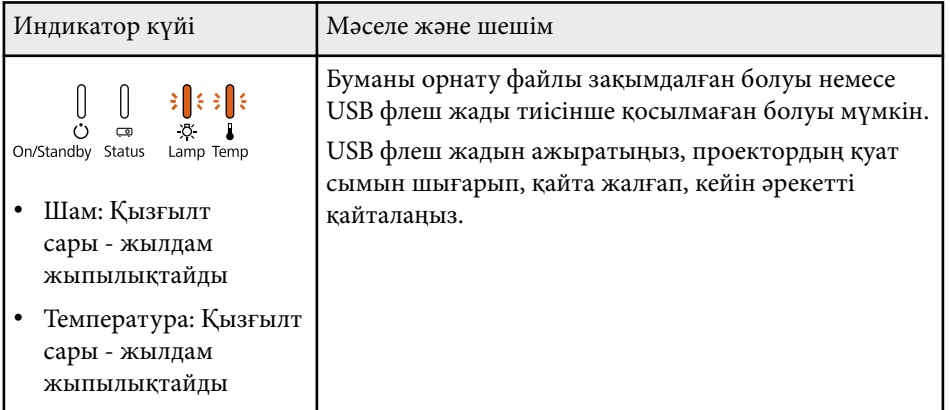

# **Мәзір параметрлерін проекторлар арасында көшіру (Топтап орнату) <sup>154</sup>**

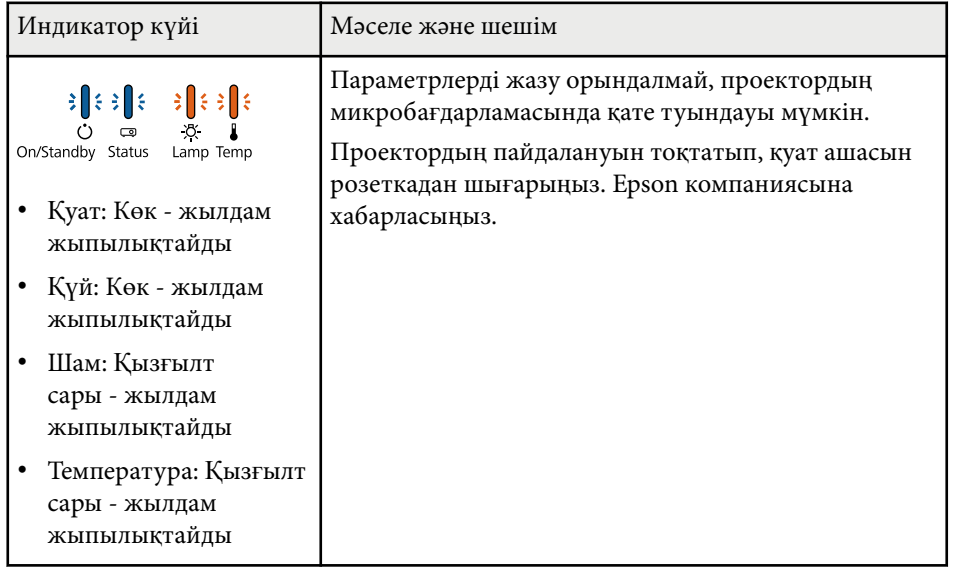

Проектордың объективтерін және желдету жүйесінің бітеліп қалуына байланысты проектор қызып кетпес үшін ауа сүзгілері мен ауа желдеткіштерін жүйелі түрде тазалап тұруыңыз қажет.

Тек шамды, ауа сүзгісін және қашықтықтан басқару пультінің батареяларын ғана ауыстырып тұруыңыз қажет. Басқа бөлшектерді ауыстыру қажет болса, Epson компаниясына немесе өкілетті Epson қызмет көрсетушісіне хабарласыңыз.

### **Ескерту**

Проектордың қандай да бір бөлігін тазаламас бұрын, оны өшіріп, қуат сымын ажыратыңыз. Осы нұсқаулықта арнайы түсіндірілген жағдайлардан басқа кездерде проектор қақпағын ашпаңыз. Проектордағы қауіпті электрлік кернеу ауыр жарақаттануға себеп болуы мүмкін.

#### g **Қатысты сілтемелер**

- ["Объективті тазалау" p.156](#page-155-0)
- ["Проектор корпусын тазалау" p.157](#page-156-0)
- "Ауа сү[згісіне және желдеткішке техникалы](#page-157-0)қ қызмет көрсету" p.158
- ["Проектор шамына техникалы](#page-159-0)қ қызмет көрсету" p.160
- "Қашықтықтан басқару пультінің [батареяларын ауыстыру" p.165](#page-164-0)

# <span id="page-155-0"></span>**Объективті тазалау <sup>156</sup>**

Проектордың объективтерін жүйелі түрде немесе бетінде шаң немесе кір дақтарын байқаған жағдайда тазалап тұрыңыз.

- Шаң пен кір дақтарын тазалау үшін, объективті тазалауға арналған қ а ғазбен а қырын с үрті ңіз.
- Оңайлықпен кетпейтін кір дақтарын тазалау үшін, жұмсақ, түтігі жоқ ш үберекті объектив тазалауға арнал ған с ұйы қты қпен ыл ғалдандырып, объективті ақырын сүртіңіз. Тікелей объективке сұйықтықты шашпа ңыз.

### **Ескерту**

Құрамында тұтанғыш газы бар объектив тазалауға арналған сұйықтықты пайдаланба ңыз. Проектор шамынан шы ғатын жо ғары температуралы ысты қ өртті ң шы ғуына себеп болуы м үмкін.

#### **Назар аударыңыз**

Объективті тазалау үшін әйнек тазарауға арнал ған құралды немесе қатты материалдарды пайдаланбаңыз және объективке күш түсірмеңіз, әйтпесе зақымдалуы мүмкін. Қысымдалған ауа баллонын пайдаланбаңыз, газ өзтенгіш т ұнба қалдыруы м үмкін.

# <span id="page-156-0"></span>**Проектор корпусын тазалау <sup>157</sup>**

Проектор корпусын тазаламас бұрын, проекторды өшіріп, қуат сымын ажыраты ңыз.

- Шаң немес кір дақтарын тазалау үшін, жұмсақ, құрғақ, түтігі жоқ ш үберек пайдаланы ңыз.
- О ңайлы қпен кетпейтін кір да қтарын тазалау үшін, сулан ған және аздап сабындалған жұмсақ шүберек пайдаланыңыз. Сұйықтықты проекторға тікелей шашпа ңыз.

#### **Назар аударыңыз**

Пр оекторды тазалау үшін балауыз, алкоголь, бензин, бояу кетіргіш немесе бас қа да химиялы қ заттарды пайдаланба ңыз. Олар проектор корпусын зақымдауы мүмкін. Қысымдалған ауа баллонын пайдаланбаңыз, газ өзтенгіш т ұнба қалдыруы м үмкін.

## <span id="page-157-0"></span>**Ауа сүзгісіне және желдеткішке техникалық қызмет көрсету <sup>158</sup>**

Проекторды пайдалану кезінде жүйелі түрде сүзгіге техникалық қызмет көрсетіп тұру өте маңызды. Проектордың ішкі температурасы жоғарғы деңгейге жеткендігі туралы хабарлама пайда болған кезде ауа сүзгісін тазалаңыз. Бұл бөлшектерді 2000 сағаттық кезеңнен кейін тазалаған жөн. Проекторды өте шаңды ортада пайдаланып жатсаңыз, оларды жиірек тазалап тұрыңыз.

#### **Назар аударыңыз**

Жүйелі түрде техникалық қызмет көрсетілмесе, Epson проекторы ішкі температураның жоғарғы деңгейге жеткендігі туралы хабарлайды. Проектор сүзгісіне техникалық қызмет көрсету үшін бұндай хабарламаның пайда болуын күтпеңіз, себебі ұзақ уақыт бойы ішкі температураның жоғары деңгейде болуы проектордың немесе шамның қызметтік мерзімін қысқартады.

#### g **Қатысты сілтемелер**

- "Ауа сүзгісі мен желдеткіштерді тазалау" p.158
- "Ауа сүзгісін ауыстыру"  $p.158$

### **Ауа сүзгісі мен желдеткіштерді тазалау**

Проектордың ауа сүзгісі немесе желдеткіштері шаң болса немесе оларды тазалау қажеттігі туралы хабарлама пайда болса, ауа сүзгісі мен желдеткіштерді тазалаңыз.

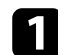

a Проекторды өшіріп, қуат сымын ажыратыңыз.

b Шаңды компьютерге арналған шағын шаңсорғышпен немесе жұмса<sup>қ</sup> қылшақпен (мысалы, бояу қылшағы) тазалаңыз.

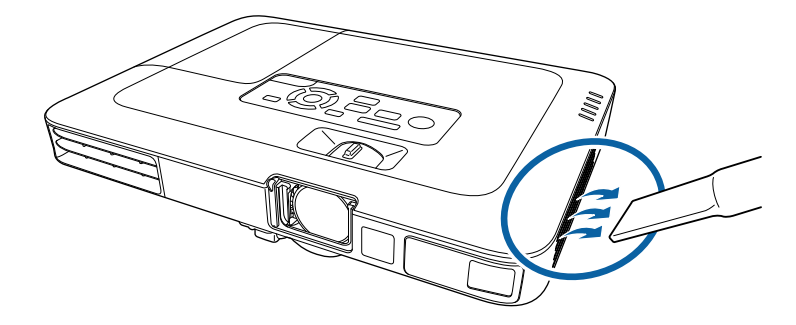

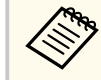

Екі жағын да тазалау үшін ауа сүзгісін шығарып алуыңызға да болады. Ауа сүзгісін суға батырмаңыз немесе оны тазалау үшін түрлі жуғыш құралдарды немесе ерітінділерді пайдаланбаңыз.

#### **Назар аударыңыз**

Қысымдалған ауа баллонын пайдаланбаңыз. Газ өртенгіш тұнба қалдыруы мүмкін немесе шаң мен қоқысты проектордың оптикасына немесе басқа да аймақтарына үрлеп тастауы мүмкін.

Егер шаңды тазалау өте қиын болса немесе ауа сүзгісі зақымдалған болса, ауа сүзгісін ауыстырыңыз.

### **Ауа сүзгісін ауыстыру**

Ауа сүзгісін төмендегідей жағдайларда ауыстыра аласыз:

- Ауа сүзгісін тазалау үшін, оны тазалау немесе ауыстыру қажеттігі туралы хабарлама пайда болады
- Ауа сүзгісі тозған немесе зақымдалған

# **Ауа сүзгісіне және желдеткішке техникалық қызмет көрсету <sup>159</sup>**

Ауа сүзгісін проектор төбеге орнатылса да немесе үстел үстіне қойылса да ауыстыра аласыз.

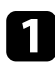

a Проекторды өшіріп, қуат сымын ажыратыңыз.

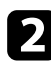

 $\bullet$ Проектордан ауа сүзгісін тартып шығарыңыз.

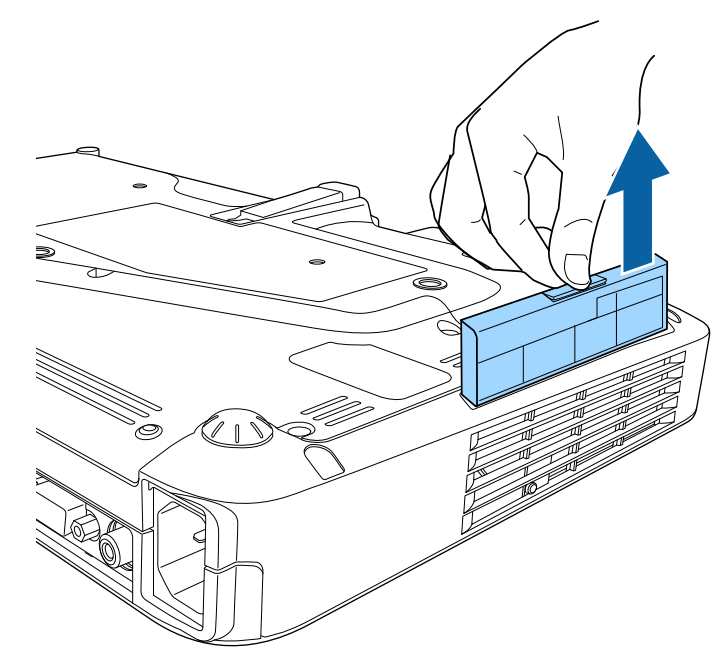

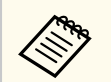

Пайдаланылған ауа сүзгілерін жергілікті заң талаптарына сай жойыңыз.

- Сүзгі жақтауы: Полипропилен
- Сүзгі: Полипропилен

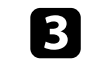

c Проекторға ауа сүзгісін суретте көрсетілгендей орнатыңыз және ол орнына нық орнатылғанша ақырын итеріңіз.

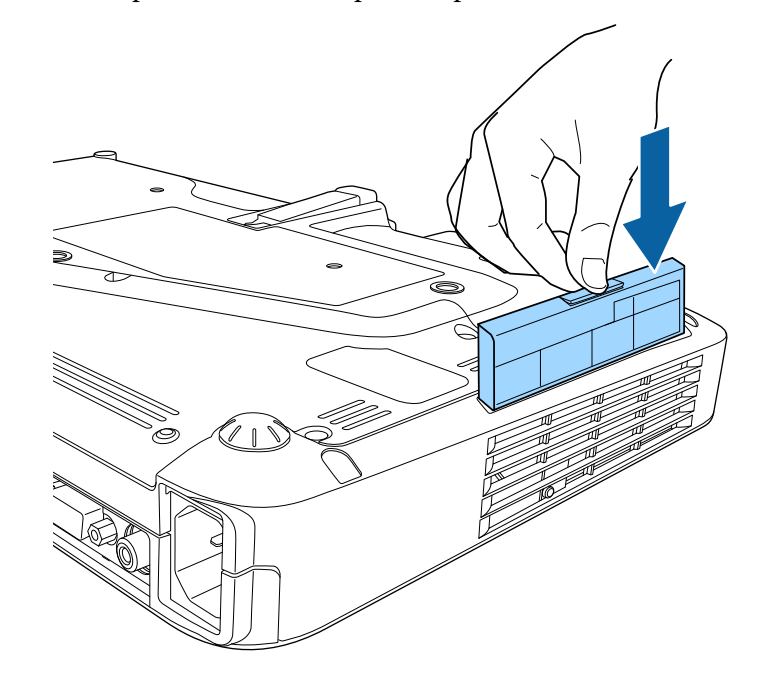

- g **Қатысты сілтемелер**
- "Ауыстыру бө[лшектері" p.187](#page-186-0)

<span id="page-159-0"></span>Проектор шамның пайдаланылған уақытын бақылайды және проектордың мәзір жүйесінде осы ақпаратты көрсетеді.

Төмендегі жағдайлар пайда болғанда шамды барынша тезірек ауыстырыңыз:

- Проекцияланған кескін қараңғылана түссе немесе сапасы нашарласа
- Проекторды қосқан уақытта шамды ауыстыру туралы хабар көрсетіледі (шамды пайдалану мерзімінің болжалды соңынан 100 сағат бұрын хабар көрсетіледі және 30 секундқа пайда болады)

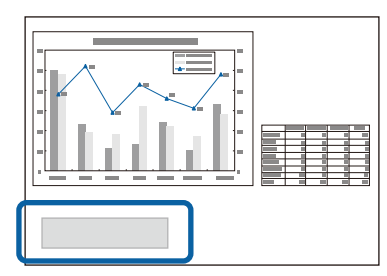

• Проектордың қуат индикаторы көк түспен жыпылықтайды және оның шам индикаторы қызғылт сары түспен жыпылықтайды.

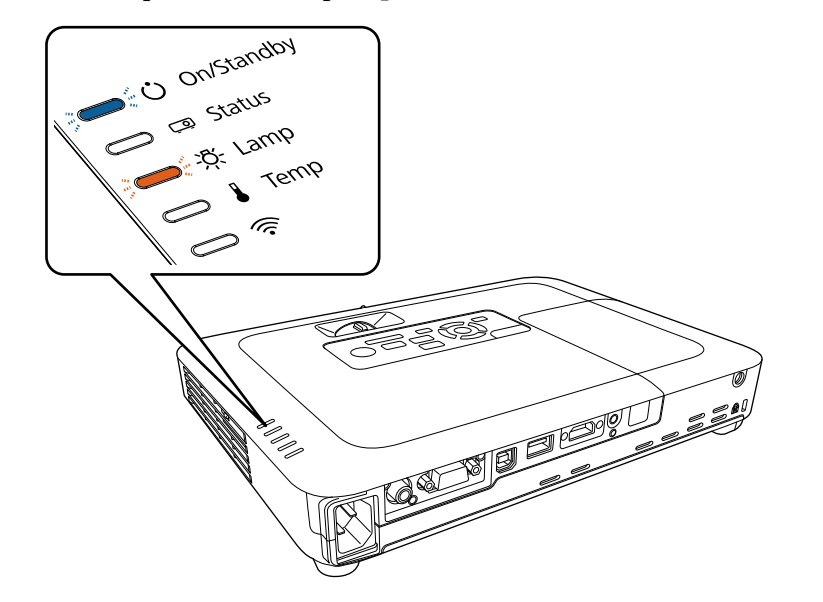

#### **Назар аударыңыз**

- Егер ауыстыру кезеңі өткеннен кейін шамның пайдалануын жалғастырсаңыз, шамның жарылу ықтималдығы артады. Шамды ауыстыру туралы хабар пайда болса, тіпті әлі жұмыс істеп тұрса да шамды жаңасымен мүмкіндігінше тез ауыстырыңыз.
- Қуатты жиі өшіріп, қайта қоспаңыз. Қуатты жиі қосу және өшіру шамның жұмыс мерзімін қысқартуы мүмкін.
- Шамның сипаттамаларына және оны пайдалану жолына байланысты шам туралы ескерту хабары пайда болмай тұрып шам күңгірттеу болуы мүмкін. Қажет болған жағдайда әрқашан сақтық шам дайын болуы керек.
- Epson компаниясының түпнұсқалы ауыстыру шамдарын пайдалануды ұсынамыз. Түпнұсқалы емес шамдарды пайдалану проекциялау сапасына және қауіпсіздікке әсер етуі мүмкін. Түпнұсқалы емес шамдарды пайдаланудан туындаған кез келген зақым немесе дұрыс емес жұмыс Epson кепілдігі тарапынан қамтылмайды.

#### g **Қатысты сілтемелер**

- "Шамды ауыстыру" p.160
- "Шам таймерін қ[алпына келтіру" p.164](#page-163-0)
- ["Проектор сипаттамалары" p.193](#page-192-0)

### **Шамды ауыстыру**

Проектор үстелде орналасқан немесе төбеге орнатылған жағдайда да шамын ауыстыра аласыз.

### **Ескерту**

- Жарақаттанбау үшін шамды ауыстырмас бұрын толықтай сууына мүмкіндік беріңіз.
- Шамды ешқашан бөлшектемеңіз немесе өзгеріс енгізбеңіз. Егер проекторға өзгертілген немесе бөлшектелген шам орнатылса, бұл өрттің шығуына, токтың соғуына немесе басқа да зақым немесе жарақатқа себеп болуы мүмкін.

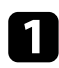

a Проекторды өшіріп, қуат сымын ажыратыңыз.

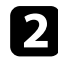

b Проектор шамын суыту үшін кемінде бір сағат күтіңіз.

c <sup>Б</sup>ұрандалармен ұстатылған шам қақпағын босату үшін, ауыстыру шамымен бірге берілетін бұрауышты пайдаланыңыз.

### **Ескерту**

Шамды ауыстыру кезінде, шам сынып кетуі мүмкін. Егер төбеде орнатылған проектордың шамын ауыстырып жатсаңыз, әрқашан шам сынған деп санау керек және шам қақпағының астында емес, жанында тұру керек. Шам қақпағын жайлап алыңыз. Шам қақпағын алғанда сақ болыңыз, өйткені шыны сынықтары түсіп, жарақат тудыруы мүмкін. Егер шыны сынықтары көзіңізге немесе аузыңызға түссе, дәрігерге дереу хабарласыңыз.

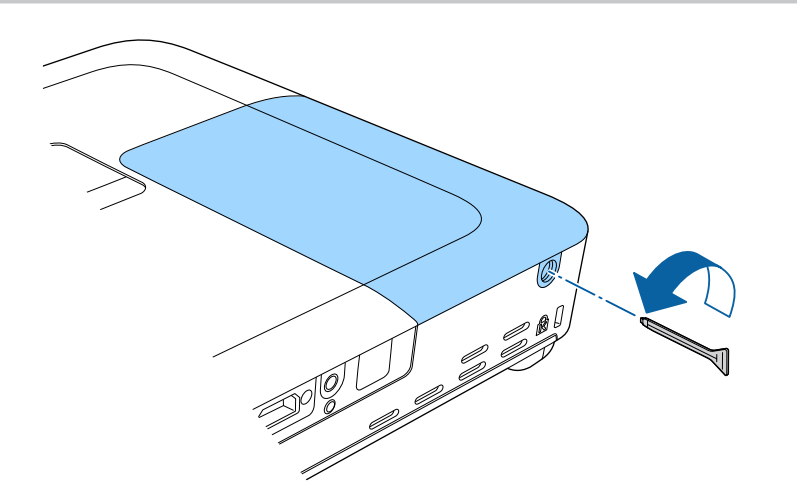

d Шам қақпағын сырғытып, көтеріп шығарыңыз.

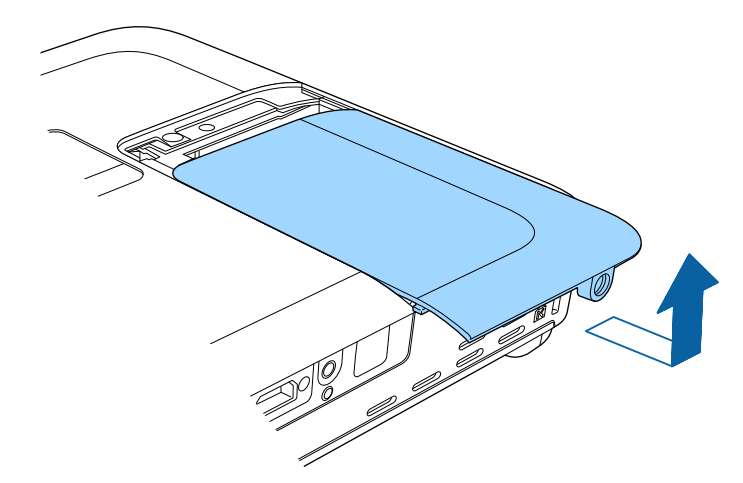

e Шамды бекіту серіппесін көтеріңіз.

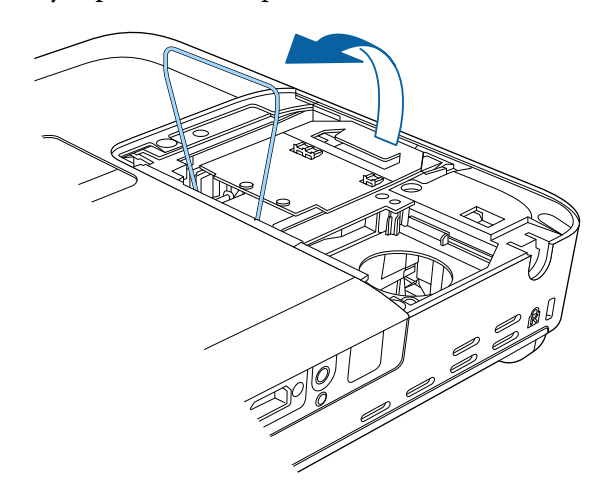

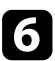

f Шам тұтқасын көтеріңіз және проектордан шамды ақырындап тартып шығарыңыз.

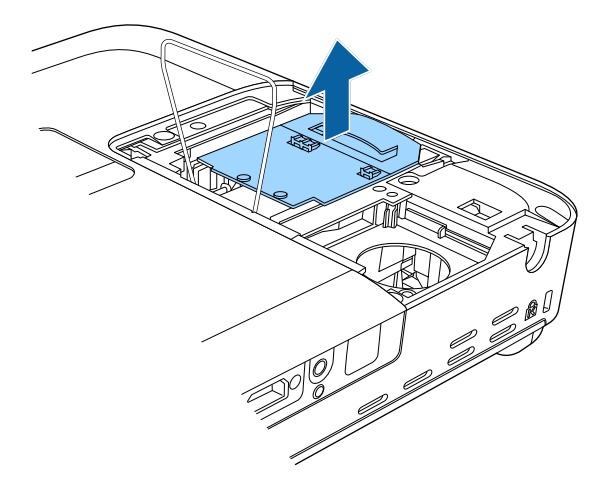

g Жаңа шамды проекторға ақырындап енгізіңіз. Егер ол оңайлықпен орнатылмаса, дұрыс орнатып жатқаныңызға көз жеткізіңіз.

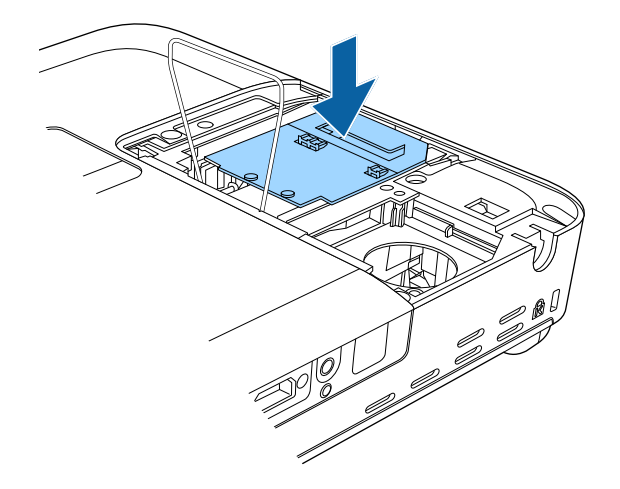

#### **Назар аударыңыз**

Шамның уақытынан бұрын зақымдалуына жол бермеу үшін шам жинағындағы әйнекті ұстамаңыз.

- 
- Шамды шығару кезінде шамның шытынағанын байқасаңыз, жаңа шамға ауыстырыңыз немесе Epson компаниясына хабарласыңыз.
- Бұл өнімдегі шам(дар) құрамында сынап (Hg) бар. Жою немесе қайта өңдеу туралы мәлімет алу үшін жергілікті заң және ережелер талаптарын қараңыз. Қоқысқа тастамаңыз.

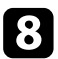

 $\bf{B}$ Шамды бекіту серіппесін төмендетіп, орнында құлыпталып илимпері Шам қақпағын ауыстырып, бұрандаларды бекемдеңіз. илимпері бекемдеңіз. <br>бекітілгенше сол және оң жақта басып көріңіз.

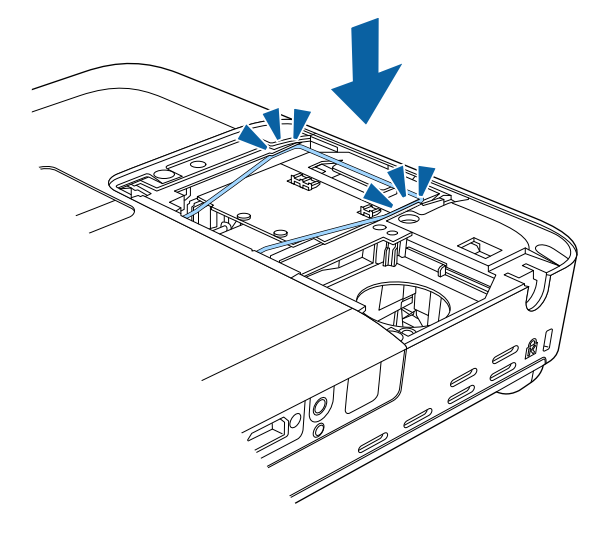

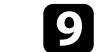

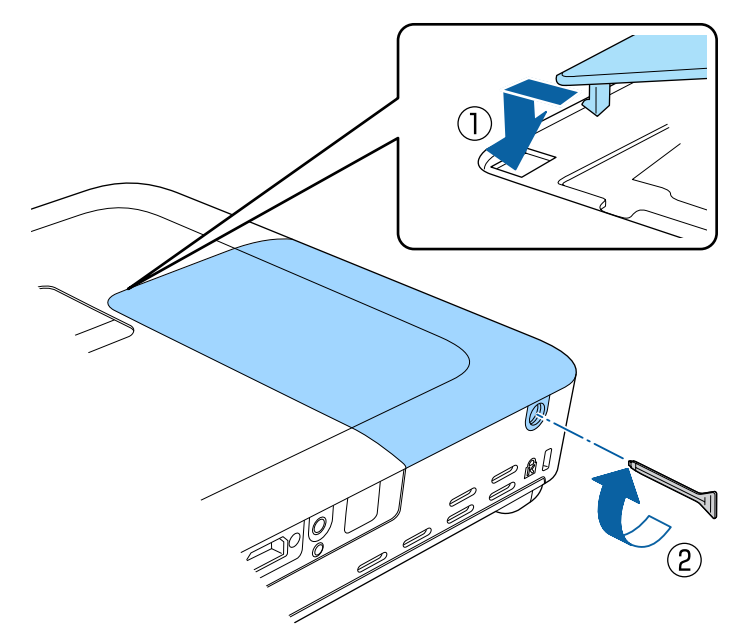

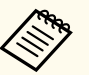

- Шам қақпағының дұрыс орнатылғанына немесе шамның жанатынына көз жеткізіңіз.
- Шам қақпағын шамадан тыс күшпен ауыстырмаңыз және шам қақпағының бүлінбегеніне көз жеткізңіз.

Жаңа шамның қолданысын бақылау үшін шам таймерін нөлдік мәнге келтіріңіз.

#### g **Қатысты сілтемелер**

• "Ауыстыру бө[лшектері" p.187](#page-186-0)

### <span id="page-163-0"></span>**Шам таймерін қалпына келтіру**

Шамды ауыстыру туралы хабарламаны жою үшін және шамның дұрыс қолданылатынын бақылау үшін, проектор шамын ауыстырғаннан кейін шам таймерін қалпына келтіруіңіз қажет.

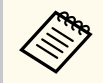

Дұрыс емес шам қолданысы туралы ақпараттың алдын алу үшін шам ауыстырылмаса, шам таймерін қалпына келтірмеңіз.

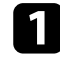

Проекторды қосыңыз.

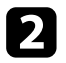

**Васқару тақтасында немесе қашықтықтан басқару пультіндегі [Menu]** түймесін басыңыз.

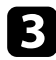

c **Reset** мәзірін таңдаңыз және [Enter] түймесін басыңыз.

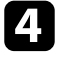

Reset Lamp Hours параметрін таңдаңыз және [Enter] түймесін басыңыз.

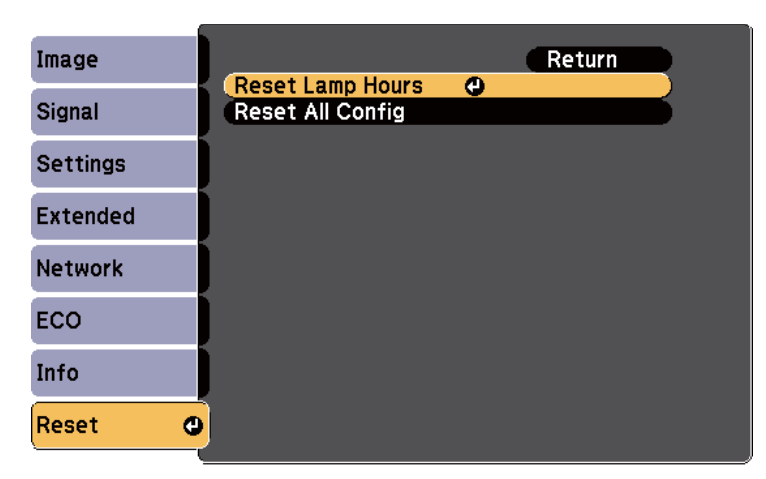

Шам сағаттарын қалпына келтіру қажеттігі туралы сөзкөмек пайда болады.

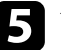

e **Yes** нұсқасын таңдап, [Enter] түймесін басыңыз.

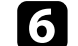

f Мәзірлерден шығу үшін [Menu] немесе [Esc] түймесін басыңыз.

# <span id="page-164-0"></span>**Қашықтықтан басқару пультінің батареяларын ауыстыру <sup>165</sup>**

Қашықтықтан басқару пульті AA марганец немесе сілтілі екі батареяны пайдаланады. Батареялардың заряды біте салысымен оларды ауыстырыңыз.

#### **Назар аударыңыз**

Батареяларды пайдалану алдында *Қауіпсіздік бойынша нұсқауларды* оқып шығыңыз.

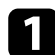

a Батарея қақпағын көрсетілгендей алыңыз.

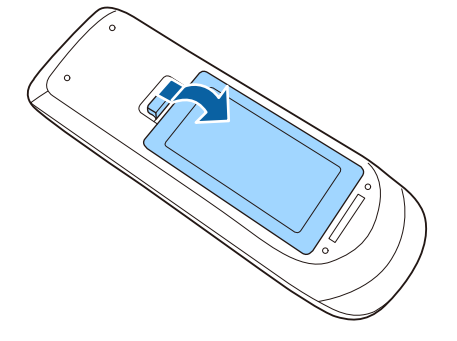

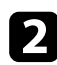

b Ескі батареяларды алыңыз.

c Батареяларды **+** және **–** шеттерін көрсетілгендей бір-біріне қарсы етіп салыңыз.

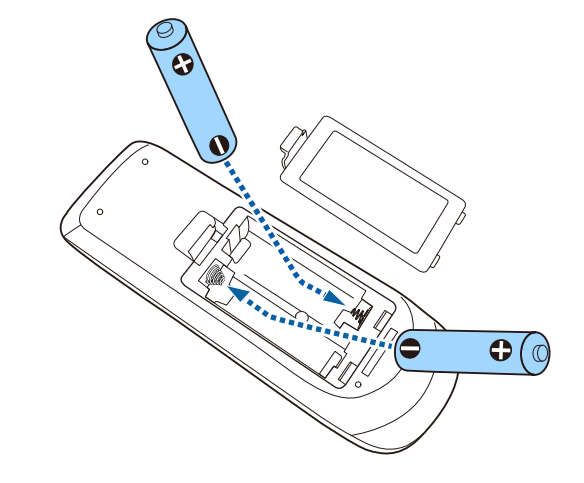

### **Ескерту**

Батареялар дұрыс салынғанына көз жеткізу үшін батарея ұстағышындағы (+) және (–) белгілерінің орындарын тексеріңіз. Дұрыс пайдаланбаса, батареялар жарылып немесе ағып, өртке, жарақатқа немесе өнімнің зақымдалуына әкелуі мүмкін.

d Батарея қақпағын ауыстырыңыз және орнына сырт етіп түскенше басыңыз.

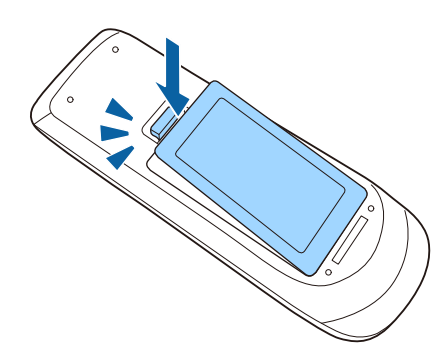

# **Мәселелердің шешімін табу**

Проекторды пайдалану кезінде мәселелер туындаса осы бөлімдердегі шешімдерді тексеріңіз.

#### g **Қатысты сілтемелер**

- ["Проектор а](#page-166-0)қаулықтары" p.167
- ["Проектор индикаторыны](#page-167-0)ң күйі" p.168
- "Проектордың анықтамалық [дисплейлерін](#page-170-0) қолдану" p.171
- ["Кескін немесе дауыс мәселелерін шешу" p.172](#page-171-0)
- "Проектор немесе қашықтықтан басқару пульті жұмысының ақаулықтарын шешу" р.179
- "Желілік ақаулық[тарды шешу" p.182](#page-181-0)

# <span id="page-166-0"></span>**Проектор ақаулықтары <sup>167</sup>**

Егер проектор д ұ р ыс істемесе, өшіріп, қуат к өзінен ажыраты ңыз, содан кейін қуат к өзіне жал ғап, қосы ңыз.

Егер мәселе онымен шешілмесе, т өмендегілерді тексері ңіз:

- Проекторда ғы индикаторлар а қаулы қтарды к өрсетуі м үмкін.
- Проекторды ң аны қтамалы қ ж үйесі жалпы мәселелер туралы а қпарат бере алады.
- Б ұл н ұ с қаулы қта берілген шешімдер к өптеген мәселелерді шешуге м үмкіндік береді.

Егер б ұл шешімдерді ң еш қайсысы к өмектеспесе, Epson техникалы қ қызмет к өрсету орталы ғына хабарласы ңыз.

# <span id="page-167-0"></span>**Проектор индикаторының күйі <sup>168</sup>**

Проектордағы индикаторлар проектор күйін білдіреді және мәселе туындаған жағдайда сізді хабардар етеді. Күй мен индикаторлардың түсін тексеріңіз және шешім үшін осы кестені қараңыз.

- 
- Егер индикаторлар төмендегі кестеде жоқ үлгіні көрсетсе, проекторды өшіріп, қуат көзінен ажыратыңыз және Epson компаниясынан анықтама алыңыз.

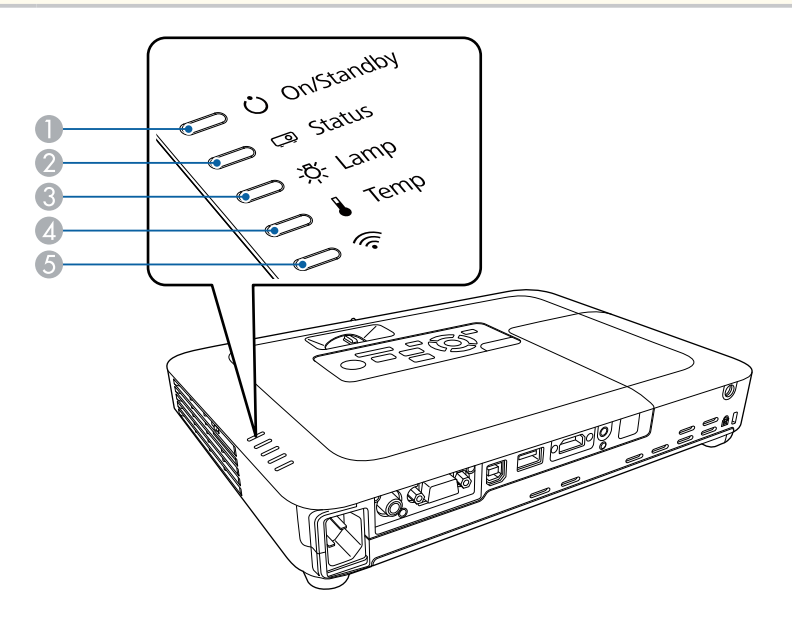

A Қосулы/Күту (қуат) көрсеткіші

- B Күй көрсеткіші
- C Шам көрсеткіші
- D Температура (температура) индикаторы
- E Сымсыз жергілікті желі индикаторы

#### **Проектор күйі**

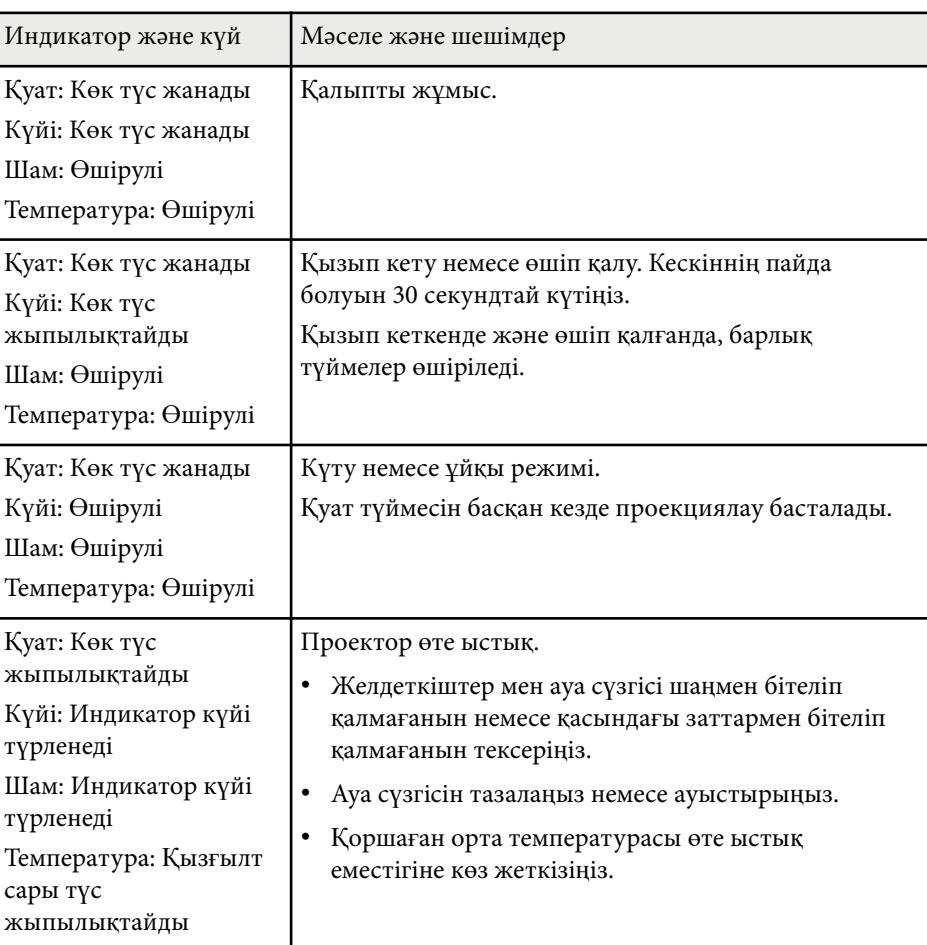

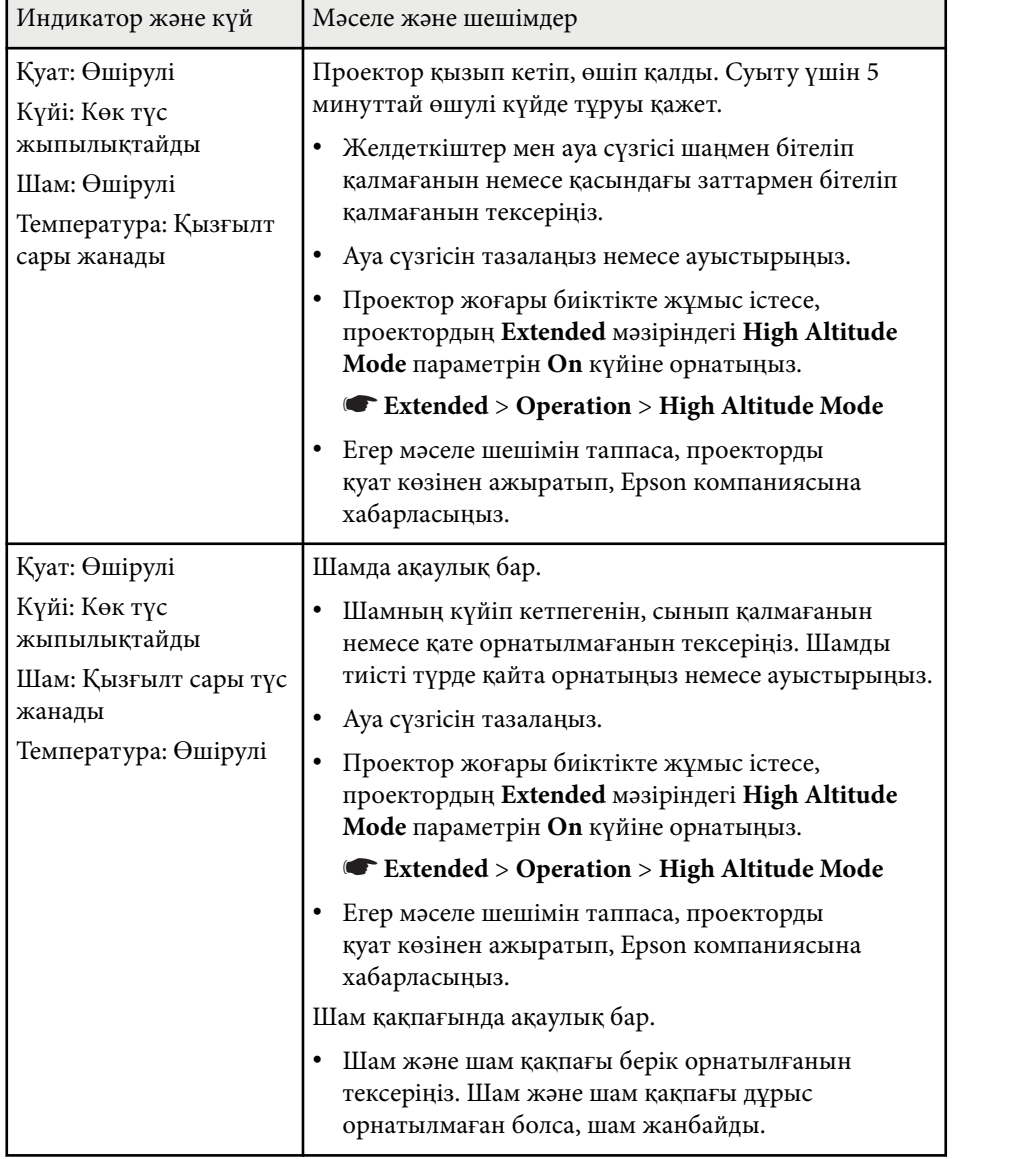

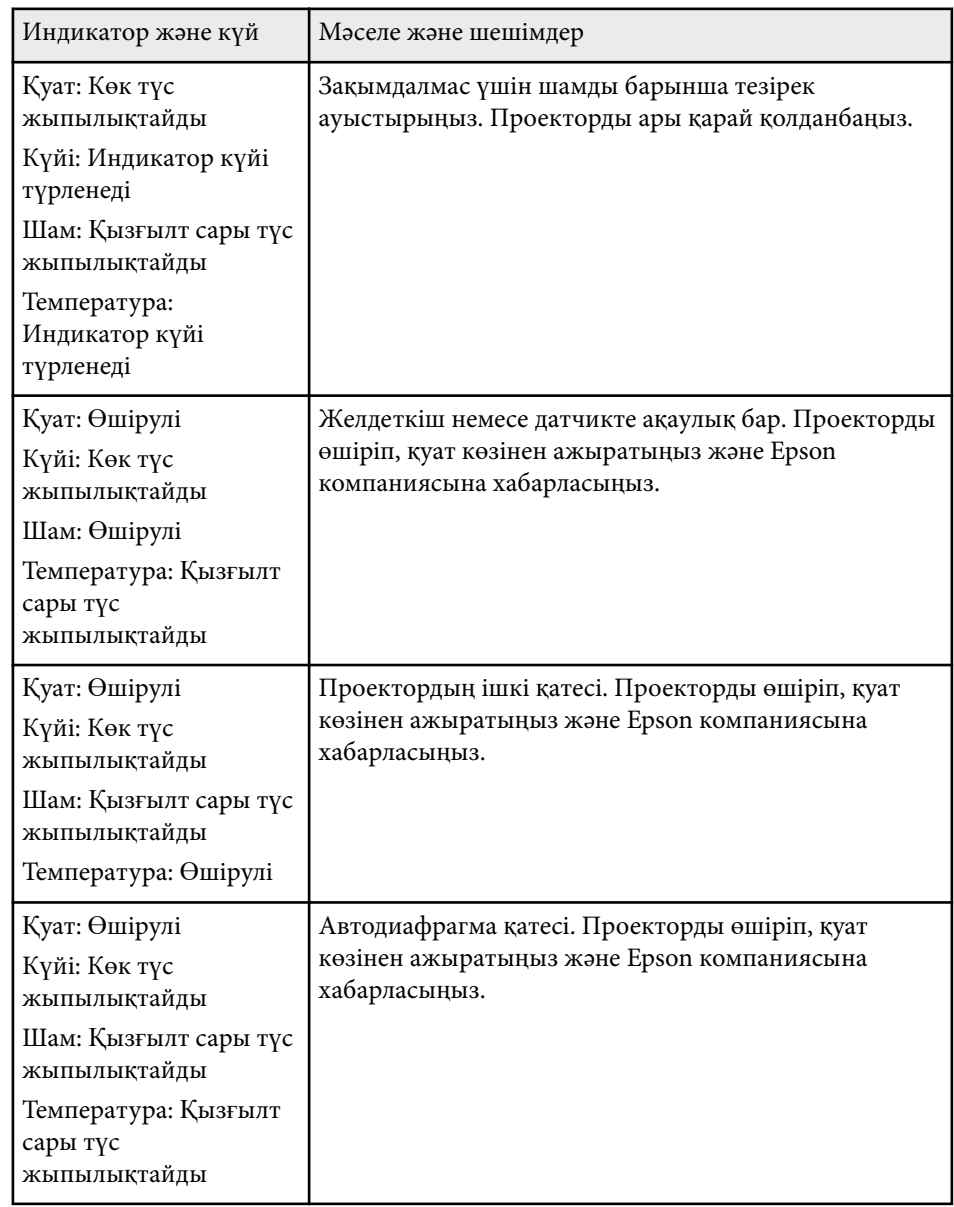

# **Проектор индикаторының күйі <sup>170</sup>**

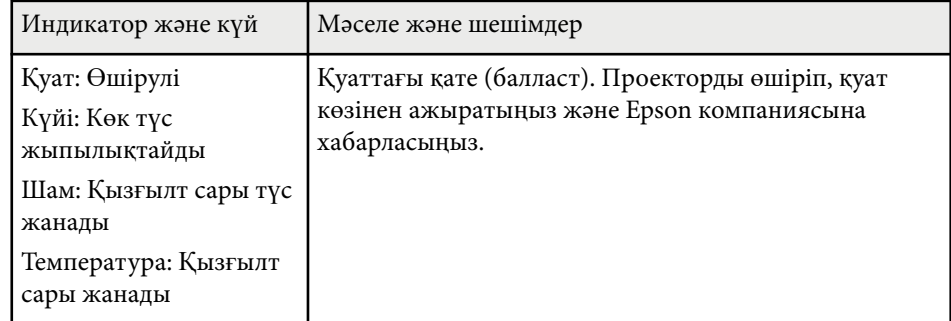

#### **Сымсыз жергілікті желі к үйі**

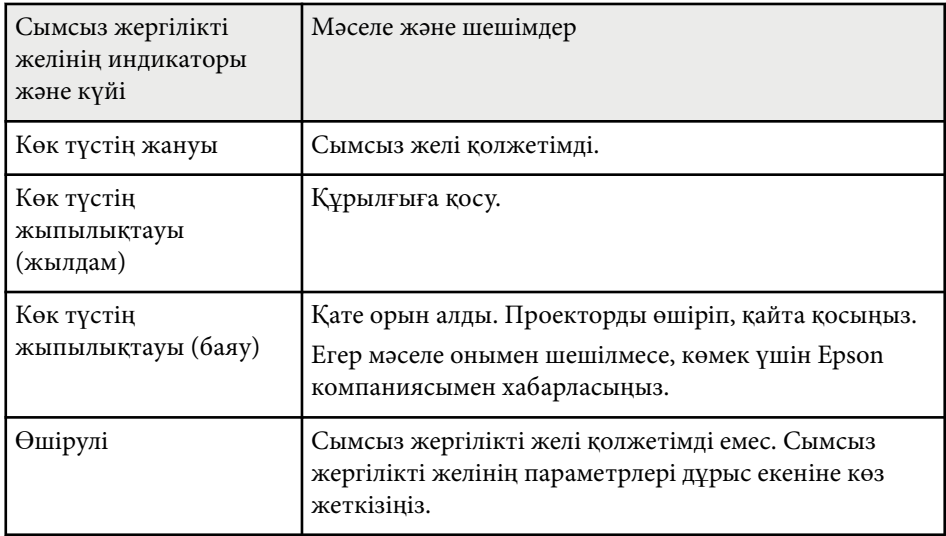

- <sup>g</sup> **Қатысты сілтемелер** "Ауа сү[згісі мен желдеткіштерді тазалау" p.158](#page-157-0)
- "Ауа сү[згісін ауыстыру" p.158](#page-157-0)
- ["Шамды ауыстыру" p.160](#page-159-0)

# <span id="page-170-0"></span>**Проектордың анықтамалық дисплейлерін қолдану <sup>171</sup>**

Проектордың анықтамалық жүйесінің көмегімен жалпы мәселелердің шешімін табу үшін ақпаратты көрсете аласыз.

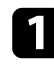

a Проекторды қосыңыз.

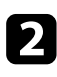

**Васқару панелінде немесе қашықтықтан басқару пультіндегі [Home]** түймесін басыңыз.

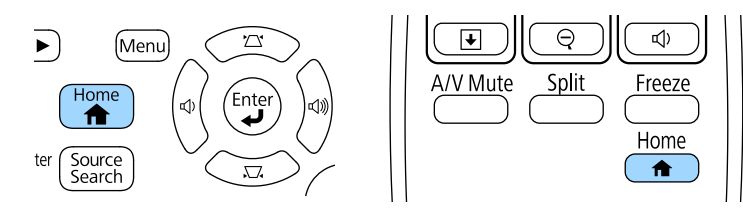

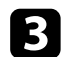

c Home Screen **Help** опциясын таңдаңыз.

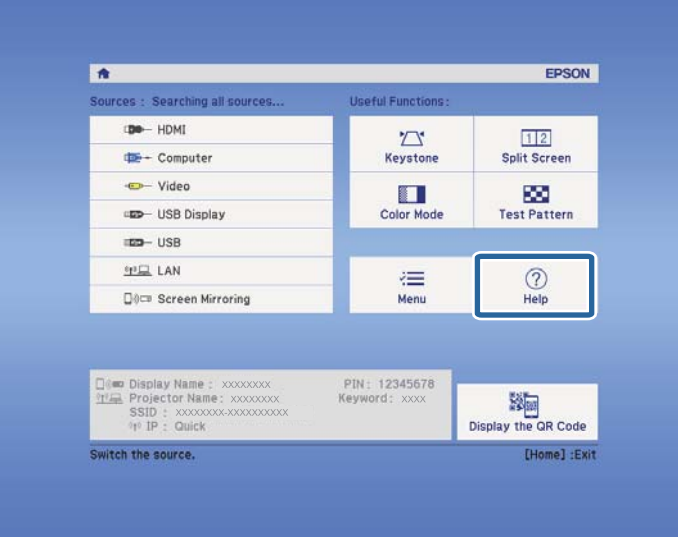

Анықтама мәзірі көрсетіледі.

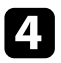

d Шешімін тапқыңыз келген мәселені белгілеу үшін жоғарғы және төменгі түймелерді пайдаланыңыз.

#### [Help]

The image is small.  $\bigcirc$ The image is projected as a trapezoid. The color tone is unusual. There is no audio or it is too low.

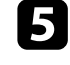

**• Шешімдерді табу үшін [Enter] түймесін басыңыз.** 

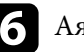

f Аяқтаған кезде төмендегі әрекеттердің бірін орындаңыз.

- Басқа мәселенің шешімін табу үшін, [Esc] түймесін басыңыз.
- Анықтамалық жүйеден шығу үшін, [Menu] түймесін басыңыз.

<span id="page-171-0"></span>Проекцияланған кескіндерде немесе дауыста мәселелер туындаса осы бөлімдердегі шешімдерді тексеріңіз.

#### g **Қатысты сілтемелер**

- "Кескін пайда болмаған жағдайдағы шешімдер" p.172
- ["USB Display функциясы пайдаланыл](#page-172-0)ғандағы кескіннің дұрыс болмаған [кезіндегі шешімдері" p.173](#page-172-0)
- [""No Signal" хабарламасы пайда бол](#page-172-0)ған кездегі шешімдер" р.173
- "Not supported" хабарламасы пайда болған кездегі шешімдер" р.174
- ["Тек ішінара кескін пайда бол](#page-173-0)ған кездегі шешімдер" p.174
- "Кескін тік төртбұрышты болмаған жағдайдағ[ы шешімдер" p.175](#page-174-0)
- "Кескіннің [шуылы немесе кедергілері бол](#page-174-0)ған кездегі шешімдер" p.175
- "Кескін анық емес немесе бұлыңғыр болғ[ан кездегі шешімдер" p.176](#page-175-0)
- "Кескіннің жарықтығы немесе түстері дұ[рыс емес кездегі шешімдер"](#page-176-0) [p.177](#page-176-0)
- "Дауыстық ақаулық[тар шешімі" p.177](#page-176-0)
- "Кескін файлының [аттары PC Free ішінде д](#page-177-0)ұрыс көрсетілмеген кездегі [шешімдер" p.178](#page-177-0)

### **Кескін пайда болмаған жағдайдағы шешімдер**

Кескін пайда болмаса, төмендегі шешімдерді пайдаланып көріңіз:

- Қуатты қосу үшін қуат түймесін басыңыз.
- Объектив қақпағы толығымен ашық екендігіне көз жеткізіңіз.
- Кескіннің уақытша өшірілгенін тексеру үшін қашықтықтан басқару пультіндегі [A/V Mute] түймесін басыңыз.
- Тиісті кабельдердің барлығы дұрыс орнатылғанына және проектор мен жалғанған бейне көздері қуатқа қосылғанына көз жеткізіңіз.
- Проекцияланатын кескін толығымен қара еместігіне көз жеткізіңіз (тек компьютер кескіндерін проекциялау кезінде).
- Проектор мәзірінің параметрлері дұрыс екеніне көз жеткізіңіз.
- Күту немесе ұйқы режимінен шығару үшін проектор қуатының түймесін басыңыз. Сонымен қатар, жалғанған компьютер ұйқы режимінде немесе бас экран сақтағышын көрсетіп тұрмағанын тексеріңіз.
- Ағымдағы бейне көзі үшін параметрлердің дұрыс екендігіне көз жеткізу үшін проектордың **Signal** мәзіріндегі параметрлерді тексеріңіз.
- Проектордың **Image** мәзірінде **Brightness** параметрін реттеңіз.
- **Normal** күйін **Power Consumption** параметрі ретінде таңдаңыз.
	- s**ECO** > **Power Consumption**
- **Messages** параметрінің **On** күйіне орнатылғанына көз жеткізу үшін проектордың **Extended** мәзіріндегі **Display** параметрін тексеріңіз.
- Басқару панелінің түймелерін басқан кезде проекторда ешқандай өзгеріс болмаса, түймелер қауіпсіздік мақсатында құлыптаулы күйде болуы мүмкін. Проектордағы **Settings** мәзірінің **Control Panel Lock** параметрінің түймелерін құлыптан босатыңыз немесе проекторды қосу үшін қашықтықтан басқару пультін пайдаланыңыз.

#### s**Settings** > **Lock Setting** > **Control Panel Lock**

- Қашықтықтан басқару пультіндегі түймелерді басқан кезде ешқандай өзгеріс болмаса, қашықтықтағы қабылдағыштар қосулы екендігіне көз жеткізіңіз.
- Windows Media Center арқылы проекцияланған кескіндер үшін, экран көлемін толық экран режимінен кішірейтіңіз.
- Windows DirectX көмегімен қолданбалар арқылы проекцияланған кескіндер үшін DirectX функцияларын қосыңыз.
- Компьютерде ойнатылып жатқан авторлық құқығы бар бейнелерді проектор көрсете алмауы мүмкін. Толық мәлімет алу үшін, компьютермен бірге берілетін нұсқаулықты оқыңыз.

#### g **Қатысты сілтемелер**

- "Енгізу сигналының [параметрлері сигнал мәзірі" p.130](#page-129-0)
- "Кескін сапасының [параметрлері Кескін мәзірі" p.128](#page-127-0)
- ["Проекторды орнату параметрлері ECO мәзірі" p.145](#page-144-0)
- <span id="page-172-0"></span>• "Проектор түймелерін құ[лыптан босату" p.97](#page-96-0)
- ["Проекторды орнату параметрлері Ке](#page-133-0)ңейтілген мәзір" p.134

### **USB Display функциясы пайдаланылғандағы кескіннің дұрыс болмаған кезіндегі шешімдері**

Егер кескін пайда болмаса немесе кескін USB Display функциясымен дұрыс көрсетілмесе, төмендегі әрекетті орындап көріңіз:

- Қашықтықтан басқару пультіндегі [USB] түймесін басыңыз.
- Epson USB Display бағдарламалық жасақтамасы дұрыс орнатылғанына көз жеткізіңіз. Қажет болған жағдайда оны қолмен орнатыңыз.
- **Extended** мәзіріндегі **USB Type B** параметрі **USB Display** мәніне орнатылғанына көз жеткізіңіз.
- OS X үшін **Dock** қалтасындағы **USB Display** белгішесін таңдаңыз. **Dock** мәзірінде белгіше пайда болмаса, **Applications** қалтасындағы **USB Display** параметрін екі рет басыңыз.

**Dock** функциясындағы **USB Display** белгіше мәзірінен **Шығу** опциясын таңдасаңыз, USB кабеліне жалғанған уақытта USB Display автоматты түрде қосылмайды.

- Windows Media Center арқылы проекцияланған кескіндер үшін, экран көлемін толық экран режимінен кішірейтіңіз.
- Windows DirectX көмегімен қолданбалар арқылы проекцияланған кескіндер үшін DirectX функцияларын қосыңыз.
- Егер тінтуір курсоры жыпылықтап тұрса, компьютеріңіздің **Epson USB Display Settings** бағдарламасындағы **Make the movement of the mouse pointer smooth** функциясын таңдаңыз.
- Компьютеріңіздің **Epson USB Display Settings** бағдарламасындағы **Transfer layered window** параметрін өшіріңіз.

• 1080p (1920  $\times$  1080) ажыратымдылығы бар проекторларында, проекциялау кезінде компьютер ажыратымдылығын өзгертсе, бейне ойнатылуы мен сапасы төмендеуі мүмкін.

#### g **Қатысты сілтемелер**

• ["USB бейне және аудио](#page-23-0) үшін компьютерге жалғау" р.24

### **"No Signal" хабарламасы пайда болған кездегі шешімдер**

**No Signal** хабарламасы пайда болса, төмендегі әрекеттерді орындап көріңіз:

- [Source Search] түймесін басып, кескіннің пайда болуын бірнеше секунд күтіңіз.
- Жалғанған компьютерді немесе бейне көзін қосыңыз және презентацияны бастау үшін ойнату түймесін басыңыз.
- Проекциялауға қажетті барлық кабельдердің дұрыс қосылғанын тексеріңіз.
- Бейне көзін тікелей проекторға жалғаңыз.
- Егер сіз ноутбуктан проекцияласаңыз, оның сыртқы мониторда көрсетілетіндей реттелгеніне көз жеткізіңіз.
- Қосылған компьютер ұйқы режимінде болмағанына көз жеткізіңіз.
- Қажет болса, проекторды және жалғанған компьютерді немесе бейне көзін өшіріп, қайта қосыңыз.
- HDMI көзінен проекциялайтын болсаңыз, HDMI кабелін қысқасымен ауыстырыңыз.

#### g **Қатысты сілтемелер**

- ["Ноутбуктан к](#page-173-0)өрсету" p.174
- ["Mac ноутбугынан к](#page-173-0)өрсету" p.174

#### <span id="page-173-0"></span>**Ноутбуктан көрсету**

Ноутбуктан проекциялау кезінде **No Signal** хабарламасы пайда болса, сыртқы мониторға көрсететіндей ноутбук параметрлерін орнатуыңыз қажет.

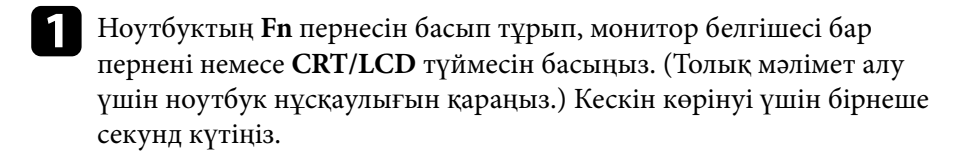

- b Ноутбук мониторы мен проекторда көрсету үшін, сол пернелерді қайта басып көріңіз.
- Егер кескін ноутбук пен проекторда көрсетілмесе, сыртқы монитор порты қосылып тұрғандығын және жұмыс үстелі режимі өшіп тұрғандығына көз жеткізу үшін Windows **Display** бағдарламасын тексеріңіз. (Толық ақпарат алу үшін компьютер немесе Windows нұсқаулығын қараңыз.)

d <sup>Қ</sup>ажет болған жағдайда, бейне карта параметрлерін тексеріңіз және бірнеше дисплей опциясын **Clone** немесе **Mirror** күйіне орнатыңыз.

#### **Mac ноутбугынан көрсету**

Mac ноутбугынан проекциялау кезінде **No Signal** хабарламасы пайда болса, ноутбукты айналық көрініс дисплейіне орнатуыңыз қажет. (Толық мәлімет алу үшін ноутбук нұсқаулығын қараңыз.)

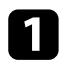

a **System Preferences** <sup>қ</sup>ызметтік бағдарламасын ашыңыз және **Displays** таңдаңыз.

b <sup>Қ</sup>ажет болса, **Display** немесе **Color LCD** опциясын таңдаңыз.

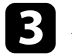

c **Arrange** немесе **Arrangement** <sup>қ</sup>ойындысын басыңыз.

d **Mirror Displays** таңдаңыз.

### **"Not supported" хабарламасы пайда болған кездегі шешімдер**

**Not supported** хабарламасы пайда болса, төмендегі әрекеттерді орындап көріңіз:

- Проектордың **Signal** мәзірінде дұрыс енгізу сигналы таңдалғанына көз жеткізіңіз.
- Компьютердің көрсету мүмкіндігі проектордың мүмкіндігі мен жиілік шектерінен асып түспейтіндігіне көз жеткізіңіз. Қажет болған жағдайда, компьютеріңіз үшін басқа көрсету мүмкіндігін таңдаңыз. (Толық мәлімет алу үшін компьютер нұсқаулығын қараңыз.)

#### g **Қатысты сілтемелер**

- "Енгізу сигналының [параметрлері сигнал мәзірі" p.130](#page-129-0)
- "Қолдау кө[рсетілетін монитор дисплейіні](#page-190-0)ң шешімдері" p.191

### **Тек ішінара кескін пайда болған кездегі шешімдер**

Тек ішінара компьютер кескіні пайда болса, төмендегі шешімдерді пайдаланып көріңіз:

- Кескін сигналын оңтайландыру үшін қашықтықтан басқару пультіндегі [Auto] түймесін басыңыз.
- Проектордың **Signal** мәзіріндегі **Position** параметрінің көмегімен кескіннің орнын реттеңіз.

- <span id="page-174-0"></span>• Кескіннің басқа пропорционалдық коэффициентін таңдау үшін қашықтықтан басқару пультіндегі [Aspect] түймесін басыңыз.
- Жалғанған құрылғыға арналған сигналған сәйкес проектордың **Signal** мәзіріндегі **Resolution** параметрін өзгертіңіз.
- [E-Zoom] түймелерінің көмегімен кескінді ұлғайтып, кішірейтсеңіз, проектор толық экранға қайтқанынша [Esc] түймесін проектордың басыңыз.
- Қос дисплейді өшіру үшін компьютер дисплейнің параметрлерін тексеріңіз және проектор шектеулері аясында шешім орнатыңыз. (Толық мәлімет алу үшін компьютер нұсқаулығын қараңыз.)
- Презентация файлдарын басқа мүмкіндіктер үшін жасалмағанын тексеру үшін презентация файлдарыңызға тағайындалған мүмкіндіктерді тексеріңіз. (Толық мәлімет алу үшін бағдарламалық жасақтама анықтамасын қараңыз.)
- Проекциялаудың дұрыс режимін таңдағаныңызға көз жеткізіңіз. Мұны проектордың **Extended** мәзіріндегі **Projection** параметрі арқылы таңдауға болады.

#### g **Қатысты сілтемелер**

- "Енгізу сигналының [параметрлері сигнал мәзірі" p.130](#page-129-0)
- ["Проекторды орнату параметрлері Ке](#page-133-0)ңейтілген мәзір" p.134
- "Қолдау кө[рсетілетін монитор дисплейіні](#page-190-0)ң шешімдері" p.191

### **Кескін тік төртбұрышты болмаған жағдайдағы шешімдер**

Проекцияланған кескін тік төртбұрыш болмаған жағдайда, келесі әрекеттерді орындап көріңіз:

• Проекторды тура экранның алдына ортаға келтіріп, қарама-қарсы қойыңыз.

- Проектордың **Settings** мәзіріндегі автоматты реттеуді қосыңыз. Проекторды жылжытқан сайын проектор автоматты түрде кескінді түзетеді.
	- s**Settings** > **Keystone** > **H/V-Keystone** > **Auto H/V-Keystone**
	- s**Settings** > **Keystone** > **H/V-Keystone** > **Auto V-Keystone**
- [Screen Fit] түймесін басыңыз және экранда көрсетілетін дисплей арқылы кескін пішінін реттеңіз (EB‑1795F/EB‑1785W/EB‑1781W).
- Егер проектор биіктігін проектордың аяқтары көмегімен реттесеңіз, кескін пішінін баптау үшін проектордағы трапеция тәрізді бұрмалану түймелерін басыңыз.
- Кескін пішінін дұрыстау үшін Quick Corner параметрін реттеңіз. s**Settings** > **Keystone** > **Quick Corner**

#### g **Қатысты сілтемелер**

- ["Auto H/V-Keystone" p.46](#page-45-0)
- ["Экранды сәйкестендіру функциясы ар](#page-46-0)қылы кескін пішінін автоматты түрде тү[зету" p.47](#page-46-0)
- "Трапеция тәрізді бұрмалау тү[ймелерімен кескін пішінін т](#page-47-0)үзету" p.48
- "Бұрыштық ө[згеріс параметрімен кескін пішінін т](#page-48-0)үзету" p.49
- ["Auto V-Keystone" p.46](#page-45-0)

### **Кескіннің шуылы немесе кедергілері болған кездегі шешімдер**

Егер проекцияланған кескіннің электрлік кедергісі (шуылы) болса, келесі әрекеттерді орындап көріңіз:

- Компьютерді немесе бейне көзін проекторға жалғап тұрған кабельді тексеріңіз. Олар төмендегідей күйде болуы қажет:
	- Кедергі келтірмес үшін қуат сымынан бөлек болуы қажет
	- Екі ұшы да нық орнатылып тұруы қажет
	- Ұзартқышқа жалғанып тұрмауы қажет

- <span id="page-175-0"></span>• Ағымдағы бейне көзі үшін параметрлердің сәйкес келетіндігіне көз жеткізу үшін, проектордың **Signal** мәзіріндегі параметрлерді тексеріңіз.
- Егер бейне көзі үшін қолжетімді болса, проектордың **Image** мәзіріндегі **Deinterlacing** және **Noise Reduction** параметрлерін реттеңіз.
	- s**Image** > **Advanced** > **Deinterlacing**
	- s**Image** > **Image Enhancement** > **Noise Reduction**
- Проектор параметрлеріне үйлесетін компьютердің бейне мүмкіндігі мен жаңарту жылдамдығын таңдаңыз.
- Егер компьютерден проекцияласаңыз, қашықтықтан басқару пультіндегі [Auto] түймесін **Tracking** және **Sync.** параметрлерін автоматты түрде реттеу үшін басыңыз. Егер кесіндер дұрыс реттелмесе, проектордың **Signal** мәзіріндегі **Tracking** және **Sync.** параметрлерін қолмен реттеңіз.
- Проектордың **Signal** мәзіріндегі **Auto** параметрін **Resolution** параметрі ретінде таңдаңыз.
- Егер кескінді проектордың басқару элементтері көмегімен реттесеңіз, кескін сапасын жақсарту үшін проектордың **Image** мәзіріндегі **Sharpness** параметрін төмендетіп көріңіз.
- Егер ұзартқышты пайдалансаңыз, сигналдағы кедергі соның әсерінен туындап отырғанын анықтау үшін ұзартқышсыз проекциялап көріңіз.
- USB Display функциясын пайдалансаңыз, компьютеріңіздің **Epson USB Display Settings** бағдарламасындағы **Transfer layered window** параметрін өшіріңіз.

#### g **Қатысты сілтемелер**

- "Енгізу сигналының [параметрлері сигнал мәзірі" p.130](#page-129-0)
- "Кескін сапасының [параметрлері Кескін мәзірі" p.128](#page-127-0)
- "Қолдау кө[рсетілетін монитор дисплейіні](#page-190-0)ң шешімдері" p.191

### **Кескін анық емес немесе бұлыңғыр болған кездегі шешімдер**

Проекцияланған кескін анық емес немесе бұлыңғыр болған жағдайда, келесі әрекеттерді орындап көріңіз:

- Кескін фокусын реттеңіз.
- Проектор объективін тазалаңыз.

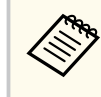

Проекторды суық жерден алып келгенде объективтің буланбауы үшін, пайдаланбас бұрын проектордың бөлме температурасына дейін жылуына мүмкіндік беріңіз.

- Проекторды экранға барынша жақын қойыңыз.
- Проекторды трапециялық бұрамалануды реттеу бұрышы кескінді қисайтпайтындай орнатыңыз.
- Screen Fit мүмкіндігін пайдаланған кезде, проекторды экраннан тиісті қашықтықта орналастырыңыз немесе кескін пішінін қолмен реттеңіз (EB‑1795F/EB‑1785W/EB‑1781W).
- Проектордың **Settings** мәзіріндегі автоматты реттеуді қосыңыз.
	- s**Settings** > **Keystone** > **H/V-Keystone** > **Auto H/V-Keystone**
	- s**Settings** > **Keystone** > **H/V-Keystone** > **Auto V-Keystone**
- Кескін сапасын жақсарту үшін проектордың **Image** мәзіріндегі **Sharpness** параметрін реттеңіз.
- Егер компьютерден проекцияласаңыз, бақылау және синхрондау параметрлерін автоматты түрде реттеу үшін қашықтықтан басқару пультіндегі [Auto] түймесін басыңыз. Егер жолақтар немесе бұлыңғырлық кетпесе, экрандағы біркелкі пайда болған кескінді көрсетіңіз және проектордың **Signal** мәзіріндегі **Tracking** және **Sync.** параметрлерін қолмен реттеңіз.

<span id="page-176-0"></span>• Егер компьютерден проекциялайтын болсаңыз, төменгі мүмкіндікті пайдаланыңыз немесе проектордың әдепкі мүмкіндіктерін пайдаланыңыз.

#### g **Қатысты сілтемелер**

- "Фокустау сақинасы арқылы кескінді фокустау" р.54
- ["Объективті тазалау" p.156](#page-155-0)
- "Енгізу сигналының [параметрлері сигнал мәзірі" p.130](#page-129-0)
- "Кескін сапасының [параметрлері Кескін мәзірі" p.128](#page-127-0)
- "Қолдау кө[рсетілетін монитор дисплейіні](#page-190-0)ң шешімдері" p.191
- ["Auto H/V-Keystone" p.46](#page-45-0)
- ["Auto V-Keystone" p.46](#page-45-0)
- "Фокустау түймесі арқ[ылы кескінді фокустау" p.53](#page-52-0)

### **Кескіннің жарықтығы немесе түстері дұрыс емес кездегі шешімдер**

Проекцияланған кескін тым қараңғы немесе тыс жарық болса немесе түстер дұрыс емес болса, келесідей әрекеттерді орындаңыз:

- Кескін және қоршаған ортаға арналған түрлі түс режимдерін сынап көру үшін қашықтықтан басқару пультіндегі [Color Mode] түймесін басыңыз.
- Бейне көзінің параметрлерін тексеріңіз.
- **Brightness**, **Contrast**, **Tint**, **Color Temp.** және/немесе **Color Saturation** сияқты ағымдағы енгізу көзі үшін проектордың **Image** мәзіріндегі қолжетімді параметрлерді реттеңіз.
- Кескін көзі үшін қолжетімді болса, проектордың **Signal** мәзіріндегі **Input Signal** немесе **Video Signal** параметрлерін дұрыс таңдағаныңызға көз жеткізіңіз.
	- s**Signal** > **Advanced** > **Input Signal**
	- s**Signal** > **Advanced** > **Video Signal**
- Проектордың **Image** мәзіріндегі дұрыс **Gamma** немесе **RGBCMY** параметрін таңдағаныңызға көз жеткізіңіз.

#### s**Image** > **Advanced**

- Проекторыңыз бен бейне құрылғыңызға барлық кабельдердің дұрыс жалғанғандығын тексеріңіз. Егер жалғанған кабельдер ұзын болса, қысқа кабельдерді жалғаңыз.
- Егер **ECO** параметрін **Power Consumption** ретінде пайдалансаңыз, **Normal** күйін таңдап көріңіз.
	- s**ECO** > **Power Consumption**

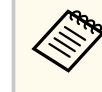

Жоғары биіктікте немесе жоғары температуралы аймақтарда кескін қараңғылана түсуі мүмкін және **Power Consumption** параметрін реттей алмауыңыз мүмкін.

- Проекторды экранға барынша жақын қойыңыз.
- Егер кескін уақыт өткен сайын қараңғылана түссе, проектордың шамын барынша тезірек ауыстыруыңыз қажет.

#### g **Қатысты сілтемелер**

- "Тус режимі"  $p.60$
- "Енгізу сигналының [параметрлері сигнал мәзірі" p.130](#page-129-0)
- "Кескін сапасының [параметрлері Кескін мәзірі" p.128](#page-127-0)
- ["Проекторды орнату параметрлері ECO мәзірі" p.145](#page-144-0)

### **Дауыстық ақаулықтар шешімі**

Егер дыбысы шықпаса немесе дауысы өте төмен немесе өте жоғары болса, келесі әрекеттерді орындап көріңіз:

- Проектордың дауыс параметрлерін реттеңіз.
- Егер бейне немесе аудио уақытша тоқтатылған болса, оны жалғастыру үшін қашықтықтан басқару пультіндегі [A/V Mute] түймесін басыңыз.
- Дауыс деңгейі көтерілгеніне және аудио шығысы тиісті көзге орнатылғанына көз жеткізу үшін компьютеріңізді немесе бейне көзін тексеріңіз.
- <span id="page-177-0"></span>• Аудио кабелін ажыратып, қайта жалғаңыз.
- Проектор мен бейне көзі арасындағы аудио кабель қосылымдарын тексеріңіз.
- HDMI көзінен шыққан дауыс естілмесе, жалғанған жабдықты PCM шығысына орнатыңыз.
- Жалғанған аудио кабельдің "Кедергі жоқ" жапсырмасы жоқ екендігіне көз жеткізіңіз.
- USB Display функциясын пайдалансаңыз, компьютеріңіздің **Epson USB Display Settings** бағдарламасындағы **Output audio from the projector** параметрін қосыңыз.
- Проектордың **Extended** мәзіріндегі **A/V Settings** параметрінде тиісті аудио кірісін танданыз.
- HDMI кабелін пайдаланып проекторды Mac жүйесіне жалғау кезінде, Mac жүйесінің HDMI порты арқылы аудиоға қолдау көрсететініне көз жеткізіңіз. Олай болмаса, аудио кабелін жалғауыңыз қажет.
- Проектордың **ECO** мәзіріндегі **Power Consumption** параметрі **ECO** мәніне орнатылғанына қарамастан, салқындатқыш желдеткіштер жоғары жылдамдықпен жұмыс істеп, күтпеген түрде шулауы мүмкін. Бұл қалыпты жағдай.
- Проектордың дауыс деңгейі максимумда болып, компьютердің дауыс деңгейі минимумда болса, дауыстар араласуы мүмкін. Компьютер дауысын көтеріп, проектор дауысын төмендетіңіз. (EasyMP Multi PC Projection немесе USB Display қолданған кезде.)

#### g **Қатысты сілтемелер**

- "Дыбыс тү[ймелерімен дыбысты бас](#page-65-0)қару" p.66
- "Проектор қ[осылымдары" p.24](#page-23-0)
- ["Проекторды орнату параметрлері Ке](#page-133-0)ңейтілген мәзір" p.134
- ["Проекторды орнату параметрлері ECO мәзірі" p.145](#page-144-0)

### **Кескін файлының аттары PC Free ішінде дұрыс көрсетілмеген кездегі шешімдер**

Егер файл аттары дисплей аймағынан ұзын болса немесе қолдау көрсетілмейтін белгілерді қамтыса, файл аттары PC Free функциясы арқылы қысқартылуы немесе өзгертілуі мүмкін. Файл атын қысқартыңыз немесе өзгертіңіз.

### <span id="page-178-0"></span>**Проектор немесе қашықтықтан басқару пульті жұмысының ақаулықтарын шешу**

Проектор мен қашықтықтан басқару пультінде ақаулықтар болса, осы бөлімдердегі шешімдерді қараңыз.

#### g **Қатысты сілтемелер**

- "Проектор қуаты немесе өшіру ақаулықтарының шешімі" p.179
- "Қашықтықтан басқару пультіндегі ақаулықтар шешімдері" p.179
- "Құпия сөз ақаулықтарының [шешімі" p.180](#page-179-0)
- [""The Battery that Saves Your Clock Settings is Running Low" хабары](#page-179-0) кө[рсетілген кездегі шешім" p.180](#page-179-0)
- ["Gesture Presenter мәселелеріні](#page-179-0)ң шешімдері" p.180

### **Проектор қуаты немесе өшіру ақаулықтарының шешімі**

Қуат түймесін басқан кезде проектор қосылмаса немесе күтпеген жерден өшіп қалса, төмендегі әрекеттерді орындап көріңіз:

- Проекторға және жұмыс істейтін электрлік розеткаға қуат кабелінің дұрыс жалғанып тұрғанына көз жеткізіңіз.
- Проектор түймелері қауіпсіздік мақсатында құлыптаулы болуы мүмкін. Проектордағы **Settings** мәзірінің **Control Panel Lock** параметрінің түймелерін құлыптан босатыңыз немесе проекторды қосу үшін қашықтықтан басқару пультін пайдаланыңыз.
	- s**Settings** > **Lock Setting** > **Control Panel Lock**
- Қуат сымында ақаулық болуы мүмкін. Қуат сымын ажыратып, Epson компаниясына хабарласыңыз.
- Егер проектордың шамы күтпеген жерден өшіп қалса, қолданылмаған уақыт аралығынан кейін ұйқы режимінде болуы мүмкін. Проекторды "Ұйқы" режимінен шығару үшін кез келген операцияны орындаңыз. Ұйқы режимін өшіру үшін, проектордың **ECO** мәзірінде **Off** параметрін **Sleep Mode** параметрі ретінде таңдаңыз.
- Егер проектор шамы күтпеген жерден өшіп қалса, A/V дыбысты өшіру таймері қосулы болуы мүмкін. A/V дыбысты өшіру таймерін өшіру

үшін, проектордың **ECO** мәзіріндегі **Off** параметрін **A/V Mute Timer** параметрі ретінде таңдаңыз.

- Егер проектор шамы күтпеген жерден өшіп қалса, объектив қақпағының таймері қосулы болуы мүмкін. Объектив қақпағы таймерін өшіру үшін, проектордың **ECO** мәзіріндегі **Off** параметрін **Lens Cover Timer** параметрі ретінде таңдаңыз.
- Проектор шамы өшіп, күй индикаторы жыпылықтаса және температура индикаторы жанып тұрса, проектор қызып кетті және өшіп қалды дегенді білдіреді.
- Қашықтықтан басқару пультіндегі қуат түймесі проекторды қоспайтын болса, батареяларын тексеріңіз және проектордың **Settings** мәзіріндегі **Remote Receiver** параметрінде қашықтан қабылдау құрылғыларының кем дегенде бірі қосылып тұрғандығына көз жеткізіңіз.
- Проектордың параметрлеріне байланысты, салқындатқыш желдеткіштер күту режимінде жұмыс істеуі мүмкін. Сондай-ақ, проектор күту режимінен қосылған кезде желдеткіштер күтпеген шуыл шығаруы мүмкін. Бұл ақаулық емес.

#### g **Қатысты сілтемелер**

- "Проектор түймелерін құ[лыптан босату" p.97](#page-96-0)
- ["Проекторды орнату параметрлері ECO мәзірі" p.145](#page-144-0)
- ["Проектор индикаторыны](#page-167-0)ң күйі" p.168
- "Проектор мүмкіндігінің [параметрлері параметрлер мәзірі" p.132](#page-131-0)

### **Қашықтықтан басқару пультіндегі ақаулықтар шешімдері**

Егер проектор қашықтықтан басқару пультінің пәрмендеріне жауап бермесе, төмендегі әрекеттерді орындап көріңіз:

• Қашықтықтан басқару пультінің батареялары дұрыс орнатылғанына және заряды бар екеніне көз жеткізіңіз. Қажет болса, батареяларды ауыстырыңыз.

### <span id="page-179-0"></span>**Проектор немесе қашықтықтан басқару пульті жұмысының ақаулықтарын шешу**

- Қашықтықтан басқару пультін қабылдайтын бұрышпен және проекторға жақын пайдаланып жатқаныңызға көз жеткізіңіз.
- Проектордың қызып кетпегенін және өшіп қалмағанын тексеріңіз.
- Қашықтықтан басқару пультінің түймесі басылып қалып, проекторды ұйқы режиміне орнатпағанына көз жеткізіңіз. Қашықтықтан басқару пультін ұйқы режимінен шығару үшін түймені босатыңыз.
- Қатты флуоресценттік жарық, күн сәулесінің тікелей түсуі немесе жабдық инфрақызыл сигналдары проектордың қашықтықтағы қабылдағыштарына кедергіі жасауы мүмкін. Жарықты бәсеңдетіңіз немесе проекторды күн сәулесінен немесе кедергі жасайтын құрылғыдан алшақтатыңыз.
- Проектордың **Settings** мәзіріндегі **Remote Receiver** параметрінде қашықтық қабылдағыштарының ең кемінде біреуі қолжетімді екеніне көз жеткізіңіз.
- Егер **Remote Receiver** параметрі өшірілсе, параметрді әдепкі мәнге келтіру үшін қашықтықтан басқару пультіндегі [Menu] түймесін кемінде 15 секундқа ұстап тұрыңыз.
- Қашықтықтан басқару пультінен бірнеше проекторды басқару үшін проекторыңызға идентификатор нөмірін тағайындаған болсаңыз, иднтификатор параметрін тексеру немесе өзгерту қажеттілігі болуы мүмкін.
- Қашықтықтан басқару пультін жоғалтып алсаңыз, Epson компаниясынан жаңасына тапсырыс бере аласыз.

#### g **Қатысты сілтемелер**

- "Қашықтан басқ[ару пультіні](#page-31-0)ң жұмысы" p.32
- "Басқарғың[ыз келген проекторды та](#page-89-0)ңдау" p.90
- "Қашықтықтан басқару пультінің [батареяларын ауыстыру" p.165](#page-164-0)
- "Проектор мүмкіндігінің [параметрлері параметрлер мәзірі" p.132](#page-131-0)

### **Құпия сөз ақаулықтарының шешімі**

Құпия сөзді енгізе алмасаңыз немесе есіңізге түспесе, төмендегі әрекеттерді орындап көріңіз:

- Егер құпия сөзді бірнеше рет қате енгізсеңіз, сұрау кодын көрсететін хабарламаны қараңыз, кодты жазып, көмек алу үшін Epson компаниясына хабарласыңыз. Проекторды құлыптан босату үшін сұрау коды мен меншіктік растама жазыңыз.
- Қашықтықтан басқару пультін жоғалтып алсаңыз, құпия сөзді енгізе алмайсыз. Epson компаниясына жаңа пультқа тапсырыс беріңіз.

#### **Назар аударыңыз**

Проектордың мәзірінде **Reset network settings** процедурасын орындасаңыз, **Network** мәзірі үшін орнатылған барлық құпия сөздер де қалпына келтіріледі және оларды қайта орнатуыңыз керек. Құпия сөздердің рұқсат етілмеген пайдаланушылар тарапынан қалпына келтірілуін болдырмау үшін, **Password Protection** мәзірінде **Network** параметрін **On** күйіне орнатыңыз.

### **"The Battery that Saves Your Clock Settings is Running Low" хабары көрсетілген кездегі шешім**

Егер **The battery that saves your clock settings is running low.** хабары көрсетілсе, Epson компаниясынан анықтама алыңыз.

### **Gesture Presenter мәселелерінің шешімдері**

Gesture Presenter функциясы жұмыс істемесе, төмендегі әрекеттерді орындап көріңіз:

• USB кабелінің компьютер мен проекторға мықтап жалғанғандығын тексеріңіз.
## **Проектор немесе қашықтықтан басқару пульті жұмысының ақаулықтарын шешу**

- **Normal** күйін **Power Consumption** параметрі ретінде таңдаңыз.
	- **ECO** > Power Consumption
- Бөлмедегі жарықты бәсеңдетіңіз. Проекциялау беті тікелей күн сәулесінің немесе ашық жарықтың басқа көздерінің астында емес екендігіне көз жеткізіңіз.
- Бөлме жарықтығының тұрақты болуын тексеріңіз.
- Кескіндерді беті ақ жерде проекциялаңыз. Егер проекциялау беті ақ болмаса, Gesture Presenter функциясы дұрыс жұмыс істемеуі мүмкін.

## **Желілік ақаулықтарды шешу <sup>182</sup>**

Желідегі проекторды пайдалану кезінде мәселелер туындаса осы бөлімдердегі шешімдерді тексеріңіз.

### g **Қатысты сілтемелер**

- "Сымсыз аутентификация сәтсіз болғандағы шешімдер" p.182
- "Веб арқылы проекторды ашу мүмкін болмаған жағдайдағы шешімдер" p.182
- "Желілік проекция кезінде кескіннің кедергілері болған кездегі шешімдер" p.182
- "NFC белгісі оқылмаған жағдайдағы шешімдер" р.183
- "Экранның айналық көрінісі арқылы қосу мү[мкін емес бол](#page-182-0)ған кездегі [шешімдер" p.183](#page-182-0)
- "Screen Mirroring қ[осылымы барысында кескін немесе дыбыс кедергілері](#page-183-0) болғ[ан кездегі шешімдер" p.184](#page-183-0)

### **Сымсыз аутентификация сәтсіз болғандағы шешімдер**

Егер аутентификация кезінде мәселе туындаса, төмендегі шешімдерді қолданып көріңіз (EB‑1795F/EB‑1785W/EB‑1781W):

- Сымыз қосылым параметрлері дұрыс болса, проектордың **Extended** мәзіріндегі **Date & Time** параметрлерін жаңартуыңыз қажет болады.
	- s**Extended** > **Operation** > **Date & Time**
- Проектордың **Network** мәзіріндегі **Security** параметрлерін көріңіз. s**Network** > **Network Configuration** > **Wireless LAN**

### g **Қатысты сілтемелер**

- ["Проекторды орнату параметрлері Ке](#page-133-0)ңейтілген мәзір" p.134
- ["Желілік мәзір Сымсыз жергілікті желі мәзірі" p.140](#page-139-0)

## **Веб арқылы проекторды ашу мүмкін болмаған жағдайдағы шешімдер**

Егер проекторды Веб-браузер арқылы ашу мүмкін болмаса, дұрыс идентификатор мен құпия сөз қолданып жатқаныңызға көз жеткізіңіз.

- Реттеулерді орындаудан бұрын келесілерді орындағаныңызға көз жеткізіңіз: (Пайдаланушы идентификаторын өзгерту мүмкін емес.)
	- **Basic Control** опциясына қол жеткізу үшін **EPSONREMOTE** енгізіңіз.
	- Басқа опциялар мен сақтау параметрлеріне қол жеткізу үшін **EPSONWEB** енгізіңіз.
- Құпия сөз үшін проектордың **Network** мәзірінде орнатылған құпия сөзді енгізіңіз. Әдепкі бойынша ешқандай құпия сөз орнатылмайды.
- Проектор қосылып тұрған желіні аша алатындығыңызға көз жеткізіңіз.
- Егер веб-шолғыш прокси-сервер арқылы қосылуға реттелген болса, Веббасқару экранын көрсету мүмкін емес. Прокси серверін пайдаланбай байланыс параметрлерін орнатыңыз.

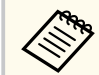

Пайдаланушы идентификаторы мен құпия сөз әріп түріне тәуелді.

### g **Қатысты сілтемелер**

• ["Желілік мәзір - негізгі мәзір" p.139](#page-138-0)

## **Желілік проекция кезінде кескіннің кедергілері болған кездегі шешімдер**

Егер желілік проекция кезінде проекцияланған кескіннің кедергісі болса, келесі әрекеттерді орындап көріңіз:

## <span id="page-182-0"></span>**Желілік ақаулықтарды шешу <sup>183</sup>**

- Қатынасу нүктесі, компьютер, мобильді құрылғы және проектор арасындағы кедергіні тексеріңіз және байланысты жақсарту үшін олардың орындарын өзгертіңіз.
- Қатынасу нүктесі, компьютер, мобильді құрылғы және проектор бірбірінен алыс орналаспағандығына көз жеткізіңіз. Оларды бір-біріне жақын етіп жылжытып, қайта қосып көріңіз.
- Егер сымсыз байланыс баяу немесе проекцияланған кескінде шуыл болса, Bluetooth құрылғысы немесе микротолқынды пеш сияқты басқа жабдықтың кедергі келтірмейтіндігін тексеріңіз. Кедергі келтіретін құрылғыны алысқа жылжытыңыз немесе сымсыз өткізу мүмкіндігін кеңейтіңіз.
- Егер байланыс жылдамдығы төмендесе, қосылған құрылғылар санын азайтыңыз.

## **NFC белгісі оқылмаған жағдайдағы шешімдер**

NFC белгісі мобильді құрылғыда оқылмаса, келесі шешімдерді байқап көріңіз (EB‑1795F/EB‑1785W/EB‑1781W):

- Android құрылғысының ұйқы режимінде еместігіне және құлыпталмағанына көз жеткізіңіз.
- Мобильді құрылғыдағы NFC оқу құралын іске қосыңыз.
- Мобильді құрылғының орнын құрылғыдағы NFC оқу құралы проектордағы NFC белгісінің ортасынан жоғары болатындай реттеңіз.

## **Экранның айналық көрінісі арқылы қосу мүмкін емес болған кездегі шешімдер**

Егер Screen Mirroring арқылы проекторға қосу мүмкін болмаса, келесі әрекеттерді орындаңыз (EB‑1795F/EB‑1785W):

- Проектор параметрлерін тексеріңіз.
	- Проектордың **Network** мәзіріндегі **Screen Mirroring** параметрін **On** етіп таңдаңыз.
	- **Off** күйін проектордың **Network** мәзіріндегі **Screen Mirroring** параметрі ретінде таңдаңыз және **On** күйін қайта таңдаңыз.
	- **Operation Mode** параметрін өзгертіп, қайта қосылыңыз.
		- s**Network** > **Screen Mirroring Settings** > **Operation Mode**
	- **No Interruptions** параметрі орнатылған проекторға басқа құрылғылардың қосылмағандығына көз жеткізіңіз.
		- s**Network** > **Screen Mirroring Settings** > **Extended** > **Meeting Mode**
	- **Channel** параметрін сымсыз LAN ортасына сәйкес өзгертіңіз.
		- s**Network** > **Screen Mirroring Settings** > **Extended** > **Channel**
- Мобильді құрылғы параметрлерін тексеріңіз.
	- Мобильді құрылғыдағы параметрлердің дұрыс екендігіне көз жеткізіңіз.
	- Ажыратылғаннан кейін дереу қайта қосылу кезінде, байланыс орнатылғанға дейін біршама уақыт алуы мүмкін. Біраз уақыттан кейін қайта қосыңыз.
	- Мобильді құрылғыны қайта іске қосыңыз.
	- Экранның айналық көрінісі арқылы қосылған кезде, проектор байланысы туралы ақпарат мобильді құрылғыға жазылуы мүмкін. Дегенмен, жазылған ақпарат арқылы проекторға қайта қосылу мүмкін болмайды. Қолжетімді құрылғылар тізімінен проекторды таңдаңыз.

### g **Қатысты сілтемелер**

- "Проектордың [желілік параметрлері Желілік мәзір" p.137](#page-136-0)
- "Желілік мәзір Screen Mirroring параметрлері" р.138

## <span id="page-183-0"></span>**Screen Mirroring қосылымы барысында кескін немесе дыбыс кедергілері болған кездегі шешімдер**

Егер Screen Mirroring ар қ ылы қосу кезінде проекциялан ған кескінде не дыбыста кедергі болса, келесі әрекеттерді орындап к өрі ңіз (EB ‑1795F/ EB ‑1785W):

- Мобильді құрыл ғыны ң Wi-Fi антеннасын жабуға болмайды.
- Screen Mirroring байланысын және интернет байланысын бір уа қытта пайдалансаңыз, кескін тоқтауы мүмкін немесе шуылы болуы мүмкін. Сымсыз өткізу мүмкіндігін кеңейту үшін және мобильді құрылғының байланыс жылдамды ғын жа қсарту үшін, интернет байланысын ажыраты ңыз.
- Проекциялау мазмұндарының Screen Mirroring талаптарына сай екендігіне к өз жеткізі ңіз.
- Мобильді құрылғының параметрлеріне байланысты, құрылғы қуатты үнемдеу режиміне қосылғанда, байланыс жоғалуы мүмкін. Мобильді құрылғыдағы электр қуатын үнемдеу параметрлерін тексеріңі<mark>з</mark>.
- Мобильді құрылғыдағы сымсыз жетекті немесе бағдарламаны ең соңғы н ұ с қасына жа ңарты ңыз.

**• Қатысты сілтемелер** • "Мобильді құрылғыдағ[ы сымсыз желі проекциясы \(Screen Mirroring\)"](#page-108-0) [p.109](#page-108-0)

## **Қосымша**

Проекторыңыз туралы техникалық сипаттамалар мен маңызды ескертпелерді мына бөлемдерден тексеріңіз.

### g **Қатысты сілтемелер**

- "Қ[осымша аксессуарлар және ауыстыру б](#page-185-0)өлшектері" p.186
- "Экран ө[лшемі және проекциялау](#page-187-0) қашықтығы" p.188
- "Қолдау кө[рсетілетін монитор дисплейіні](#page-190-0)ң шешімдері" p.191
- ["Проектор сипаттамалары" p.193](#page-192-0)
- "Сыртқы ө[лшемдер" p.195](#page-194-0)
- "USB Display жүйесінің талаптары" р.196
- "Қауіпсіздік таңбаларының [тізімі \(IEC60950-1 A2 стандартына сәйкес келеді\)" p.197](#page-196-0)
- ["Глоссарий" p.199](#page-198-0)
- ["Ескертпелер" p.201](#page-200-0)

<span id="page-185-0"></span>Төмендегі қосымша аксессуарлар мен ауыстыру бөлшектері бар. Бұл өнімдерді қажет кезде сатып алыңыз.

Төмендегі қосымша аксессуарлардың және ауыстыру бөлшектерінің тізімі мына мерзімнен бастап жарамды: Қыркүйек 2016.

Қосалқы құралдардың мәліметтері ескертусіз өзгертілуі мүмкін және қол жетімділік сатып алған елге байланысты әр түрлі болуы мүмкін.

### g **Қатысты сілтемелер**

- "Экрандар" p.186
- "Кабельдер" p.186
- "Қондырғылар" p.186
- "Сыртқы құрылғ[ылар" p.187](#page-186-0)
- "Ауыстыру бө[лшектері" p.187](#page-186-0)

## **Экрандар**

- **60" тасымалданатын экран ELPSC27**
- **80" тасымалданатын экран ELPSC28**
- **100" тасымалданатын экран ELPSC29** Портативті роликті экрандар. (4:3 арақатынасында)
- **64" тасымалды экраны ELPSC31** Портативті магниттік экрандар. (4:3 арақатынасында)

## **50" тасымалды экраны ELPSC32**

Оңай ұстап жүруге болатын шағын экран. (4:3 арақатынасында)

### **70" тасымалданатын экран ELPSC23**

- **80" тасымалданатын экран ELPSC24**
- **90" тасымалданатын экран ELPSC25** Портативті роликті экрандар. (16:10 арақатынасында)
- **80" серіппелі ролигі бар экран ELPSC15** Роликті экрандар. (16:9 арақатынасында)
- **80" Mobile X-типті экран ELPSC21B** Портативті X-түрлі экрандар. (16:9 арақатынасында)

### **Көп қатынасты экран ELPSC26/ELPSC26H**

Тасымалды көп қатынасты экран.

## **Кабельдер**

**ELPKC02 компьютер кабелі (1,8 м - шағын D-sub 15 істік/ шағын D-Sub 15 істік)**

**ELPKC09 компьютер кабелі (3 м - шағын D-sub 15 істік/ шағын D-Sub 15 істік)**

**ELPKC10 компьютер кабелі (20 м - шағын D-sub 15 істік/ шағын D-Sub 15 істік)**

Computer портына қосу кезінде пайдаланыңыз.

### **ELPKC19 Бөлек бейне сигнал кабелі (3 м - шағын D-Sub 15 істік/RCA аталық x 3 үшін)**

Құрамдас бейне көзін қосу үшін пайдаланыңыз.

### **D порт кабелі ELPKC22 (D порты үшін шағын D-Sub 15 істік/3 м)**

Бұны кескін көзіндегі D портына қосу кезінде пайдаланыңыз.

## **Қондырғылар**

### **Төбе қондырғысы ELPMB23**

Проекторды төбеге орнатқанда пайдаланыңыз.

### **Төбе түтігі (450 мм) ELPFP13**

### **Төбе түтігі (700 мм) ELPFP14**

Проекторды биік төбеге орнатқанда пайдаланыңыз.

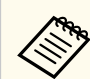

Проекторды төбеге ілу үшін арнайы білім қажет. Epson компаниясына хабарласыңыз.

### <span id="page-186-0"></span>**Сыртқы құрылғылар**

### **Құжат камерасы ELPDC21**

Кітаптар, OHP құжаттары немесе слайдтар сияқты кескіндерді проекциялағанда пайдаланыңыз.

## **Ауыстыру бөлшектері**

### **Шам құрылғысы ELPLP94**

Пайдаланылған шамдарды ауыстыру үшін пайдаланыңыз.

### **Ауа сүзгісі ELPAF53**

Пайдаланылған ауа сүзгілерін ауыстыру үшін пайдаланыңыз.

<span id="page-187-0"></span>Проекцияланған кескін өлшемінің негізінде проектордың экраннан қаншалықты алшақ орналасқанын анықтау үшін кестені қараңыз.

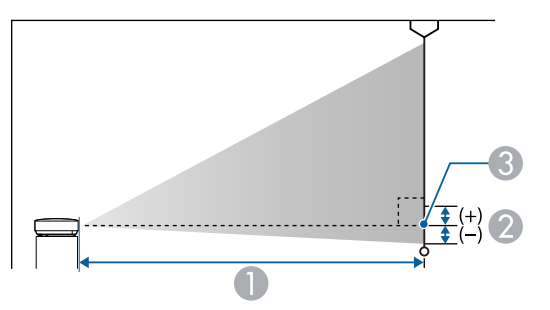

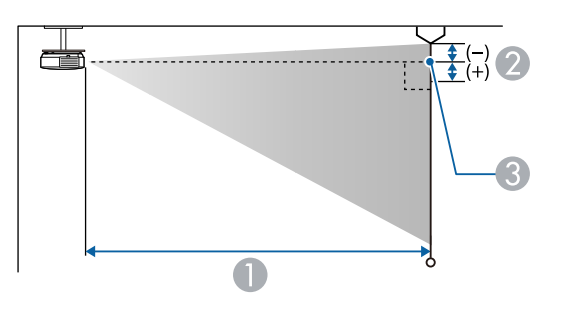

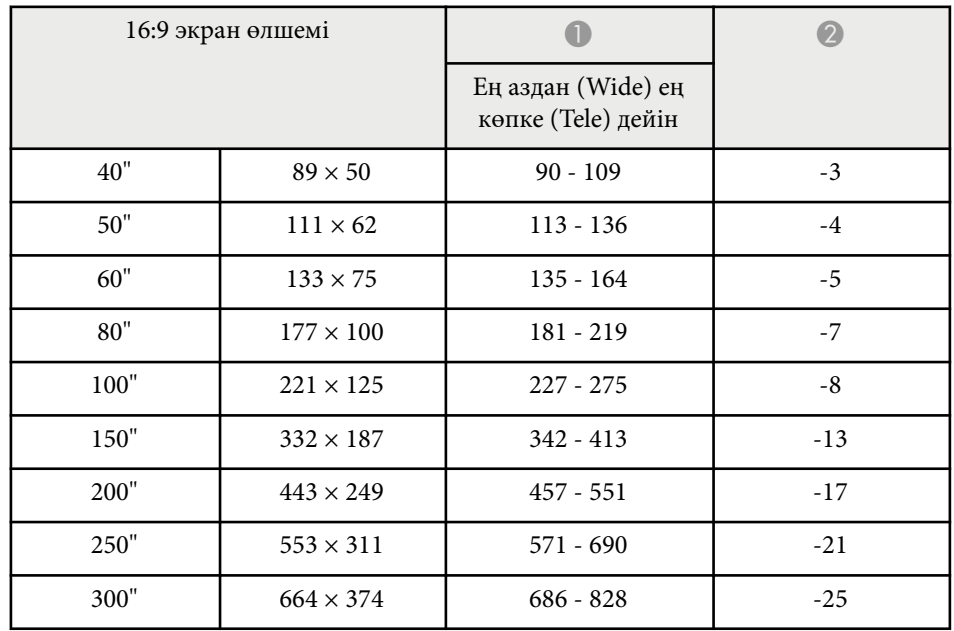

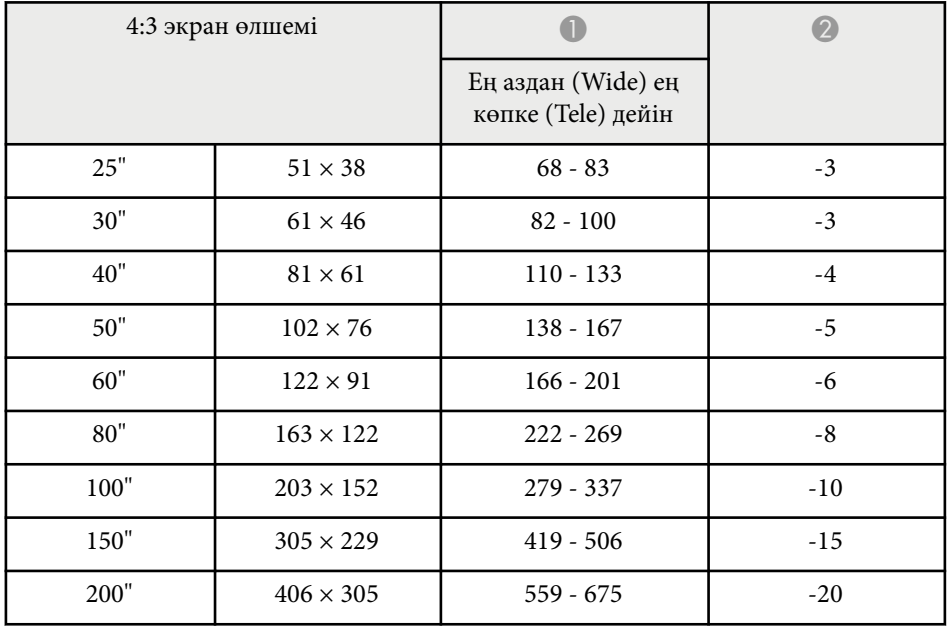

- A Проекциялау қашықтығы (см)
- B Объектив ортасынан экранның негізгі бөлігіне (егер төбеде ілініп тұрса, экранның жоғарғы жағы) дейінгі қашықтық (см)
- C Объективтің ортасы

#### **1080p (EB‑1795F)**

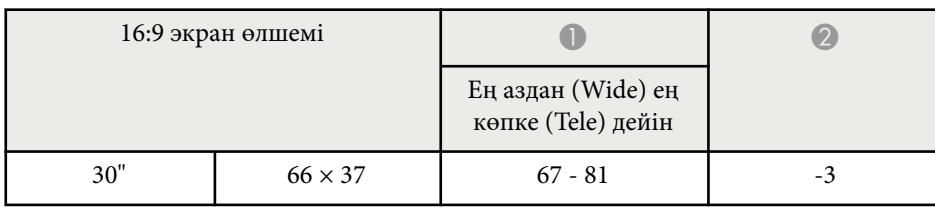

## **Экран өлшемі және проекциялау қашықтығы <sup>189</sup>**

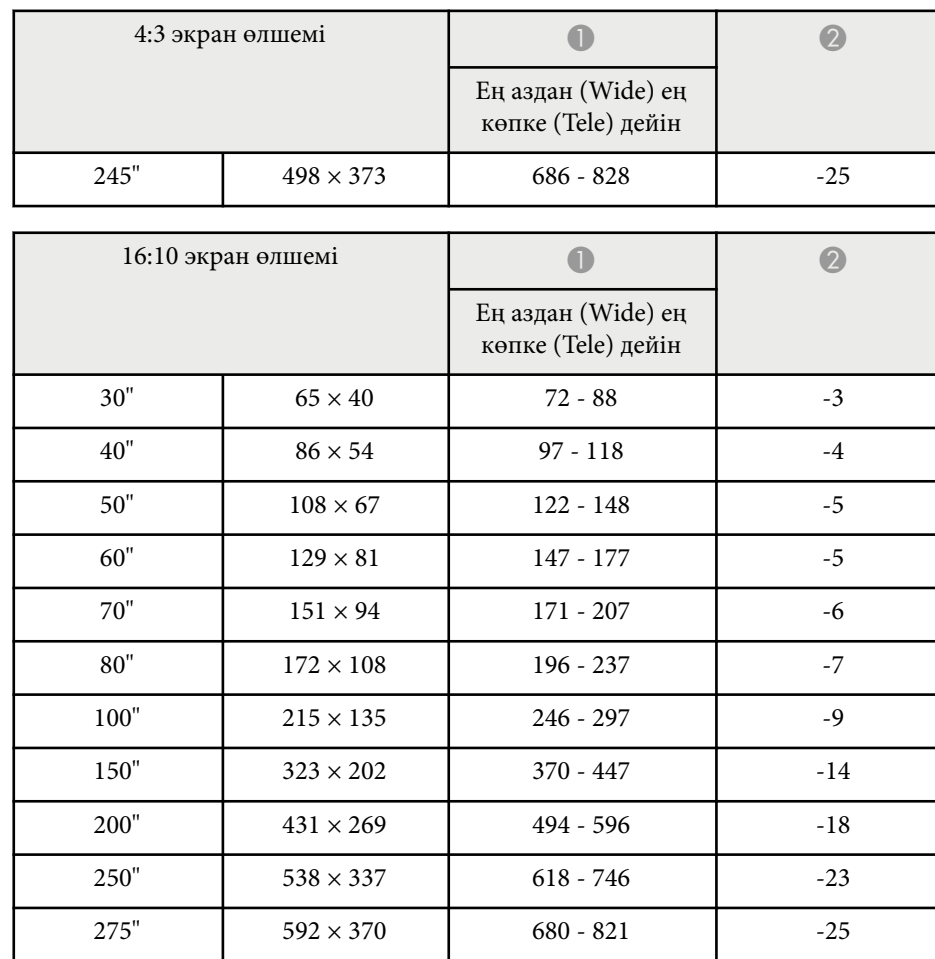

### **WXGA (EB‑1785W/EB‑1781W/EB‑1780W)**

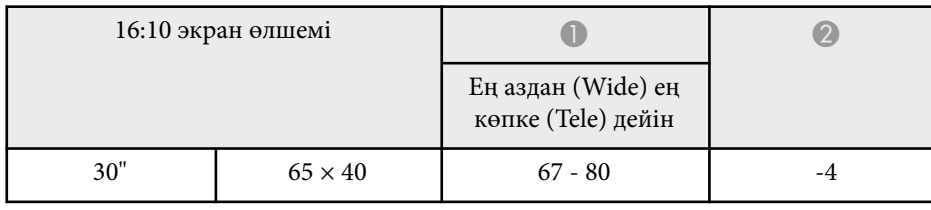

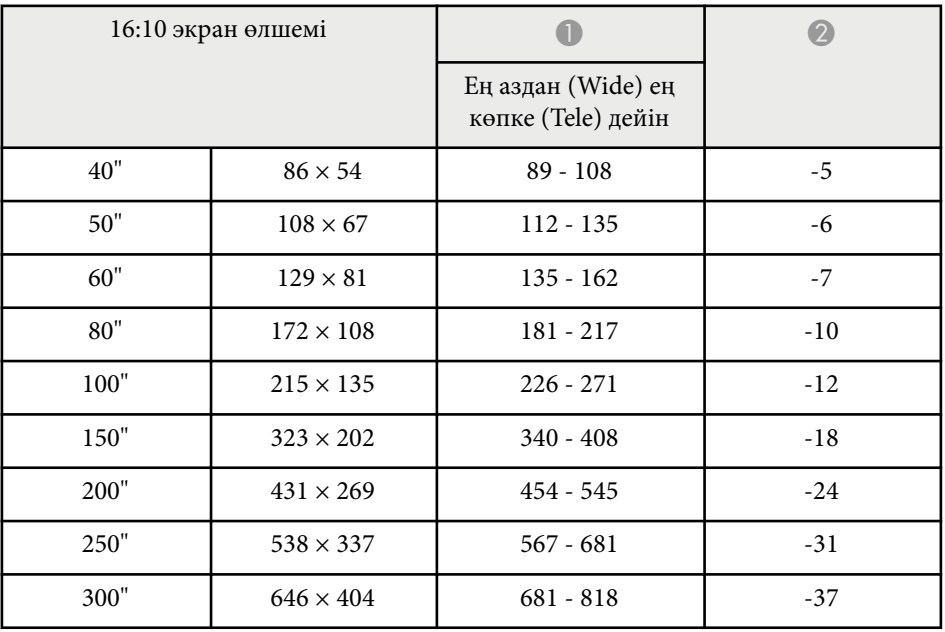

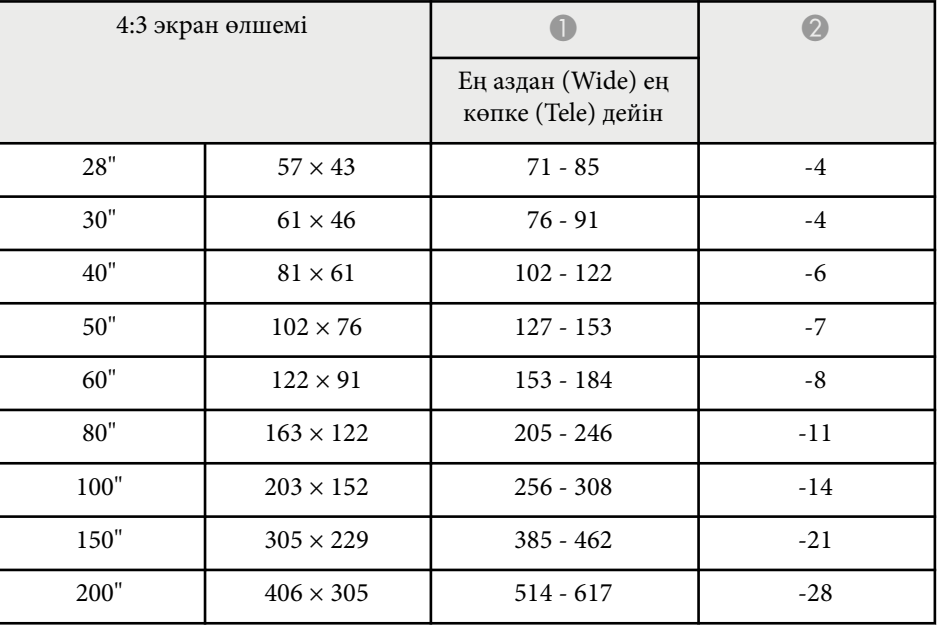

# **Экран өлшемі және проекциялау қашықтығы <sup>190</sup>**

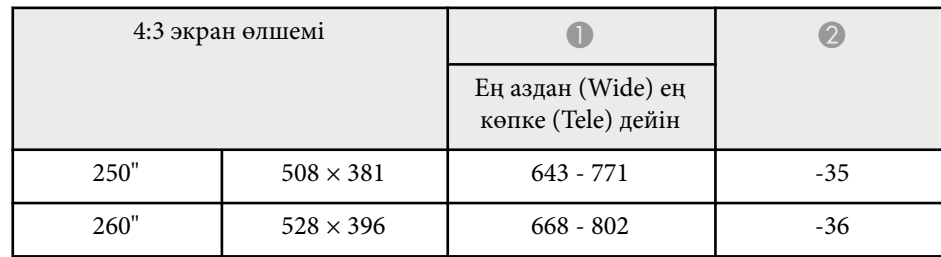

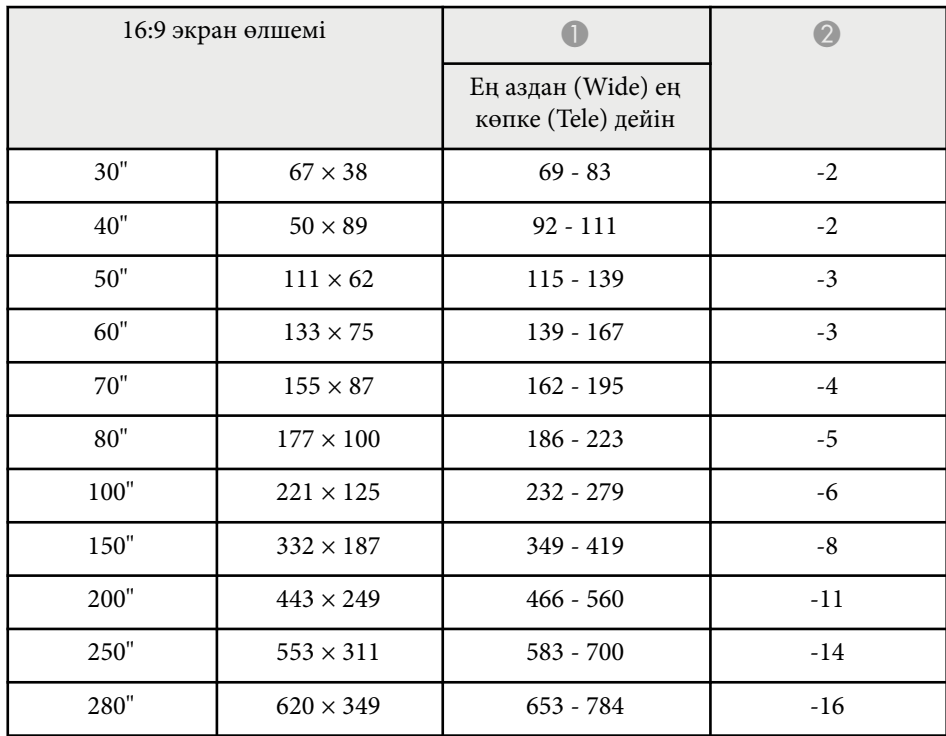

<span id="page-190-0"></span>Кестеде үйлесімді жаңарту жылдамдығы мен әрбір үйлесімді бейне көрсету форматы үшін шешім көрсетіледі.

### **Құрамдас сигналдары (аналогтік RGB)**

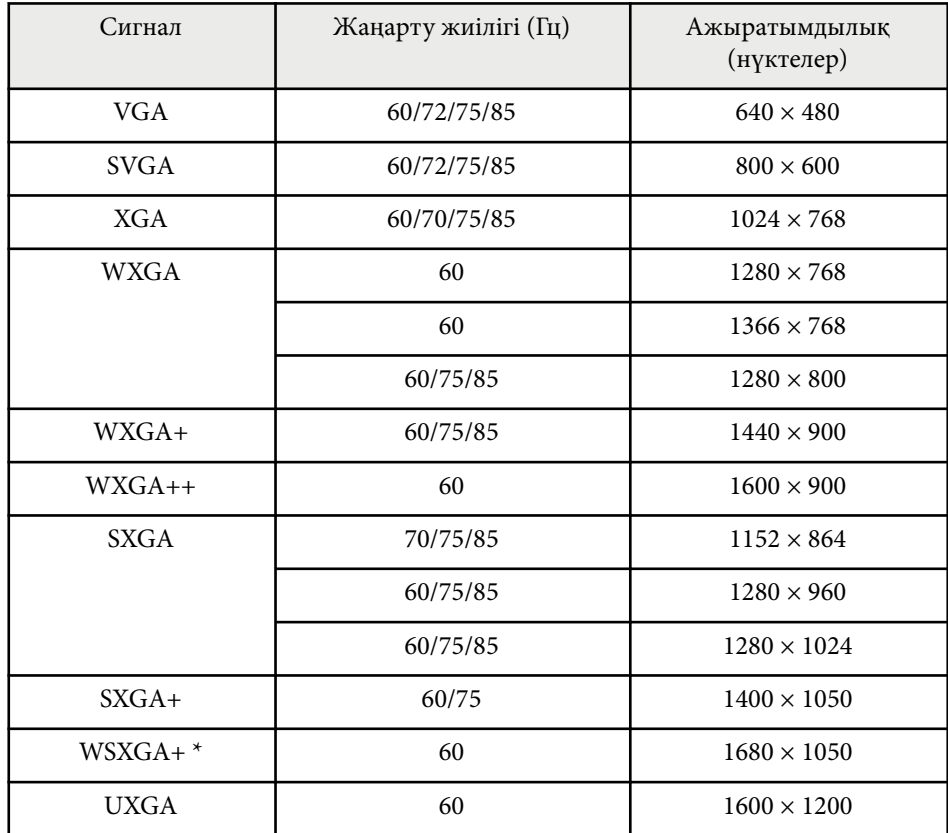

\* WSXGA+ қолжетімді **Wide** параметрі проектордың **Signal** мәзірінде **Resolution** параметрі ретінде таңдалған кезде үйлесімді.

Тіпті жоғарыда аталғаннан басқа сигналдар кірсе де, кескінді проекциялау мүмкін болуы мүмкін. Бірақ, кейбір функцияларға қолдау көрсетілмеуі мүмкін.

#### **Компоненттік бейне**

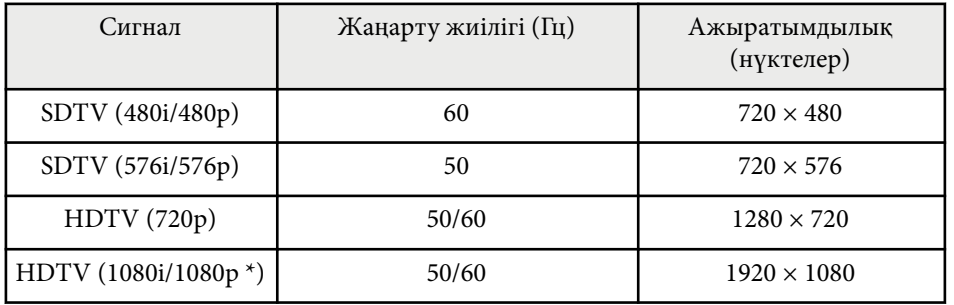

\* Тек Computer портының кіріс сигналдарына арналған.

#### **Композиттік бейне**

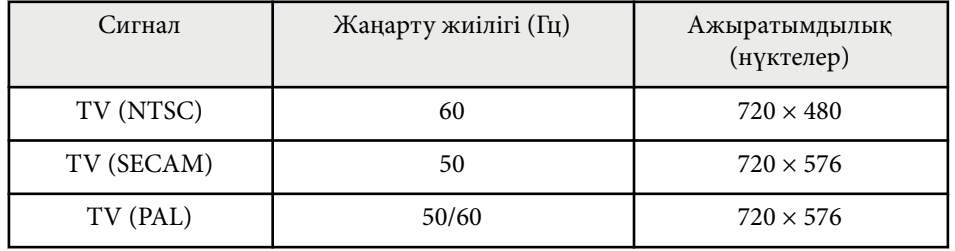

#### **HDMI кіріс сигналы**

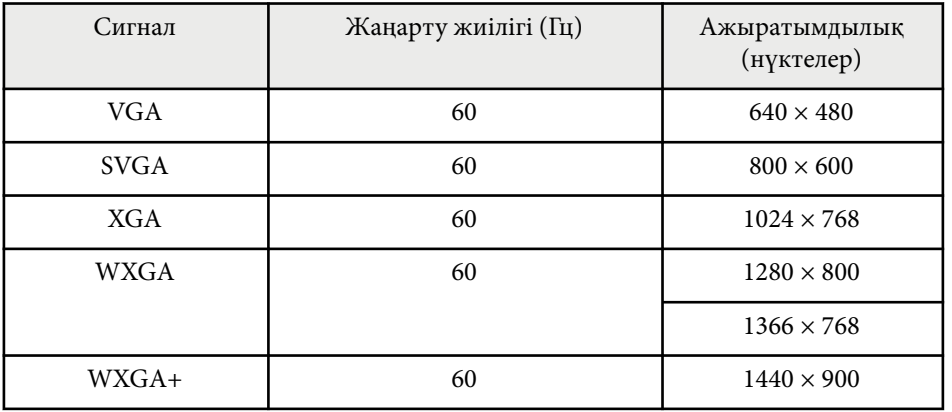

# **Қолдау көрсетілетін монитор дисплейінің шешімдері <sup>192</sup>**

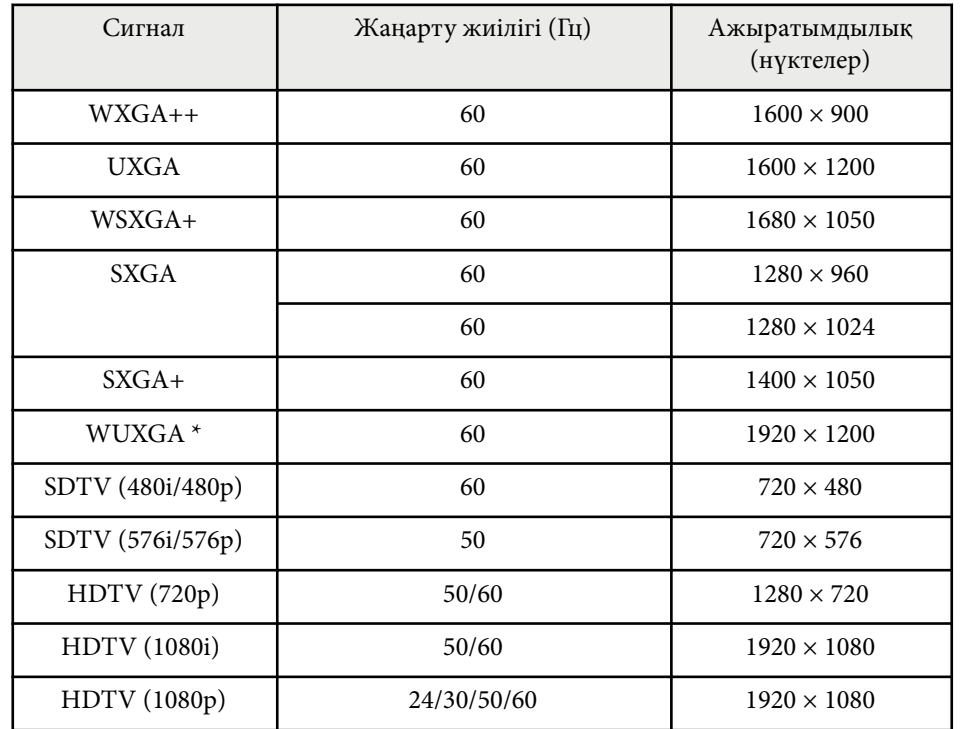

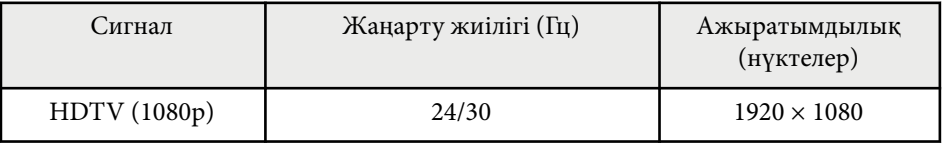

\* WUXGA тек EB‑1795F. үшін қолжетімді.

### **MHL кіріс сигналы**

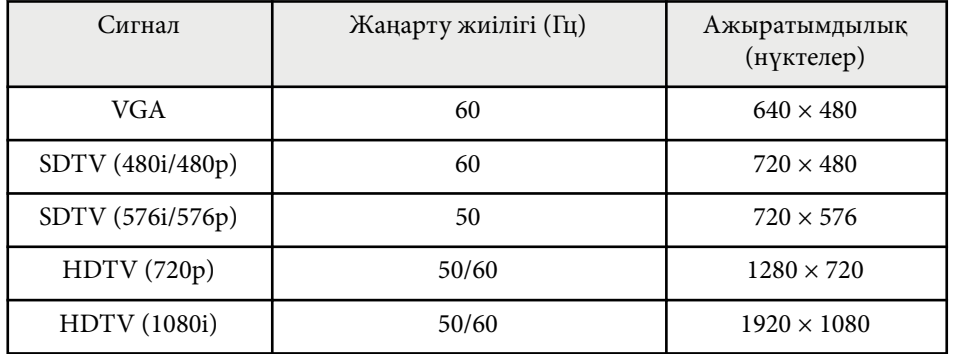

<span id="page-192-0"></span>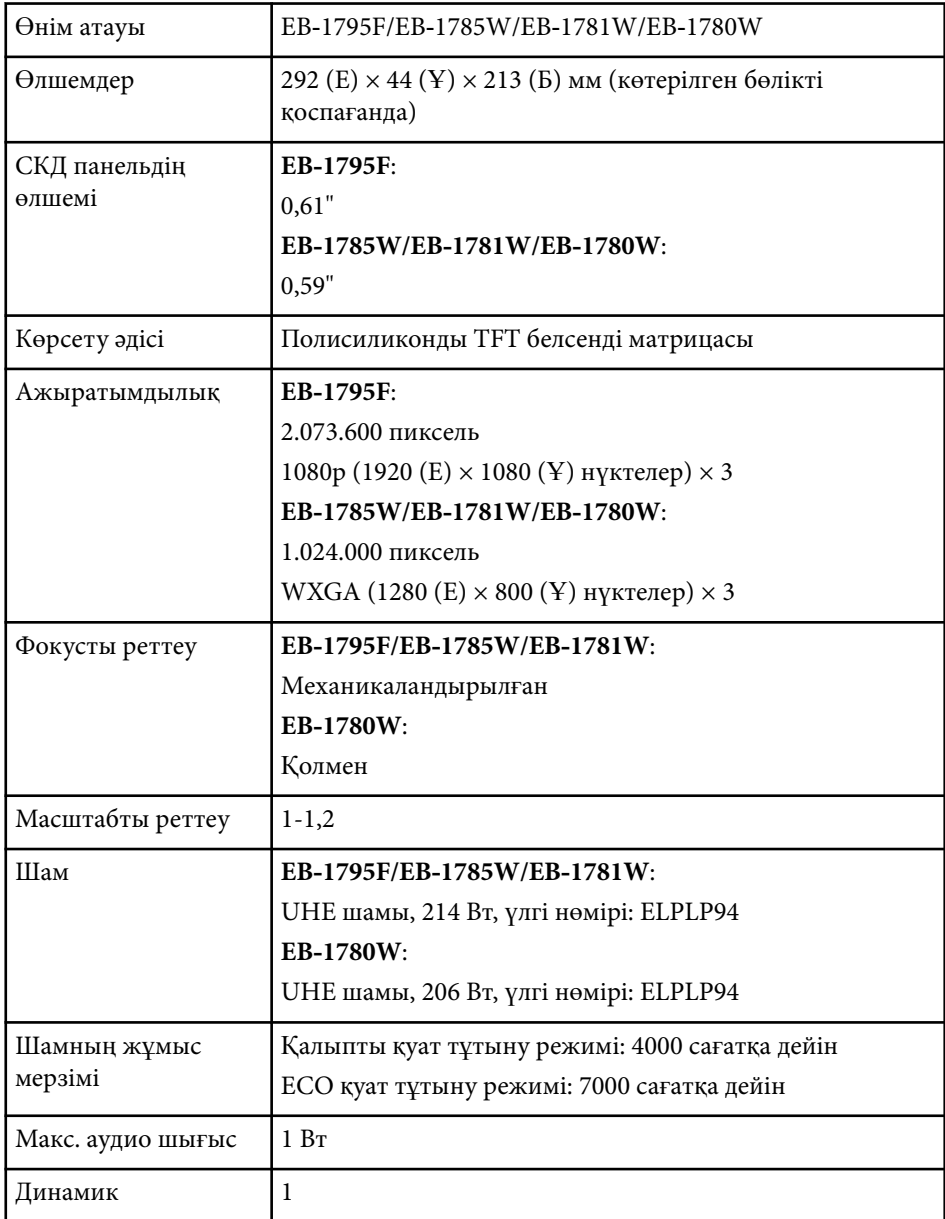

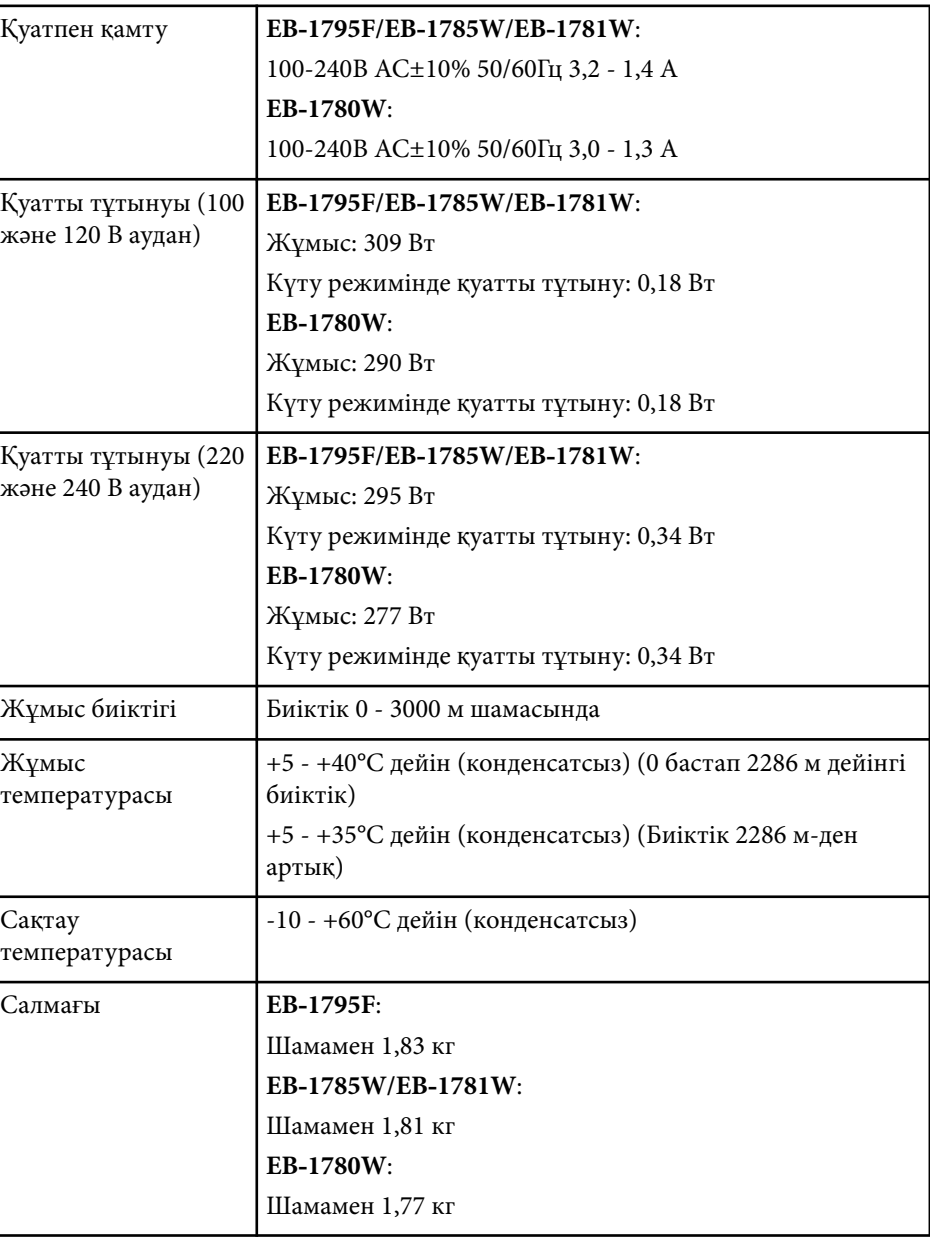

## **Проектор сипаттамалары <sup>194</sup>**

Көрсеткіштер жапсырмасы проектордың астыңғы жағына бекітілген.

#### **Еңкейту бұрышы**

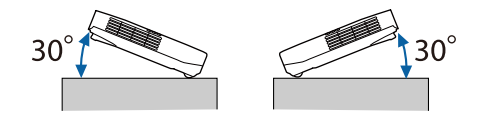

Егер проекторды 30˚-тан көбірек еңкейтілген бұрышпен пайдалансаңыз, ол зақымдалуы және сәтсіз жағдайға әкелуі мүмкін.

### g **Қатысты сілтемелер**

• "Коннектор сипаттамалары" p.194

### **Коннектор сипаттамалары**

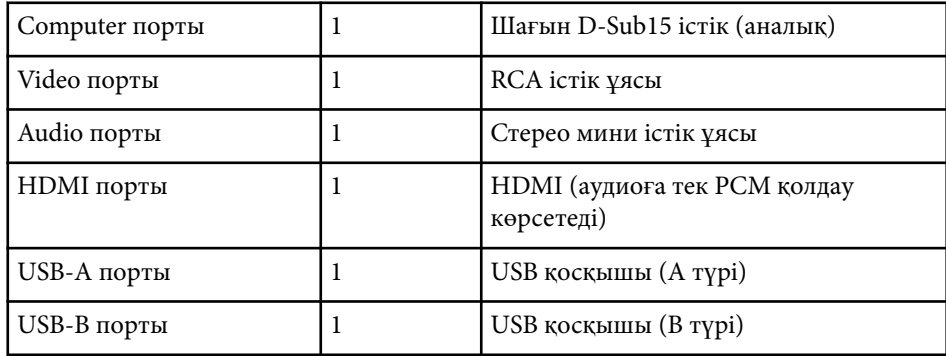

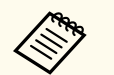

• USB-A және USB-B порты USB 2.0 пішіміне қолдау көрсетеді. Бірақ, USB порттарының USB қолдайтын барлық құрылғыларда жұмыс істейтініне кепілдік берілмейді.

• USB-B порты USB 1.1 пішіміне қолдау көрсетпейді.

## <span id="page-194-0"></span>**Сыртқы өлшемдер <sup>195</sup>**

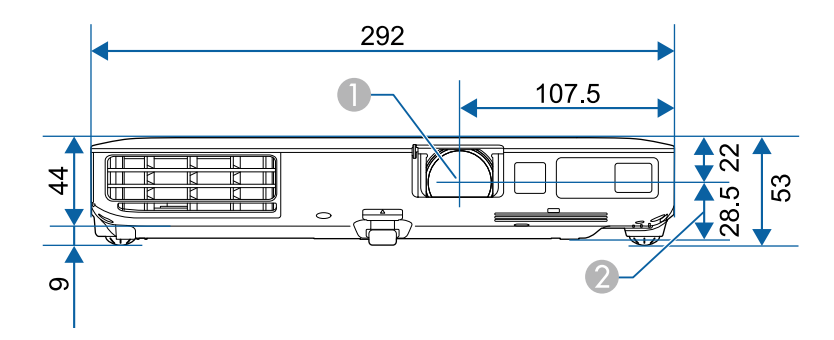

- A Объективтің ортасы
- B Объективтің ортасынан ілу кронштейнін бекіту нүктесіне дейінгі қашықтық

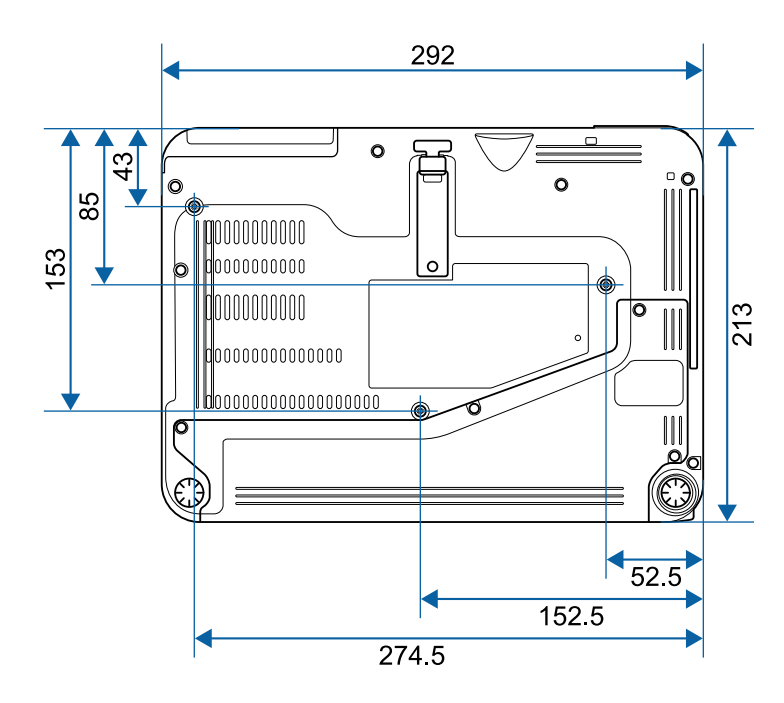

Бұл суреттердегі бірлік - мм.

<span id="page-195-0"></span>Проектордың Epson USB Display бағдарламалық жасақтамасын пайдалану үшін, компьютеріңіз келесі талаптарға сәйкес болуы қажет.

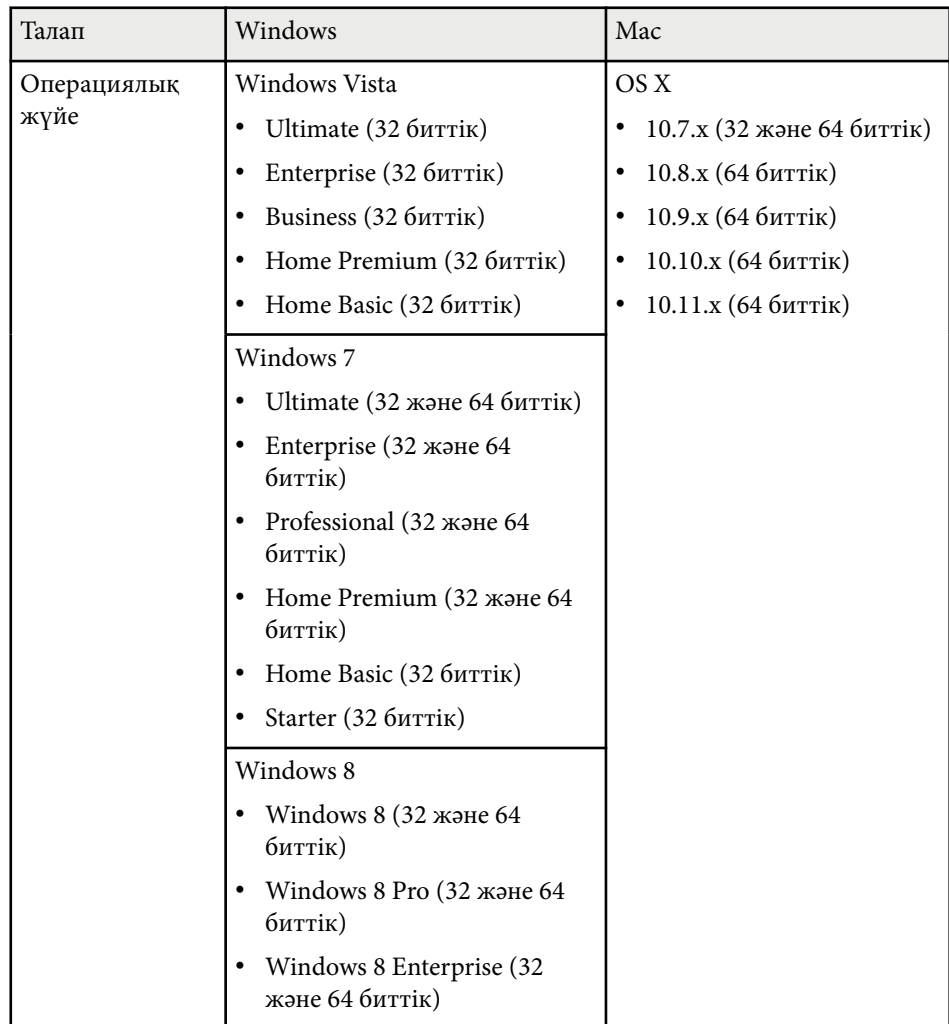

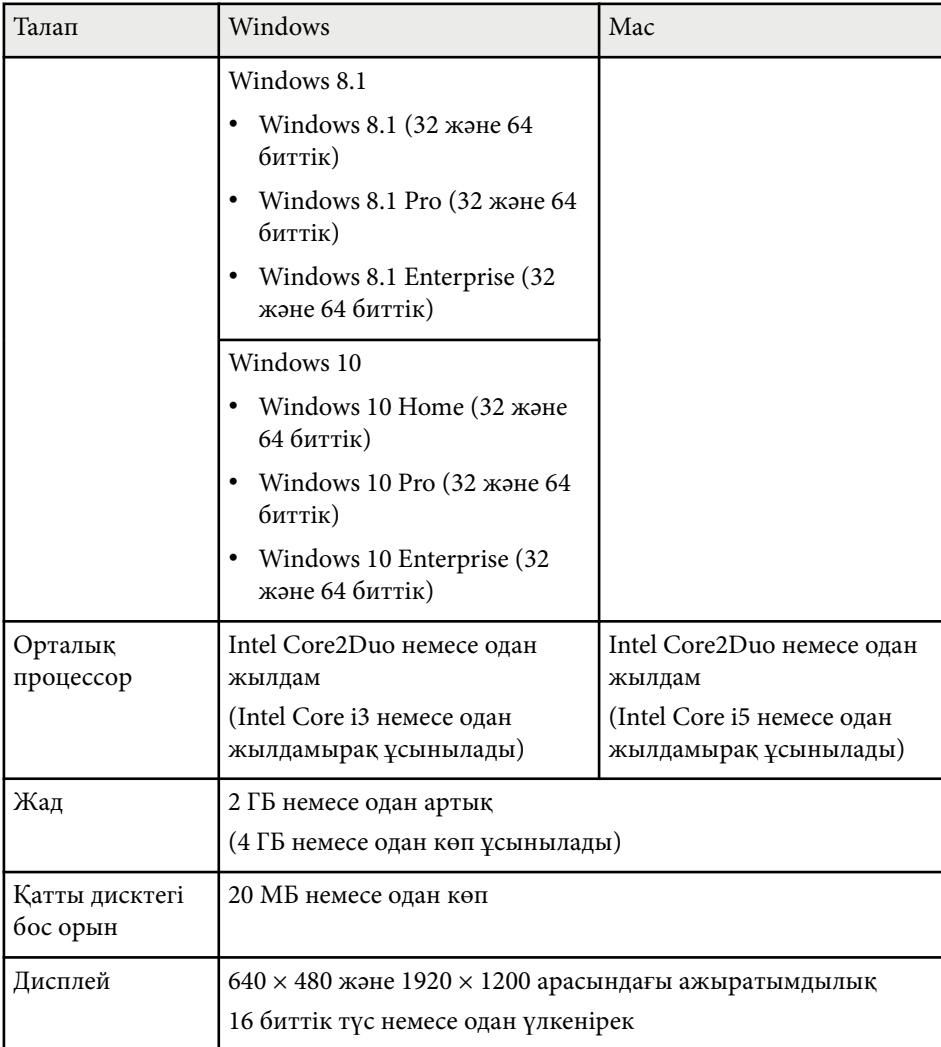

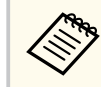

Ешбір қызметтік жинағы орнатылмаған жағдайда Windows Vista жүйесі үшін немесе Windows Vista Service Pack 1 үшін оңтайлы жұмыс кепілдендірілмейді.

## <span id="page-196-0"></span>**Қауіпсіздік таңбаларының тізімі (IEC60950-1 A2 стандартына сәйкес** қаушазды таңдаларының пәніг (1600000 1 AZ стандартына солкес *ізгіледі)* иштерді

Келесі кесте жабдыққа жапсырылған қауіпсіздік таңбаларының мағынасын тізімдейді.

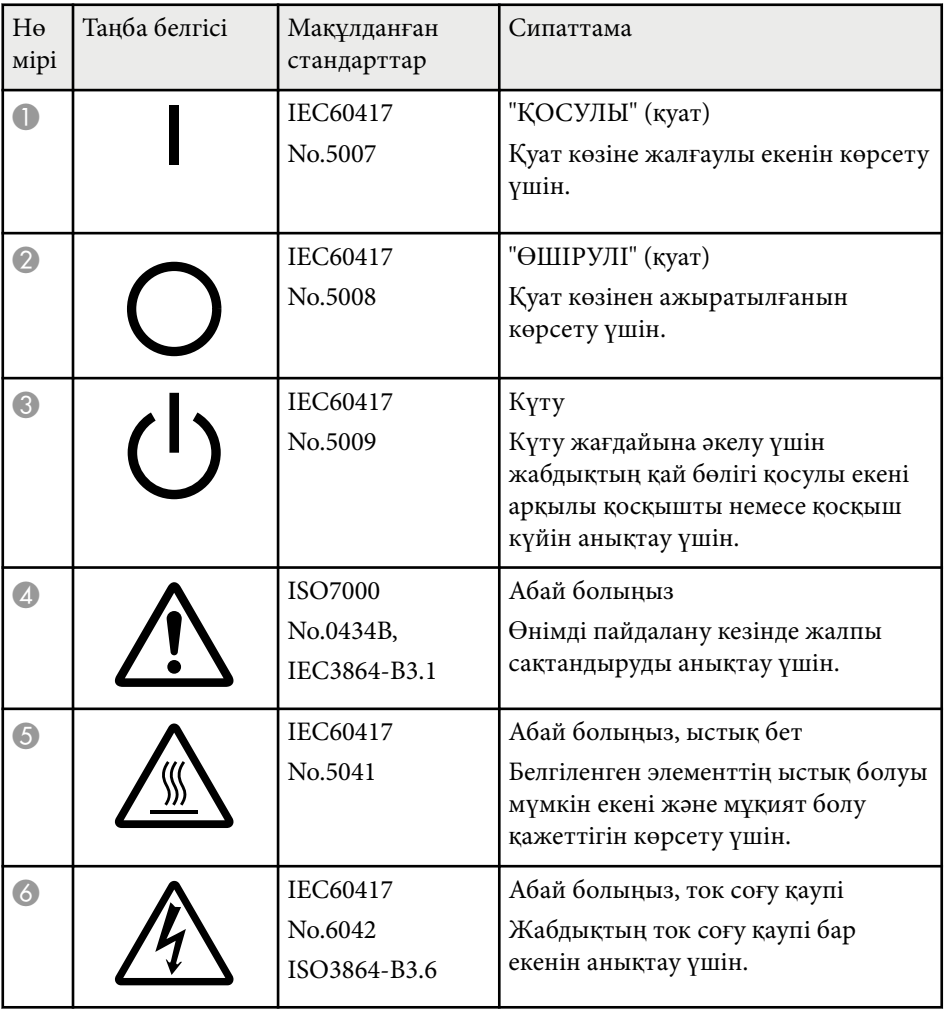

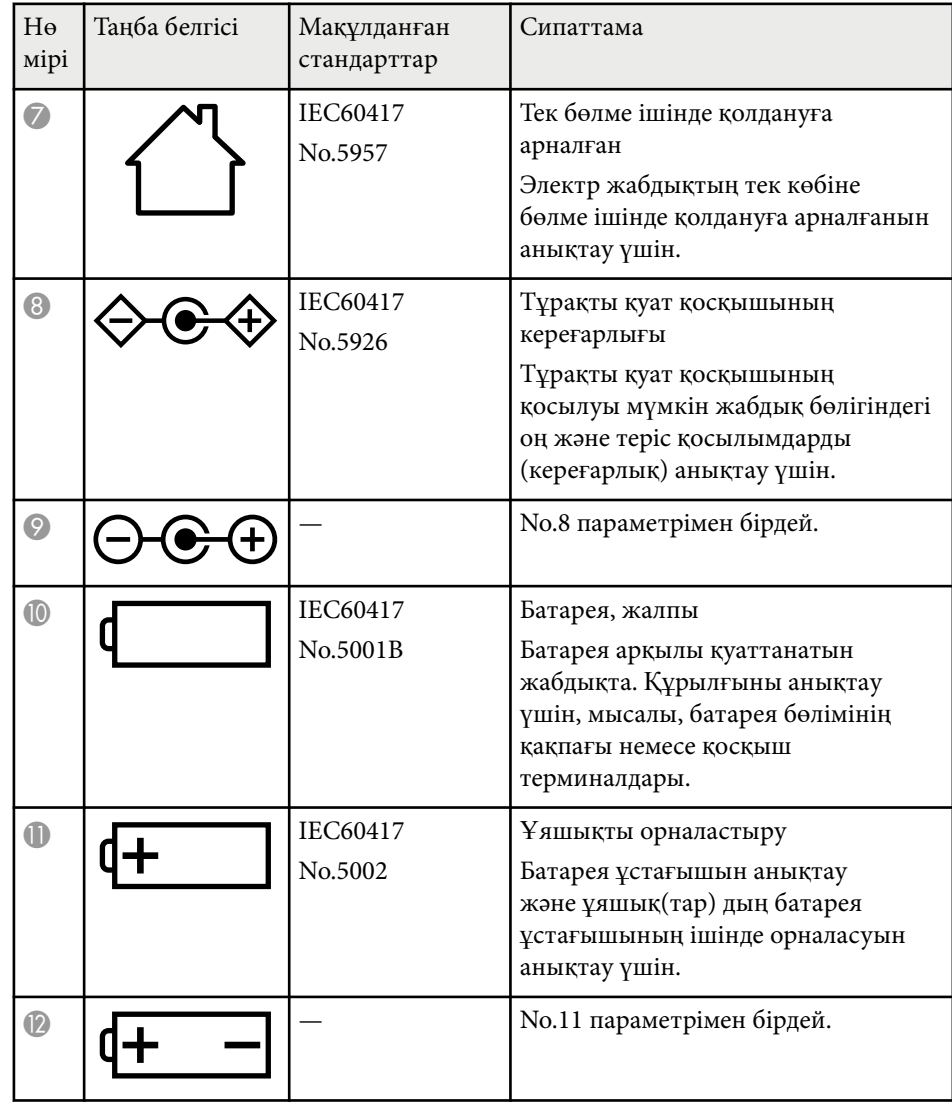

## **Қауіпсіздік таңбаларының тізімі (IEC60950-1 A2 стандартына сәйкес** қаушарды таңбаларының пәніг (1600000 1 AZ стандартына солкес *і 198*<br>Келеді)

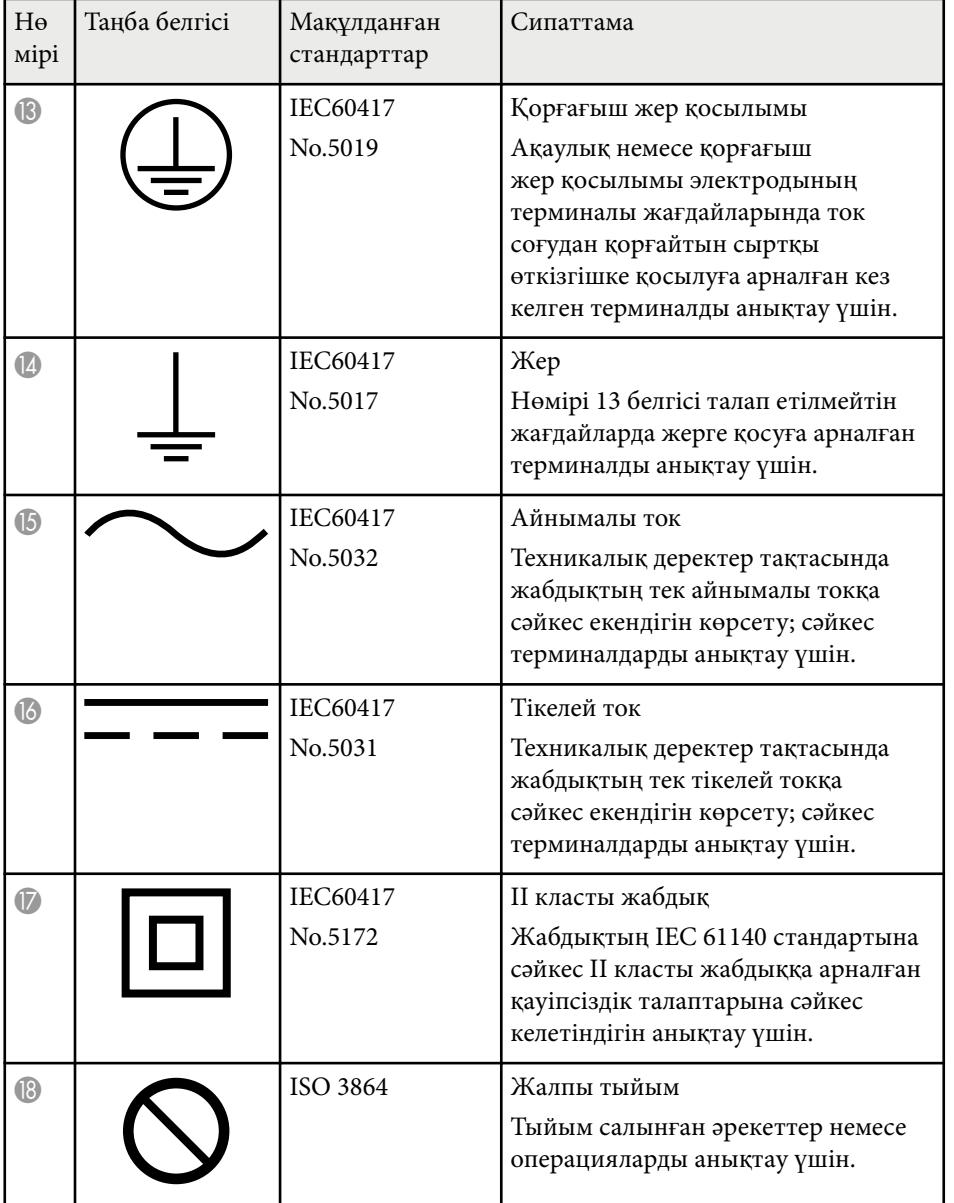

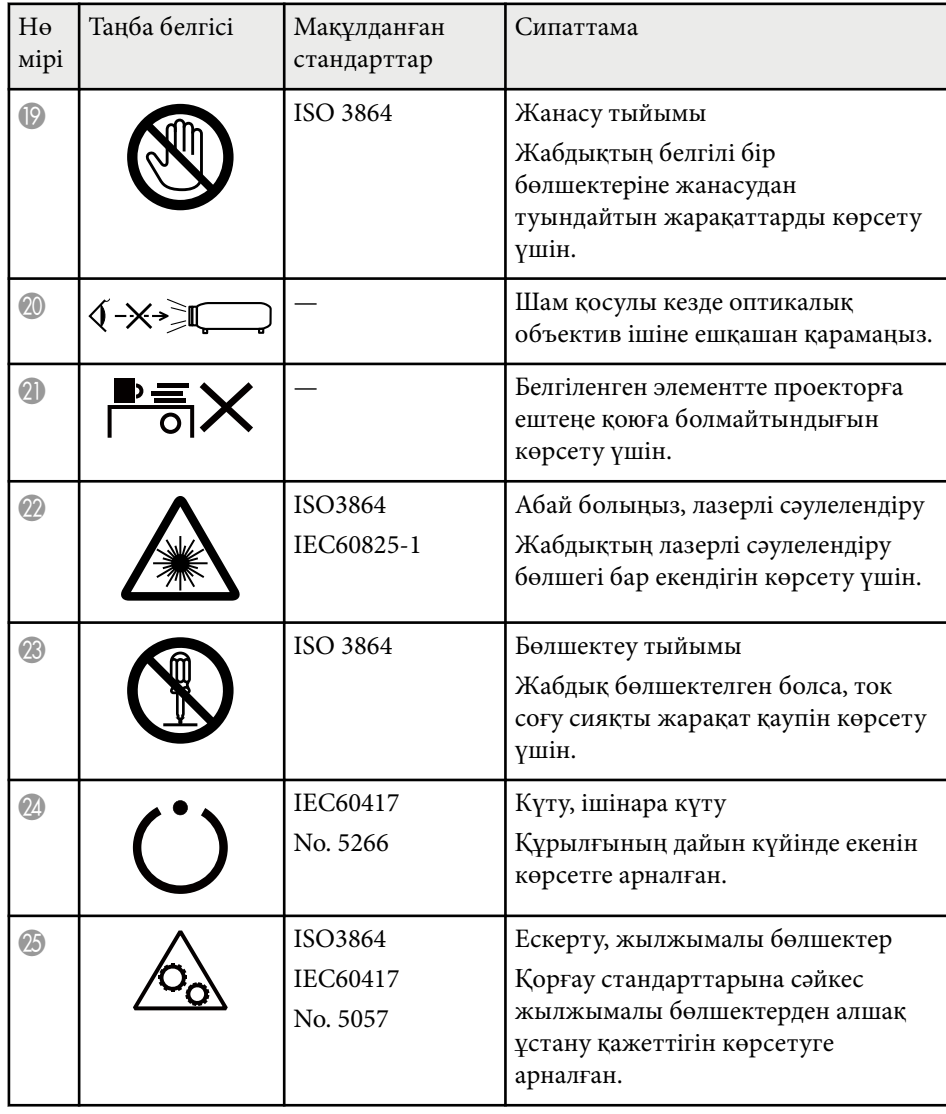

## <span id="page-198-0"></span>**Глоссарий 199**

Бұл бөлімде осы нұсқаулықтың мәтінінде түсіндірілмеген қиын терминдер қысқаша түсіндірілген. Мәліметтер алу үшін басқа сатылатын жарияланымдарды қараңыз.

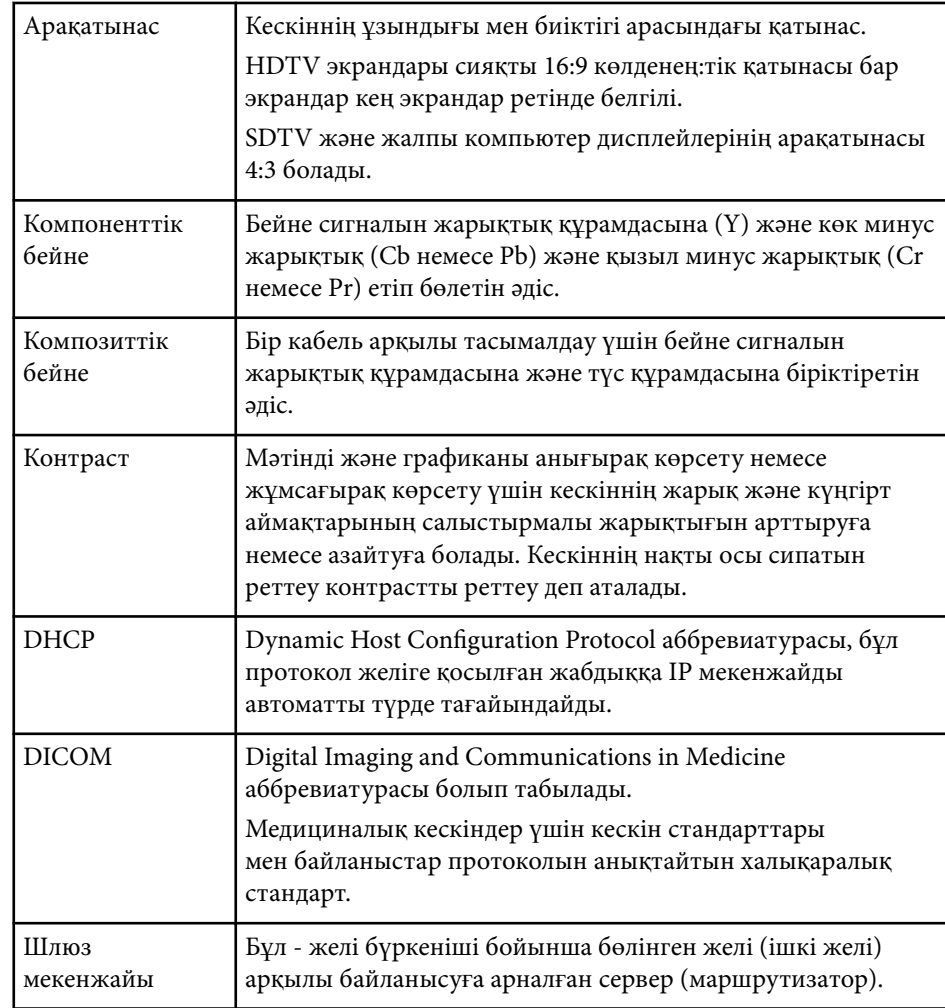

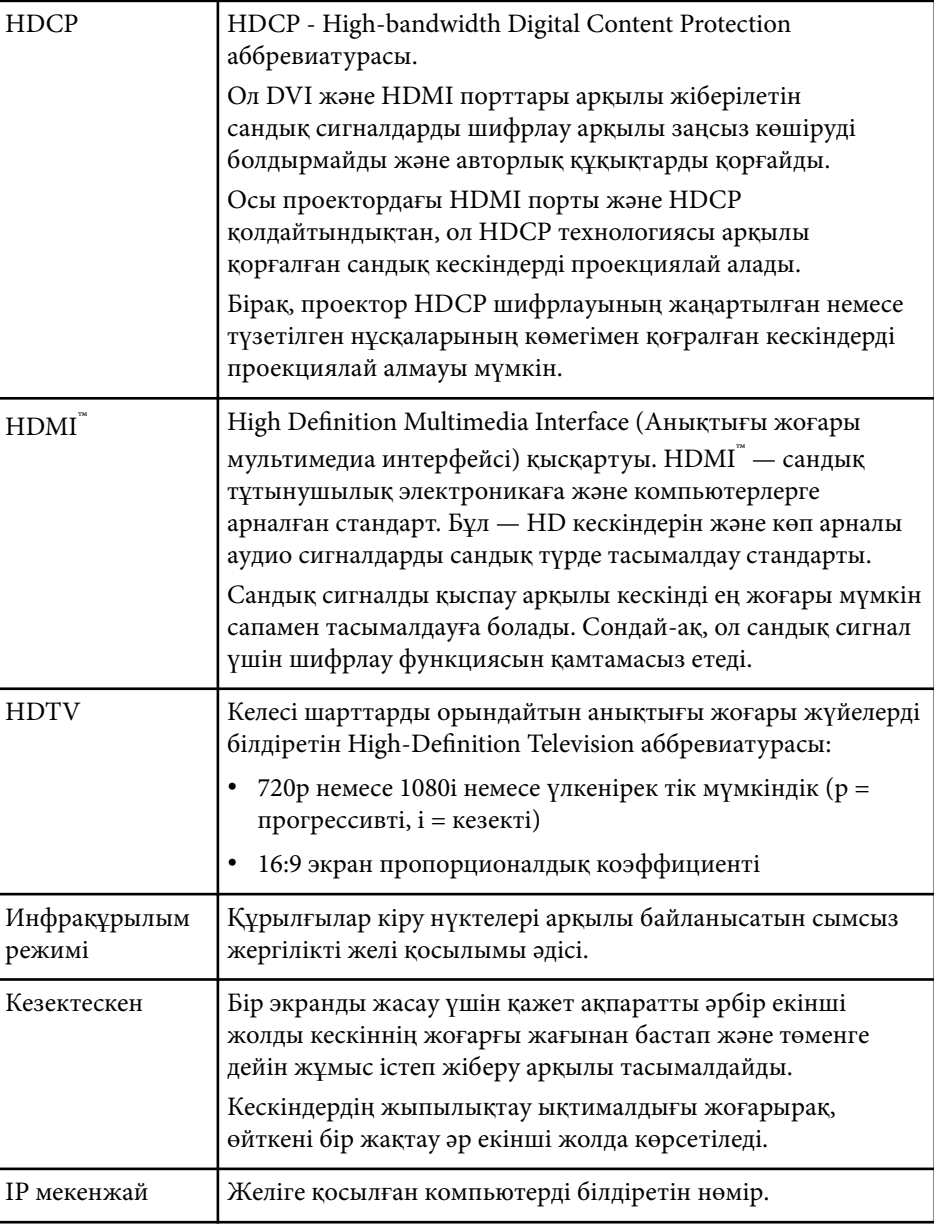

## **Глоссарий <sup>200</sup>**

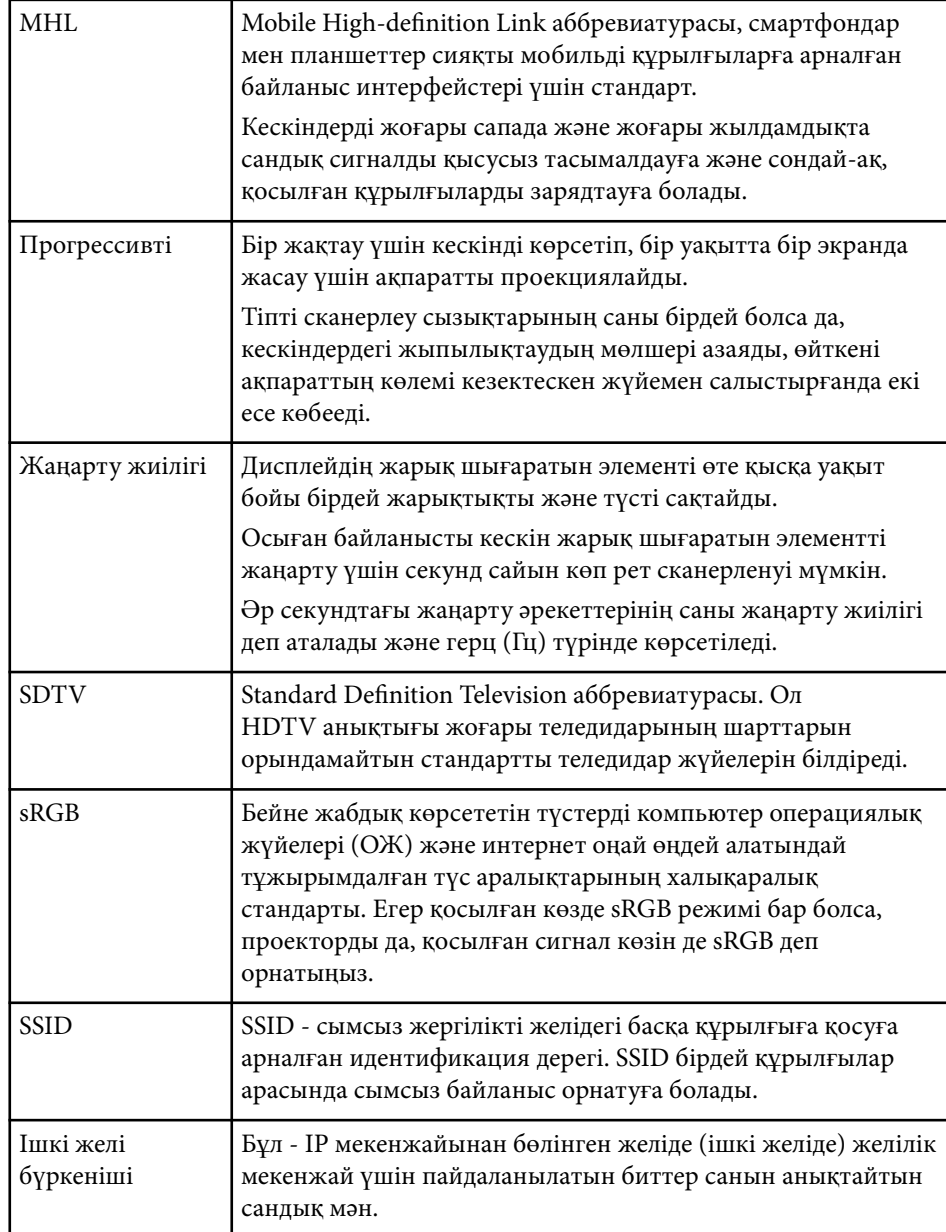

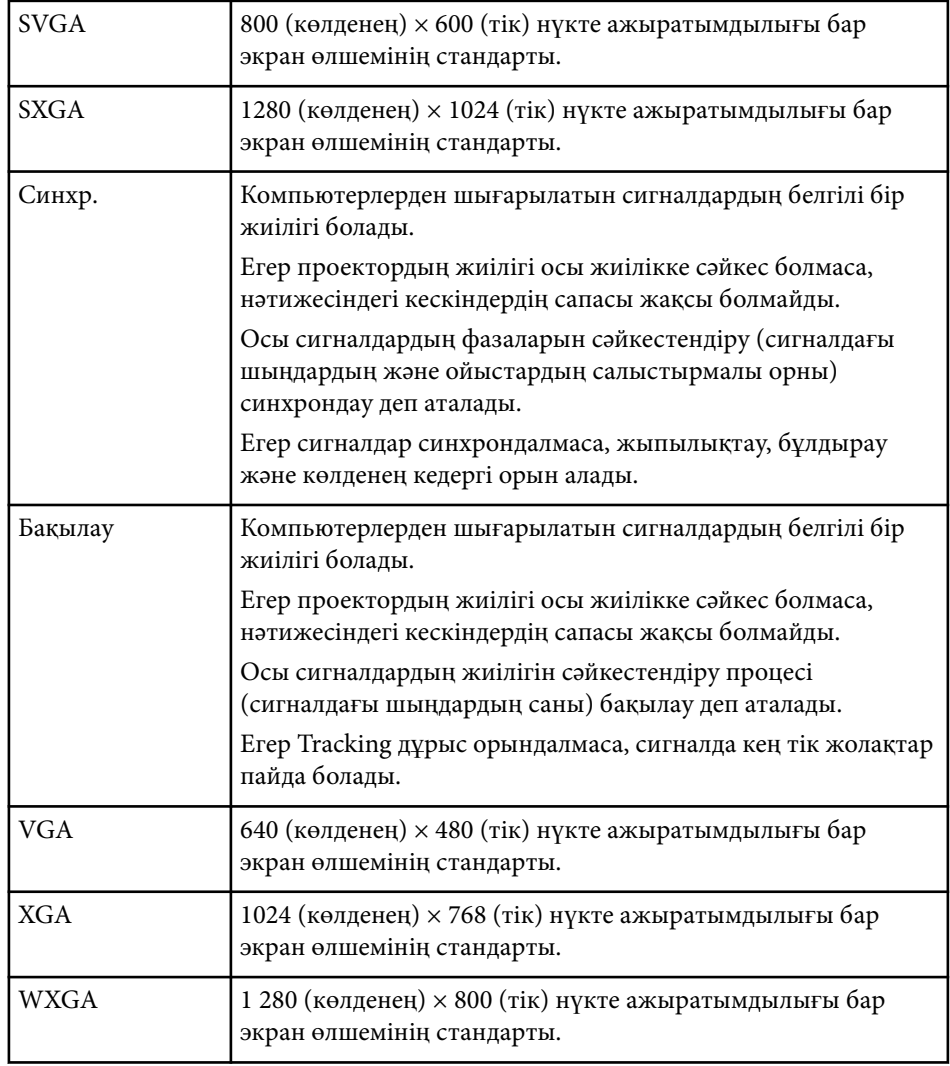

## <span id="page-200-0"></span>**Ескертпелер <sup>201</sup>**

Проекторыңыз туралы маңызды ескертпелерді осы бөлімдерден қараңыз.

#### g **Қатысты сілтемелер**

- "Indication of the manufacturer and the importer in accordance with requirements of EU directive" p.201
- "Сымсыз телеграфия заңнамасының ережелері" p.201
- "Пайдалану бойынша шектеулер" p.201
- "Операциялық жүйе сілтемелері" p.201
- ["Сауда белгілері" p.202](#page-201-0)
- "Авторлық құқық [мәлімдемесі" p.202](#page-201-0)
- "Авторлық құқық анық[тамасы" p.203](#page-202-0)

## **Indication of the manufacturer and the importer in accordance with requirements of EU directive**

Manufacturer: SEIKO EPSON CORPORATION

Address: 3-5, Owa 3-chome, Suwa-shi, Nagano-ken 392-8502 Japan

Telephone: 81-266-52-3131

http://www.epson.com/

Importer: EPSON EUROPE B.V.

Address: Atlas Arena, Asia Building, Hoogoorddreef 5,1101 BA Amsterdam Zuidoost The Netherlands

Telephone: 31-20-314-5000

http://www.epson.eu/

## **Сымсыз телеграфия заңнамасының ережелері**

Сымсыз телеграфия заңнамасы бойынша мына әрекеттерді орындауға тыйым салынады:

- Өзгерту және бөлшектеу (антеннаны қосқанда)
- Сәйкестігі туралы жапсырманы алып тастау
- 5 ГГц сымсыз жергілікті желіні сыртта пайдалану

## **Пайдалану бойынша шектеулер**

Бұл өнім авиация, теміржол, теңіз, автокөлік және т.б.; апаттардың алдын алу құрылғылары; түрлі қауіпсіздік құрылғылары және т.б.; немесе функционалды/дәл құрылғылар және т.б. сияқты сенімділік/қауіпсіздіктің жоғары деңгейін талап ететін жағдайлар үшін пайдаланылғанда, қауіпсіздік пен жалпы жүйе сенімділігін сақтау үшін өнімді тек құрылымының сенімділігі мен артықтықтығын қарастырғаннан кейін пайдалану керек. Бұл өнім авиағарыштық жабдық, негізгі байланыс жабдығы, атом қуатын басқару жабдығы немесе тікелей дәрігерлік жәрдемге қатысты медициналық жабдық және т.б. сияқты сенімділік/қауіпсіздіктің аса жоғары деңгейін талап ететін салаларда арналмағандықтан, осы өнімді толығымен бағалағаннан кейін оның қолайлылығын талдаңыз.

## **Операциялық жүйе сілтемелері**

- Microsoft ® Windows Vista® операциялық жүйесі
- Microsoft ® Windows® 7 операциялық жүйесі
- Microsoft ® Windows® 8 операциялық жүйесі
- Microsoft ® Windows® 8.1 операциялық жүйесі

## <span id="page-201-0"></span>**Ескертпелер <sup>202</sup>**

• Microsoft ® Windows® 10 операциялық жүйесі

Бұл нұсқаулықта, жоғарыдағы операциялық жүйелер "Windows Vista", "Windows 7", "Windows 8", "Windows 8.1" және "Windows 10" деп аталады. Бұған қоса, оларды атау үшін "Windows" жиынтық термині пайдаланылады.

- $\cdot$  OS X 10.7 x
- OS X 10.8.x
- OS X 10.9.x
- OS X 10.10.x
- $OS X 10.11 x$

Бұл нұсқаулықтың жоғары жағында көрсетілген операциялық жүйелер "OS X 10.7.x", "OS X 10.8.x", "OS X 10.9.x", "OS X 10.10.x" және "OS X 10.11.x" ретінде көрсетілген. Бұған қоса, оларды атау үшін «OS X» жиынтық термині пайдаланылады.

### **Сауда белгілері**

EPSON - тіркелген сауда белгісі, ELPLP және олардың логотипі Seiko Epson Corporation компаниясының сауда белгілері немесе тіркелген сауда белгілері.

Mac, Mac OS және OS X - Apple Inc. компаниясының сауда белгілері Microsoft, Windows, Windows Vista, PowerPoint және Windows логотипі — Microsoft корпорациясының Америка Құрама Штаттарындағы және/ немесе басқа елдердегі сауда белгілері немесе тіркелген сауда белгілері.

 $\text{WPA}^\pi, \text{WPA2}^\pi$  және Wi-Fi Protected Setup $^\pi$  - Wi-Fi Alliance компаниясының тіркелген сауда белгілері.

App Store — Apple Inc компаниясының қызмет көрсету белгісі.

Google play - Google Inc. компаниясының сауда белгісі.

HDMI және High-Definition Multimedia Interface — HDMI Licensing LLC компаниясының сауда белгілері.

MHL, the MHL logo және Mobile High-Definition Link - Америка Құрама Штаттарындағы және/немесе басқа елдердегі MHL және LLC компанияларының сауда белгілері немесе тіркелген сауда белгілері. "QR Code" - DENSO WAVE INCORPORATED компаниясының тіркелген

сауда белгісі. Foxit PDF SDK Copyright ©2011, Foxit Software Company

www.foxitsoftware.com, All rights reserved.

Intel® - АҚШ-тағы және/немесе басқа елдердегі Intel Corporation компаниясының сауда белгісі.

Miracast™ - Wi-Fi Alliance компаниясының сауда белгісі.

N-Mark – бұл NFC Forum, Inc. компаниясының Америка Құрама Штаттарындағы және басқа елдердегі тіркелген сауда белгісі.

Мұнда пайдаланылған басқа өнім атаулары да тек идентификациялау мақсатында берілген және тиісті иелерінің сауда белгілері болуы мүмкін. Epson осы белгілерге деген кез келген және барлық құқықтардан бас тартады.

### **Авторлық құқық мәлімдемесі**

Барлық құқықтары қорғалған. Бұл жарияланымның ешбір бөлігін Seiko Epson Corporation компаниясының алдын ала жазбаша рұқсатынсыз көшірмелеуге, іздеу жүйесінде сақтауға немесе ешбір пішінде не ешбір жолмен, электрондық, механикалық, фотокөшіру, жазу не басқаша таратуға болмайды. Мұнда қамтылған ақпараттың қолданылуына байланысты ешқандай патенттік жауапкершілік қарастырылмаған. Сондай-ақ мұнда қамтылған ақпараттың қолданылу нәтижесінен пайда болған зақымдар үшін ешқандай жауапкершілік қарастырылмаған.

Seiko Epson Corporation компаниясы мен оның филиалдары келесі жағдайлардың нәтижесінде сатып алушы не үшінші тараптар тап болған зақымдар, шығындар не ұсталымдар үшін осы өнімнің сатып алушысы не үшінші тараптарға жауап бермейді: жазатайым оқиға, қате пайдалану немесе осы өнімді теріс пайдалану немесе осы өнімді рұқсатсыз өзгерту, жөндеу не түрлендіру немесе (АҚШ қоспағанда) Seiko Epson Corporation

## <span id="page-202-0"></span>**Ескертпелер <sup>203</sup>**

басқару және техникалық қызмет көрсету нұсқауларын бұлжытпай орындамау.

Seiko Epson Corporation компаниясы т үпн ұ с қалы Epson өнімдерінен немесе Seiko Epson Corporation компаниясы мақұлда ған Epson өнімдері ретінде белгіленгендерден бас қа кез келген опциялар не кез келген тұтынылатын өнімдердің қолданылуынан пайда болған ешқандай за қымдар мен мәселелер үшін жауапкершілігін к өтермейді.

Б ұл н ұ с қаулы қ ескертусіз өзгертілуі не жа ңартылуы м үмкін.

Бұл нұсқаулықтағы суреттер мен нақты проектор арасында айырмашылық болуы м үмкін.

### **Авторлық құқық анықтамасы**

Бұл ақпарат ескертусіз өзгертілуі мүмкін. ©SEIKO EPSON CORPORATION 2016. All rights reserved. 2024.3 413319202KK